2022-08-01 Valido a partire dalla versione 01.06.zz (Firmware do dispositivo)

BA01502D/16/IT/05.22-00

71595545

# Istruzioni di funzionamento Proline Promass S 300

Misuratore di portata Coriolis Modbus RS485

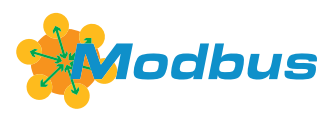

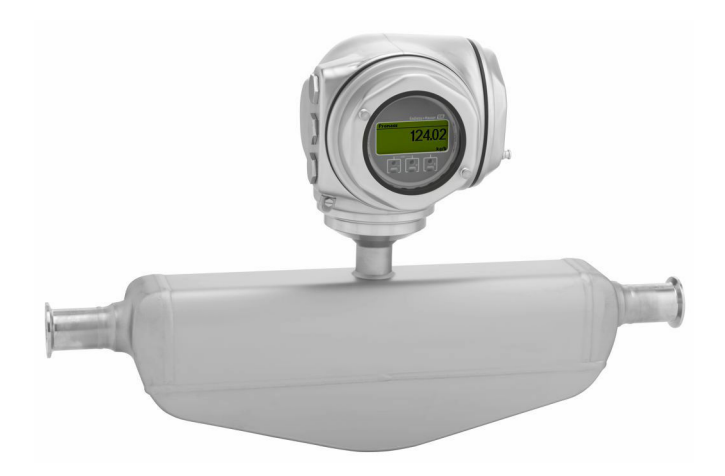

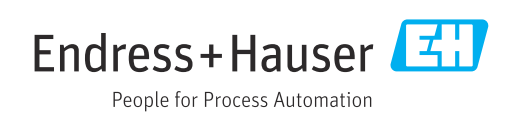

- Verificare che la documentazione sia conservata in luogo sicuro e sia sempre a portata di mano quando si interviene sul dispositivo.
- Peri evitare pericoli al personale e all'impianto, leggere con attenzione il paragrafo "Istruzioni di sicurezza fondamentali" e, anche, tutte le altre istruzioni di sicurezza riportate nella documentazione e che sono specifiche per le procedure di lavoro.
- Il produttore si riserva il diritto di apportare delle modifiche alle specifiche tecniche senza preavviso. L'ufficio Vendite Endress+Hauser locale può fornire maggiori informazioni e gli aggiornamenti delle presenti istruzioni.

## Indice

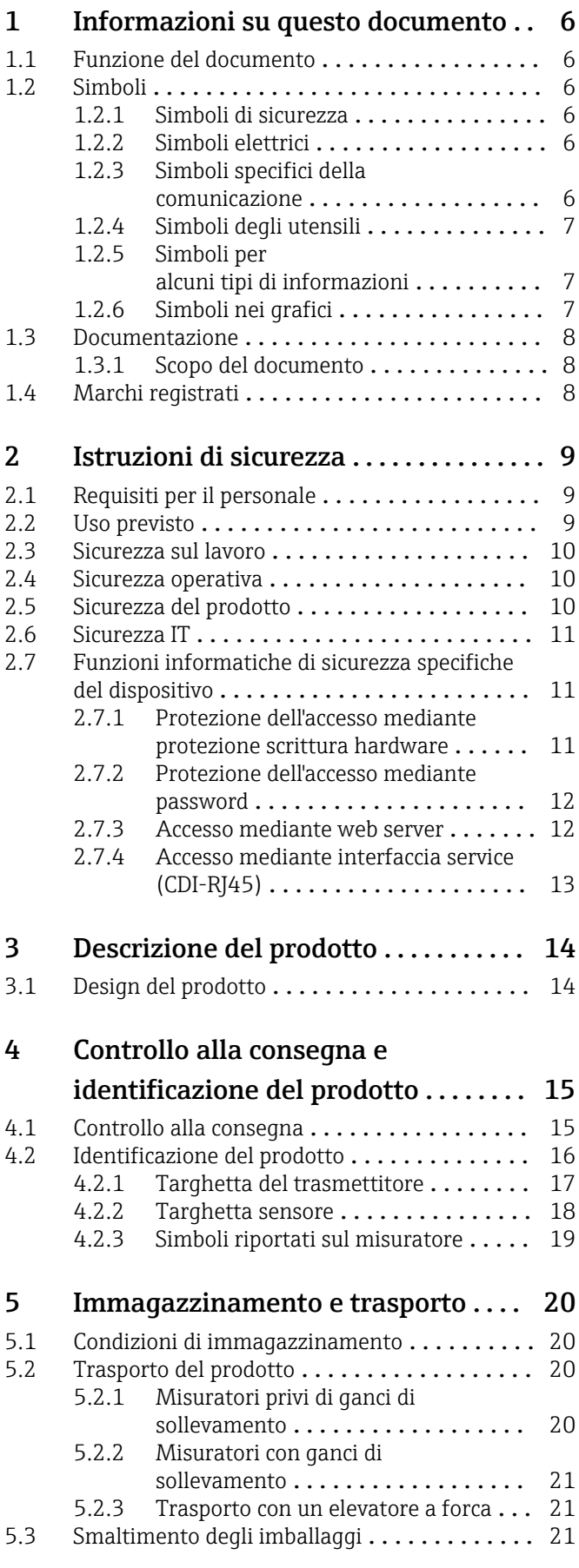

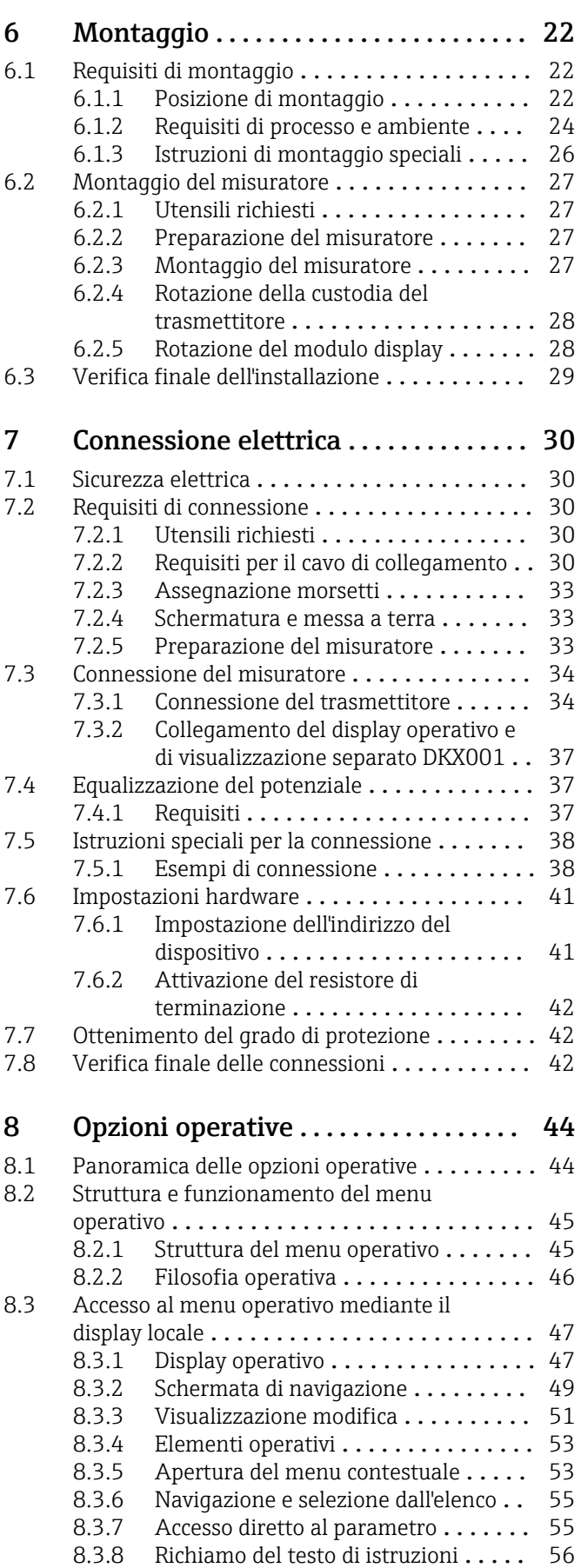

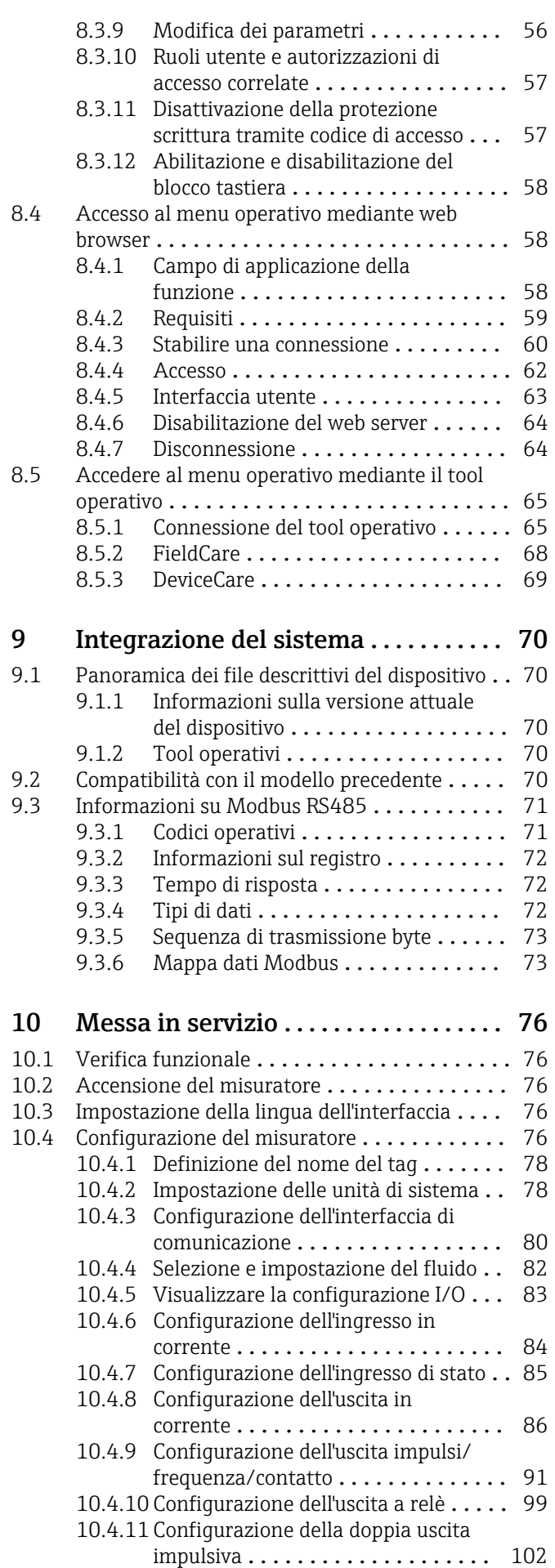

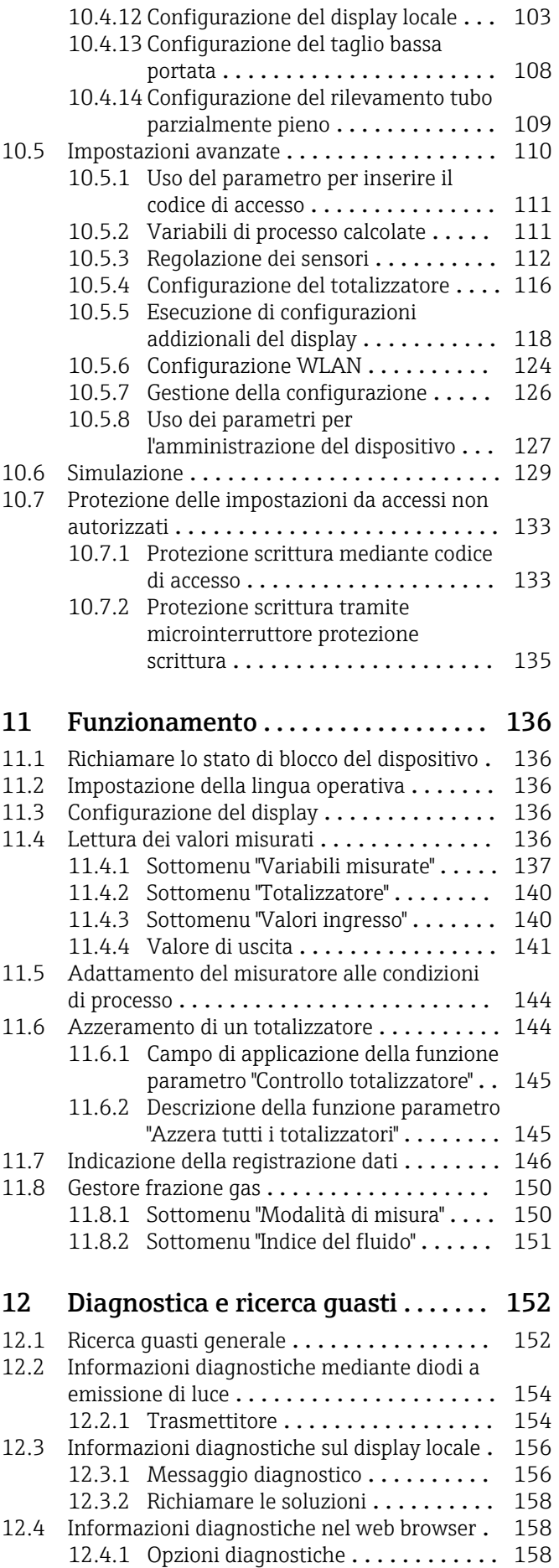

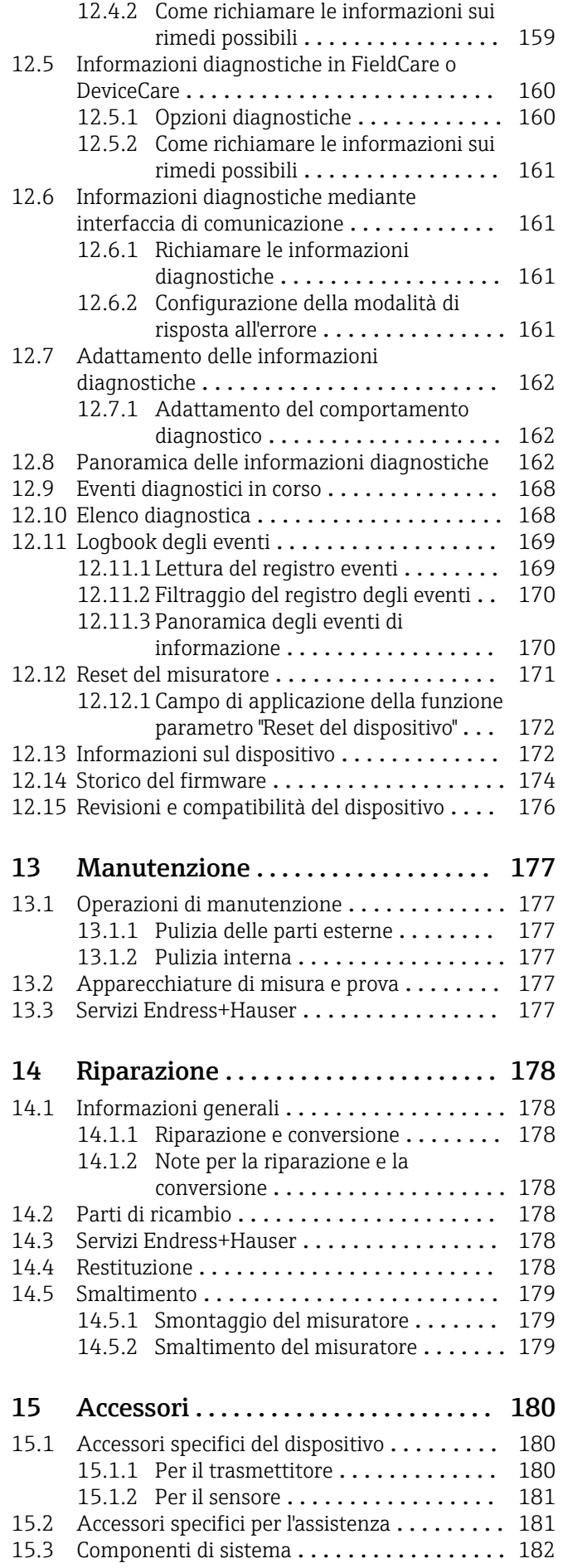

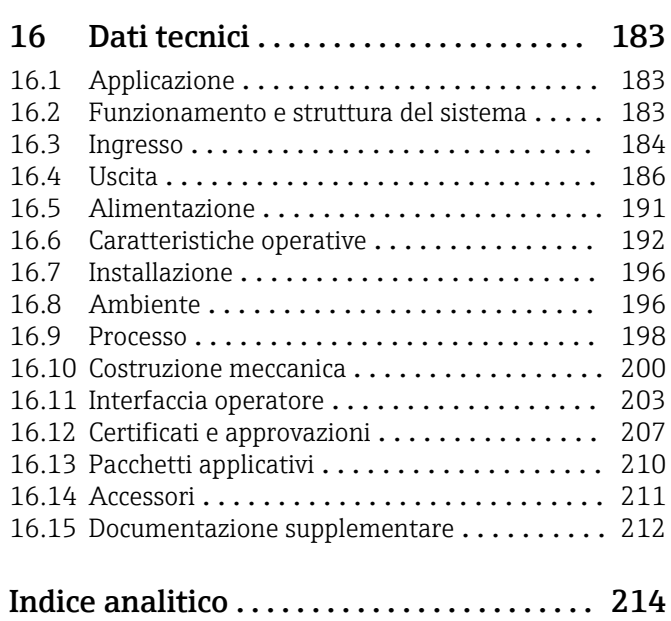

## <span id="page-5-0"></span>1 Informazioni su questo documento

## 1.1 Funzione del documento

Queste Istruzioni di funzionamento riportano tutte le informazioni richieste nelle varie fasi del ciclo di vita del dispositivo: a partire da identificazione del prodotto, controlli alla consegna e immagazzinamento fino a installazione, connessione, funzionamento e messa in servizio, comprese le fasi di ricerca guasti, manutenzione e smaltimento.

## 1.2 Simboli

### 1.2.1 Simboli di sicurezza

#### **A** PERICOLO

Questo simbolo segnala una situazione pericolosa, che causa lesioni gravi o mortali se non evitata.

#### **A** AVVERTENZA

Questo simbolo segnala una situazione pericolosa, che può causare lesioni gravi o mortali se non evitata.

#### **A** ATTENZIONE

Questo simbolo segnala una situazione pericolosa, che può causare lesioni di lieve o media entità se non evitata.

#### **AVVISO**

Questo simbolo contiene informazioni su procedure e altri fatti che non causano lesioni personali.

## 1.2.2 Simboli elettrici

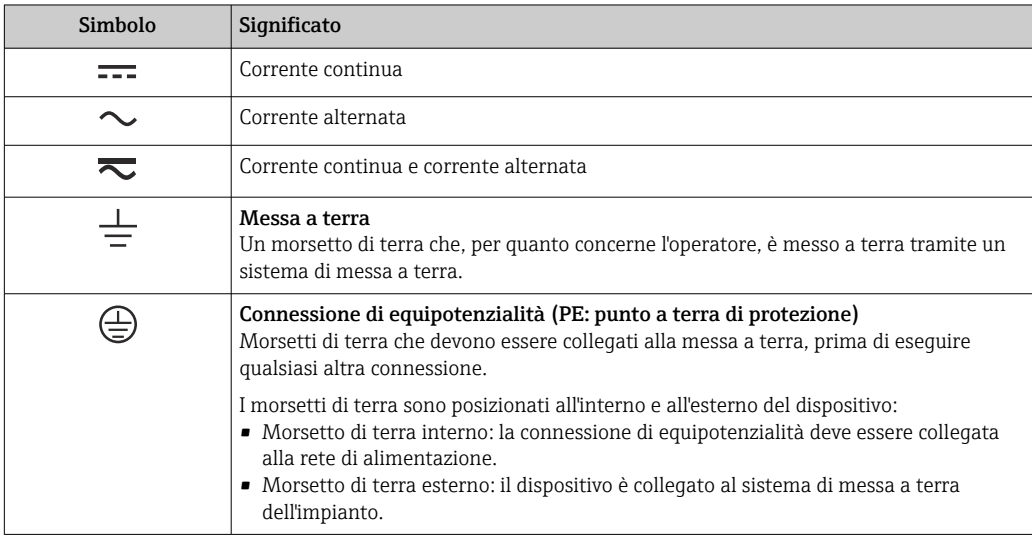

### 1.2.3 Simboli specifici della comunicazione

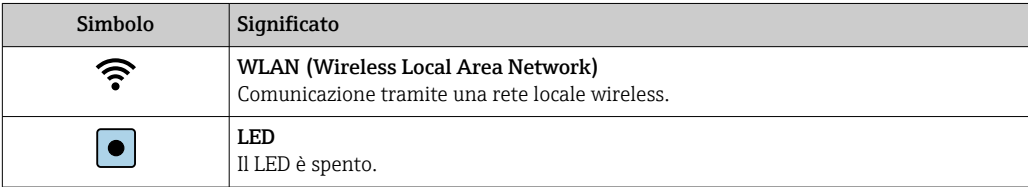

<span id="page-6-0"></span>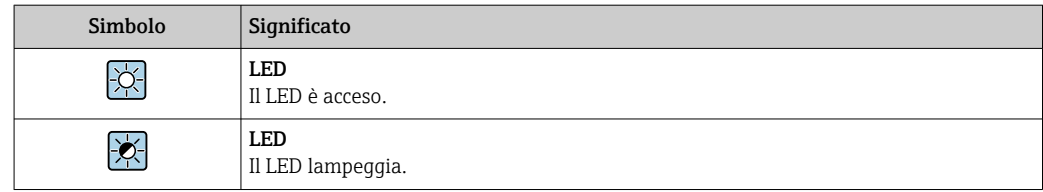

## 1.2.4 Simboli degli utensili

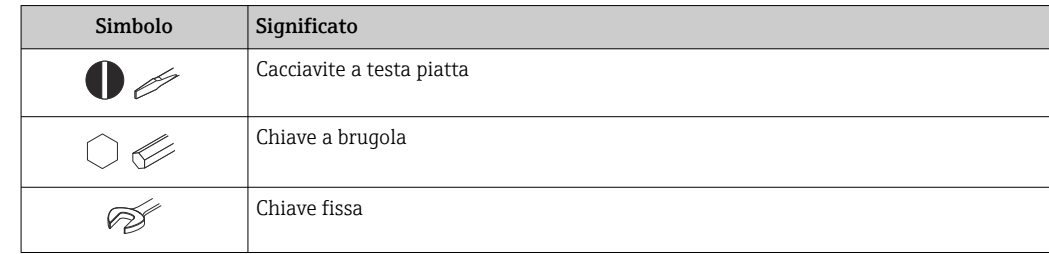

## 1.2.5 Simboli per alcuni tipi di informazioni

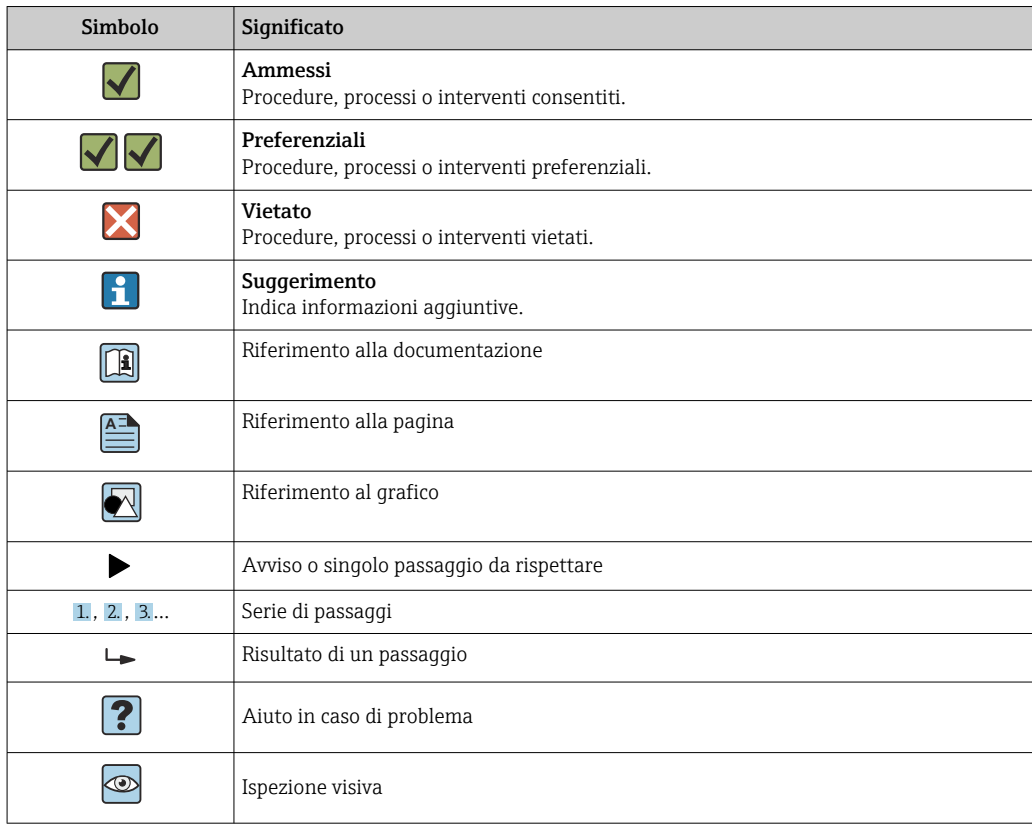

## 1.2.6 Simboli nei grafici

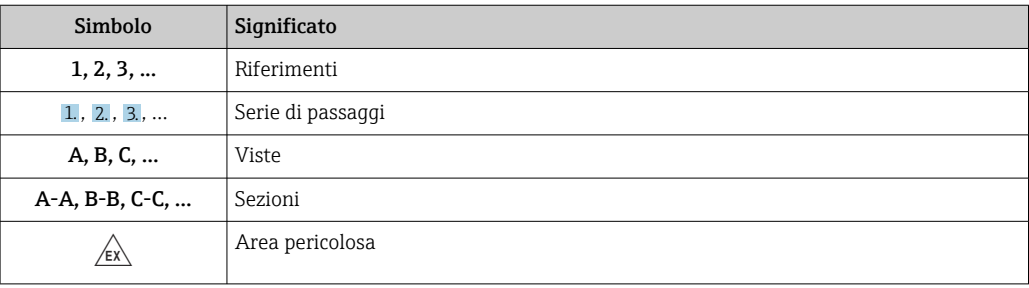

<span id="page-7-0"></span>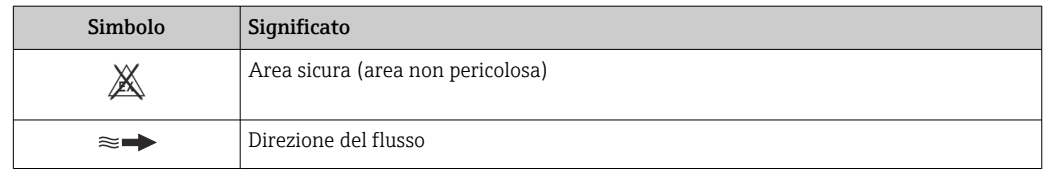

## 1.3 Documentazione

Per una descrizione del contenuto della documentazione tecnica associata, consultare:

- *W@M Device Viewer* ([www.endress.com/deviceviewer\)](https://www.endress.com/deviceviewer): inserire il numero di serie indicato sulla targhetta
	- *Endress+Hauser Operations App*: inserire il numero di serie indicato sulla targhetta oppure effettuare la scansione del codice matrice presente sulla targhetta

## 1.3.1 Scopo del documento

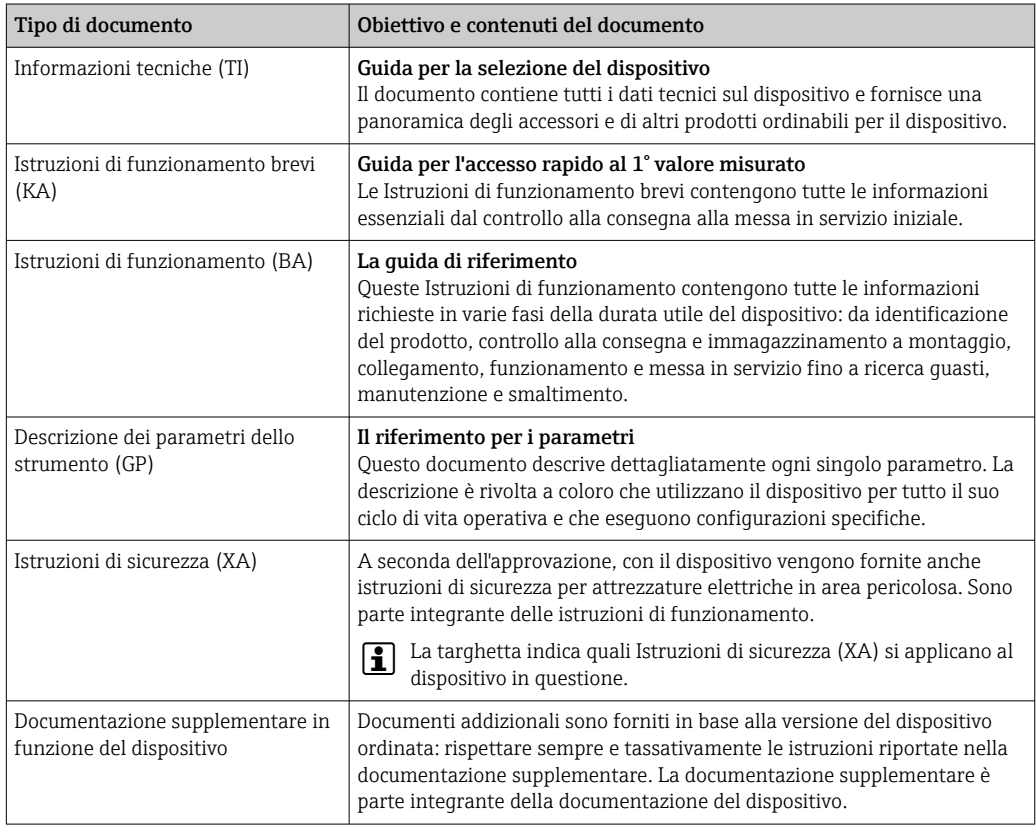

## 1.4 Marchi registrati

#### Modbus®

Marchio registrato di SCHNEIDER AUTOMATION, INC.

#### TRI-CLAMP®

Marchio registrato di Ladish & Co., Inc., Kenosha, USA

## <span id="page-8-0"></span>2 Istruzioni di sicurezza

## 2.1 Requisiti per il personale

Il personale addetto a installazione, messa in servizio, diagnostica e manutenzione deve soddisfare i seguenti requisiti:

- ‣ Gli specialisti addestrati e qualificati devono possedere una qualifica pertinente per la funzione e il compito specifici.
- ‣ Deve essere autorizzato dall'operatore/responsabile dell'impianto.
- ‣ Deve conoscere approfonditamente le normative locali/nazionali.
- ‣ Prima di cominciare il lavoro, leggere attentamente e assicurarsi di aver compreso le istruzioni contenute nel manuale e nella documentazione supplementare e i certificati (in funzione dell'applicazione).
- ‣ Seguire le istruzioni e rispettare le condizioni.

Il personale operativo, nell'eseguire i propri compiti, deve soddisfare i seguenti requisiti:

- ‣ Essere istruito e autorizzato in base ai requisiti del compito dal proprietario/operatore dell'impianto.
- ‣ Seguire le istruzioni contenute nel presente manuale.

## 2.2 Uso previsto

#### Applicazione e fluidi

Il misuratore descritto in questo manale è destinato esclusivamente alla misura di portata di prodotti liquidi.

In base alla versione ordinata, il dispositivo può misurare anche fluidi potenzialmente esplosivi, infiammabili, velenosi e ossidanti.

I misuratori per l'uso in aree pericolose, in applicazioni igieniche o in applicazioni caratterizzati da un maggiore rischio a causa della pressione di processo, sono opportunamente contrassegnati sulla targhetta.

Per garantire le perfette condizioni del misuratore durante il funzionamento:

- ‣ Osservare i campi di pressione e temperatura dello specifico dispositivo.
- ‣ Utilizzare soltanto misuratori pienamente conformi ai dati riportati sulla targhetta e alle condizioni generali elencate nelle Istruzioni di funzionamento e nella documentazione supplementare.
- ‣ Basandosi sulla targhetta, controllare se è ammesso l'uso del dispositivo ordinato nell'area pericolosa (ad esempio, protezione dal rischio di esplosione, sicurezza del contenitore in pressione).
- ‣ Impiegare il dispositivo solo per i fluidi contro i quali i materiali delle parti bagnate offrono sufficiente resistenza.
- ‣ Se la temperatura ambiente del misuratore non corrisponde a quella atmosferica, devono essere rispettate tassativamente le relative condizioni di base, specificate nella documentazione del dispositivo  $\rightarrow$  **a** 8.
- ‣ Il misuratore deve essere protetto in modo permanente dalla corrosione provocata dalle condizioni ambientali.

#### Uso non corretto

Un uso improprio può compromettere la sicurezza. Il produttore non è responsabile per i danni causati da un uso improprio o diverso da quello previsto.

#### **A** AVVERTENZA

#### Pericolo di rottura dovuta a fluidi corrosivi o abrasivi e alle condizioni ambiente!

- ‣ Verificare la compatibilità del fluido di processo con il materiale del sensore.
- ‣ Verificare la resistenza nel processo di tutti i materiali delle parti bagnate.
- ‣ Rispettare i campi di pressione e temperatura specificati.

#### <span id="page-9-0"></span>**AVVISO**

#### Verifica per casi limite:

‣ Nel caso di fluidi speciali e detergenti, Endress+Hauser è disponibile per verificare la resistenza alla corrosione dei materiali delle parti bagnate, ma non può fornire garanzie, né assumersi alcuna responsabilità poiché anche minime variazioni di temperatura, concentrazione o grado di contaminazione nel processo possono alterare le caratteristiche di resistenza alla corrosione.

#### Rischi residui

#### **A**AVVERTENZA

#### Una temperatura dei fluidi o dell'unità elettronica alta o bassa può causare il riscaldamento o raffreddamento delle superfici del dispositivo. Rappresenta un rischio di bruciature congelamento!

‣ In caso di temperature del fluido alte o basse, adottare adeguate protezioni contro il contatto.

## 2.3 Sicurezza sul lavoro

Quando si interviene sul dispositivo o si lavora con il dispositivo:

‣ indossare dispositivi di protezione personale adeguati come da normativa nazionale.

## 2.4 Sicurezza operativa

Pericolo di lesioni!

- ‣ Utilizzare il dispositivo solo in condizioni tecniche adeguate, in assenza di errori e guasti.
- ‣ L'operatore deve garantire che il funzionamento del dispositivo sia privo di interferenze.

#### Modifiche al dispositivo

Modifiche non autorizzate del dispositivo non sono consentite e possono provocare pericoli imprevisti!

‣ Se, in ogni caso, fossero richieste delle modifiche, consultare il produttore.

#### Riparazione

Per garantire sicurezza e affidabilità operative continue:

- ‣ Eseguire le riparazioni sul dispositivo solo se sono espressamente consentite.
- ‣ Attenersi alle normative federali/nazionali relative alla riparazione di un dispositivo elettrico.
- ‣ Utilizzare esclusivamente parti di ricambio e accessori originali.

## 2.5 Sicurezza del prodotto

Il misuratore è stato sviluppato secondo le procedure di buona ingegneria per soddisfare le attuali esigenze di sicurezza, è stato collaudato e ha lasciato la fabbrica in condizioni tali da poter essere usato in completa sicurezza.

Soddisfa gli standard generali di sicurezza e i requisiti legali. Rispetta anche le direttive UE elencate nella Dichiarazione di conformità UE specifica del dispositivo. Endress+Hauser conferma questa conformità esponendo il marchio CE sul dispositivo.

Inoltre, il dispositivo possiede i requisiti legali delle normative UK applicabili (Statutory Instruments). Questi sono elencati nella Dichiarazione di conformità UKCA insieme ai relativi standard.

Selezionando l'opzione d'ordine per la marcatura UKCA, Endress+Hauser conferma che il dispositivo ha superato con successo la valutazione ed il collaudo esponendo il marchio UKCA.

<span id="page-10-0"></span>Indirizzo per contattare Endress+Hauser UK: Endress+Hauser Ltd. Floats Road Manchester M23 9NF Regno Unito www.uk.endress.com

## 2.6 Sicurezza IT

La garanzia è valida solo se il prodotto è installato e impiegato come descritto nelle Istruzioni di funzionamento. Il prodotto è dotato di un meccanismo di sicurezza che protegge le sue impostazioni da modifiche involontarie.

Delle misure di sicurezza IT, che forniscono una protezione addizionale al prodotto e al trasferimento dei dati associati, devono essere implementate dagli stessi operatori secondo i loro standard di sicurezza.

## 2.7 Funzioni informatiche di sicurezza specifiche del dispositivo

Il dispositivo offre varie funzioni specifiche per favorire la sicurezza dell'operatore. Queste funzioni possono essere configurate dall'utente e, se utilizzate correttamente, garantiscono una maggiore sicurezza operativa. La seguente sezione fornisce una panoramica delle funzioni più importanti:

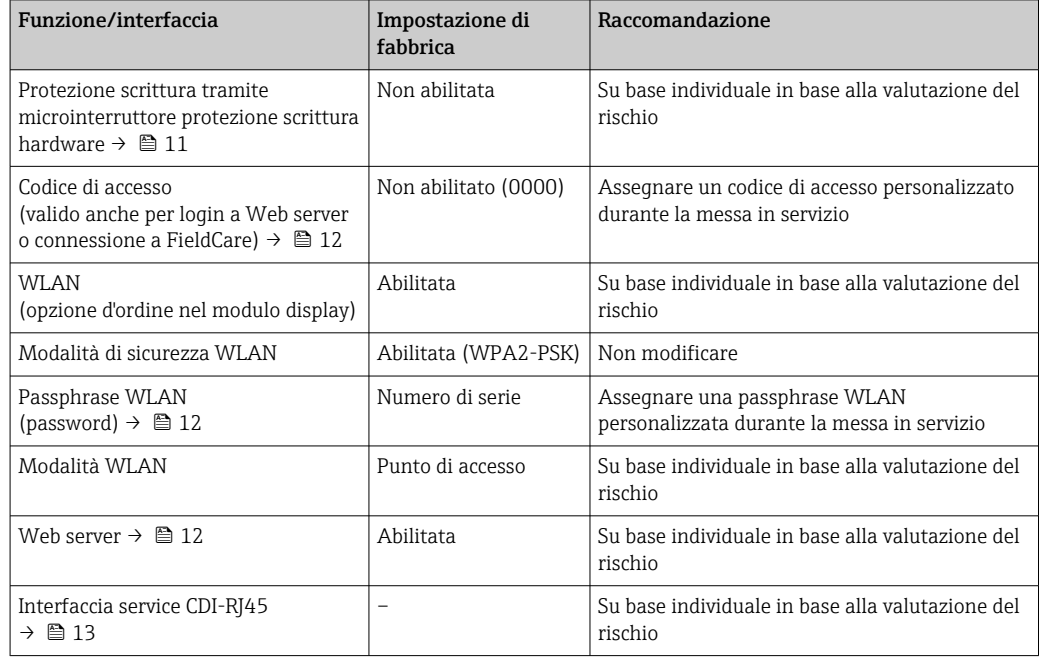

### 2.7.1 Protezione dell'accesso mediante protezione scrittura hardware

L'accesso in scrittura ai parametri del dispositivo tramite display locale, web browser o tool operativo (ad es. FieldCare, DeviceCare) può essere disabilitato tramite un selettore di protezione scrittura (DIP switch sul modulo dell'elettronica principale). Quando la protezione scrittura hardware è abilitata, l'accesso ai parametri è di sola lettura.

Il dispositivo viene spedito con la protezione scrittura hardware disabilitata →  $\triangleq$  135.

#### <span id="page-11-0"></span>2.7.2 Protezione dell'accesso mediante password

Sono disponibili varie password per proteggere l'accesso in scrittura ai parametri del dispositivo o l'accesso al dispositivo tramite l'interfaccia WLAN.

- Codice di accesso specifico dell'utente Protegge l'accesso in scrittura ai parametri del dispositivo mediante display locale, web browser o tool operativo (ad es. FieldCare, DeviceCare). L'autorizzazione di accesso è regolamentata in modo univoco, utilizzando un codice di accesso specifico dell'utente.
- Frase d'accesso WLAN La chiave di rete protegge una connessione tra un'unità operativa (ad es. notebook o tablet) e il dispositivo mediante interfaccia WLAN e può essere ordinata come opzione.
- Modalità di infrastruttura Quando il dispositivo funziona in modalità di infrastruttura, la passphrase WLAN corrisponde alla passphrase WLAN configurata sul lato dell'operatore.

#### Codice di accesso specifico dell'utilizzatore

L'accesso in scrittura ai parametri del dispositivo tramite display locale, web browser o tool operativo (ad es. FieldCare, DeviceCare) può essere protetto tramite il codice di accesso specifico dell'utilizzatore, modificabile ( $\rightarrow \Box$  133).

Alla consegna, sul dispositivo non è impostato un codice di accesso specifico. Il codice di accesso è *0000* (aperto).

#### Frase d'accesso WLAN: funzionamento come punto di accesso WLAN

La chiave di rete protegge la connessione tra unità operativa (ad es. computer portatile o tablet) e dispositivo tramite l'interfaccia WLAN ( $\rightarrow \Box$  66), che è disponibile in opzione. L'autenticazione WLAN della chiave di rete è conforme allo standard IEEE 802.11.

La chiave di rete, variabile a seconda del dispositivo, è predefinita alla consegna. La chiave può essere modificata tramite sottomenu Impostazione WLAN in parametro Frase d'accesso WLAN  $(\rightarrow \triangleq 125)$ .

#### Modalità di infrastruttura

SSID e passphrase sul lato del sistema proteggono la connessione tra dispositivo e punto di accesso WLAN. Per l'accesso, contattare il relativo amministratore di sistema.

#### Note generali sull'uso delle password

- Il codice di accesso e la chiave di rete forniti con il dispositivo devono essere cambiati durante la messa in servizio.
- Per la definizione e la gestione del codice di accesso o della chiave di rete, attenersi alle regole generali per la creazione di una password sicura.
- L'utente deve gestire con attenzione il codice di accesso e la chiave di rete, garantendone la sicurezza.
- Per informazioni sulla configurazione del codice di accesso o su come agire in caso di smarrimento della password, fare riferimento ad esempio alla sezione "Protezione scrittura mediante codice di accesso["→ 133](#page-132-0)

#### 2.7.3 Accesso mediante web server

Il dispositivo può essere comandato e configurato mediante un web browser e il web server integrato([→ 58](#page-57-0)). La connessione è tramite interfaccia service (CDI-RJ45) o interfaccia WLAN.

Il dispositivo viene spedito con il web server abilitato. Il web server, se necessario, può essere disabilitato (ad esempio dopo la messa in servizio) tramite la parametro Funzionalità Web server.

<span id="page-12-0"></span>Le informazioni relative al dispositivo e allo stato possono essere nascoste dalla pagina di login per impedire accessi non autorizzati.

Per informazioni approfondite sui parametri del dispositivo, consultare: la documentazione "Descrizione dei parametri dello strumento" .

#### 2.7.4 Accesso mediante interfaccia service (CDI-RJ45)

Il dispositivo può essere collegato a una rete mediante l'interfaccia service (CDI-RJ45). Delle funzioni specifiche del dispositivo garantiscono il suo funzionamento sicuro in rete.

Si raccomanda il rispetto degli standard e delle direttive industriali rilevanti, definiti dai comitati di sicurezza nazionali e internazionali, come secondo IEC/ISA62443 o IEEE. Comprendono misure di sicurezza organizzative, come l'assegnazione delle autorizzazioni di accesso e, anche, interventi tecnici, come la segmentazione della rete.

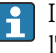

I trasmettitori con approvazione Ex de non possono essere collegati mediante l'interfaccia service (CDI-RJ45)!

Codice d'ordine per "Approvazione trasmettitore + sensore", opzioni (Ex de): BA, BB, C1, C2, GA, GB, MA, MB, NA, NB

## <span id="page-13-0"></span>3 Descrizione del prodotto

Il dispositivo consiste in un trasmettitore e in un sensore.

Il dispositivo è disponibile in versione compatta:

Il trasmettitore e il sensore formano un'unica unità meccanica.

## 3.1 Design del prodotto

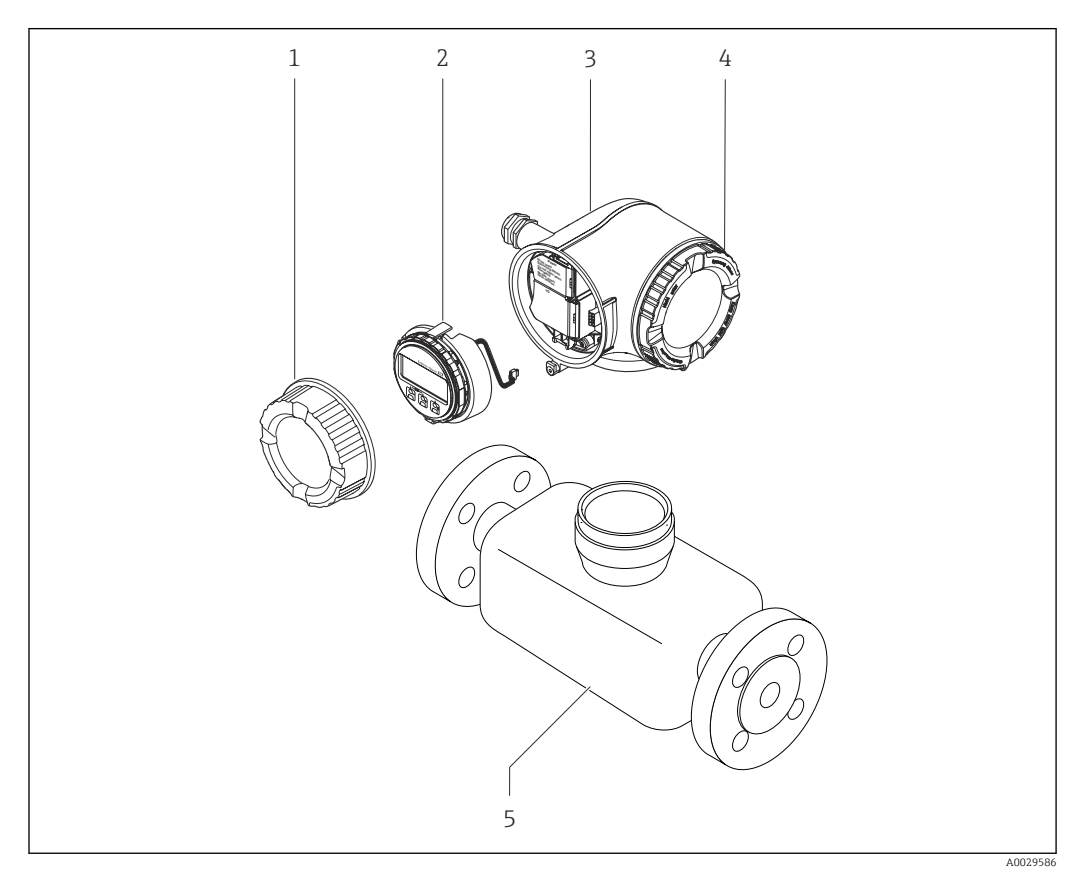

 *1 Componenti importanti di un misuratore*

- *1 Coperchio del vano connessioni*
- *2 Modulo display*
- *3 Custodia del trasmettitore*
- *4 Coperchio del vano dell'elettronica*
- *5 Sensore*

## <span id="page-14-0"></span>4 Controllo alla consegna e identificazione del prodotto

4.1 Controllo alla consegna

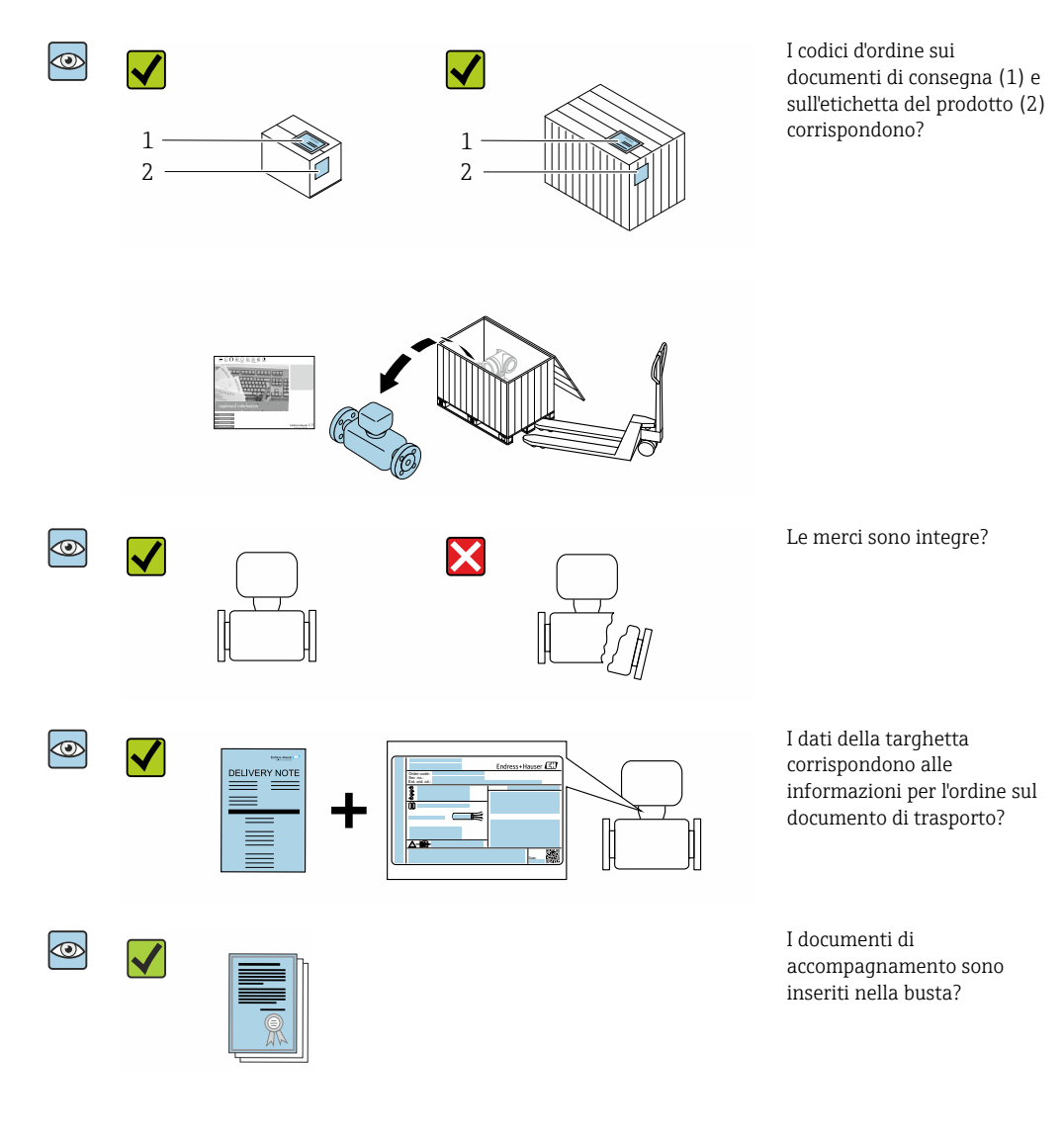

- Nel caso una delle condizioni non sia rispettata, contattare l'Ufficio commerciale  $| \cdot |$ Endress+Hauser locale.
	- La documentazione tecnica è reperibile in Internet o mediante l'app *Endress+Hauser Operations*, v. paragrafo "Identificazione del dispositivo"  $\rightarrow$   $\blacksquare$  16.

## <span id="page-15-0"></span>4.2 Identificazione del prodotto

Per identificare il dispositivo sono disponibili le seguenti opzioni:

- Specifiche della targhetta
- Codice d'ordine con l'elenco delle caratteristiche del dispositivo nel documento di trasporto
- Inserire i numeri di serie riportati sulle targhette in *Device Viewer* [\(www.endress.com/deviceviewer](http://www.endress.com/deviceviewer)): sono visualizzate tutte le informazioni sul dispositivo.
- Inserire i numeri di serie riportati sulle targhette in *Endress+Hauser Operations App* oppure effettuare la scansione del codice DataMatrix presente sulla targhetta con *Endress+Hauser Operations App*: vengono visualizzate tutte le informazioni relative al dispositivo.

Per una descrizione del contenuto della documentazione tecnica associata, consultare:

- I capitoli "Documentazione standard aggiuntiva sul dispositivo" e "Documentazione supplementare in funzione del dispositivo"
- *Device Viewer*: inserire il numero di serie indicato sulla targhetta [\(www.endress.com/deviceviewer](http://www.endress.com/deviceviewer))
- *Endress+Hauser Operations App*: inserire il numero di serie indicato sulla targhetta oppure effettuare la scansione del codice DataMatrix presente sulla targhetta.

<span id="page-16-0"></span>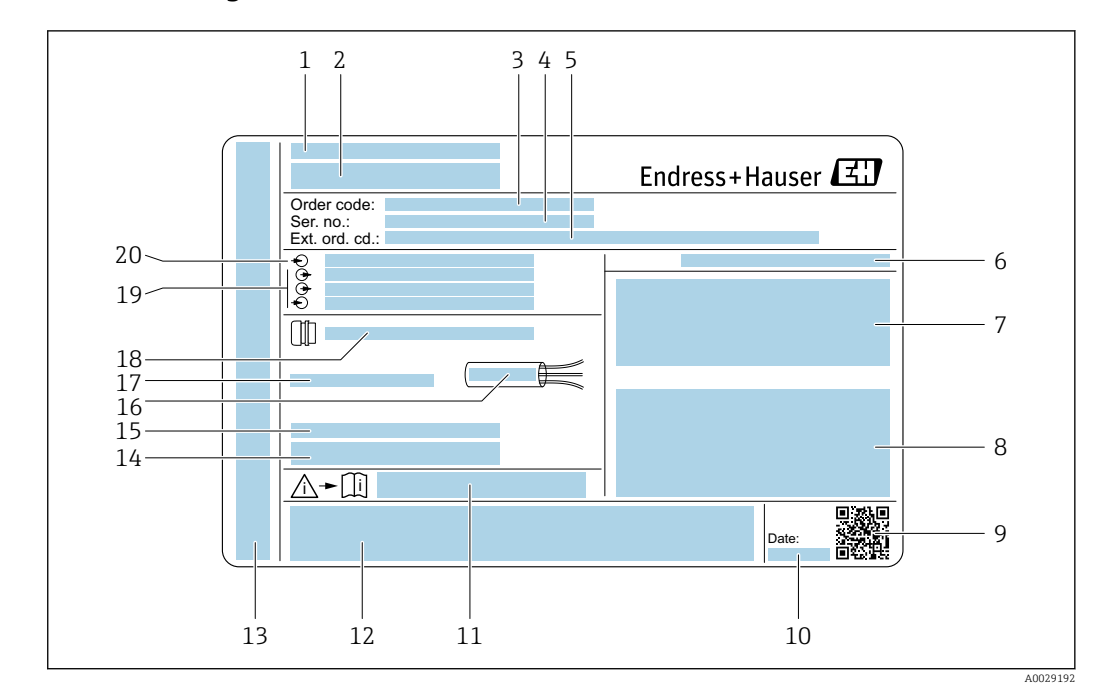

#### 4.2.1 Targhetta del trasmettitore

#### *2 Esempio di targhetta del trasmettitore*

- 
- *Luogo di produzione Nome del trasmettitore*
- *Codice ordine*
- *Numero di serie (Ser. no.)*
- *Codice d'ordine esteso (Ext. ord. cd.)*
- *Grado di protezione*
- *Spazio per approvazioni: uso in aree pericolose*
- *Dati del collegamento elettrico: ingressi e uscite disponibili*
- *Codice matrice 2D*
- *Data di produzione: anno-mese*
- *Codice della documentazione supplementare relativa alla sicurezza*
- *Spazio per approvazioni e certificati: ad esempio marchio CE, RCM-Tick*
- *Spazio per grado di protezione della connessione e del vano dell'elettronica per l'uso in aree pericolose*
- *Versione del firmware (FW) e revisione del dispositivo (Dev.Rev.) dalla fabbrica*
- *Spazio per informazioni addizionali nel caso di prodotti speciali*
- *Campo di temperatura consentito per il cavo*
- *Temperatura ambiente consentita (T<sup>a</sup> )*
- *Informazioni sul pressacavo*
- *Ingressi e uscite disponibili, tensione di alimentazione*
- *Dati del collegamento elettrico: tensione di alimentazione*

#### <span id="page-17-0"></span>4.2.2 Targhetta sensore

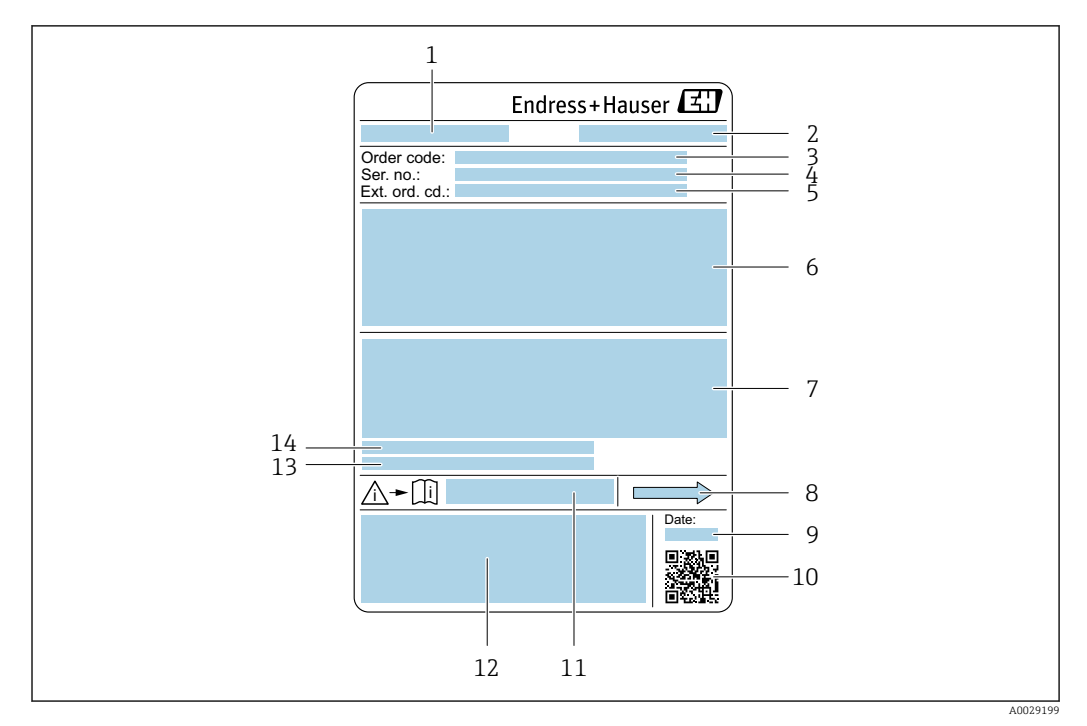

#### *3 Esempio di targhetta del sensore*

- *1 Nome del sensore*
- *2 Luogo di produzione*
- *3 Codice ordine*
- *4 Numero di serie (Ser. no.)*
- *5 Codice d'ordine esteso (Ext. ord. cd.)*
- *6 Diametro nominale del sensore; diametro nominale/pressione nominale della flangia; pressione di prova del sensore; campo di temperatura del fluido; materiale di tubo di misura e manifold; informazioni specifiche sul sensore: ad es. campo di pressione del sensore, specifica della densità a campo ampio (taratura di densità speciale)*
- *7 Informazioni sull'approvazione per la protezione dal rischio di esplosione, sulla Direttiva per i dispositivi in pressione (PED) e sulla classe di protezione*
- *8 Direzione del flusso*
- *9 Data di fabbricazione: anno-mese*
- *10 Codice matrice 2D*
- *11 Codice della documentazione supplementare relativa alla sicurezza*
- *12 Marchio CE, marchio RCM-Tick*
- *13 Rugosità*
- *14 Temperatura ambiente consentita (T<sup>a</sup> )*

#### Codice d'ordine  $\mathbf{F}$

Il misuratore può essere riordinato utilizzando il codice d'ordine.

#### Codice d'ordine esteso

- Sono sempre riportati il tipo di dispositivo (radice del prodotto) e le specifiche base (caratteristiche obbligatorie).
- Delle specifiche opzionali (caratteristiche opzionali), sono indicate solo quelle relative alla sicurezza e alle approvazioni (ad es. LA) Se sono state ordinate altre specifiche opzionali, queste sono rappresentate collettivamente mediante il simbolo segnaposto # (ad es. #LA#).
- Se le specifiche opzionali ordinate non comprendono specifiche di sicurezza e relative alle approvazioni, sono indicate con il simbolo segnaposto + (ad es. XXXXXX-ABCDE+).

## <span id="page-18-0"></span>4.2.3 Simboli riportati sul misuratore

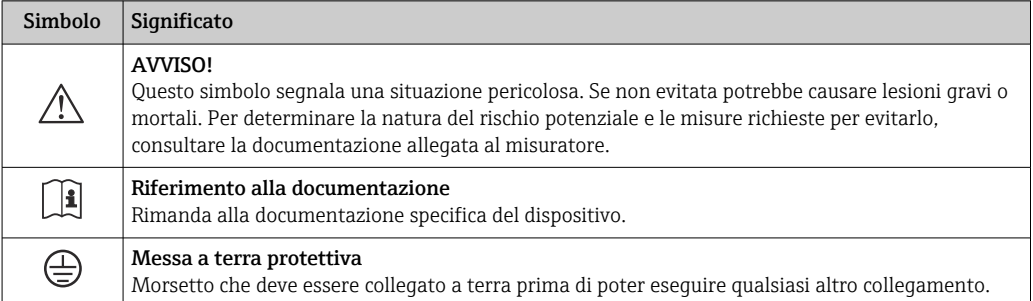

## <span id="page-19-0"></span>5 Immagazzinamento e trasporto

## 5.1 Condizioni di immagazzinamento

Per l'immagazzinamento osservare le seguenti note:

- ‣ Conservare nella confezione originale per garantire la protezione da urti.
- ‣ Non togliere le coperture o i coperchi di protezione installati sulle connessioni al processo. Questi proteggono le superfici di tenuta dai danni fisici ed impediscono la contaminazione interna del tubo di misura.
- ‣ Proteggere dalla luce diretta del sole per evitare temperature superficiali eccessivamente elevate.
- ‣ Conservare in luogo asciutto e privo di polvere.
- ‣ Non conservare all'esterno.

Temperatura di immagazzinamento  $\rightarrow$   $\blacksquare$  196

## 5.2 Trasporto del prodotto

Trasportare il misuratore fino al punto di misura nell'imballaggio originale.

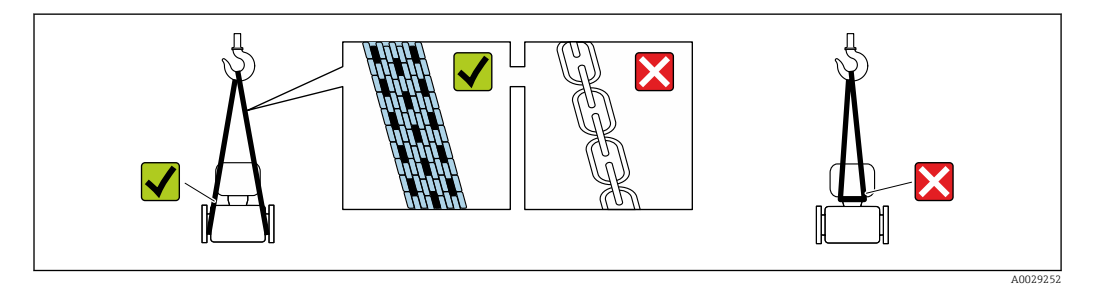

Non togliere le coperture o i coperchi installati sulle connessioni al processo. Evitano  $| \cdot |$ danni meccanici alle superfici di tenuta e i depositi di sporco nel tubo di misura.

### 5.2.1 Misuratori privi di ganci di sollevamento

#### **A** AVVERTENZA

Il centro di gravità del misuratore è più in alto dei punti di attacco delle cinghie. Rischio di lesioni, se il misuratore dovesse capovolgersi.

- ‣ Assicurare il misuratore in modo che non possa scivolare o ruotare.
- ‣ Osservare il peso specificato sull'imballo (etichetta adesiva).

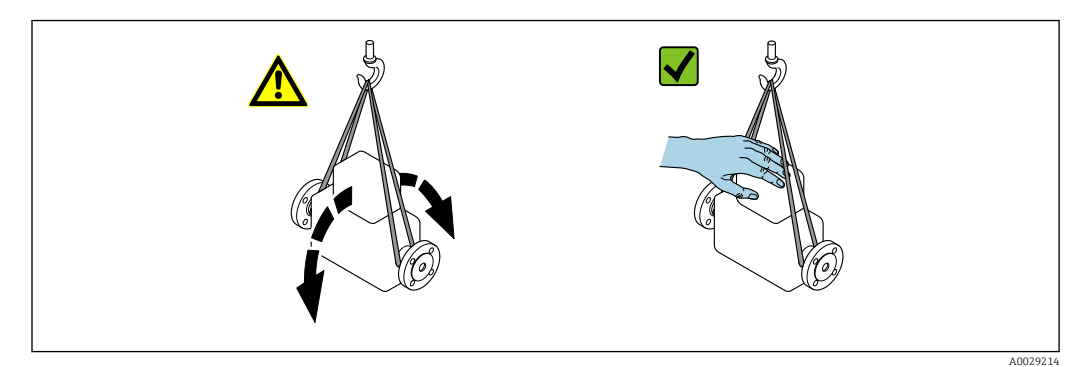

#### <span id="page-20-0"></span>5.2.2 Misuratori con ganci di sollevamento

#### **AATTENZIONE**

#### Istruzioni di trasporto speciali per strumenti con ganci di sollevamento

- ‣ Per il trasporto dello strumento utilizzare esclusivamente i ganci di sollevamento presenti sullo strumento medesimo o sulle flange.
- ‣ Lo strumento deve essere assicurato ad almeno due ganci di sollevamento.

#### 5.2.3 Trasporto con un elevatore a forca

Se per il trasporto si utilizzano casse di imballaggio in legno, la struttura di base consente di caricare le casse longitudinalmente, trasversalmente o dai due lati utilizzando un elevatore a forca.

## 5.3 Smaltimento degli imballaggi

Tutti i materiali di imballaggio sono ecocompatibili e riciclabili al 100 %:

- Imballaggio esterno del dispositivo
- Film polimerico di imballaggio estensibile secondo la direttiva UE 2002/95/CE (RoHS) • Imballaggio
	- Cassa in legno trattata secondo lo standard ISPM 15, confermato dal logo IPPC
	- Confezione di cartone secondo la direttiva europea per gli imballaggi 94/62/CE,
	- riciclabilità confermata dal simbolo Resy
- Materiali di trasporto e fissaggio
	- Pallet in plastica a perdere
	- Tracolle in plastica
- Fasce in plastica adesive
- Materiale di riempimento Imbottiture in carta

## <span id="page-21-0"></span>6 Montaggio

## 6.1 Requisiti di montaggio

### 6.1.1 Posizione di montaggio

#### Posizione di montaggio

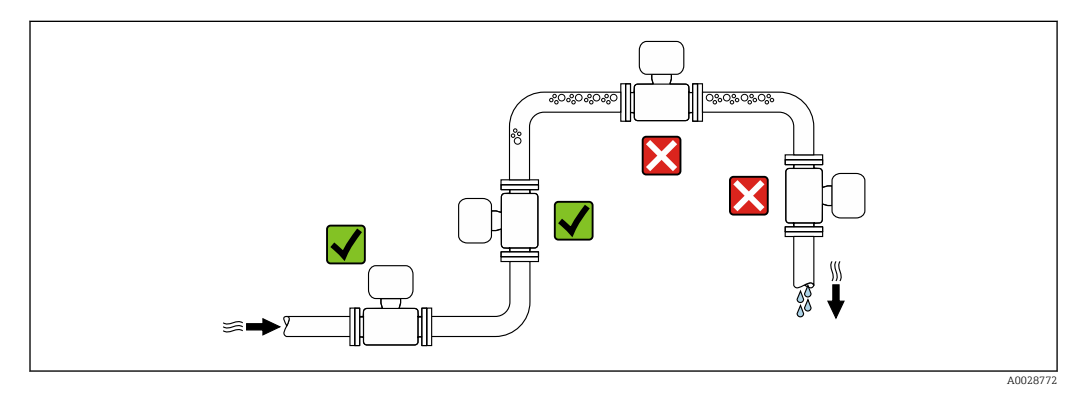

Per evitare errori di misura derivanti dall'accumulo di bolle di gas nel tubo di misura, evitare le seguenti posizioni di montaggio nella tubazione:

- Punto più alto della tubazione.
- Direttamente a monte di uno scarico libero della tubazione in un tubo a scarico libero.

#### *Installazione in tubi a scarico libero*

I seguenti accorgimenti, tuttavia, consentono l'installazione anche in tubazioni verticali aperte. Una restrizione del tubo o l'impiego di un orifizio con sezione inferiore al diametro nominale evita il funzionamento a vuoto del sensore durante l'esecuzione delle misure.

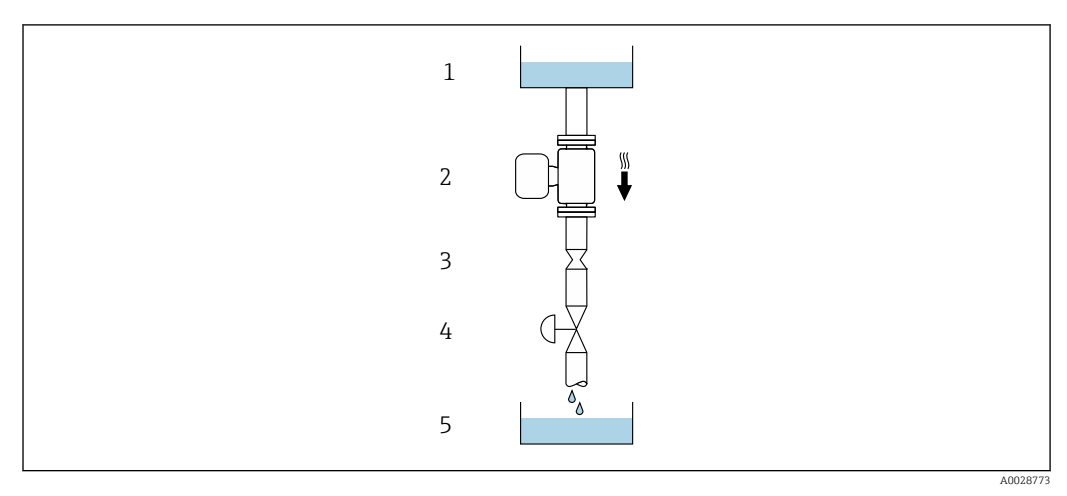

 *4 Installazione in un tubo a scarico libero (ad es. per applicazioni di dosaggio)*

- *1 Serbatoio di alimentazione*
- *2 Sensore*
- *3 Orifizio, restrizione nel tubo*
- *4 Valvola*
- *5 Serbatoio di transito*

<span id="page-22-0"></span>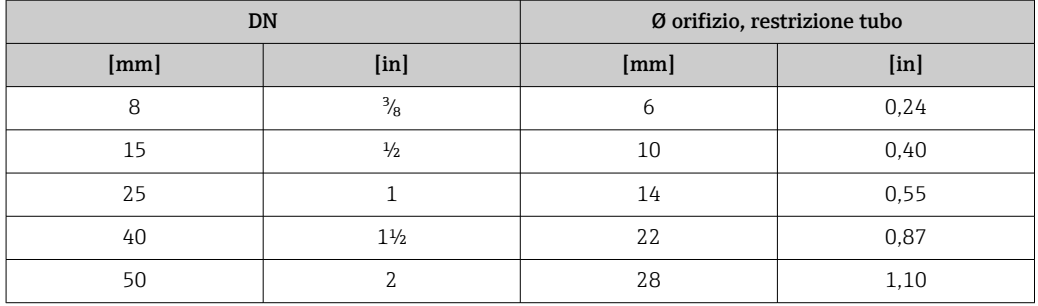

#### Orientamento

La direzione della freccia sulla targhetta del sensore aiuta ad installare il sensore in base alla direzione del flusso (direzione del fluido che scorre attraverso la tubazione).

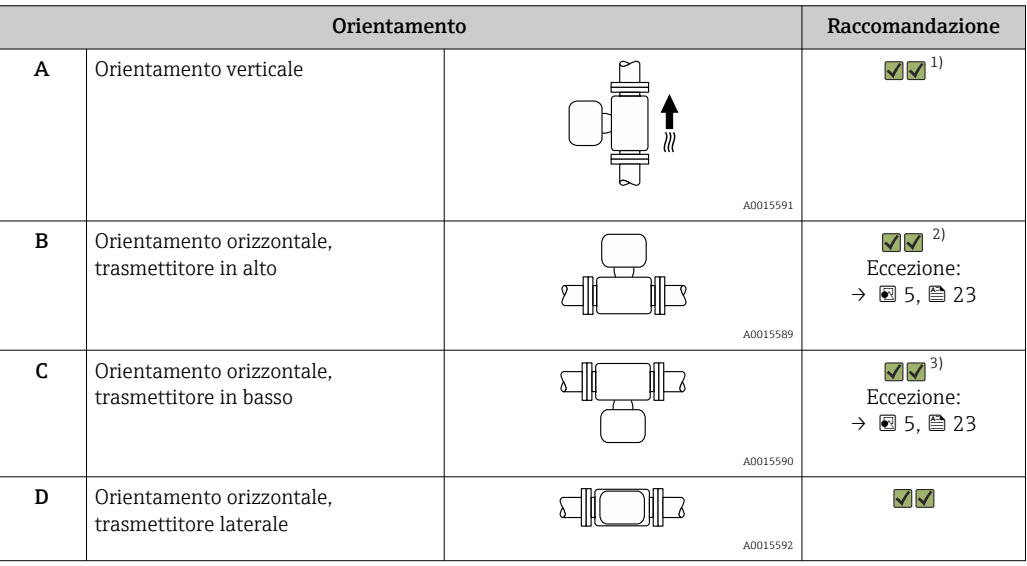

1) Questo orientamento è consigliato per garantire l'autodrenaggio.

2) Le applicazioni con basse temperature di processo possono ridurre la temperatura ambiente. Questo orientamento è consigliato per mantenere la temperatura ambiente minima, tollerata dal trasmettitore.

3) Le applicazioni con alte temperature di processo possono incrementare la temperatura ambiente. Questo orientamento è consigliato per non superare la temperatura ambiente massima tollerata dal trasmettitore.

Se un sensore con tubo di misura curvo è installato in orizzontale, adattare la posizione del sensore alle caratteristiche del fluido.

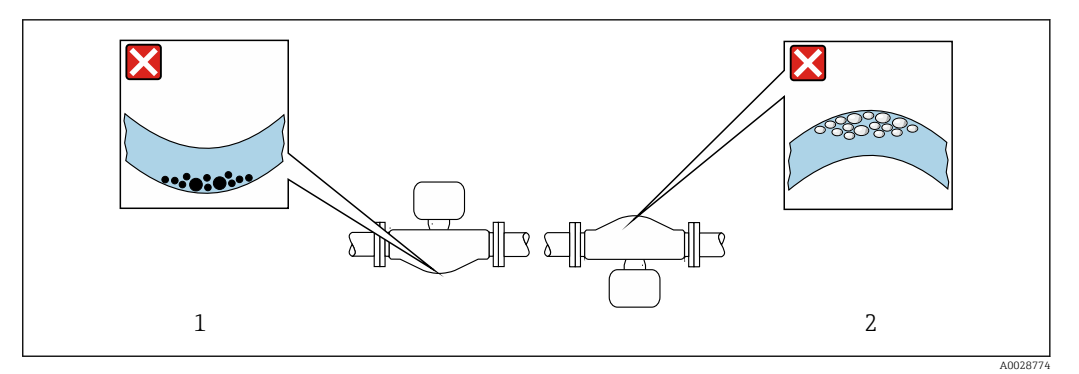

- *5 Orientamento del sensore con tubo di misura curvo*
- *1 Evitare questo orientamento nel caso di fluidi con solidi sospesi: rischio di depositi.*
- *2 Evitare questo orientamento nel caso di fluidi degasati: rischio di accumuli di gas.*

#### <span id="page-23-0"></span>Tratti rettilinei in entrata e in uscita

Non sono richiesti speciali accorgimenti per gli elementi che causano turbolenza, quali valvole, gomiti o giunzioni a T, a patto che non si verifichino cavitazioni →  $\triangleq 24$ .

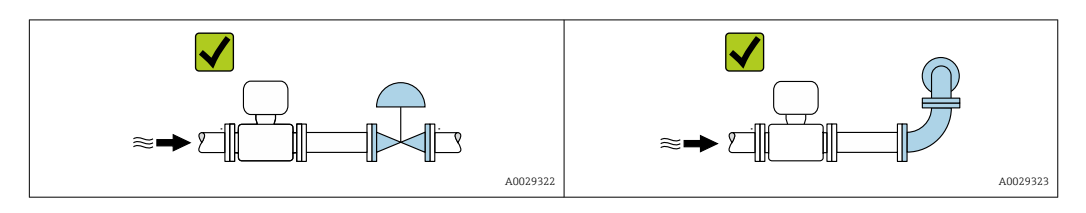

#### *Dimensioni*

Per le dimensioni e le lunghezze di installazione del dispositivo, consultare la documentazione "Informazioni tecniche", paragrafo "Costruzione meccanica"

#### 6.1.2 Requisiti di processo e ambiente

#### Campo di temperature ambiente

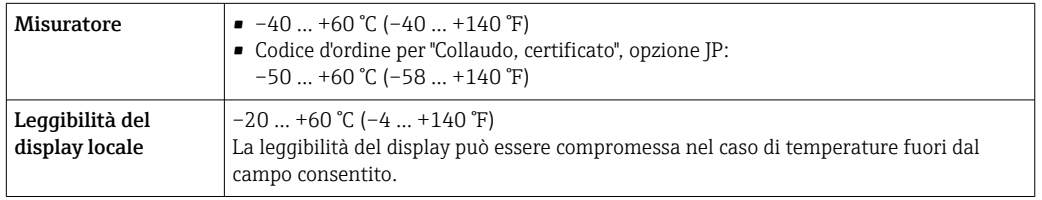

Dipendenza tra temperatura ambiente e temperatura del fluido  $\rightarrow \blacksquare$  198 lе

‣ In caso di funzionamento all'esterno: Evitare la luce diretta del sole, in particolare nelle regioni a clima caldo.

Endress+Hauser può fornire un tettuccio di protezione dalle intemperie.  $\rightarrow \Box$  180. I÷

#### Pressione dell'impianto

È importante che non siano presenti fenomeni di cavitazione e che i liquidi non siano degasanti.

La cavitazione è causata se la pressione scende al di sotto della tensione di vapore:

- nei liquidi con punto di ebollizione basso (ad es. idrocarburi, solventi, gas liquefatti)
- nelle linee di aspirazione
- ‣ Accertarsi che la pressione del sistema sia sufficientemente elevata per evitare cavitazione e degassamento.

A questo scopo sono consigliate le seguenti posizioni di montaggio:

- nel punto più basso di una tubazione verticale
- a valle di pompe (nessun pericolo di vuoto)

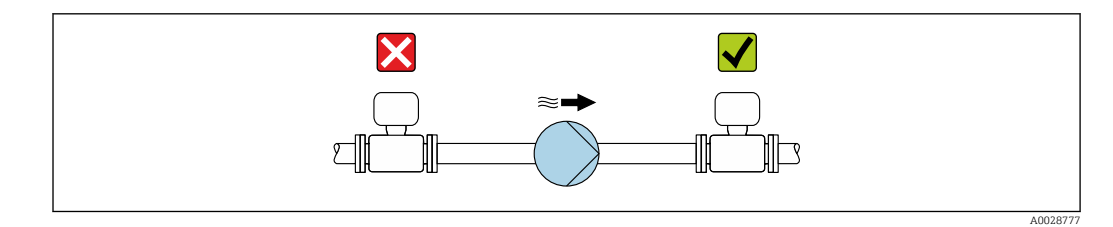

#### Isolamento termico

Con alcuni fluidi, è importante mantenere il calore irradiato dal sensore al trasmettitore a un livello minimo. Per garantire l'isolamento richiesto, è disponibile un'ampia gamma di materiali.

Le seguenti versioni del dispositivo sono consigliate nel caso di coibentazione: Versione con collo di estensione per coibentazione:

Codice d'ordine per "Opzione del sensore", opzione CG con lunghezza del collo esteso di 105 mm (4,13 in).

#### **AVVISO**

#### Surriscaldamento dell'elettronica causato dalla coibentazione!

- ‣ Orientamento consigliato: orientamento orizzontale, custodia del trasmettitore verso il basso.
- ‣ Non si deve coibentare la custodia del trasmettitore .
- ‣ Temperatura massima consentita sul lato inferiore della custodia del trasmettitore: 80 °C (176 °F)
- ‣ Coibentazione con collo di estensione non coibentato: si consiglia di non coibentare il collo di estensione per garantire una migliore dissipazione termica.

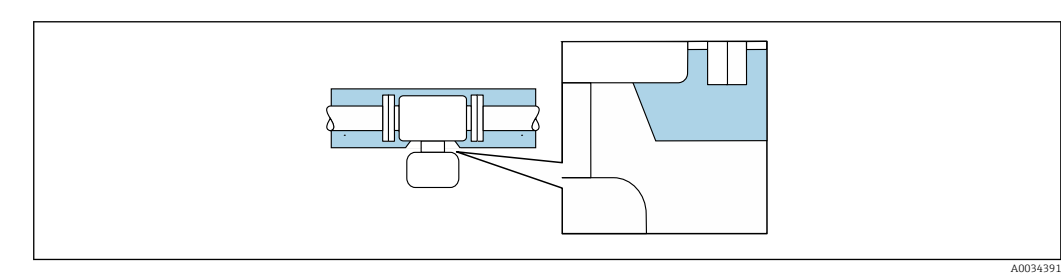

 *6 Coibentazione con collo di estensione non coibentato*

#### Riscaldamento

#### AVVISO

#### L'elettronica potrebbe surriscaldarsi a causa della temperatura ambiente elevata!

- ‣ Rispettare la temperatura ambiente massima consentita per il trasmettitore.
- ‣ Tenere conto dei requisiti di orientamento del dispositivo in funzione della temperatura del fluido.

#### **AVVISO**

#### Rischio di surriscaldamento in fase di riscaldamento

- ‣ Accertarsi che la temperatura all'estremità inferiore della custodia del trasmettitore non superi 80 °C (176 °F).
- ‣ Garantire che vi sia sufficiente convezione sul collo del trasmettitore.
- ‣ Garantire che rimanga esposta una superficie sufficientemente ampia del collo del trasmettitore. La parte libera serve da radiatore e protegge l'elettronica dal surriscaldamento e dall'eccessivo raffreddamento.
- ‣ Se impiegato in atmosfera potenzialmente esplosiva, rispettare le informazioni riportate nella documentazione Ex specifica del dispositivo. Per maggiori informazioni sulle tabelle di temperatura, consultare la documentazione separata "Istruzioni di sicurezza" (XA) del dispositivo.

#### <span id="page-25-0"></span>*Opzioni di riscaldamento*

Se il fluido non deve perdere calore in prossimità del sensore, sono disponibili le seguenti opzioni di riscaldamento:

- Riscaldamento elettrico, ad esempio con riscaldatori a fascia elettrici<sup>1)</sup>
- Mediante tubi che trasportano acqua calda o vapore
- Mediante camice riscaldanti

#### Vibrazioni

L'alta frequenza di oscillazione dei tubi di misura assicura che il funzionamento sia corretto ed il sistema di misura non sia influenzato dalle vibrazioni dello stabilimento.

#### 6.1.3 Istruzioni di montaggio speciali

#### Drenabilità

Se installati in verticale, i tubi di misura possono essere completamente svuotati e protetti dalla formazione di depositi.

#### Compatibilità igienica

- Quando installato in applicazioni igieniche, considerare le informazioni riportate I÷ nella sezione "Certificati e approvazioni/compatibilità igienica"[→ 208](#page-207-0)
	- Nel caso di misuratori con codice d'ordine per "Custodia", opzione B "Inox, igienico", sigillare il coperchio del vano connessioni avvitandolo a mano per poi stringerlo di altri 45° (corrispondente a 15 Nm).

#### Fissaggio con collare di montaggio nel caso di connessioni igieniche

Non sono necessari supporti addizionali del sensore per scopi operativi. In ogni caso, se l'installazione richiedesse un supporto addizionale, rispettare le seguenti dimensioni.

Utilizzare un collare di montaggio con rivestimento tra collare e misuratore.

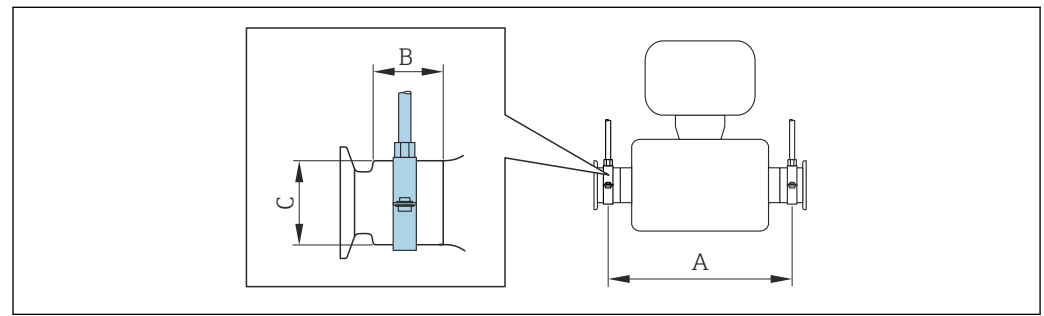

A0030298

| <b>DN</b> |                | A                    |               | B    |               | C    |               |
|-----------|----------------|----------------------|---------------|------|---------------|------|---------------|
| [mm]      | [ <i>in</i> ]  | $\lceil$ mm $\rceil$ | [ <i>in</i> ] | [mm] | [ <i>in</i> ] | [mm] | [ <i>in</i> ] |
| 8         | $\frac{3}{8}$  | 298                  | 11,73         | 33   | 1,3           | 28   | 1,1           |
| 15        | $\frac{1}{2}$  | 402                  | 15,83         | 33   | 1,3           | 28   | 1,1           |
| 25        | $\mathbf{1}$   | 542                  | 21,34         | 33   | 1,3           | 38   | 1,5           |
| 40        | $1\frac{1}{2}$ | 658                  | 25,91         | 36,5 | 1.44          | 56   | 2,2           |
| 50        | 2              | 772                  | 30,39         | 44,1 | 1.74          | 75   | 2,95          |

<sup>1)</sup> In genere si consiglia l'uso di riscaldatori a fascia elettrici paralleli (flusso di elettricità bidirezionale). Occorre effettuare particolari osservazioni se è necessario usare un cavo di riscaldamento monofilo. Ulteriori informazioni sono fornite nel documento EA01339D "Istruzioni di installazione per sistemi di riscaldamento elettrici superficiali".

#### <span id="page-26-0"></span>Tettuccio di protezione dalle intemperie

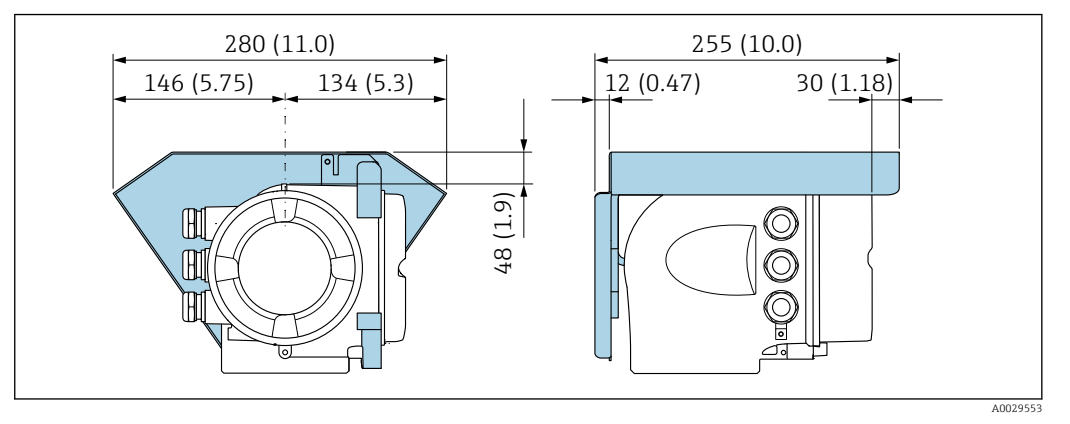

 *7 Unità ingegneristica, mm (in)*

## 6.2 Montaggio del misuratore

### 6.2.1 Utensili richiesti

#### Per il sensore

Per flange e altre connessioni al processo: utilizzare un idoneo strumento di montaggio

#### 6.2.2 Preparazione del misuratore

- 1. Rimuovere tutto l'imballaggio per il trasporto rimasto.
- 2. Rimuovere eventuali coperture o coperchi di protezione dal sensore.
- 3. Rimuovere l'etichetta adesiva del vano dell'elettronica.

### 6.2.3 Montaggio del misuratore

#### **A** AVVERTENZA

#### Pericolo dovuto a tenuta di processo non adeguata!

- ‣ Garantire che i diametri interni delle guarnizioni siano maggiori o uguali a quelli delle connessioni al processo e della tubazione.
- ‣ Verificare che le guarnizioni siano pulite e integre.
- ‣ Fissare correttamente le guarnizioni.
- 1. garantire che la direzione della freccia sulla targhetta del sensore punti nella stessa direzione del flusso del fluido.
- 2. Installare il misuratore o ruotare la custodia del trasmettitore in modo che gli ingressi cavo non siano orientati verso l'alto.

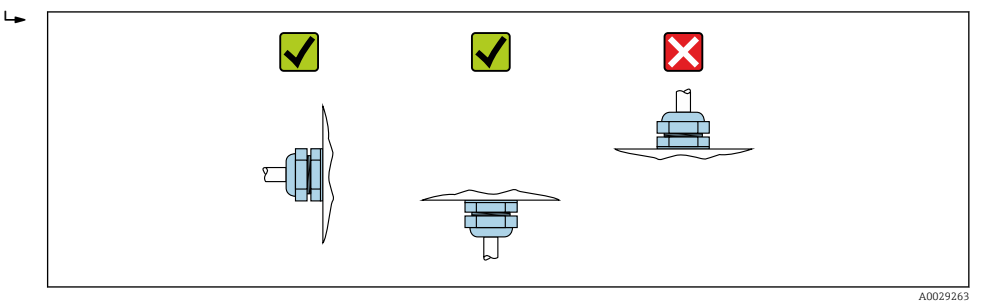

### <span id="page-27-0"></span>6.2.4 Rotazione della custodia del trasmettitore

La custodia del trasmettitore può essere ruotata per facilitare l'accesso al vano connessioni o al modulo display.

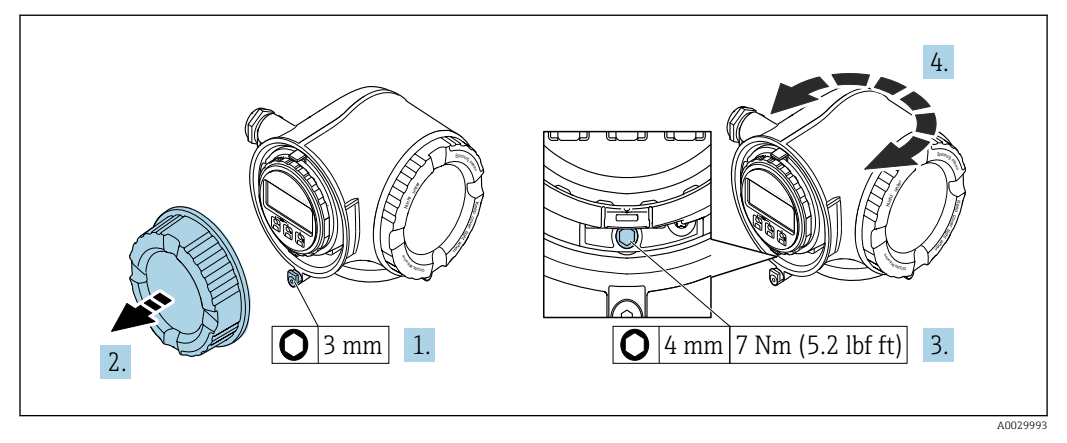

#### *8 Custodia non Ex*

- 1. In base alla versione del dispositivo: liberare il fermo di sicurezza sul coperchio del vano connessioni.
- 2. Svitare il coperchio del vano connessioni.
- 3. Allentare la vite di fissaggio.
- 4. Ruotare la custodia fino alla posizione richiesta.
- 5. Serrare la vite di fissaggio.
- 6. Avvitare sul coperchio del vano connessioni.
- 7. In base alla versione del dispositivo: montare il fermo di sicurezza del coperchio del vano connessioni.

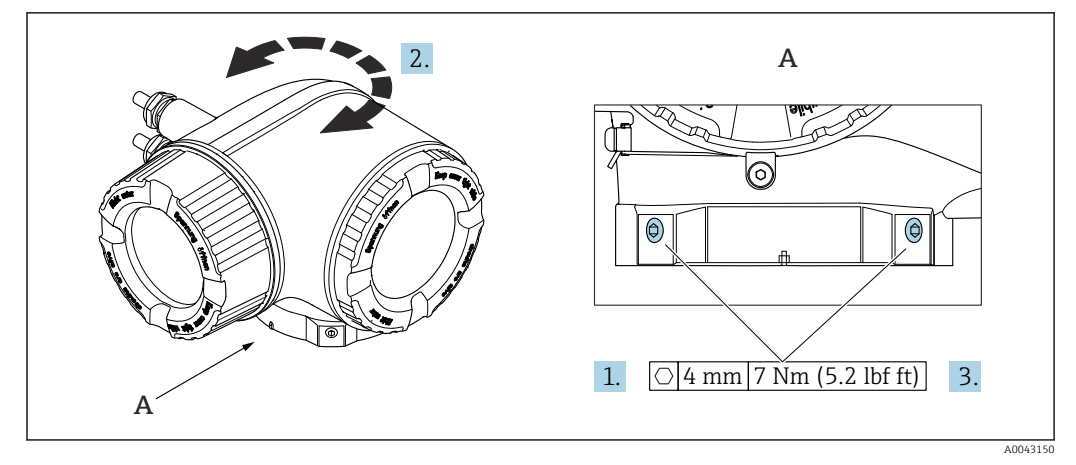

- *9 Custodia Ex*
- 1. Allentare le viti di fissaggio.
- 2. Ruotare la custodia fino alla posizione richiesta.
- 3. Serrare le viti di fissaggio.

#### 6.2.5 Rotazione del modulo display

Il modulo display può essere ruotato per ottimizzare la leggibilità e l'operatività del display.

<span id="page-28-0"></span>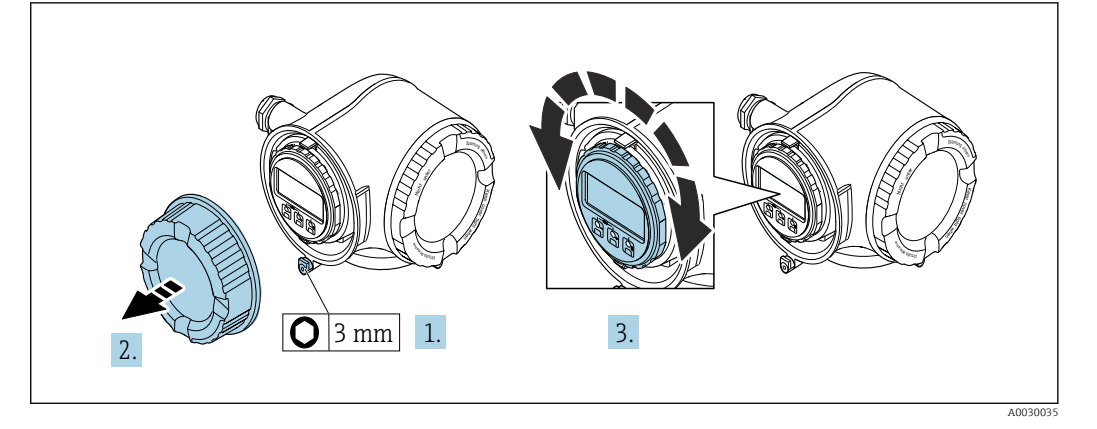

- 1. In base alla versione del dispositivo: liberare il fermo di sicurezza sul coperchio del vano connessioni.
- 2. Svitare il coperchio del vano connessioni.
- 3. Girare il modulo display sulla posizione desiderata: max.  $8 \times 45^\circ$  in ciascuna direzione.
- 4. Avvitare sul coperchio del vano connessioni.
- 5. In base alla versione del dispositivo: montare il fermo di sicurezza del coperchio del vano connessioni.

## 6.3 Verifica finale dell'installazione

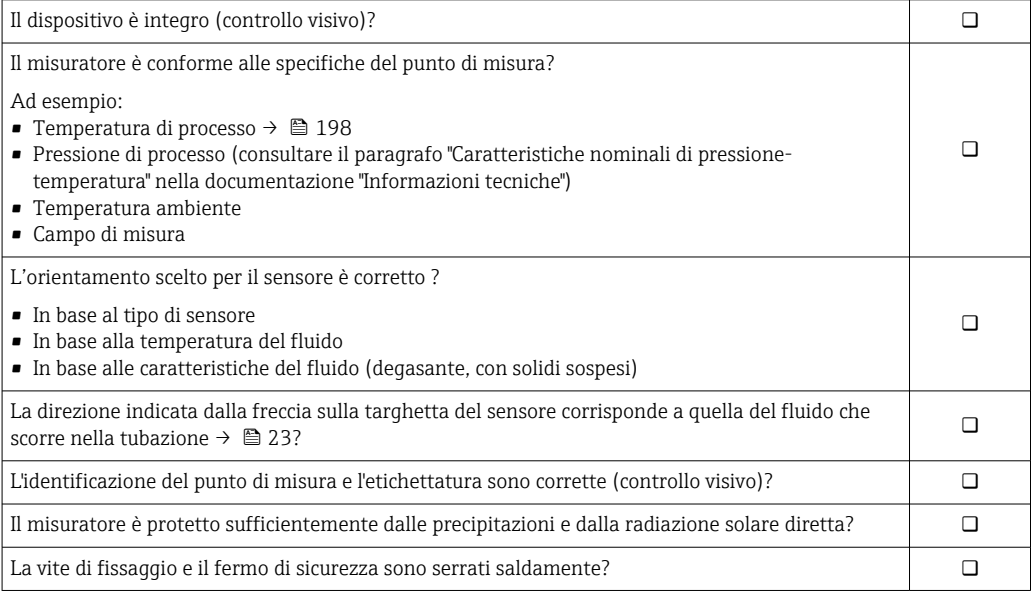

## <span id="page-29-0"></span>7 Connessione elettrica

### **A** AVVERTENZA

Componenti in tensione! Gli interventi eseguiti non correttamente sui collegamenti elettrici possono causare scosse elettriche.

- ‣ Prevedere un dispositivo di disinserimento (interruttore di potenza automatico o interruttore di protezione) per scollegare facilmente il misuratore dalla tensione di alimentazione.
- ‣ Oltre al fusibile del dispositivo, prevedere un'unità di protezione da sovracorrente con max 10 A nell'installazione sul campo.

## 7.1 Sicurezza elettrica

In conformità alle normative nazionali applicabili.

## 7.2 Requisiti di connessione

## 7.2.1 Utensili richiesti

- Per gli ingressi cavi: usare gli utensili corrispondenti
- Per il fermo di sicurezza: chiave a brugola3 mm
- Spellafili
- Se si usano cavi intrecciati: pinza a crimpare per capocorda
- Per togliere i cavi dal morsetto: cacciavite a testa piatta ≤ 3 mm (0,12 in)

### 7.2.2 Requisiti per il cavo di collegamento

I cavi di collegamento forniti dal cliente devono possedere i seguenti requisiti.

#### Cavo di messa a terra di protezione per il morsetto di terra esterno

Sezione del conduttore 2,1 mm<sup>2</sup> (14 AWG)

L'uso di un capocorda consente il collegamento di sezioni più grandi.

L'impedenza di messa a terra deve essere inferiore a 2 Ω.

#### Campo di temperatura consentito

- Devono essere rispettate le direttive di installazione vigenti nel paese dove è eseguita l'installazione.
- I cavi devono essere adatti alle temperature minime e massime previste.

#### Cavo di alimentazione (incl. conduttore per il morsetto di terra interno)

Il cavo di installazione standard è sufficiente.

#### Cavo segnali

#### *Modbus RS485*

Lo standard EIA/TIA-485 specifica due tipi di cavo (A e B) per la linea del bus, che possono essere utilizzati per qualsiasi velocità di trasmissione. Si consiglia il cavo tipo A.

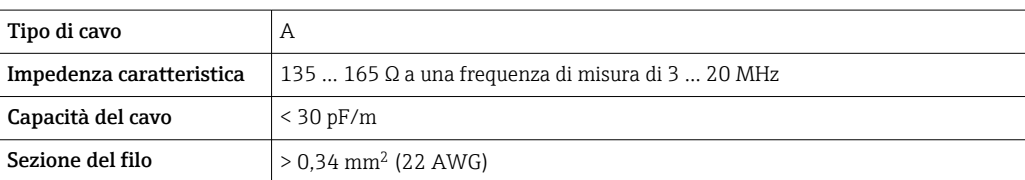

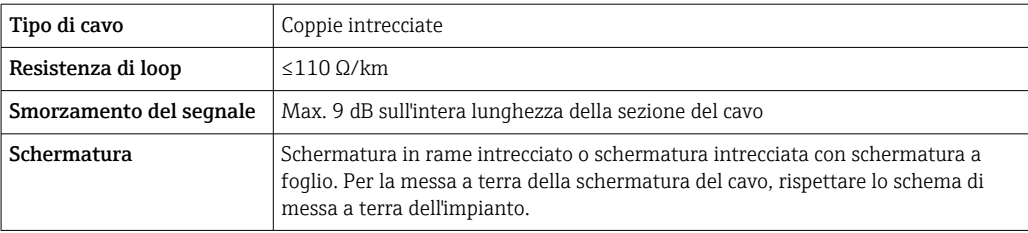

*Uscita in corrente 0/4 ... 20 mA*

È sufficiente il cavo di installazione standard

*Impulsi /frequenza /uscita id commutazione*

È sufficiente il cavo di installazione standard

*Doppia uscita impulsiva*

È sufficiente il cavo di installazione standard

*Uscita a relè*

Il cavo di installazione standard è sufficiente.

*Ingresso in corrente 0/4 ... 20 mA*

È sufficiente il cavo di installazione standard

*Ingresso di stato*

È sufficiente il cavo di installazione standard

#### Diametro del cavo

- Pressacavi forniti:
	- $M20 \times 1.5$  con cavo  $\emptyset$  6 ... 12 mm (0,24 ... 0,47 in)
- Morsetti caricati a molla: adatti per trefoli e trefoli con terminale. Sezione del conduttore 0,2 … 2,5 mm<sup>2</sup> (24 … 12 AWG).

#### Requisiti per il cavo di collegamento – Display separato e modulo operativo DKX001

*Cavo di collegamento disponibile in opzione*

Il cavo viene fornito in base all'opzione ordinata

- Codice d'ordine del misuratore: codice d'ordine 030 per "Visualizzazione; funzionamento", opzione O
	- oppure
- Codice d'ordine del misuratore: codice d'ordine 030 per "Visualizzazione; funzionamento", opzione M

e

• Codice d'ordine per DKX001: codice d'ordine 040 per "Cavo", opzione A, B, D, E

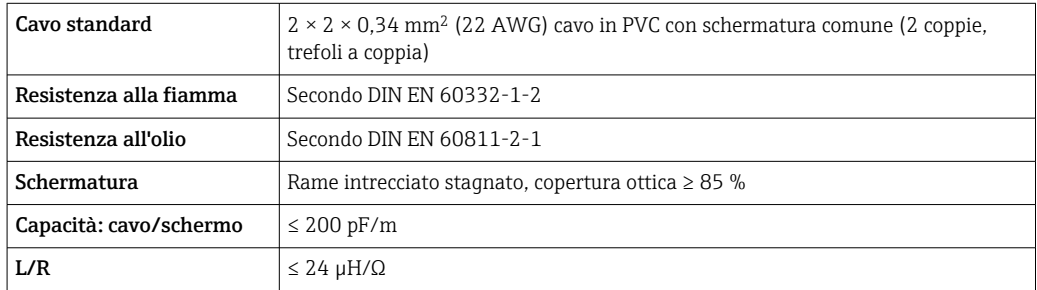

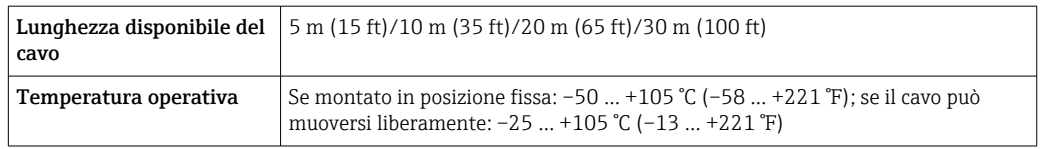

#### *Cavo standard - cavo personalizzato*

Con la seguente opzione d'ordine, con il dispositivo non viene fornito alcun cavo che deve quindi essere fornito dal cliente:

Codice d'ordine DKX001: codice d'ordine 040 per "Cavo", opzione 1 "Nessuno, fornito dal cliente, 300 m max"

Come cavo di collegamento è possibile usare un normale cavo con i seguenti requisiti, anche in aree pericolose (Zona 2, Classe I, Divisione 2 e Zona 1, Classe I, Divisione 1):

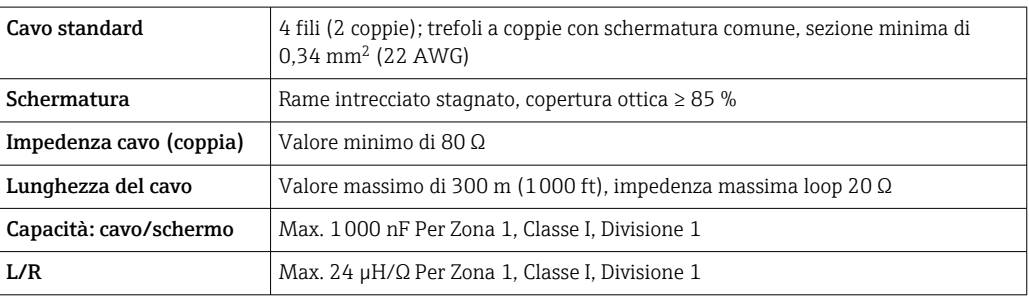

#### <span id="page-32-0"></span>7.2.3 Assegnazione morsetti

#### Trasmettitore: tensione di alimentazione, ingressi/uscite

L'assegnazione dei morsetti di ingresso e uscita dipende dalla versione del dispositivo ordinata. L'assegnazione dei morsetti specifica per il dispositivo è riportata su un'etichetta adesiva nel vano morsetti.

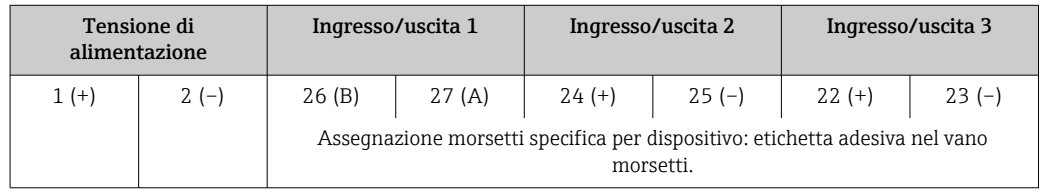

Assegnazione morsetti del display separato e del modulo operativo  $\rightarrow \Box$  37.

#### 7.2.4 Schermatura e messa a terra

#### Schermatura e schema di messa a terra

- 1. Mantenere la compatibilità elettromagnetica (EMC).
- 2. Considerare la protezione dal rischio di esplosione.
- 3. Considerare la sicurezza delle persone.
- 4. Rispettare le norme e le direttive locali per l'installazione.
- 5. Osservare le specifiche del cavo .
- 6. La lunghezza della parte intrecciata e spellata della schermatura del cavo fino al morsetto di terra deve essere ridotta al minimo.
- 7. Schermare completamente i cavi.

#### Messa a terra della schermatura del cavo

#### **AVVISO**

Nei sistemi senza collegamento di equipotenzialità, la messa a terra in più punti della schermatura del cavo causa correnti di equalizzazione della frequenza di rete! Danni alla schermatura del cavo del bus.

- ‣ La schermatura del cavo del bus deve essere collegata ad una sola estremità; o alla messa a terra locale oppure a quella di protezione.
- ‣ Isolare la schermatura non collegata.

Per rispettare i requisiti EMC:

- 1. Garantire che la schermatura del cavo sia connessa in diversi punti alla linea del collegamento di equipotenzialità.
- 2. Collegare tutti i morsetti di terra locali alla linea del collegamento di equipotenzialità.

#### 7.2.5 Preparazione del misuratore

#### **AVVISO**

#### Tenuta non sufficiente della custodia!

L'affidabilità operativa del misuratore potrebbe essere compromessa.

- ‣ Utilizzare pressacavi adatti corrispondenti al grado di protezione.
- 1. Se presente, rimuovere il tappo cieco.
- 2. Se il misuratore è fornito senza pressacavi:

Procurarsi il pressacavo adatto per il relativo cavo di collegamento.

<span id="page-33-0"></span>3. Se il misuratore è fornito con pressacavi:

Rispettare i requisiti previsti per i cavi di collegamento  $\rightarrow \Box$  30.

## 7.3 Connessione del misuratore

### **AVVISO**

#### Limitazione della sicurezza elettrica dovuta a errato collegamento!

- ‣ Il collegamento elettrico deve essere eseguito esclusivamente da tecnici specializzati.
- ‣ Attenersi alle normative e ai codici di installazione federali/nazionali applicabili.
- ‣ Attenersi alle norme di sicurezza vigenti presso il luogo di lavoro.
- $\triangleright$  Collegare sempre il cavo di messa a terra  $\oplus$  prima di collegare altri cavi.
- ‣ Per l'uso in atmosfere potenzialmente esplosive, rispettare le informazioni riportate nella documentazione Ex specifica del dispositivo.

## 7.3.1 Connessione del trasmettitore

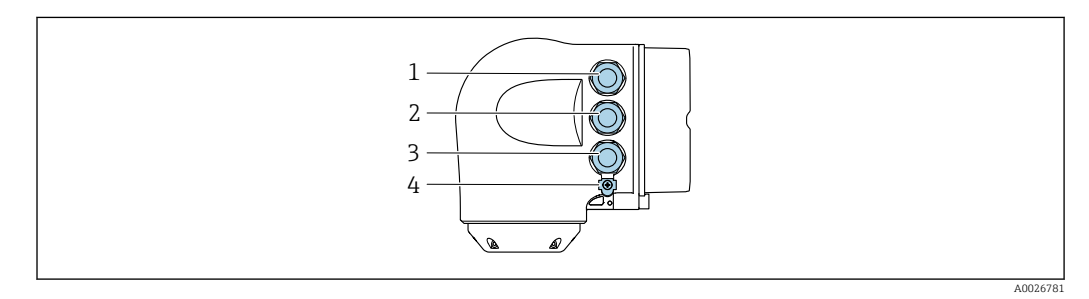

- *1 Connessione morsetti per tensione di alimentazione*
- *2 Connessione morsetti per trasmissione segnali, ingresso/uscita*
- *3 Connessione morsetti per trasmissione segnali, ingresso/uscita o connessione morsetti per connessione di rete tramite interfaccia service (CDI-RJ45); opzionale: connessione per antenna WLAN esterna o display separato e modulo operativo DKX001*
- *4 Punto a terra di protezione (PE)*

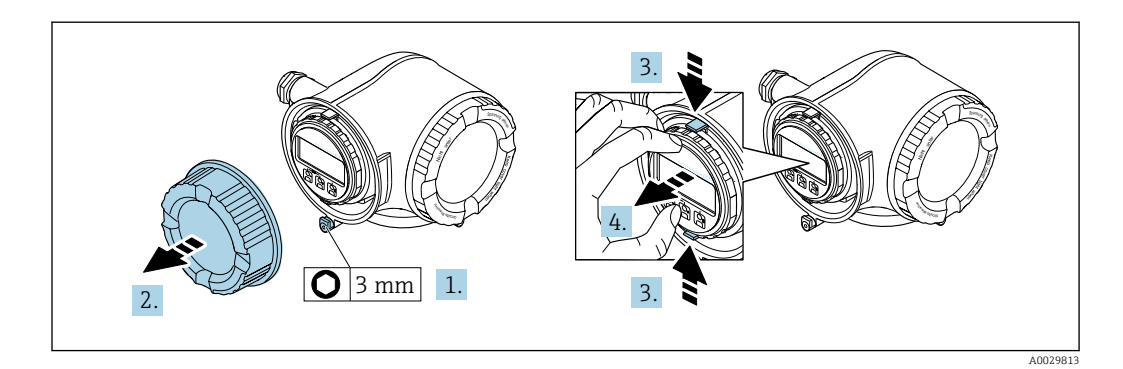

- 1. In base alla versione del dispositivo: liberare il fermo di sicurezza sul coperchio del vano connessioni.
- 2. Svitare il coperchio del vano connessioni.
- 3. Stringere insieme le linguette dell'alloggiamento del modulo display.
- 4. Rimuovere l'alloggiamento del modulo display.

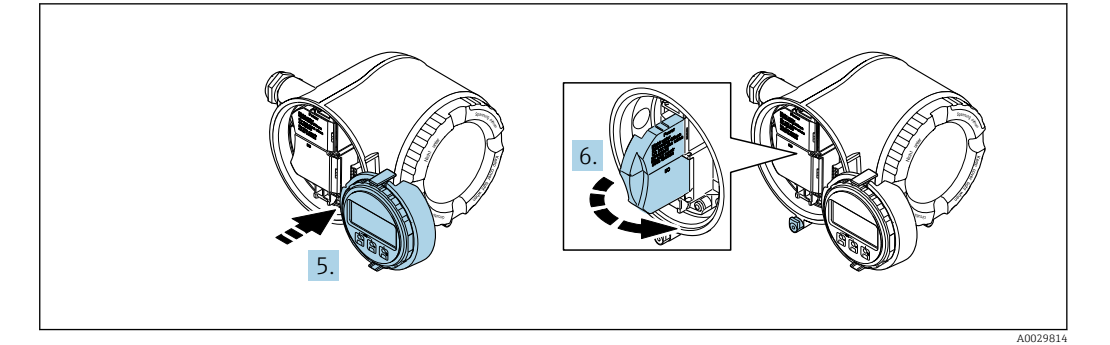

5. Fissare l'alloggiamento del modulo display al bordo del vano dell'elettronica.

6. Aprire il vano morsetti.

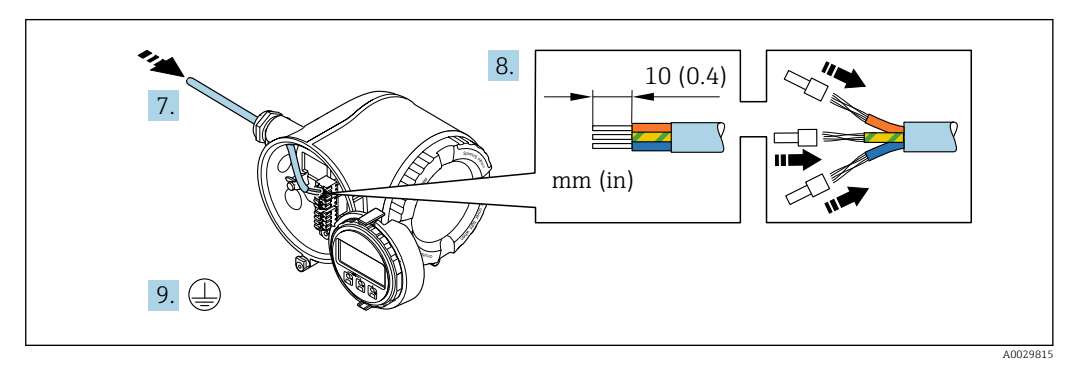

- 7. Spingere il cavo attraverso l'ingresso cavo. Per garantire la tenuta stagna, non togliere l'anello di tenuta dall'ingresso cavo.
- 8. Spelare il cavo e le relative estremità. Nel caso di cavi intrecciati, inserire anche le ferrule.
- 9. Collegare la messa a terra di protezione.

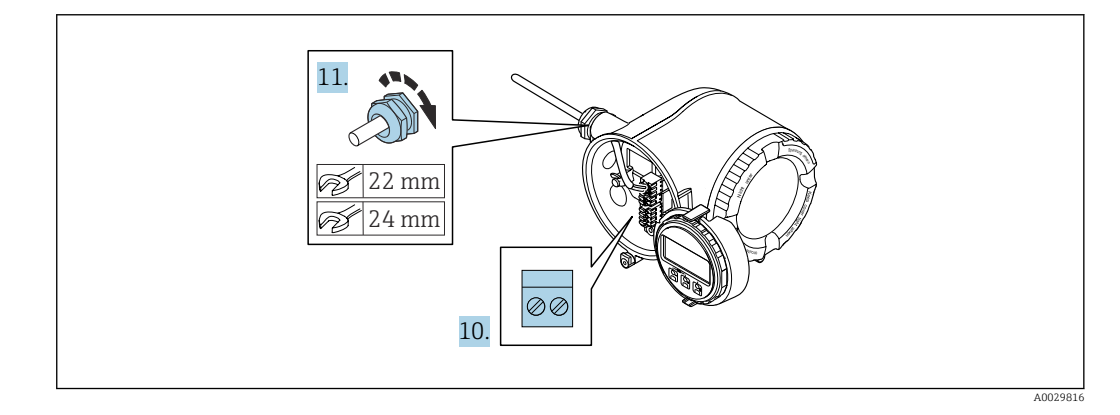

10. Collegare il cavo in base all'assegnazione dei morsetti.

- Assegnazione dei morsetti del cavo segnali: L'assegnazione dei morsetti specifica per il dispositivo è riportata su un'etichetta adesiva nel vano morsetti. Assegnazione morsetti di alimentazione: etichetta adesiva nel vano morsetti o  $\rightarrow$   $\bigoplus$  33.
- 11. Serrare saldamente i pressacavi.
	- La procedura di collegamento del cavo è così completata.
- 12. Chiudere il vano morsetti.
- 13. Inserire l'alloggiamento del modulo display nel vano dell'elettronica.
- 14. Avvitare sul coperchio del vano connessioni.
- 15. Fissare il fermo di sicurezza del coperchio del vano connessioni.

#### Rimozione di un cavo

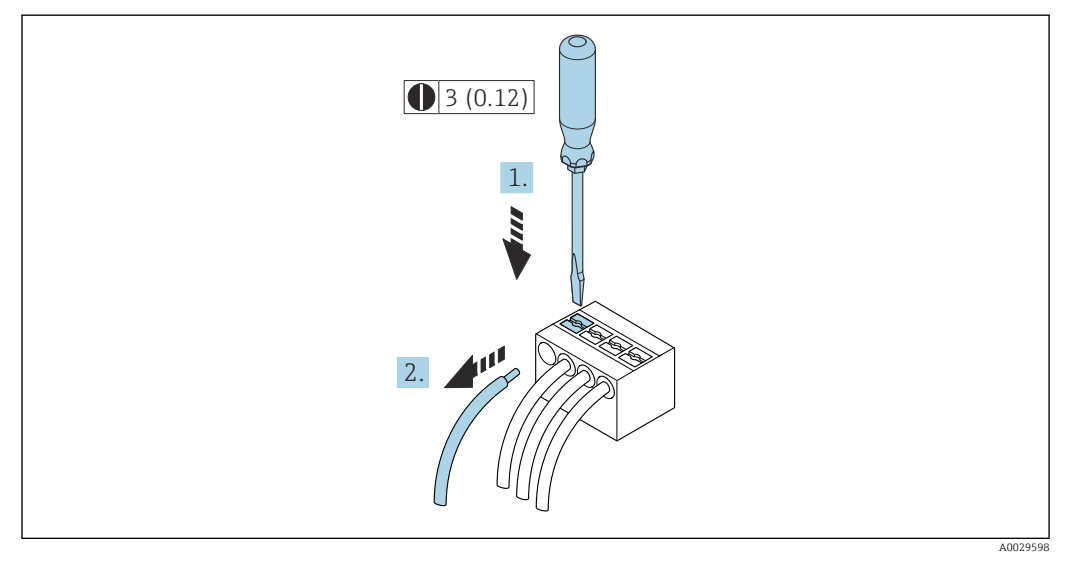

 *10 Unità ingegneristica mm (in)*

1. Per staccare un cavo dal morsetto, utilizzare un cacciavite a punta piatta e spingere nella fessura tra i due fori del morsetto

2. estraendo contemporaneamente l'estremità del cavo dal morsetto.
### 7.3.2 Collegamento del display operativo e di visualizzazione separato DKX001

Il display operativo e di visualizzazione separato DKX001 è disponibile in opzione  $\rightarrow$   $\blacksquare$  180.

- Il display operativo e di visualizzazione separato DKX001 è disponibile solo per la seguente custodia: codice d'ordine per "Custodia": opzione A "Alluminio, rivestito"
- Il misuratore è sempre fornito con un coperchio cieco quando il display operativo e di visualizzazione separato DKX001 viene ordinato direttamente con il misuratore. In questo caso, la visualizzazione e l'operatività non sono possibili sul trasmettitore.
- In caso di ordini successivi, il display operativo e di visualizzazione separato DKX001 non può essere collegato contemporaneamente al display del misuratore già esistente. Il trasmettitore permette il collegamento di un solo display o di una sola unità di funzionamento per volta.

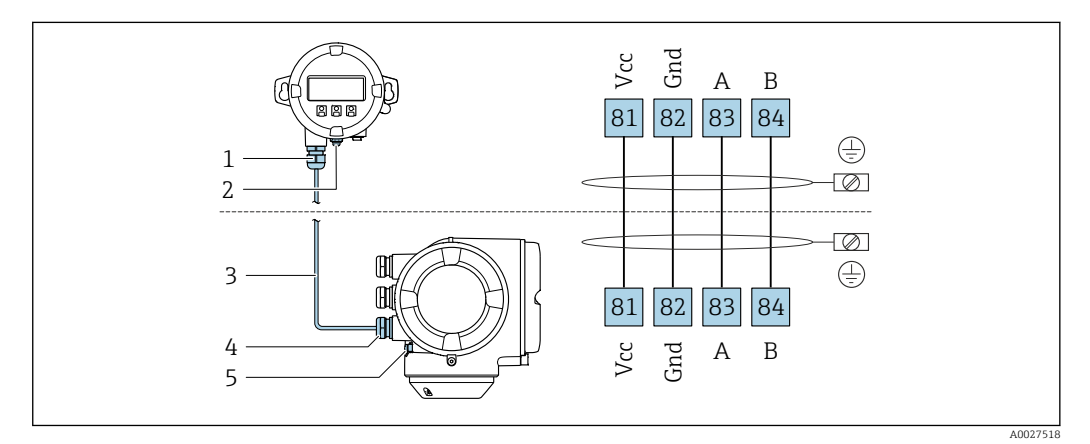

- *1 Display operativo e di visualizzazione separato DKX001*
- *2 Collegamento del morsetto per la connessione equipotenziale (PE)*
- *3 Cavo di collegamento*
- *4 Misuratore*
- *5 Collegamento del morsetto per la connessione equipotenziale (PE)*

## 7.4 Equalizzazione del potenziale

## 7.4.1 Requisiti

Per l'equalizzazione del potenziale:

- Prestare attenzione agli schemi di messa a terra interni
- Tenere conto delle condizioni operative come il materiale del tubo e la messa a terra
- Collegare il fluido, il sensore e il trasmettitore allo stesso potenziale elettrico
- Utilizzare un cavo di messa a terra con una sezione minima di 6 mm<sup>2</sup> (0,0093 in<sup>2</sup>) e un capocorda per i collegamenti di equipotenzialità

Per i dispositivi adatti all'uso in aree pericolose, attenersi alle linee guida riportate nella relativa documentazione Ex (XA).

## 7.5 Istruzioni speciali per la connessione

## 7.5.1 Esempi di connessione

#### Modbus RS485

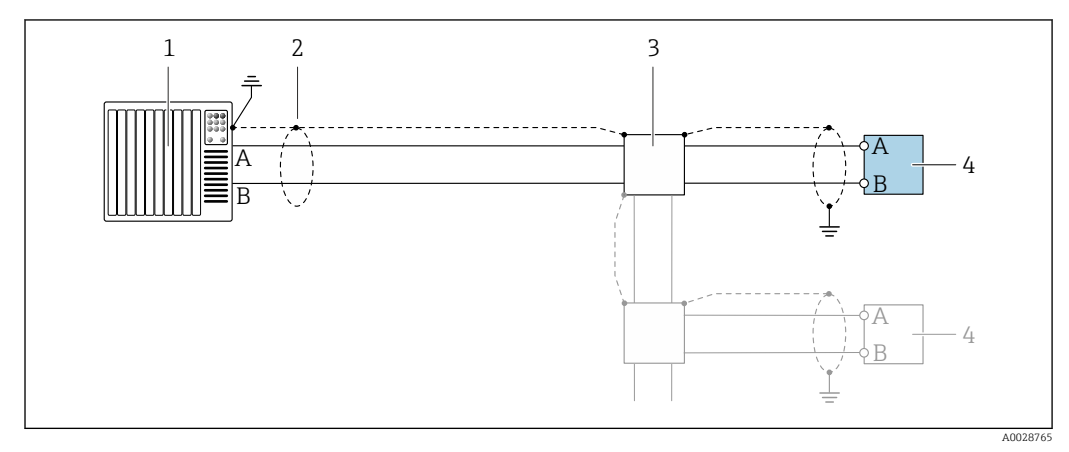

 *11 Esempio di connessione per Modbus RS485, area sicura e Zona 2; Classe I, Divisione 2*

- 
- *1 Sistema di controllo (ad es. PLC) 2 Schermatura del cavo presente a un'estremità. La schermatura del cavo deve essere messa a terra da entrambe le estremità per la conformità ai requisiti EMC; rispettare le specifiche del cavo*
- *3 Scatola di distribuzione*
- *4 Trasmettitore*

#### Uscita in corrente 4-20 mA

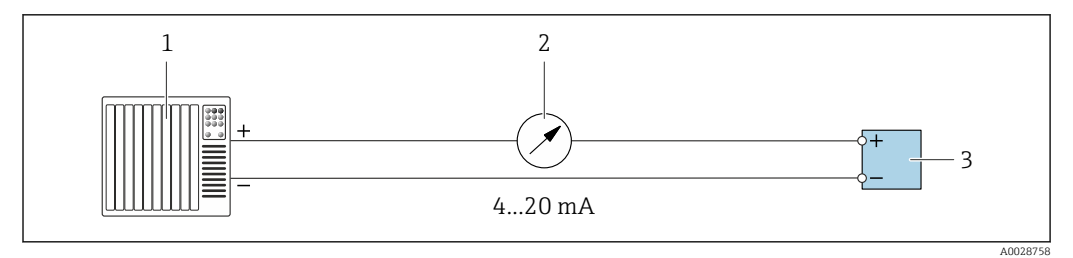

 *12 Esempio di connessione per uscita in corrente 4-20 mA (attiva)*

- *1 Sistema di automazione con ingresso in corrente (ad es. PLC)*
- *2 Display analogico: rispettare il carico massimo*
- *3 Trasmettitore*

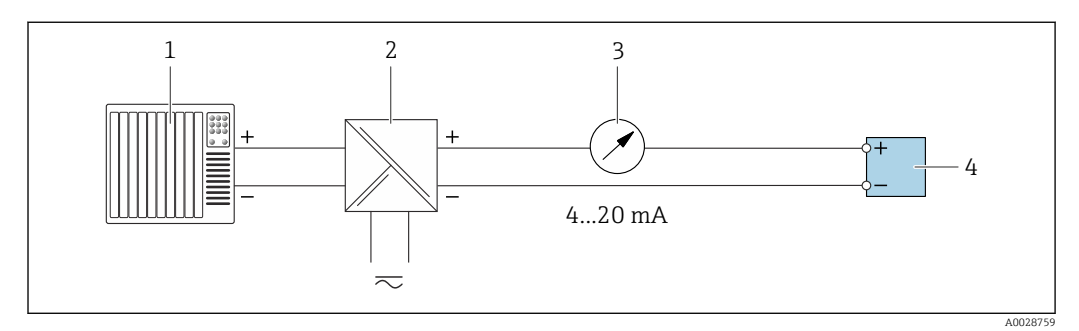

 *13 Esempio di connessione per l'uscita in corrente 4-20 mA (passiva)*

- *1 Sistema di automazione con ingresso in corrente (ad es. PLC)*
- *2 Barriera attiva per l'alimentazione (ad es. RN221N)*
- *3 Display analogico: rispettare il carico massimo*
- *4 Trasmettitore*

#### Uscitaimpulsi/frequenza

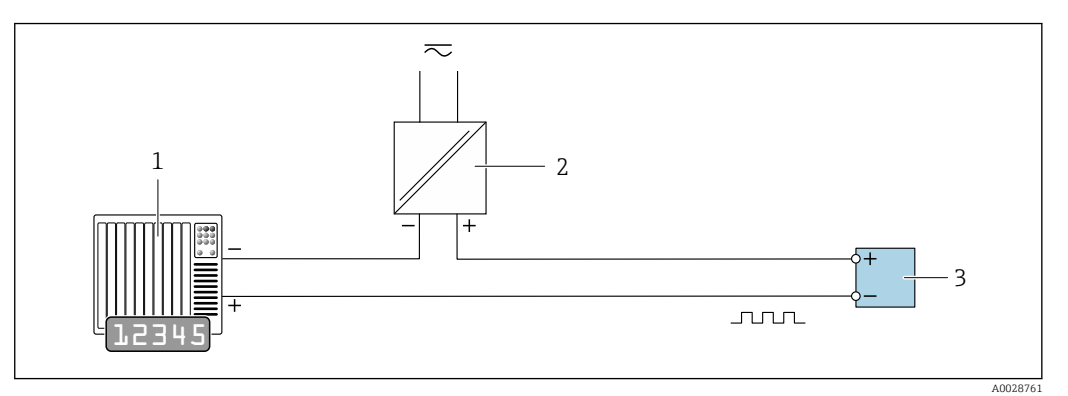

 *14 Esempio di connessione per uscita impulsi/frequenza (passiva)*

- *Sistema di automazione con ingresso a impulsi/frequenza (ad es. PLC con resistenza di pull-up o pull-down da 10 kΩ)*
- *Alimentazione*
- *Trasmettitore: osservare i valori di ingresso [→ 186](#page-185-0)*

#### Uscita contatto

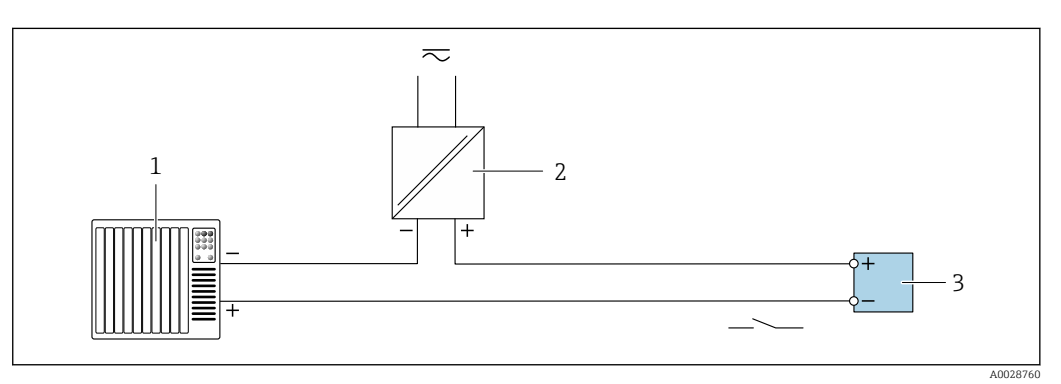

 *15 Esempio di connessione per uscita contatto (passiva)*

- *Sistema di automazione con ingresso switch (ad es. PLC con resistenza di pull-up o pull-down da 10 kΩ)*
- *Alimentazione*
- *Trasmettitore: osservare i valori di ingresso [→ 186](#page-185-0)*

#### Doppia uscita impulsiva

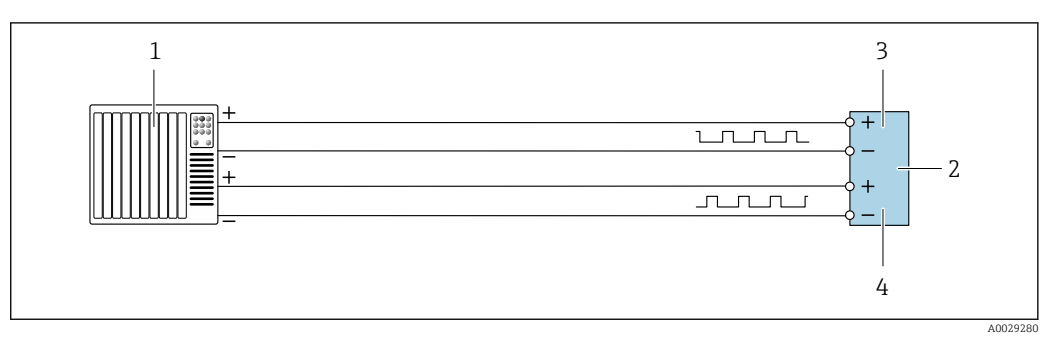

 *16 Esempio di connessione per doppia uscita impulsiva (attiva)*

- *Sistema di automazione con doppio ingresso impulsivo (ad es. PLC)*
- *Trasmettitore: osservare i valori di ingresso [→ 188](#page-187-0)*

*Doppia uscita impulsiva*

*Doppia uscita impulsiva (slave), con sfasamento*

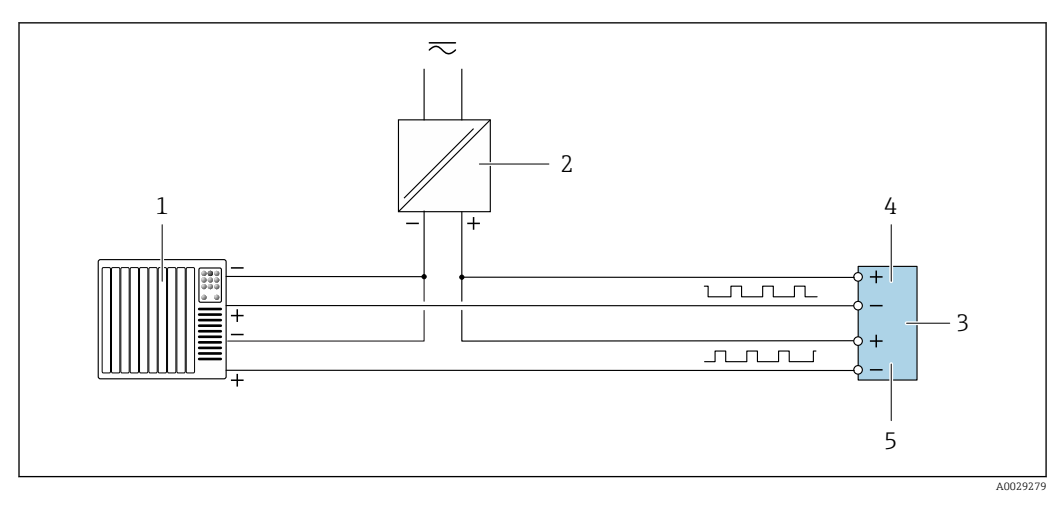

 *17 Esempio di connessione per doppia uscita impulsiva (passiva)*

- *Sistema di automazione con doppio ingresso impulsivo (ad es. PLC con resistenza di pull-up o pull-down da 10 kΩ)*
- *Alimentazione*
- *Trasmettitore: osservare i valori di ingresso [→ 188](#page-187-0)*
- *Doppia uscita impulsiva*
- *Doppia uscita impulsiva (slave), con sfasamento*

#### Uscita a relè

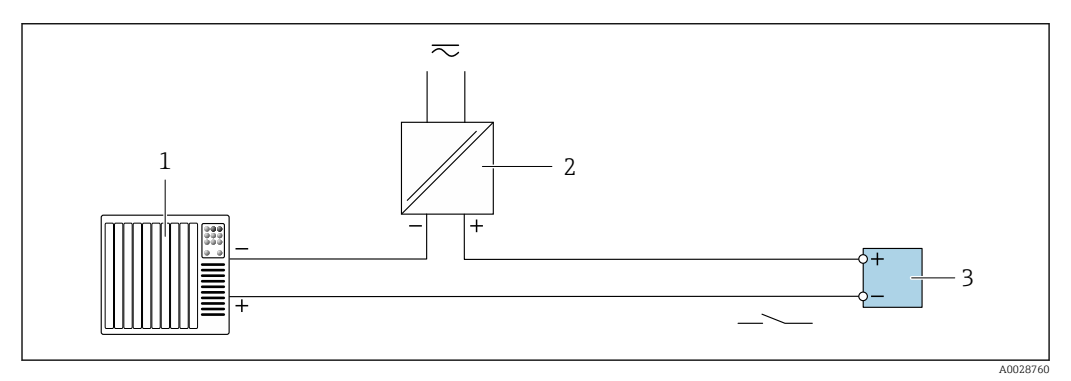

 *18 Esempio di connessione per uscita a relè (passiva)*

*Sistema di automazione con ingresso a relè (ad es. PLC)*

*Alimentazione*

*Trasmettitore: osservare i valori di ingresso [→ 188](#page-187-0)*

#### Ingresso in corrente

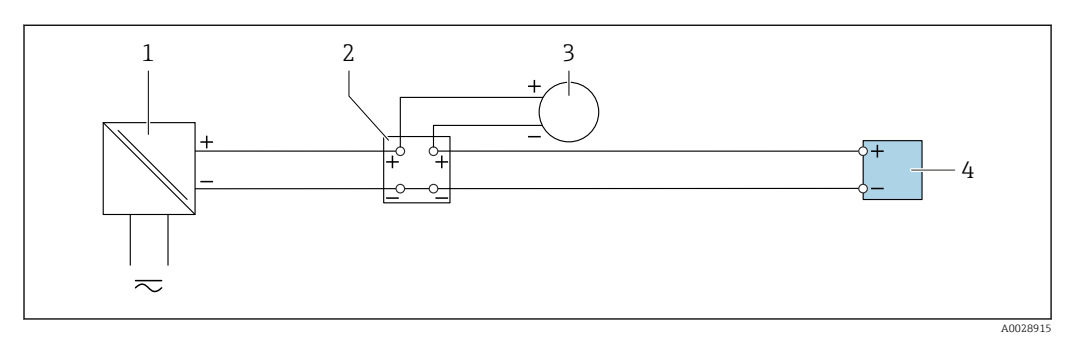

 *19 Esempio di connessione per ingresso in corrente 4 ... 20 mA*

- *Alimentazione*
- *Custodia della morsettiera*
- *Misuratore esterno (per la lettura di temperatura o pressione, a titolo di esempio)*
- *Trasmettitore*

#### Ingresso di stato

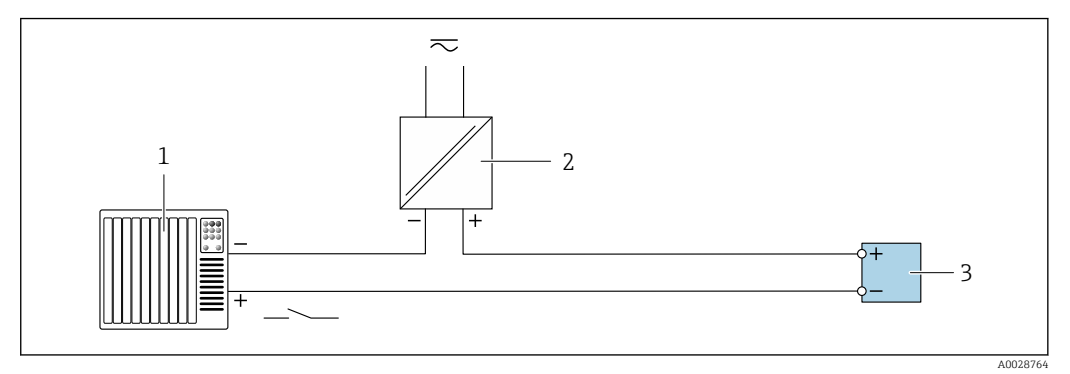

- *20 Esempio di connessione per ingresso di stato*
- *1 Sistema di automazione con uscita di stato (ad es. PLC)*
- *2 Alimentazione*
- *3 Trasmettitore*

## 7.6 Impostazioni hardware

## 7.6.1 Impostazione dell'indirizzo del dispositivo

Nel caso di uno slave Modbus è sempre necessario configurare l'indirizzo dello strumento. L'indirizzo valido dello strumento si trova nel campo da 1 … 247. In una rete Modbus RS485, ogni indirizzo può essere assegnato una sola volta. Se un indirizzo non è configurato correttamente, il master Modbus non riconosce il misuratore. Tutti i misuratori sono impostati in fabbrica con l'indirizzo predefinito 247 e con modalità di indirizzamento software.

#### Indirizzamento hardware

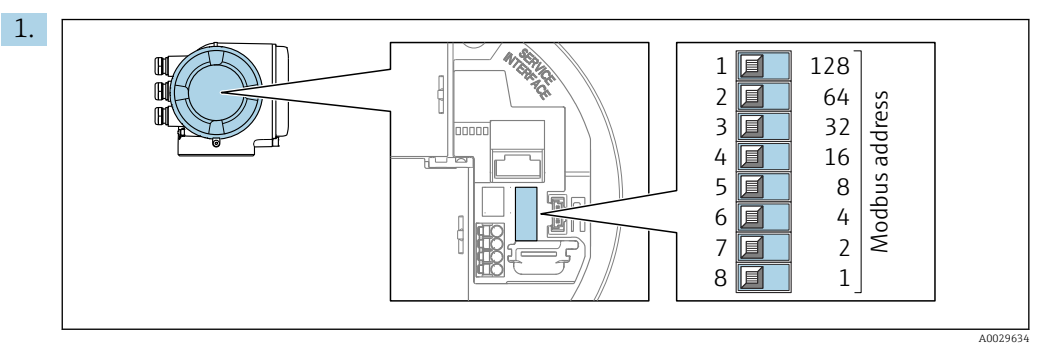

Impostare l'indirizzo desiderato utilizzando i DIP switch nel vano connessioni.

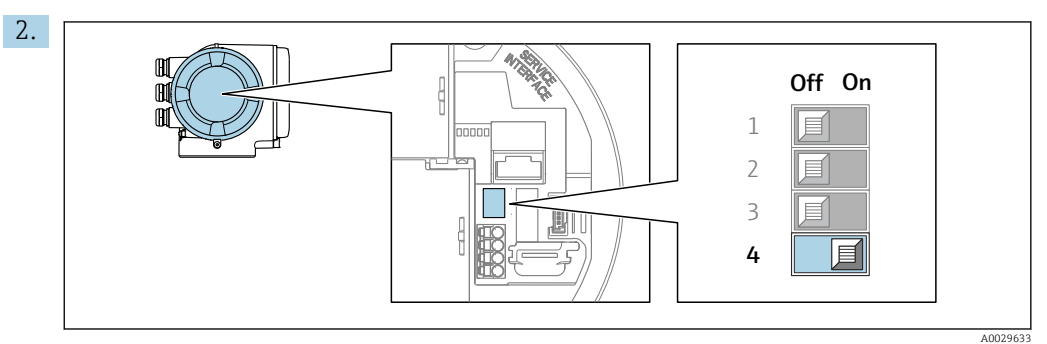

Per passare da metodo di indirizzamento software a metodo di indirizzamento hardware: impostare il DIP switch su On.

La modifica dell'indirizzo si attiva dopo 10 secondi.

#### <span id="page-41-0"></span>Indirizzamento software

- ‣ Per passare dall'indirizzamento hardware all'indirizzamento software: portare il DIP switch su Off.
	- L'indirizzo configurato nell'parametro Indirizzo dispositivo si attiva dopo 10 secondi.

## 7.6.2 Attivazione del resistore di terminazione

Per evitare trasmissioni e comunicazioni non corrette, causate da differenze di impedenza, terminare il cavo Modbus RS485 correttamente all'inizio e alla fine del segmento del bus.

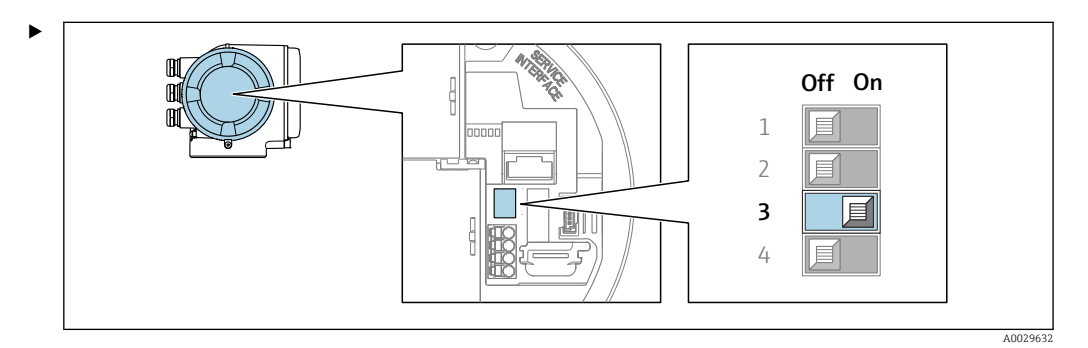

Portare il DIP switch N. 3 a On.

## 7.7 Ottenimento del grado di protezione

Il misuratore rispetta tutti i requisiti della classe di protezione IP66/67, custodia Type 4X.

Terminato il collegamento elettrico, attenersi alla seguente procedura per garantire la classe di protezione IP66/67, custodia Type 4X:

- 1. Controllare che le tenute della custodia siano pulite e inserite correttamente.
- 2. Se necessario, asciugare, pulire o sostituire le guarnizioni.
- 3. Serrare tutte le viti della custodia e avvitare i coperchi.
- 4. Serrare saldamente i pressacavi.
- 5. Per evitare che l'umidità penetri nell'ingresso cavo:

Instradare il cavo in modo che formi un'ansa verso il basso prima dell'ingresso cavo ("trappola per l'acqua").

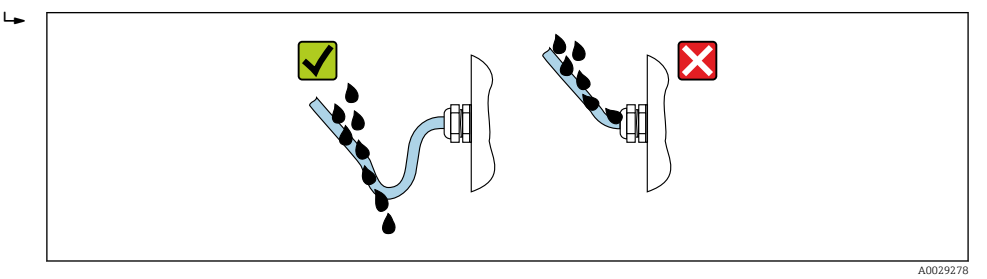

6. Inserire i tappi ciechi (corrispondenti al grado di protezione della custodia) negli ingressi cavo inutilizzati.

## 7.8 Verifica finale delle connessioni

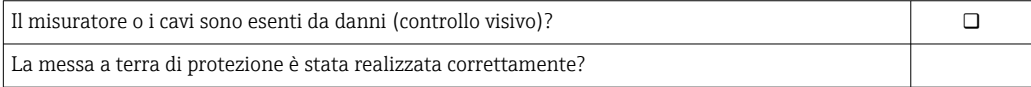

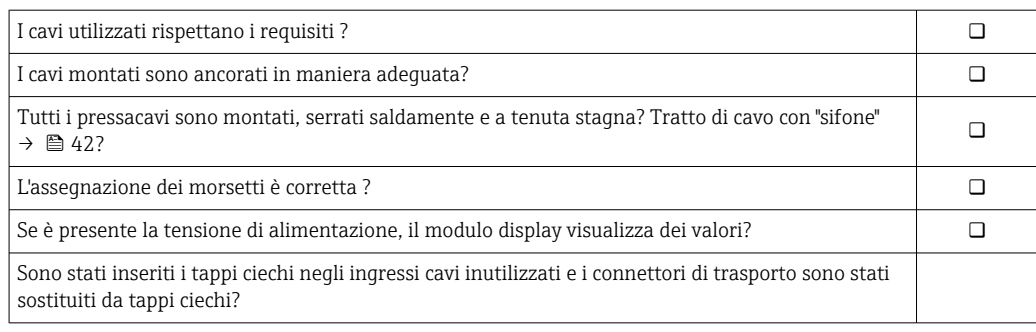

# 8 Opzioni operative

## 8.1 Panoramica delle opzioni operative

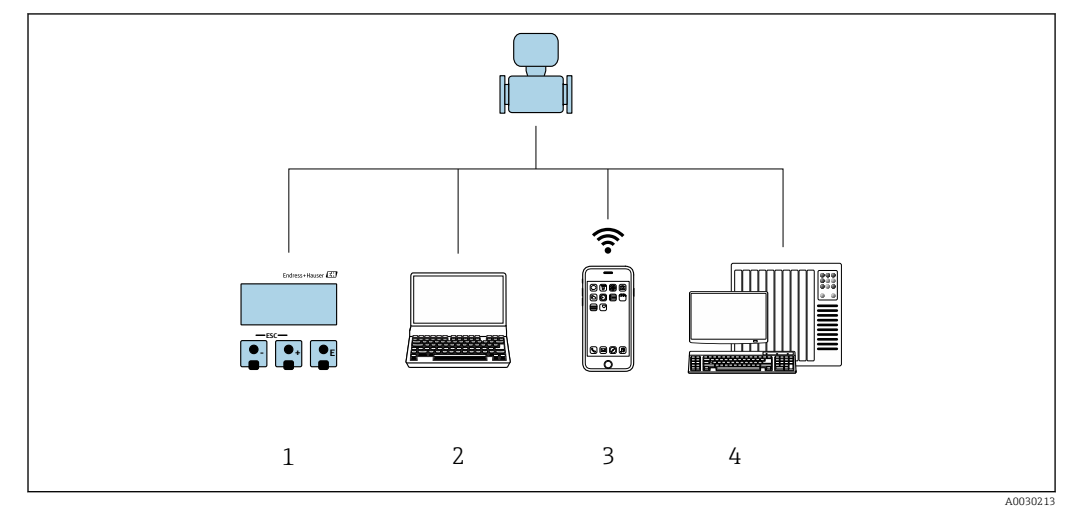

- *1 Controllo locale mediante modulo display*
- *2 Computer con web browser (ad es. Internet Explorer) o con tool operativo (ad es. FieldCare, DeviceCare, AMS Device Manager, SIMATIC PDM)*
- *3 Terminale portatile con SmartBlue App*
- *4 Sistema di controllo (ad es. PLC)*

## 8.2 Struttura e funzionamento del menu operativo

## 8.2.1 Struttura del menu operativo

Panoramica del menu operativo per utenti esperti: v. la documentazione "Descrizione dei parametri del dispositivo" fornita con il misuratore

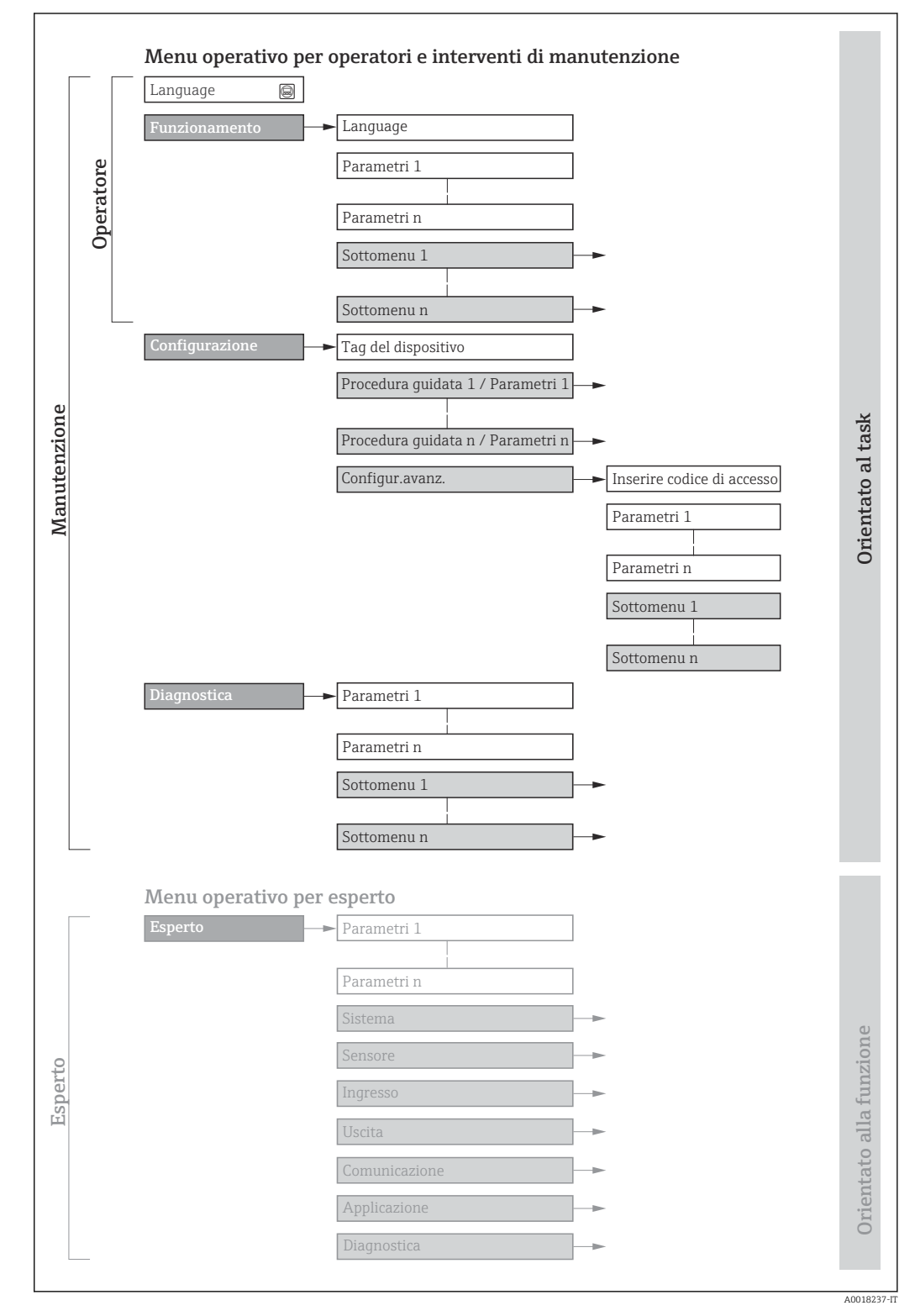

 *21 Struttura schematica del menu operativo*

## 8.2.2 Filosofia operativa

I singoli elementi del menu operativo sono assegnati a determinati ruoli utente (operatore, addetto alla manutenzione, ecc.). Ogni ruolo utente contiene operazioni tipiche all'interno del ciclo di vita del dispositivo.

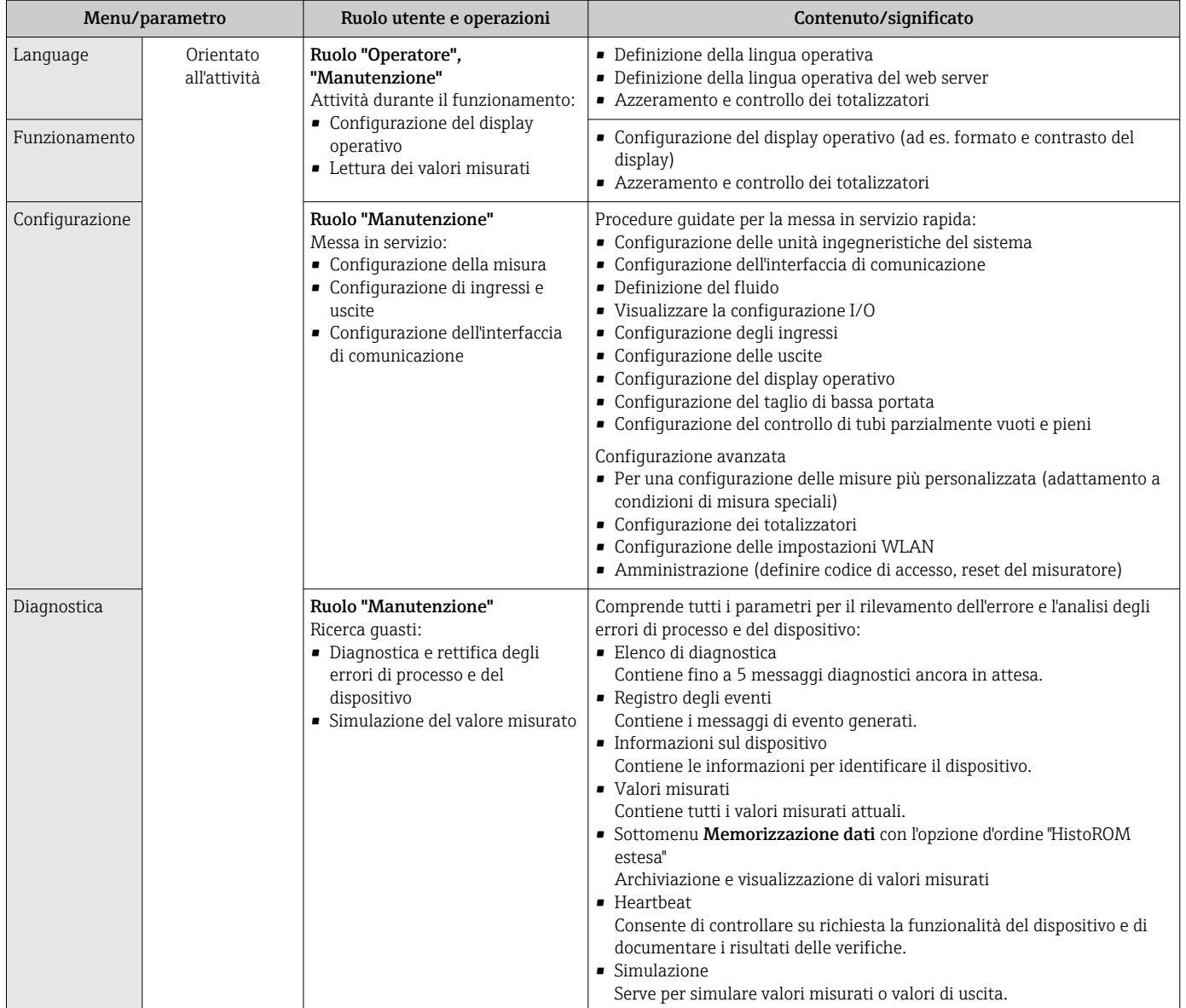

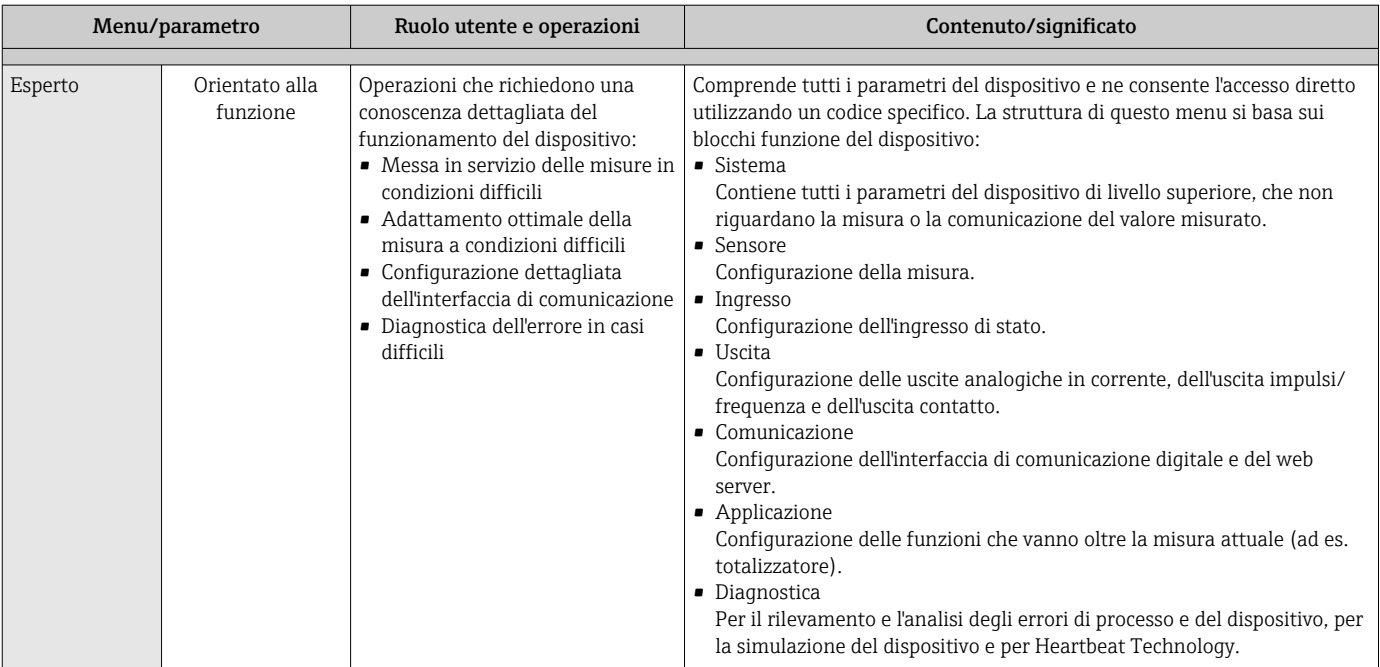

## 8.3 Accesso al menu operativo mediante il display locale

## 8.3.1 Display operativo

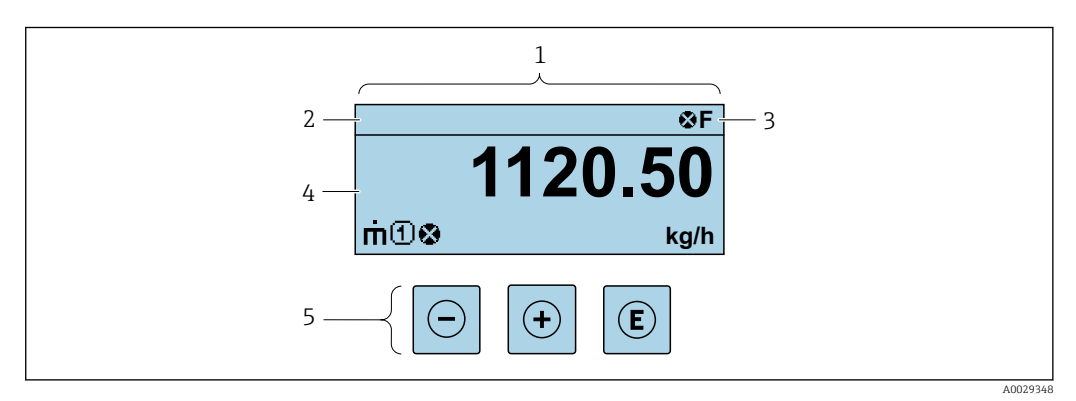

- *1 Display operativo*
- *2 Tag del dispositivo*
- *3 Area di stato*
- *4 Area di visualizzazione per i valori misurati (a 4 righe)*
- *5 Elementi operativi [→ 53](#page-52-0)*

#### Area di stato

I seguenti simboli appaiono in alto a destra nell'area di stato della visualizzazione operativa:

- Segnali di stat[o→ 156](#page-155-0)
	- F: guasto
	- C: verifica funzionale
	- S: fuori specifica
- M: richiesta manutenzione
- Comportamento diagnostico[→ 157](#page-156-0)
	- $\bullet$   $\bullet$ : allarme
	- $\bullet \wedge :$  avviso
- $\hat{p}$ : blocco (il dispositivo è protetto con un blocco hardware)
- : comunicazione (la comunicazione è attiva mediante funzionamento a distanza)

#### Area di visualizzazione

Nell'area di visualizzazione, ogni valore misurato è introdotto da alcuni tipi di simbolo a scopo descrittivo:

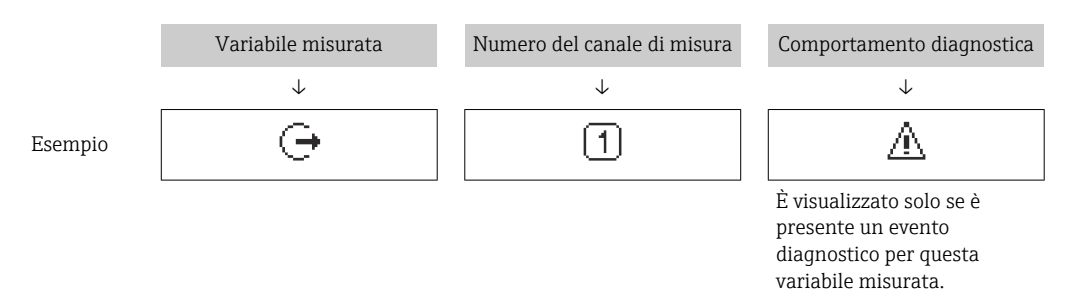

#### *Variabili misurate*

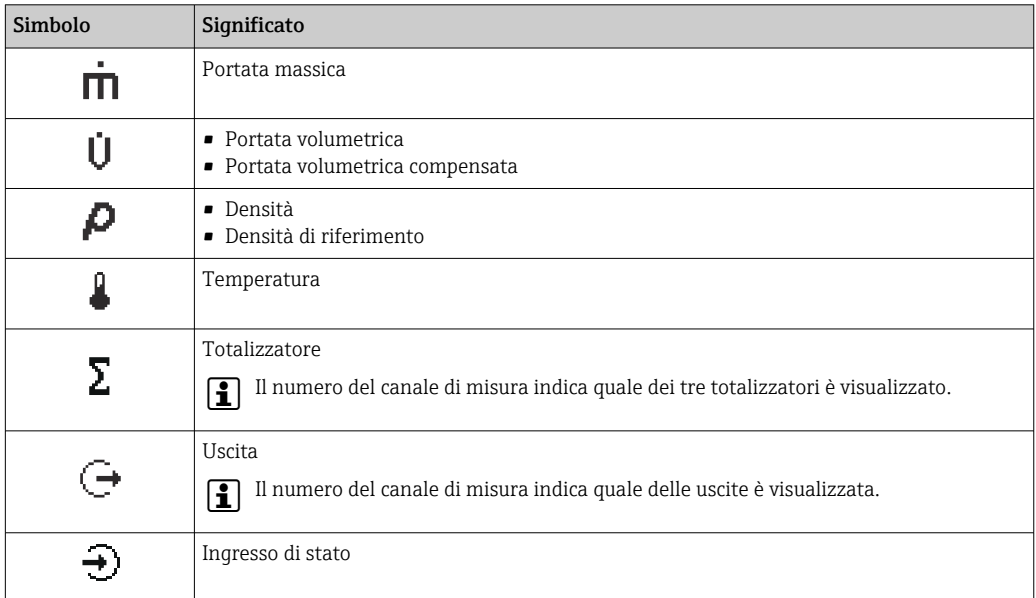

#### *Numeri dei canali di misura*

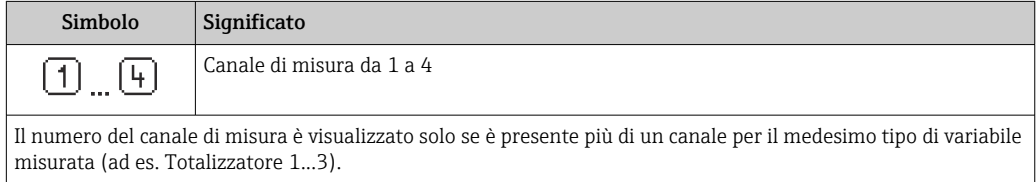

*Comportamento diagnostico*

Il comportamento diagnostico si riferisce a un evento diagnostico, importante per la variabile misurata visualizzata.

Per informazioni sui simboli [→ 157](#page-156-0)

Il numero e il formato di visualizzazione dei valori misurati possono essere configurati  $\mathbf{r}$ mediante il parametro Formato del display ( $\rightarrow \Box$  105).

<span id="page-48-0"></span>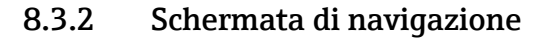

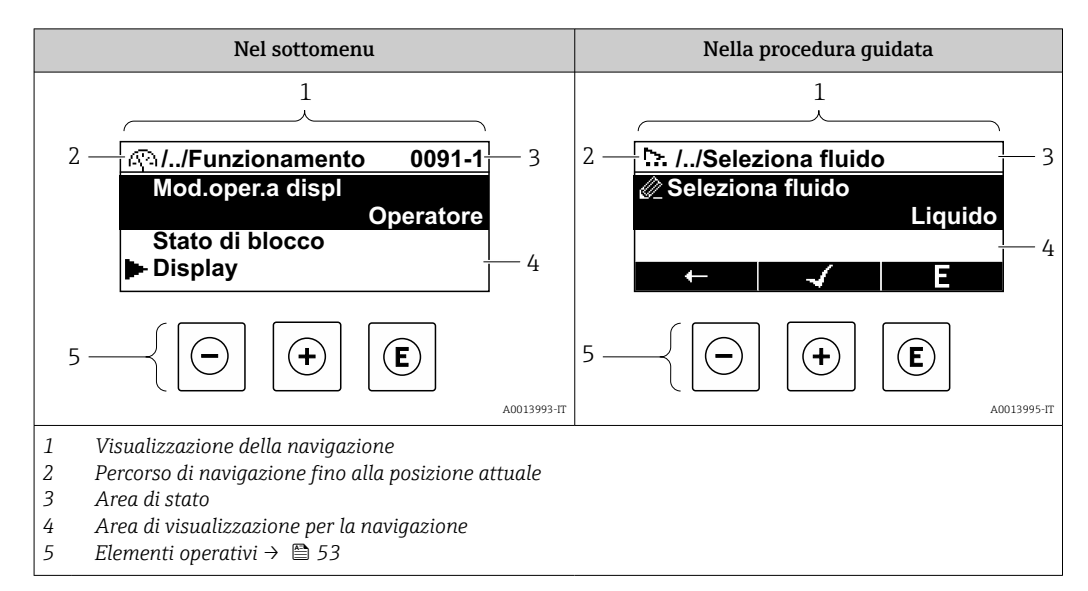

#### Percorso di navigazione

Il percorso di navigazione - visualizzato in alto a sinistra nella visualizzazione della navigazione - è formato dai seguenti elementi:

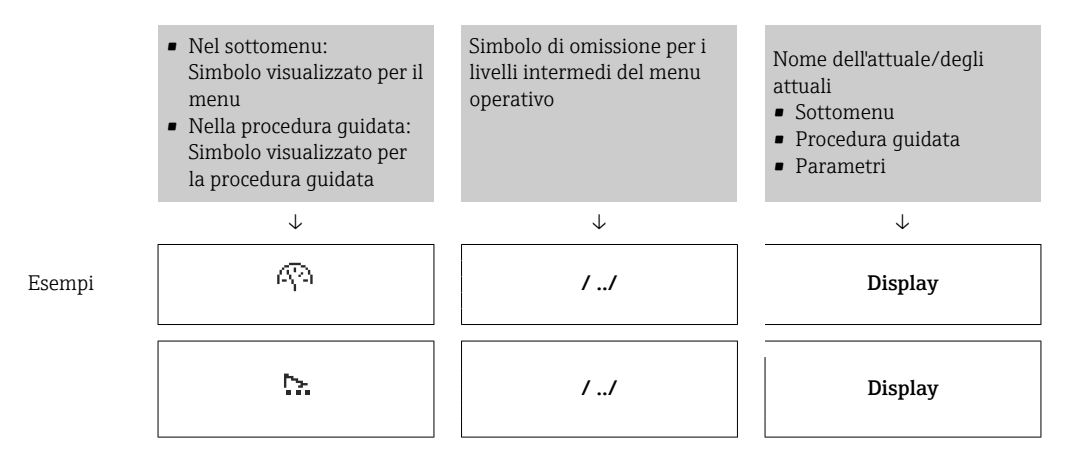

Per maggiori informazioni sui simboli visualizzati nel menu, consultare il paragrafo "Area di visualizzazione"  $\rightarrow$   $\blacksquare$  50

#### Area di stato

Quanto segue appare in alto a destra nell'area di stato della visualizzazione della navigazione:

- Nel sottomenu
	- Il codice per l'accesso diretto al parametro che si vuole esplorare (ad es. 0022-1)
	- Se è presente un evento di diagnostica, il comportamento diagnostico e il segnale di stato
- Nella procedura guidata

Se è presente un evento di diagnostica, il comportamento diagnostico e il segnale di stato

• Per informazioni sul comportamento diagnostico e sul segnale di stato  $\rightarrow$   $\blacksquare$  156 • Per informazioni su funzione e immissione del codice di accesso diretto  $\rightarrow \Box$  55

#### <span id="page-49-0"></span>Area di visualizzazione

#### *Menu*

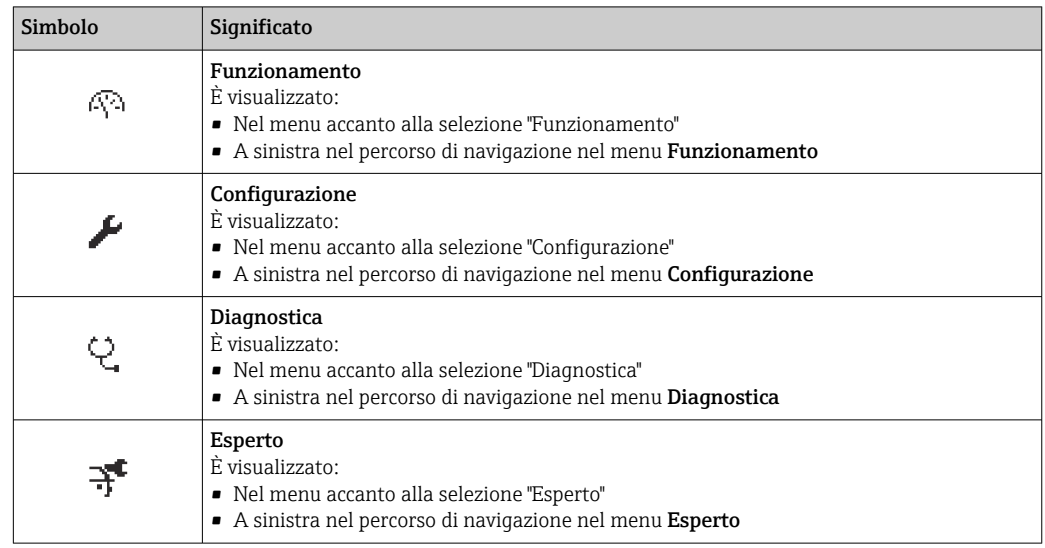

*Sottomenu, procedure guidate, parametri*

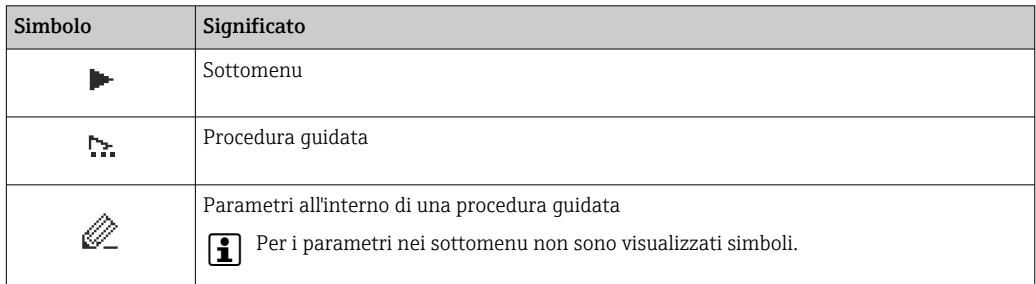

#### *Blocco*

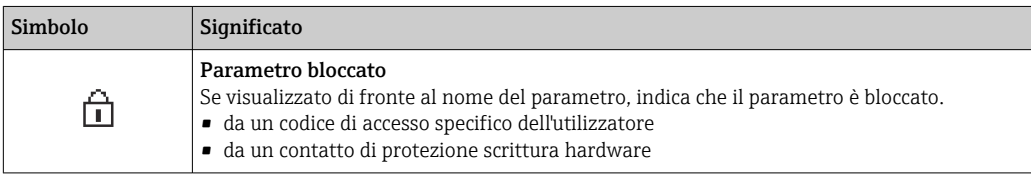

*Funzionamento della procedura guidata*

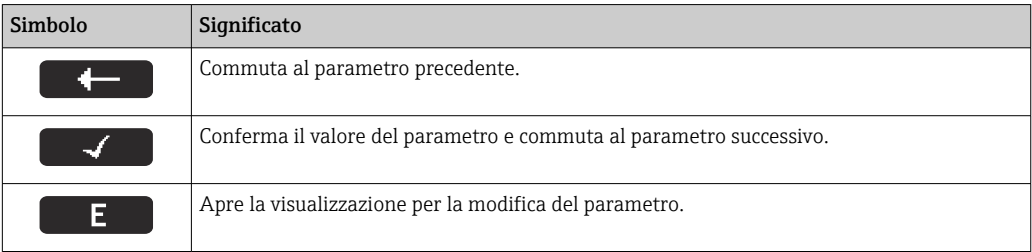

## <span id="page-50-0"></span>8.3.3 Visualizzazione modifica

#### Editor numerico

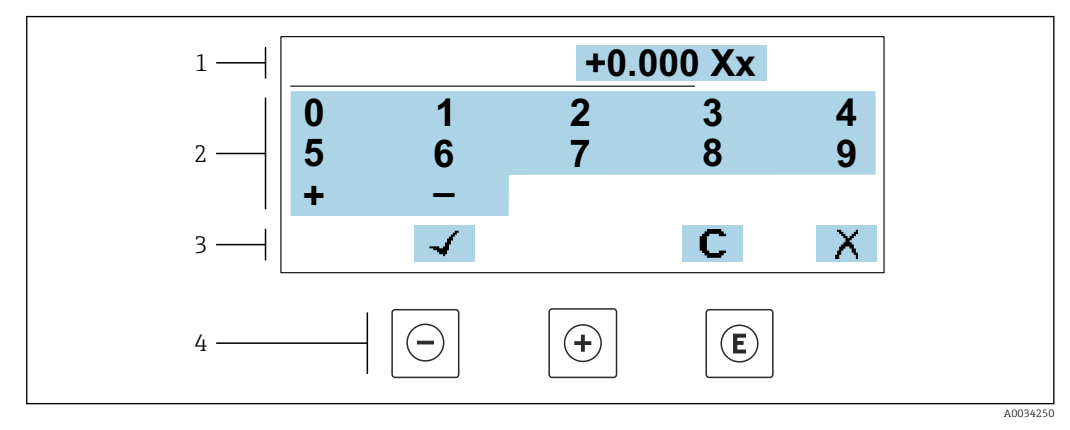

 *22 Per l'inserimento dei valori nei parametri (es. valori limite)*

- *1 Area di visualizzazione dei valori immessi*
- *2 Schermata di immissione*
- *3 Conferma, eliminazione o rifiuto del valore immesso*
- *4 Elementi operativi*

#### Editor di testo

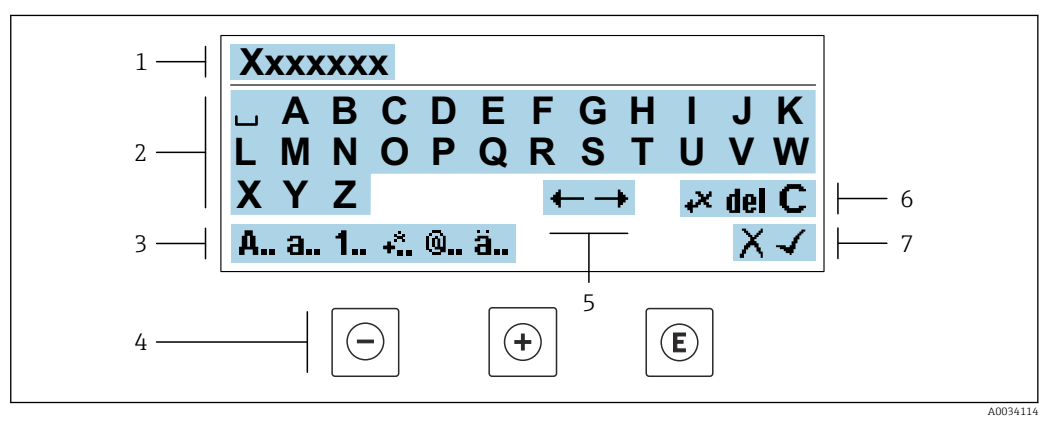

 *23 Per l'inserimento di testi nei parametri (es. descrizione tag)*

- *1 Area di visualizzazione dei valori immessi*
- *2 Schermata di immissione corrente*
- *3 Schermata di modifica dei valori immessi*
- *4 Elementi operativi*
- *5 Sposta la posizione di immissione*
- *6 Eliminazione del valore immesso*
- *7 Rifiuto o conferma del valore immesso*

#### *Uso degli elementi operativi nella finestra di modifica*

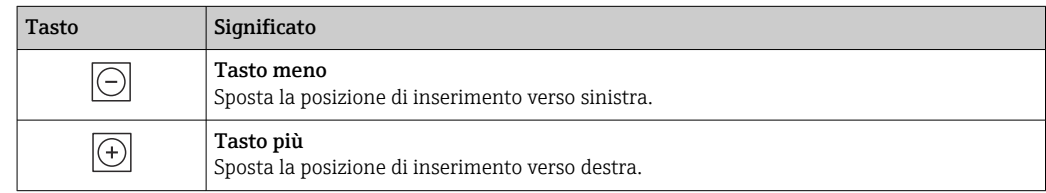

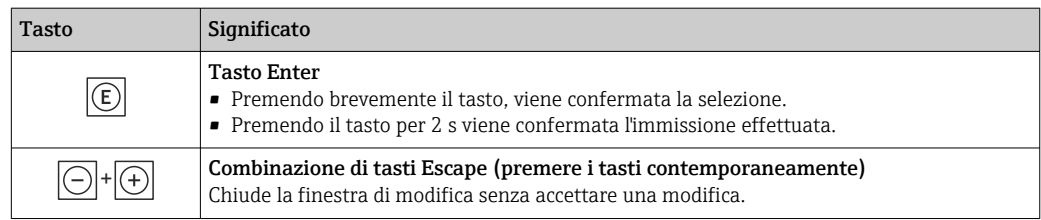

#### *Schermate di immissione*

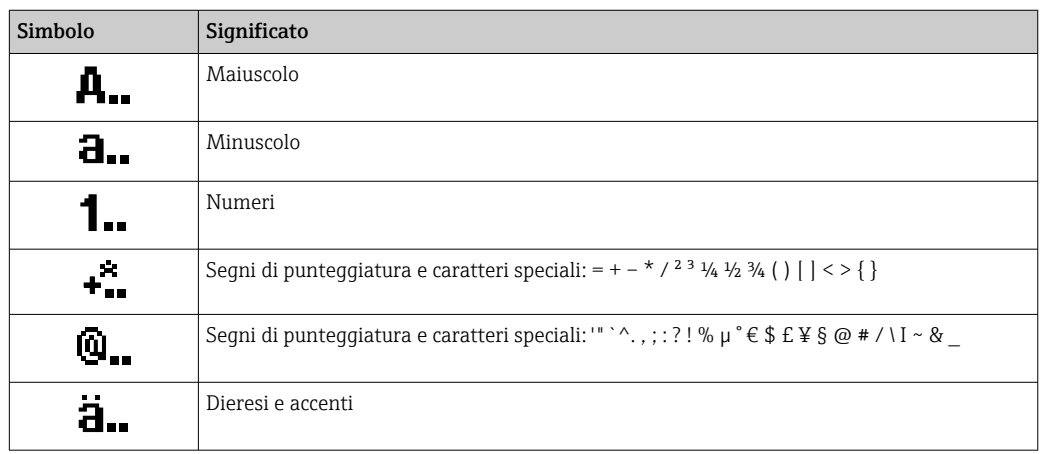

### *Controllo dei valori inseriti*

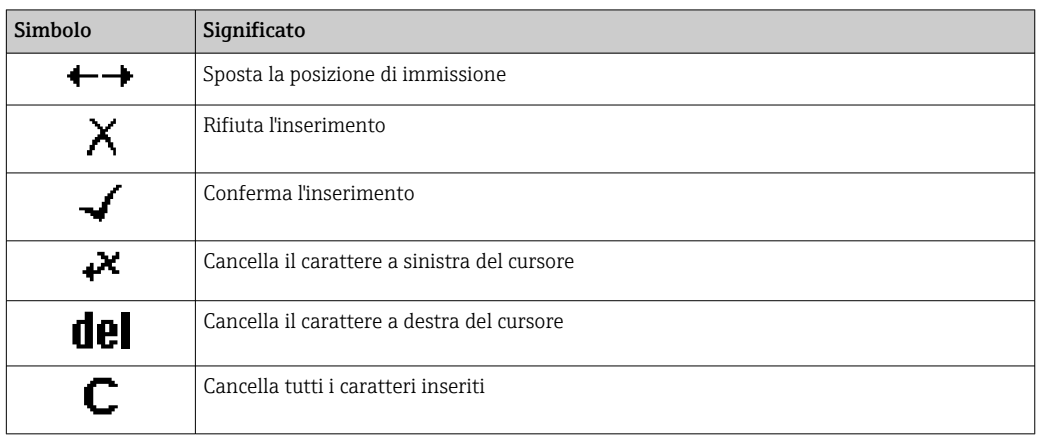

## <span id="page-52-0"></span>8.3.4 Elementi operativi

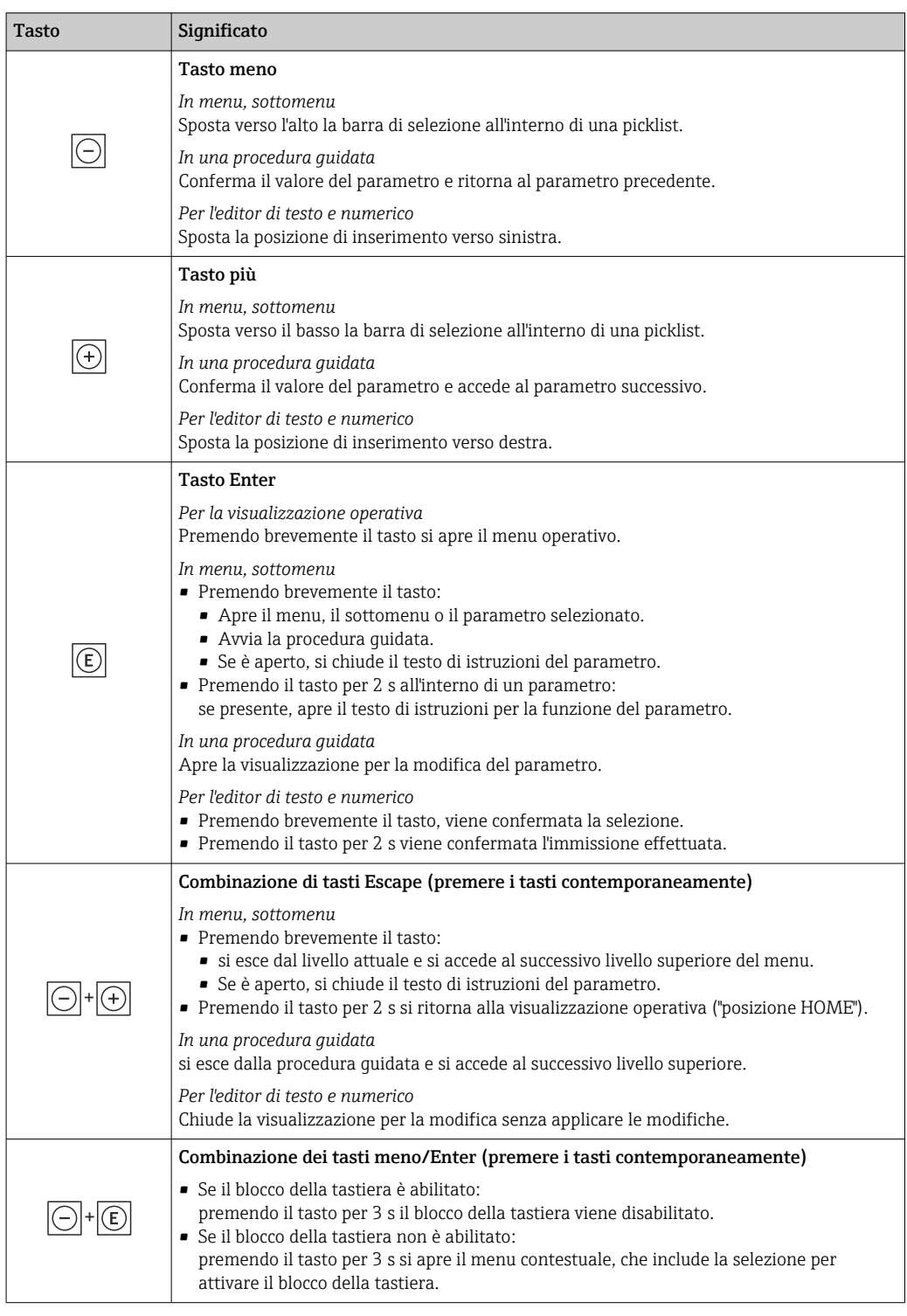

## 8.3.5 Apertura del menu contestuale

Grazie al menu contestuale, si possono richiamare i seguenti menu in modo rapido e direttamente dal display operativo:

- Configuraz.
- Backup dei dati
- Simulazione

A0034608-IT

#### Richiamo e chiusura del menu contestuale

L'utente è nel display operativo.

- 1. Premere i tasti  $\Box$  e  $\Box$  per più di 3 secondi.
	- Si apre il menu contestuale.

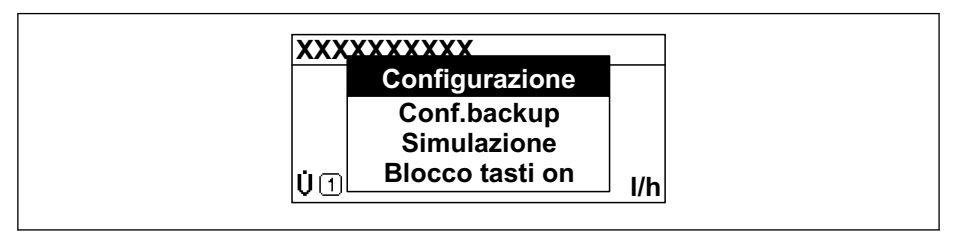

- 2. Premere contemporaneamente  $\Box$  +  $\boxplus$ .
	- $\rightarrow$  Il menu contestuale si chiude e il display ritorna al display operativo.

#### Richiamare il menu mediante il menu contestuale

- 1. Aprire il menu contestuale.
- 2. Premere  $\boxplus$  per navigare fino al menu richiesto.
- 3. Premere  $\mathbb E$  per confermare la selezione.
	- $\rightarrow$  Si apre il menu selezionato.

### <span id="page-54-0"></span>8.3.6 Navigazione e selezione dall'elenco

Per navigare nel menu operativo si possono utilizzare diversi elementi operativi. Il percorso di navigazione è indicato nell'intestazione, a sinistra. I simboli sono visualizzati vicino ai relativi menu. Questi simboli sono riportati anche nell'intestazione durante la navigazione.

Per una spiegazione della visualizzazione di navigazione con simboli ed elementi operativi →  $\bigoplus$  49

Esempio: Impostazione del numero di valori misurati visualizzati su "2 valori"

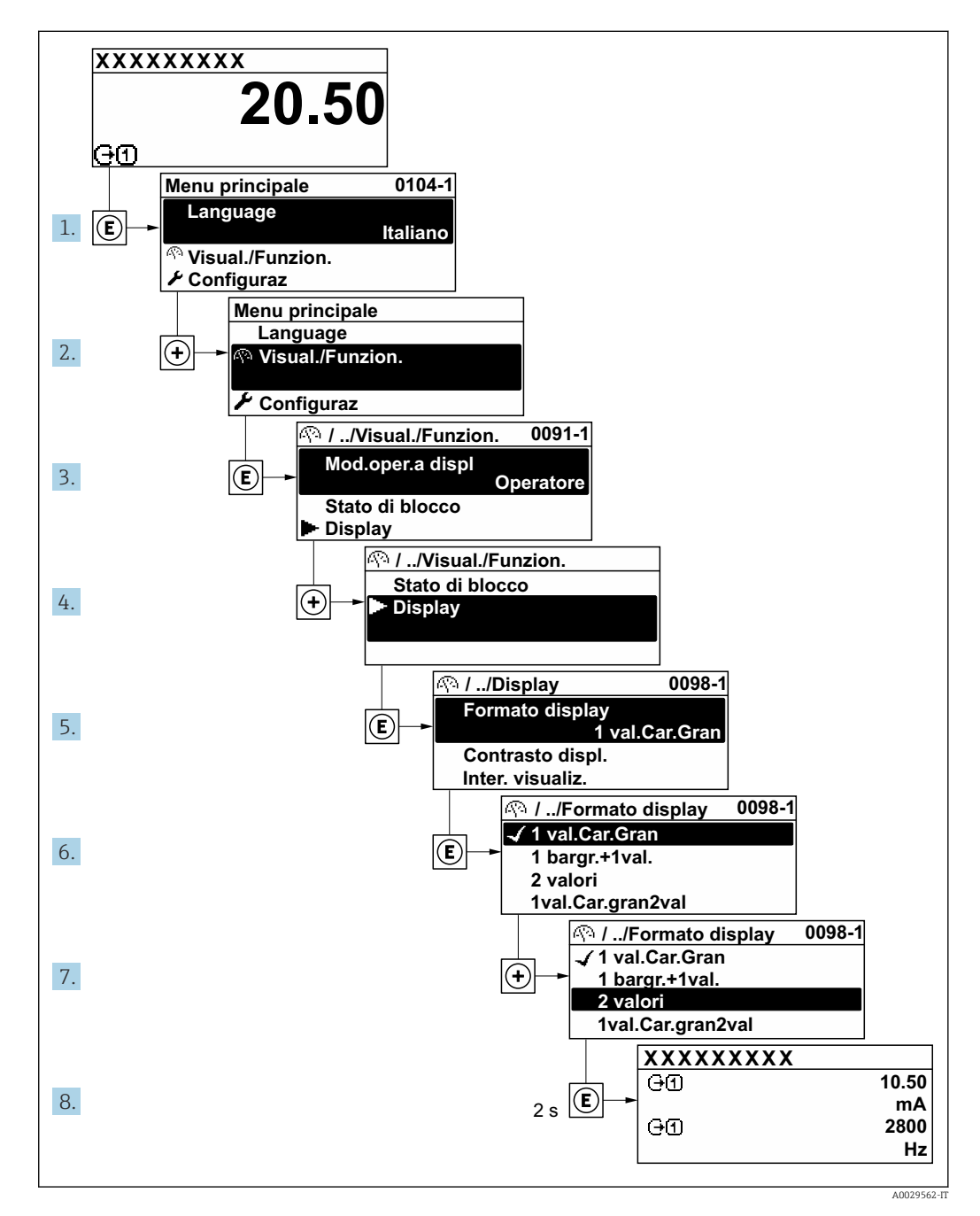

### 8.3.7 Accesso diretto al parametro

A ogni parametro è assegnato un numero che consente di accedere al parametro direttamente mediante il display. Inserendo questo codice di accesso in parametro Accesso diretto, è visualizzato subito il parametro richiesto.

Percorso di navigazione

Esperto → Accesso diretto

A0029414

Il codice di accesso diretto è formato da un numero a 5 cifre (lunghezza massima) e dal numero del canale, che identifica il canale di una variabile di processo: ad es. 00914-2. Nella finestra di navigazione, questo codice è visualizzato sulla destra, nell'intestazione del parametro selezionato.

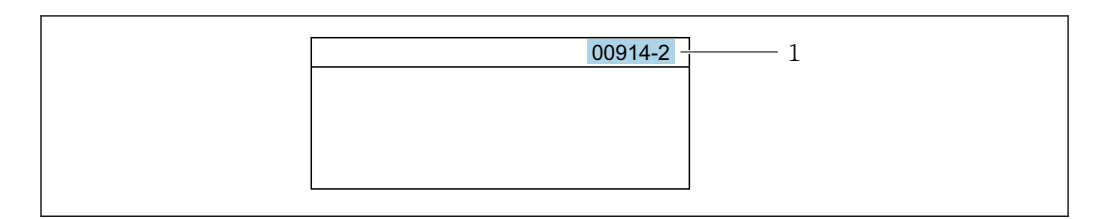

*1 Codice di accesso diretto*

Considerare quanto segue per inserire il codice di accesso diretto:

- Gli zero iniziali del codice di accesso diretto non devono essere inseriti. Esempio: inserire "914" anziché "00914"
- Se non si inserisce il numero del canale, viene aperto automaticamente il canale 1. Esempio: inserire 00914 → parametro Assegna variabile di processo
- Se è aperto un altro canale: inserire il codice di accesso diretto con il numero del canale corrispondente.

Esempio: inserire 00914-2  $\rightarrow$  parametro Assegna variabile di processo

**Per i codici di accesso diretto ai singoli parametri, consultare la documentazione del** dispositivo "Descrizione dei parametri dello strumento"

## 8.3.8 Richiamo del testo di istruzioni

Il testo di istruzioni è disponibile per alcuni parametri e può essere richiamato dalla visualizzazione di navigazione. Il testo di istruzioni contiene una breve spiegazione della funzione del parametro e quindi supporta una messa in servizio rapida e sicura.

#### Richiamo e chiusura del testo di istruzioni

L'utente è nella visualizzazione della navigazione e la barra di selezione è su un parametro.

- 1. Premere **E** per 2 s.
	- Il testo di istruzioni per il parametro selezionato si apre.

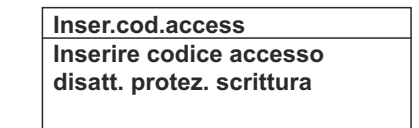

- *24 Esempio: testo di istruzioni per il parametro "Inserire codice di accesso"*
- 2. Premere contemporaneamente  $\Box$  +  $\boxplus$ .
	- Il testo di istruzioni viene chiuso.

### 8.3.9 Modifica dei parametri

I parametri possono essere modificati usando l'editor numerico o l'editor di testo.

- Editor numerico: permette di modificare i valori dei parametri, ad esempio le specifiche per i valori di soglia.
- Editor di testo: permette di inserire un testo in un parametro, ad esempio la descrizione del tag.

È visualizzato un messaggio, se il valore inserito è fuori dal campo di valori consentiti.

A0014002-IT

A0014049-IT

**Inser.cod.access Valore inserito non valido o fuori dal range Max:9999 Min:0**

Per una descrizione della finestra di modifica - costituita dall'editor di testo e dall'editor numerico - con simboli  $\rightarrow \Box$  51, per una descrizione degli elementi operativi →  $\triangleq$  53

#### 8.3.10 Ruoli utente e autorizzazioni di accesso correlate

I due ruoli utente "Operatore" e "Manutenzione" hanno diverso accesso in scrittura ai parametri se il cliente definisce un codice di accesso specifico dell'utilizzatore. Questo protegge la configurazione del dispositivo tramite il display locale dall'accesso non autorizzato  $\rightarrow$  133.

#### Definizione delle autorizzazioni di accesso per i ruoli utente

Alla consegna del dispositivo dalla fabbrica il codice di accesso non è ancora definito. Le autorizzazioni di accesso al dispositivo (in lettura e scrittura) non sono limitate e corrispondono a quelle del ruolo utente "Manutenzione".

- ‣ Definire il codice di accesso.
	- Oltre al ruolo utente "Manutenzione" viene ridefinito il ruolo utente "Operatore". Le autorizzazioni di accesso sono differenti per i due ruoli utente.

*Autorizzazione di accesso ai parametri: ruolo utente "Manutenzione"*

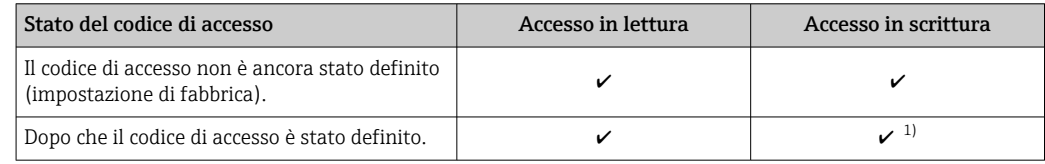

1) Dopo l'inserimento del codice di accesso, l'utente ha soltanto l'accesso in scrittura.

*Autorizzazione di accesso ai parametri: ruolo utente "Operatore"*

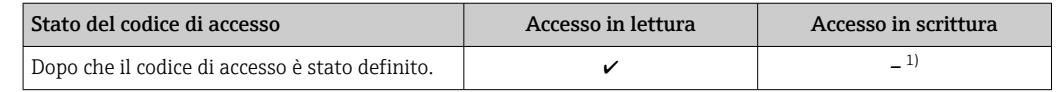

1) Nonostante sia stato definito un codice di accesso, alcuni parametri possono essere sempre modificati e dunque sono esclusi dalla protezione scrittura, poiché non incidono sulla misura. Fare riferimento al paragrafo "Protezione scrittura mediante codice di accesso"

Il ruolo con cui l'utente ha eseguito l'accesso è indicato in Parametro Stato accesso. Percorso di navigazione: Funzionamento → Stato accesso

#### 8.3.11 Disattivazione della protezione scrittura tramite codice di accesso

Se è visualizzato il simbolo @ sul display locale davanti a un parametro, quel parametro è protetto da scrittura da un codice di accesso specifico dell'utilizzatore e il suo valore non può essere modificato usando il controllo locale  $\rightarrow \Box$  133.

Un parametro con protezione scrittura può essere disabilitato mediante controllo locale inserendo il codice di accesso specifico dell'utilizzatore in parametro Inserire codice di accesso (→  $\triangleq$  111) mediante la relativa opzione di accesso.

1. Dopo aver premuto  $\mathbb{E}$ , è visualizzata la richiesta di inserimento del codice di accesso.

2. Inserire il codice di accesso.

 $\rightarrow$  Il simbolo  $\textcircled{a}$  davanti ai parametri non è più visualizzato; tutti i parametri precedentemente protetti da scrittura vengono riattivati.

## 8.3.12 Abilitazione e disabilitazione del blocco tastiera

Il blocco della tastiera consente di bloccare l'accesso all'intero menu operativo mediante controllo locale. Di conseguenza, la navigazione del menu operativo o la modifica dei valori di singoli parametri non è più consentita. Gli utenti possono solo leggere i valori misurati nella visualizzazione operativa.

Il blocco tastiera si abilita e disabilita mediante il menu contestuale.

#### Abilitazione del blocco tastiera

Il blocco tastiera si abilita automaticamente: H.

- Se il dispositivo non è stato utilizzato attraverso il display per > 1 minuto.
- A ogni riavvio del dispositivo.

#### Per riattivare il blocco della tastiera manualmente:

1. Il dispositivo è nella visualizzazione del valore misurato.

Premere i tasti  $\Box$  e  $\Box$  per 3 secondi.

- $\rightarrow$  Si apre un menu contestuale.
- 2. Nel menu contestuale selezionare l'opzione Blocco tasti attivo.
	- Il blocco tastiera è attivo.

Se l'utente cerca di accedere al menu operativo mentre è attivo il blocco della tastiera, compare il messaggio Blocco tasti attivo.

#### Disabilitazione del blocco tastiera

‣ Il blocco tastiera è attivo.

Premere i tasti  $\Box$  e  $\Box$  per 3 secondi.

Il blocco tastiera è disattivato.

## 8.4 Accesso al menu operativo mediante web browser

### 8.4.1 Campo di applicazione della funzione

Grazie al web server integrato, il dispositivo può essere controllato e configurato mediante un web browser e attraverso l'interfaccia service (CDI-RJ45) o attraverso l'interfaccia WLAN. La struttura del menu operativo è la stessa del display locale. Oltre ai valori misurati, vengono visualizzate anche le informazioni sullo stato del dispositivo, consentendo agli utenti di monitorare lo stato del dispositivo. Inoltre, si possono gestire i dati del dispositivo e configurare i parametri della rete.

Per la connessione WLAN, è richiesto un dispositivo con interfaccia WLAN (disponibile in opzione): codice d'ordine per "Display; funzionamento", opzione G "A 4 righe, retroilluminato; Touch Control + WLAN". Il dispositivo serve da Punto di accesso e consente la comunicazione tra computer o terminale portatile.

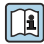

Per maggiori informazioni sul web server, consultare la Documentazione speciale del dispositivo  $\rightarrow$  213

## 8.4.2 Requisiti

#### *Hardware del computer*

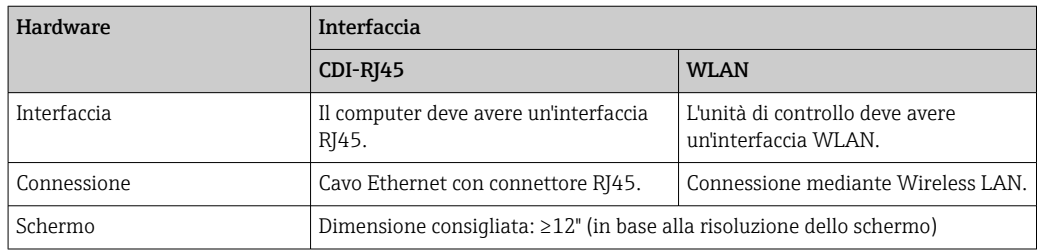

#### *Software del computer*

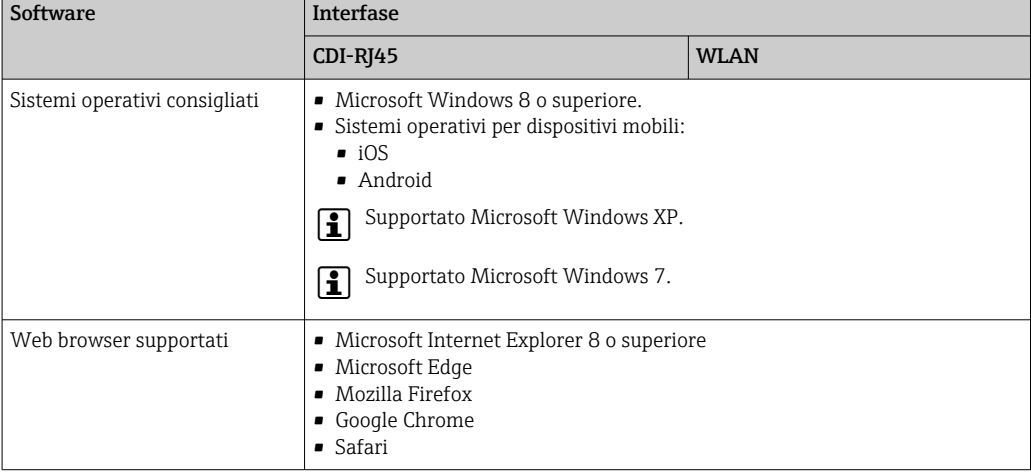

#### *Impostazioni computer*

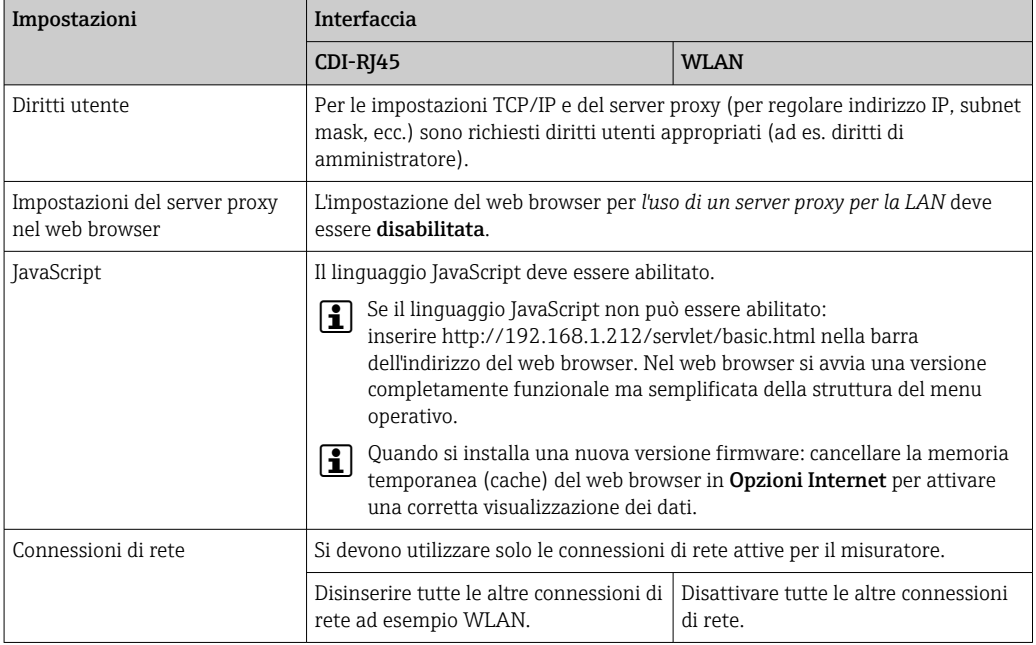

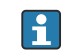

In caso di problemi di connessione: [→ 153](#page-152-0)

<span id="page-59-0"></span>*Misuratore: mediante interfaccia service CDI-RJ45*

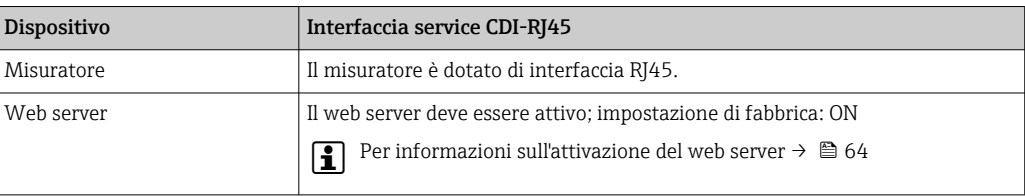

#### *Misuratore: mediante interfaccia WLAN*

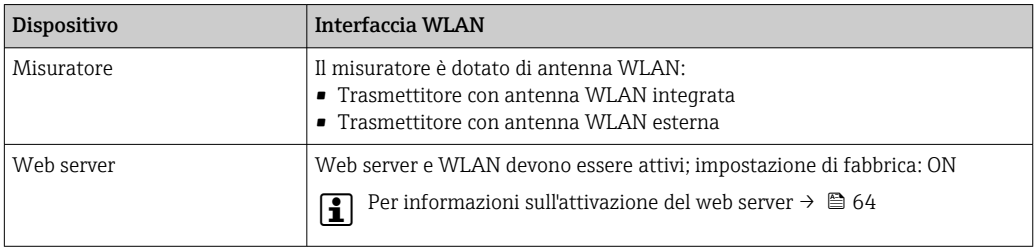

### 8.4.3 Stabilire una connessione

#### Mediante Interfaccia service (CDI-RJ45)

*Preparazione del misuratore*

- 1. A seconda della versione della custodia: Liberare il fermo di sicurezza o la vite di fissaggio sul coperchio della custodia.
- 2. A seconda della versione della custodia:

svitare o aprire il coperchio della custodia.

3. La posizione dell'ingresso di connessione dipende dal misuratore e dal protocollo di comunicazione:

Collegare il computer al connettore RJ45 mediante il cavo di collegamento Ethernet standard .

#### *Configurazione del protocollo Internet del computer*

Le seguenti informazioni si riferiscono alle impostazioni Ethernet predefinite del dispositivo.

Indirizzo IP del dispositivo: 192.168.1.212 (impostazione di fabbrica)

- 1. Accendere il misuratore.
- 2. Collegarlo al computer utilizzando un cavo  $\rightarrow \Box$  65.
- 3. Se non si utilizza una seconda scheda di rete, chiudere tutte le applicazioni sul notebook.
	- Applicazioni che richiedono Internet o una rete, come e-mail, applicazioni SAP, Internet o Windows Explorer.
- 4. Chiudere tutti i browser Internet aperti.
- 5. Configurare le caratteristiche del protocollo Internet (TCP/IP) come definito nella tabella:

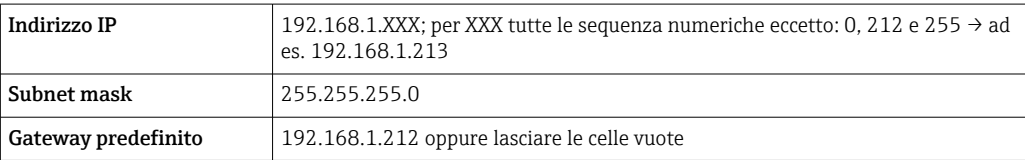

#### Mediante interfaccia WLAN

*Configurazione del protocollo Internet del terminale portatile*

#### **AVVISO**

#### Se durante la configurazione si interrompe la connessione WLAN, le impostazioni potrebbero essere perse.

‣ Verificare che la connessione WLAN non si interrompa durante la configurazione del dispositivo.

#### **AVVISO**

Di principio, evitare l'accesso simultaneo al misuratore dal medesimo terminale portatile mediante l'interfaccia service (CDI-RJ45) e quella WLAN. Potrebbe causare un conflitto di rete.

- ‣ Attivare una sola interfaccia service (interfaccia service CDI-RJ45 o interfaccia WLAN).
- ‣ Se è richiesta una comunicazione simultanea: configurare dei range di indirizzi IP diversi, ad es. 192.168.0.1 (interfaccia WLAN) e 192.168.1.212 (interfaccia service CDI-RJ45).

*Preparazione del terminale portatile*

‣ Abilitare la ricezione WLAN sul terminale portatile.

*Stabilire una connessione dal terminale portatile al misuratore*

1. Nelle impostazioni WLAN del terminale portatile:

Selezionare il misuratore usando il nome SSID (ad es. EH\_Promass\_300\_A802000).

- 2. Se necessario, selezionare il metodo di criptatura WPA2.
- 3. Inserire la password: numero di serie del misuratore definito in fabbrica (ad es. L100A802000).
	- Il LED sul modulo display lampeggia: a questo punto, è possibile utilizzare il misuratore con il web browser, FieldCare o DeviceCare.
	- Il numero di serie è riportato sulla targhetta.
- Per consentire l'assegnazione rapida e sicura della rete WLAN al punto di misura è consigliabile cambiare il nome SSID. Dovrebbe essere possibile assegnare chiaramente il nuovo nome SSID al punto di misura (ad es. descrizione tag) perché viene visualizzato come rete WLAN.

#### *Disconnessione*

‣ Terminata la configurazione del dispositivo: Interrompere la connessione WLAN tra unità di controllo e misuratore.

#### Avviare il web browser

1. Avviare il web browser sul computer.

#### 2. Inserire l'indirizzo IP del web server nella riga dell'indirizzo del web browser: 192.168.1.212

Si apre la pagina di accesso.

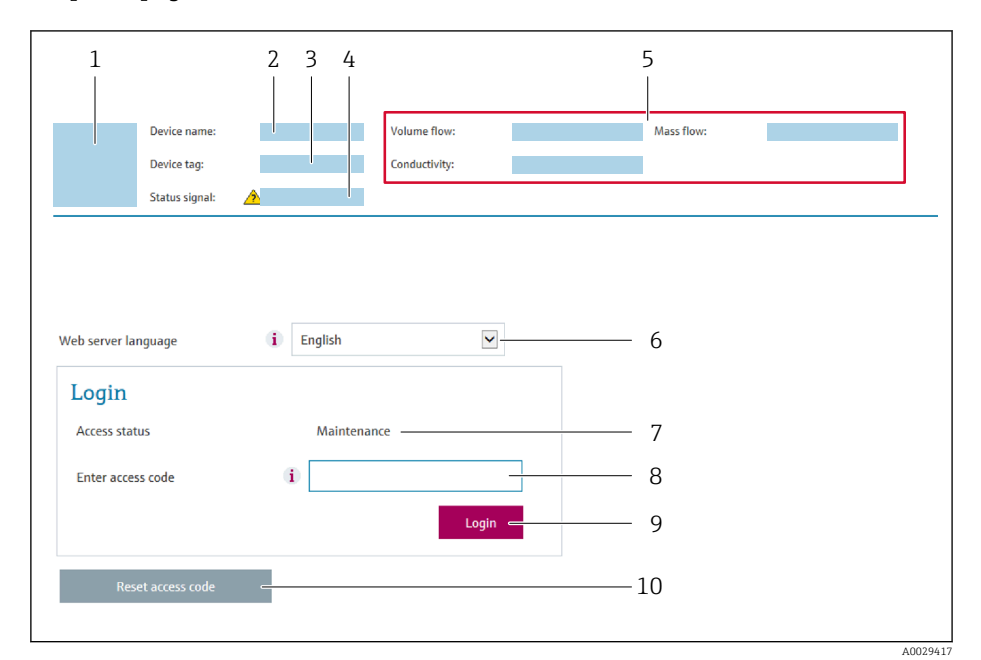

- *1 Immagine del dispositivo*
- *2 Nome del dispositivo*
- *3 Tag del dispositivo*
- *4 Segnale di stato*
- *5 Valori misurati attuali 6 Lingua operativa*
- *7 Ruolo utente*
- 
- *8 Codice accesso 9 Login*
- *10 Reset codice d'accesso [\(→ 129\)](#page-128-0)*

Se non è visualizzata la pagina di accesso o se è incompleta  $\rightarrow \blacksquare$  153  $| \cdot |$ 

#### 8.4.4 Accesso

- 1. Selezionare la lingua operativa preferita per il web browser.
- 2. Inserire il codice di accesso specifico dell'utilizzatore.
- 3. Premere OK per confermare l'immissione.

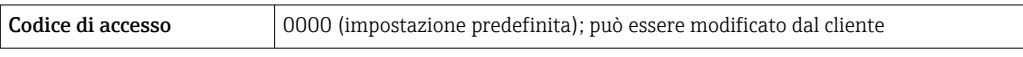

Se per 10 minuti non si eseguono azioni, il web browser ritorna automaticamente alla  $\boxed{4}$ pagina di accesso.

### 8.4.5 Interfaccia utente

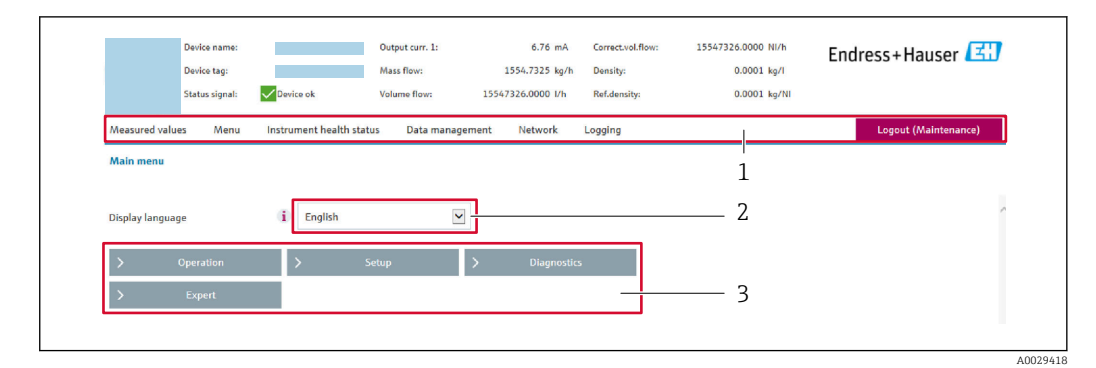

- *1 Barra delle funzioni*
- *2 Lingua del display locale*
- *3 Area di navigazione*

#### Intestazione

L'intestazione visualizza le seguenti informazioni:

- Nome del dispositivo
- Tag di dispositivo
- Stato del dispositivo con stato del segnale  $\rightarrow$  159
- Valori misurati istantanei

#### Barra delle funzioni

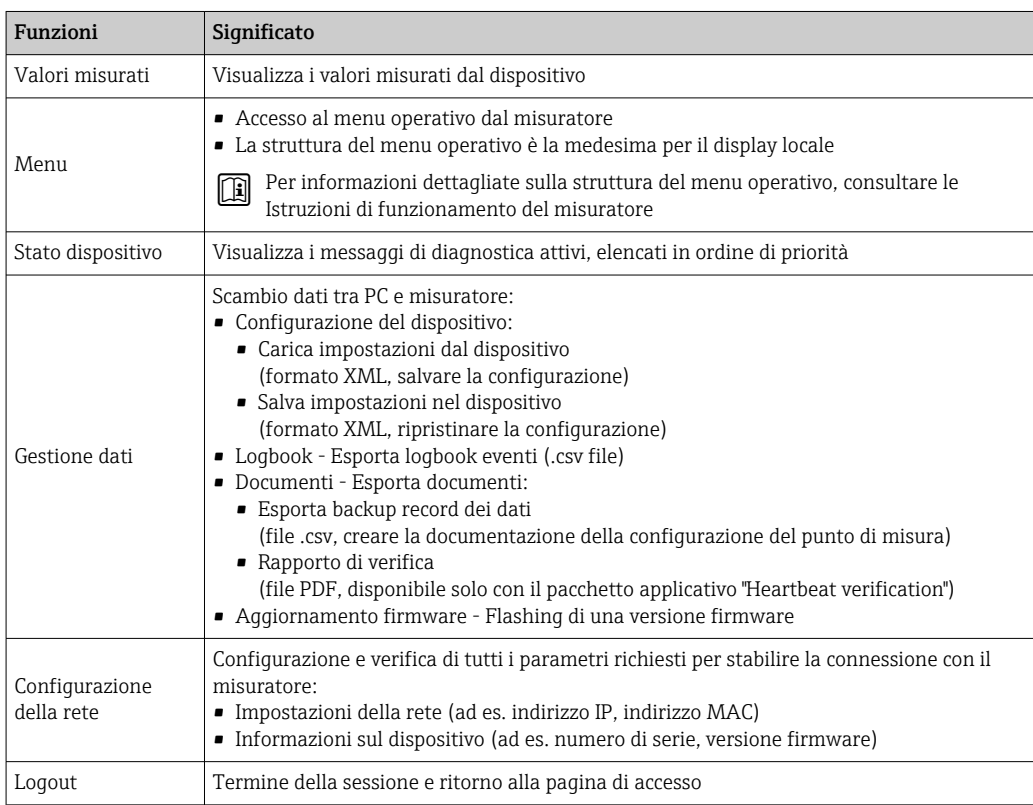

#### Area di navigazione

Se nella barra delle funzioni è selezionata una funzione, i sottomenu di questa funzione sono visualizzati nell'area di navigazione. L'utente può quindi esplorare la struttura del menu.

#### <span id="page-63-0"></span>Area di lavoro

In base alla funzione selezionata e ai relativi sottomenu, in questa area possono essere eseguite diverse azioni:

- Configurazione dei parametri
- Lettura dei valori misurati
- Richiamo del testo di istruzioni
- Avviare un caricamento/scaricamento

#### 8.4.6 Disabilitazione del web server

Il web server del misuratore può essere attivato e disattivato in base ai requisiti utilizzando il parametro parametro Funzionalità Web server.

#### Navigazione

Menu "Esperto" → Comunicazione → Web server

#### Panoramica dei parametri con una breve descrizione

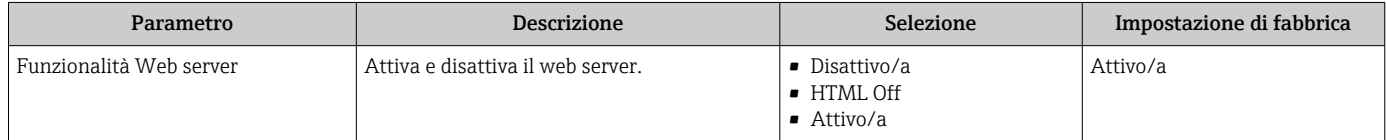

#### Funzione del parametro "Funzionalità Web server"

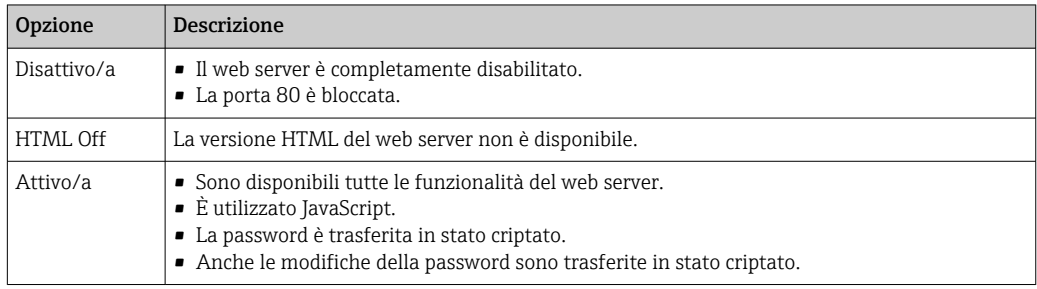

#### Abilitazione del web server

Se il web server è disabilitato, può essere riattivato solo mediante parametro Funzionalità Web server e le seguenti opzioni operative:

- Mediante display locale
- Mediante tool operativo "FieldCare"
- Mediante tool operativo "DeviceCare"

### 8.4.7 Disconnessione

Prima di chiudere la sessione, eseguire se necessario un backup dei dati mediante la funzione Data management (upload della configurazione dal dispositivo).

1. Selezionare l'impostazione Logout nella riga della funzione.

- Si apre la pagina principale con la casella di accesso.
- 2. Chiudere il web browser.
- 3. Se non più richieste:

Esequire il reset delle proprietà modificate del protocollo Internet (TCP/IP)  $\rightarrow \Box$  60.

## <span id="page-64-0"></span>8.5 Accedere al menu operativo mediante il tool operativo

La struttura del menu operativo nei tool operativi corrisponde a quella del controllo mediante display locale.

## 8.5.1 Connessione del tool operativo

#### Mediante protocollo Modbus RS485

Questa interfaccia di comunicazione è disponibile nelle versioni del dispositivo con uscita Modbus RS485.

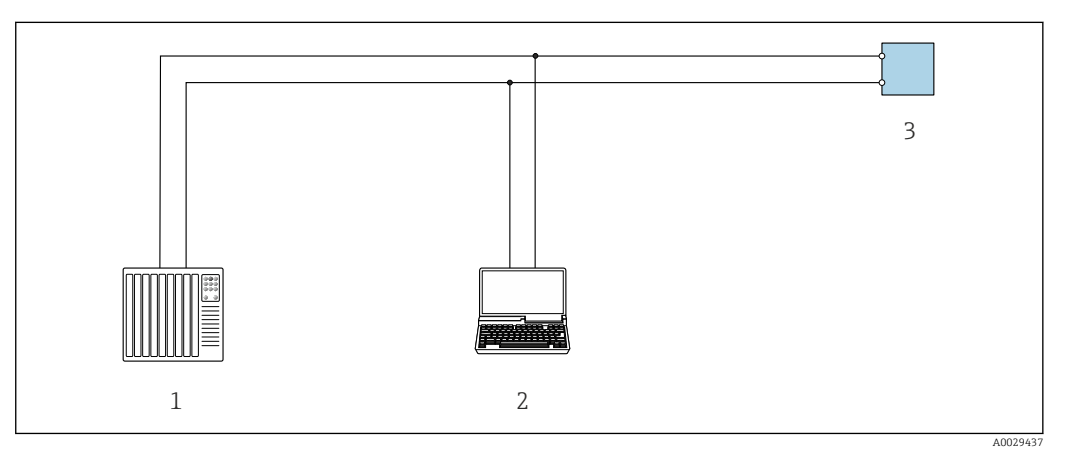

 *25 Opzioni per funzionamento a distanza mediante protocollo Modbus RS485 (attivo)*

- *1 Sistema di controllo (ad es. PLC)*
- *2 Computer con web browser (ad es. Internet Explorer) per accedere al web server integrato nel dispositivo o con tool operativo (ad es. FieldCare, DeviceCare) con COM DTM "CDI Communication TCP/IP" o Modbus DTM*
- *3 Trasmettitore*

#### Interfaccia service

#### *Mediante interfaccia service (CDI-RJ45)*

È possibile stabilire una connessione punto-punto attraverso la configurazione del dispositivo sul posto. Con la custodia aperta, la connessione viene stabilita direttamente tramite l'interfaccia service (CDI-RJ45) del dispositivo.

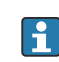

In opzione è disponibile un adattatore per connettore RJ45 - M12: Codice d'ordine per "Accessori", opzione NB: "Adattatore RJ45 M12 (interfaccia service)"

L'adattatore collega l'interfaccia service (CDI-RJ45) a un connettore M12 montato nell'ingresso cavo. La connessione all'interfaccia service può essere realizzata mediante un connettore M12 senza aprire il dispositivo.

<span id="page-65-0"></span>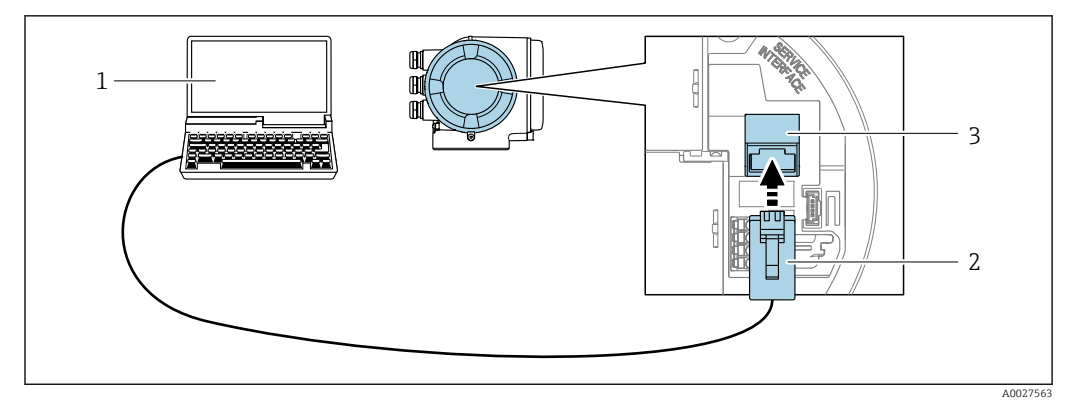

 *26 Connessione mediante interfaccia service (CDI-RJ45)*

- *1 Computer con web browser (ad es. Microsoft Internet Explorer, Microsoft Edge) per accedere al web server integrato o con tool operativo "FieldCare", "DeviceCare" con COM DTM "CDI Communication TCP/IP" o Modbus DTM*
- *2 Cavo di collegamento Ethernet standard con connettore RJ45*
- *3 Interfaccia service (CDI-RJ45) del misuratore con accesso al web server integrato*

#### *Mediante interfaccia WLAN*

L'interfaccia WLAN opzionale è disponibile sulla seguente versione del dispositivo: Codice d'ordine per "Display; funzionamento", opzione G "A 4 righe, illum.; Touch Control +WLAN"

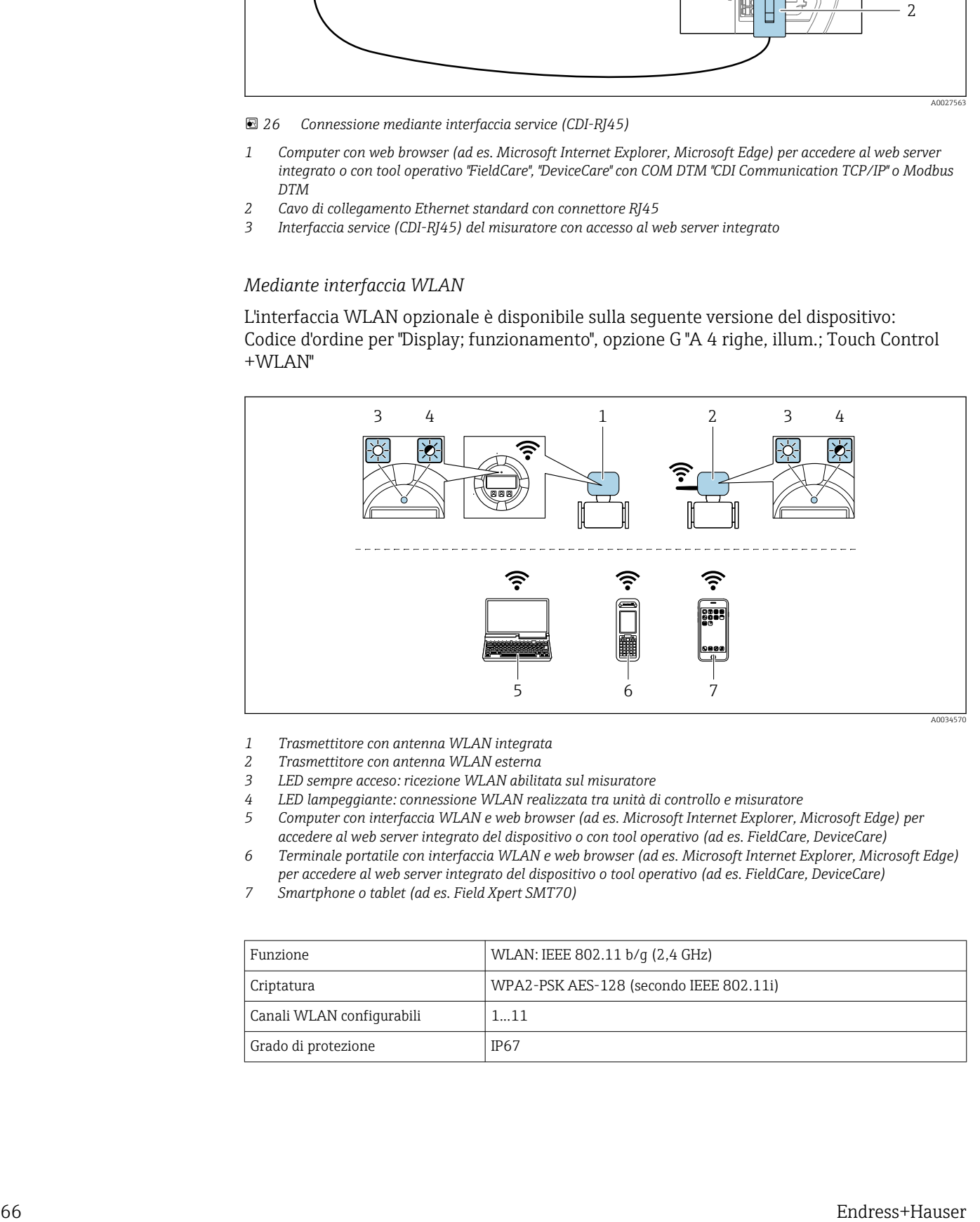

*1 Trasmettitore con antenna WLAN integrata*

*2 Trasmettitore con antenna WLAN esterna*

- *3 LED sempre acceso: ricezione WLAN abilitata sul misuratore*
- *4 LED lampeggiante: connessione WLAN realizzata tra unità di controllo e misuratore*
- *5 Computer con interfaccia WLAN e web browser (ad es. Microsoft Internet Explorer, Microsoft Edge) per accedere al web server integrato del dispositivo o con tool operativo (ad es. FieldCare, DeviceCare)*
- *6 Terminale portatile con interfaccia WLAN e web browser (ad es. Microsoft Internet Explorer, Microsoft Edge) per accedere al web server integrato del dispositivo o tool operativo (ad es. FieldCare, DeviceCare)*
- *7 Smartphone o tablet (ad es. Field Xpert SMT70)*

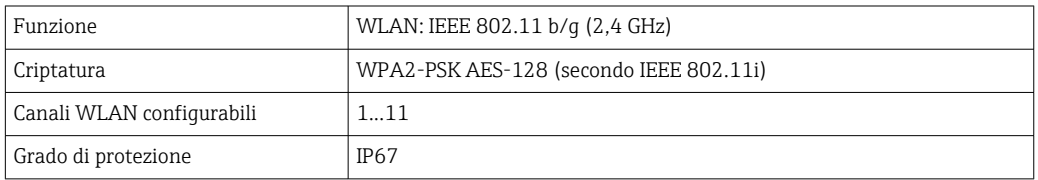

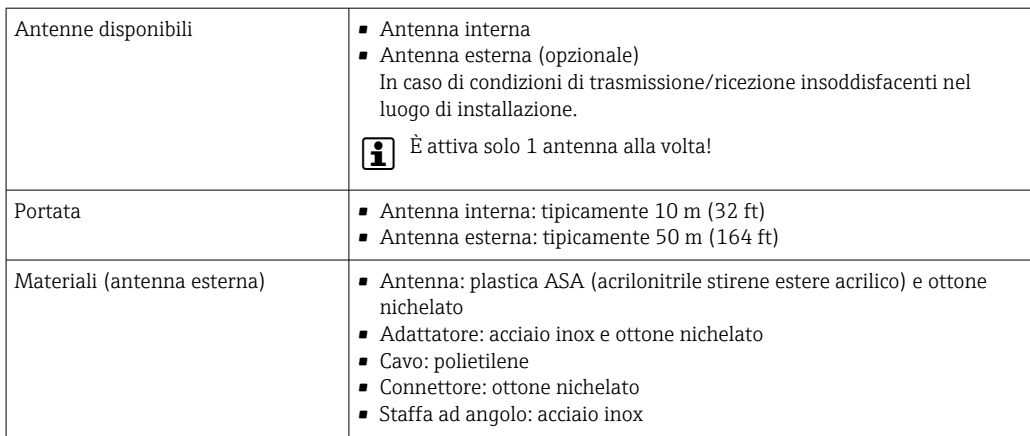

*Configurazione del protocollo Internet del terminale portatile*

#### **AVVISO**

Se durante la configurazione si interrompe la connessione WLAN, le impostazioni potrebbero essere perse.

‣ Verificare che la connessione WLAN non si interrompa durante la configurazione del dispositivo.

#### **AVVISO**

#### Di principio, evitare l'accesso simultaneo al misuratore dal medesimo terminale portatile mediante l'interfaccia service (CDI-RJ45) e quella WLAN. Potrebbe causare un conflitto di rete.

- ‣ Attivare una sola interfaccia service (interfaccia service CDI-RJ45 o interfaccia WLAN).
- ‣ Se è richiesta una comunicazione simultanea: configurare dei range di indirizzi IP diversi, ad es. 192.168.0.1 (interfaccia WLAN) e 192.168.1.212 (interfaccia service CDI-RJ45).

#### *Preparazione del terminale portatile*

‣ Abilitare la ricezione WLAN sul terminale portatile.

*Stabilire una connessione dal terminale portatile al misuratore*

- 1. Nelle impostazioni WLAN del terminale portatile: Selezionare il misuratore usando il nome SSID (ad es. EH\_Promass\_300\_A802000).
- 2. Se necessario, selezionare il metodo di criptatura WPA2.
- 3. Inserire la password: numero di serie del misuratore definito in fabbrica (ad es. L100A802000).
	- Il LED sul modulo display lampeggia: a questo punto, è possibile utilizzare il misuratore con il web browser, FieldCare o DeviceCare.

Il numero di serie è riportato sulla targhetta. 1 - A

Per consentire l'assegnazione rapida e sicura della rete WLAN al punto di misura è consigliabile cambiare il nome SSID. Dovrebbe essere possibile assegnare chiaramente il nuovo nome SSID al punto di misura (ad es. descrizione tag) perché viene visualizzato come rete WLAN.

#### *Disconnessione*

‣ Terminata la configurazione del dispositivo: Interrompere la connessione WLAN tra unità di controllo e misuratore.

## 8.5.2 FieldCare

#### Portata delle funzioni

Tool Endress+Hauser per il Plant Asset Management su base FDT. Consente la configurazione di tutti i dispositivi da campo intelligenti, presenti nel sistema, e ne semplifica la gestione. Utilizzando le informazioni di stato, è anche uno strumento semplice ma efficace per verificarne stato e condizioni.

Accesso mediante:

- Interfaccia service CDI-RJ45  $\rightarrow$   $\blacksquare$  65
- Interfaccia WLAN  $\rightarrow$   $\blacksquare$  66

Funzioni tipiche:

- Configurazione dei trasmettitori
- Caricamento e salvataggio dei dati del dispositivo (upload/download)
- Documentazione del punto di misura
- Visualizzazione della memoria del valore misurato (registratore a traccia continua) e del logbook degli eventi

Per maggiori informazioni su FieldCare, consultare le Istruzioni di funzionamento BA00027S e BA00059S

#### Dove reperire i file descrittivi del dispositivo

V. le informazioni →  $\triangleq 70$ 

#### Stabilire una connessione

Per maggiori informazioni, consultare le Istruzioni di funzionamento BA00027S e BA00059S

#### Interfaccia utente

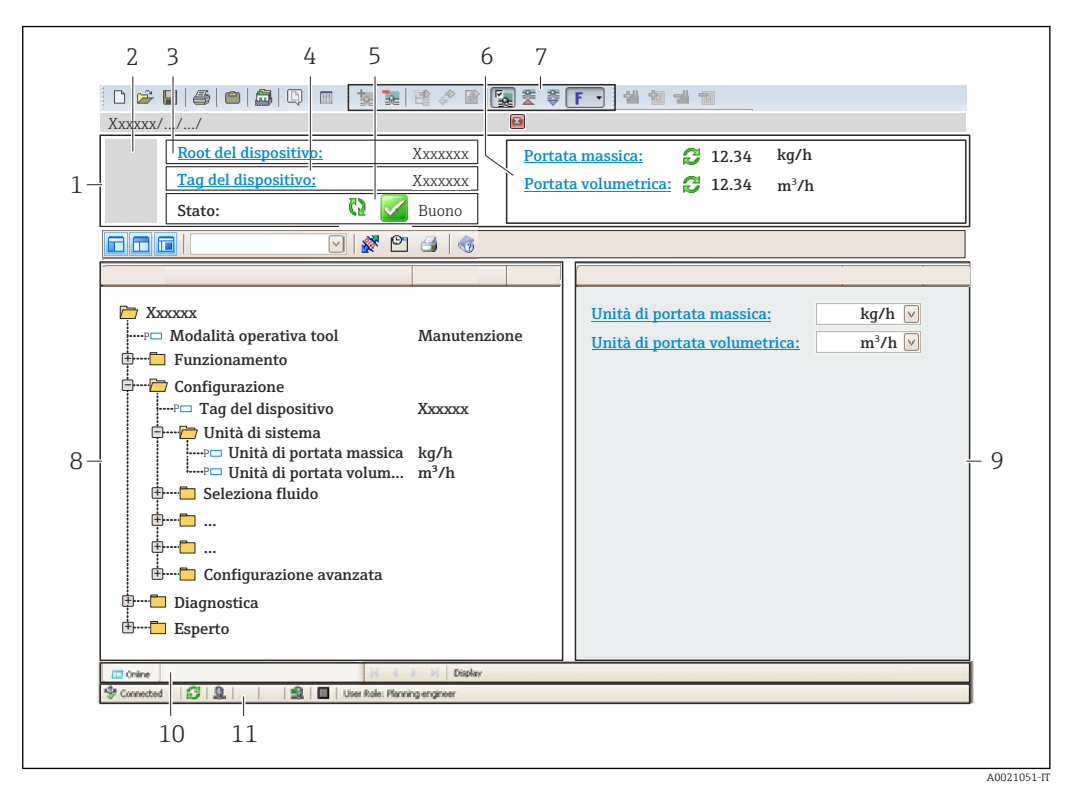

- *1 Intestazione*
- *2 Immagine del dispositivo*
- *3 Nome del dispositivo*
- *4 Descrizione tag*
- *5 Area di stato con segnale di stato [→ 159](#page-158-0)*
- *6 Area di visualizzazione per i valori misurati attuali*
- *7 Barra degli strumenti di modifica con funzioni addizionali quali salva/carica, elenco degli eventi e crea documentazione*
- *8 Area di navigazione con struttura del menu operativo*
- *9 Area di lavoro*
- *10 Campo di azione*
- *11 Area di stato*

## 8.5.3 DeviceCare

#### Portata delle funzioni

Tool per collegare e configurare i dispositivi da campo di Endress+Hauser.

Il metodo più veloce per configurare i dispositivi da campo di Endress+Hauser è quello di utilizzare il tool specifico "DeviceCare". Insieme ai DTM (Device Type Managers) rappresenta una soluzione completa e conveniente.

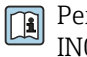

Per maggiori informazioni, consultare la documentazione Brochure Innovazione IN01047S

#### Dove reperire i file descrittivi del dispositivo

V. le informazioni →  $\triangleq$  70

# <span id="page-69-0"></span>9 Integrazione del sistema

## 9.1 Panoramica dei file descrittivi del dispositivo

## 9.1.1 Informazioni sulla versione attuale del dispositivo

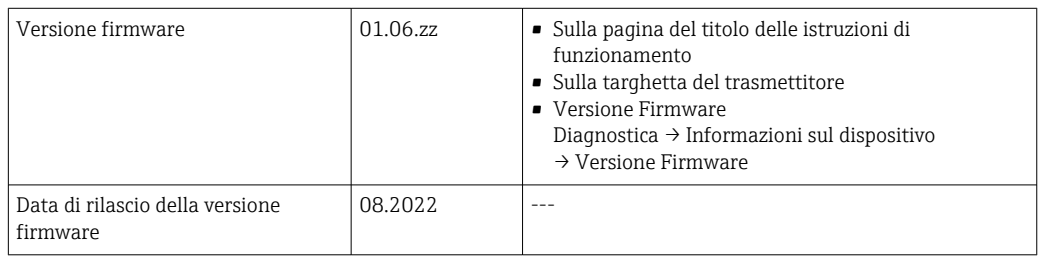

Per una panoramica delle diverse versioni del firmware per il dispositivo → △ 174

## 9.1.2 Tool operativi

Il file descrittivo del dispositivo, adatto a ogni singolo tool operativo, è elencato nella successiva tabella con l'informazione su dove reperirlo.

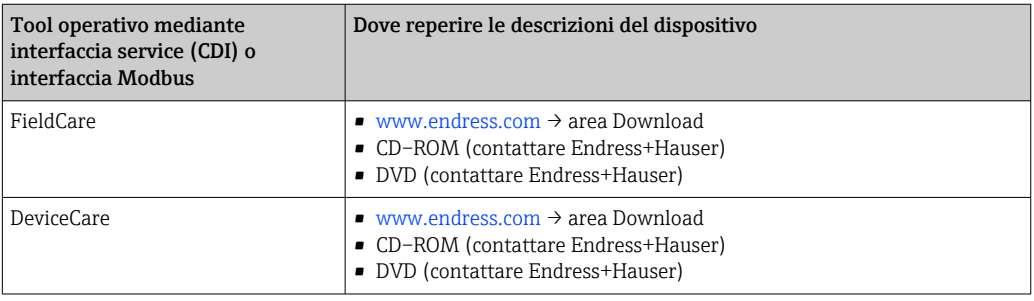

# 9.2 Compatibilità con il modello precedente

In caso di sostituzione, il misuratore Promass 300 è compatibile con i registri Modbus per le variabili di processo e le informazioni diagnostiche con il modello precedente Promass 83. Non è necessario modificare i parametri di progettazione nel sistema di automazione.

*Registri Modbus compatibili: variabili di processo*

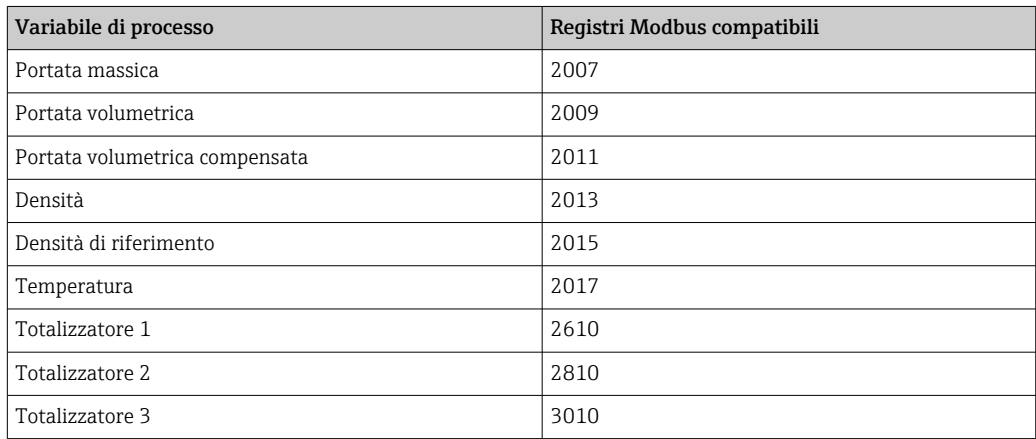

*Registri Modbus compatibili: informazioni diagnostiche*

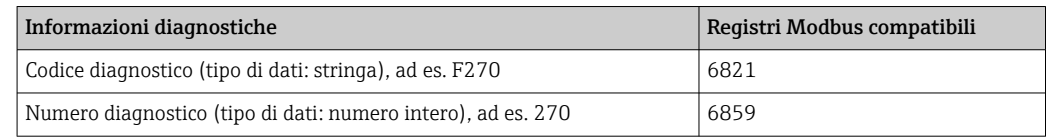

Al contrario dei registri Modbus, i numeri diagnostici non sono compatibili. Panoramica dei numeri diagnostici nuovi  $\rightarrow \ \textcolor{red}{\boxtimes}$  162.

## 9.3 Informazioni su Modbus RS485

## 9.3.1 Codici operativi

I codici operativi servono per definire quale azione, di lettura o scrittura, è eseguita mediante il protocollo Modbus. Il misuratore riconosce i seguenti codici operativi:

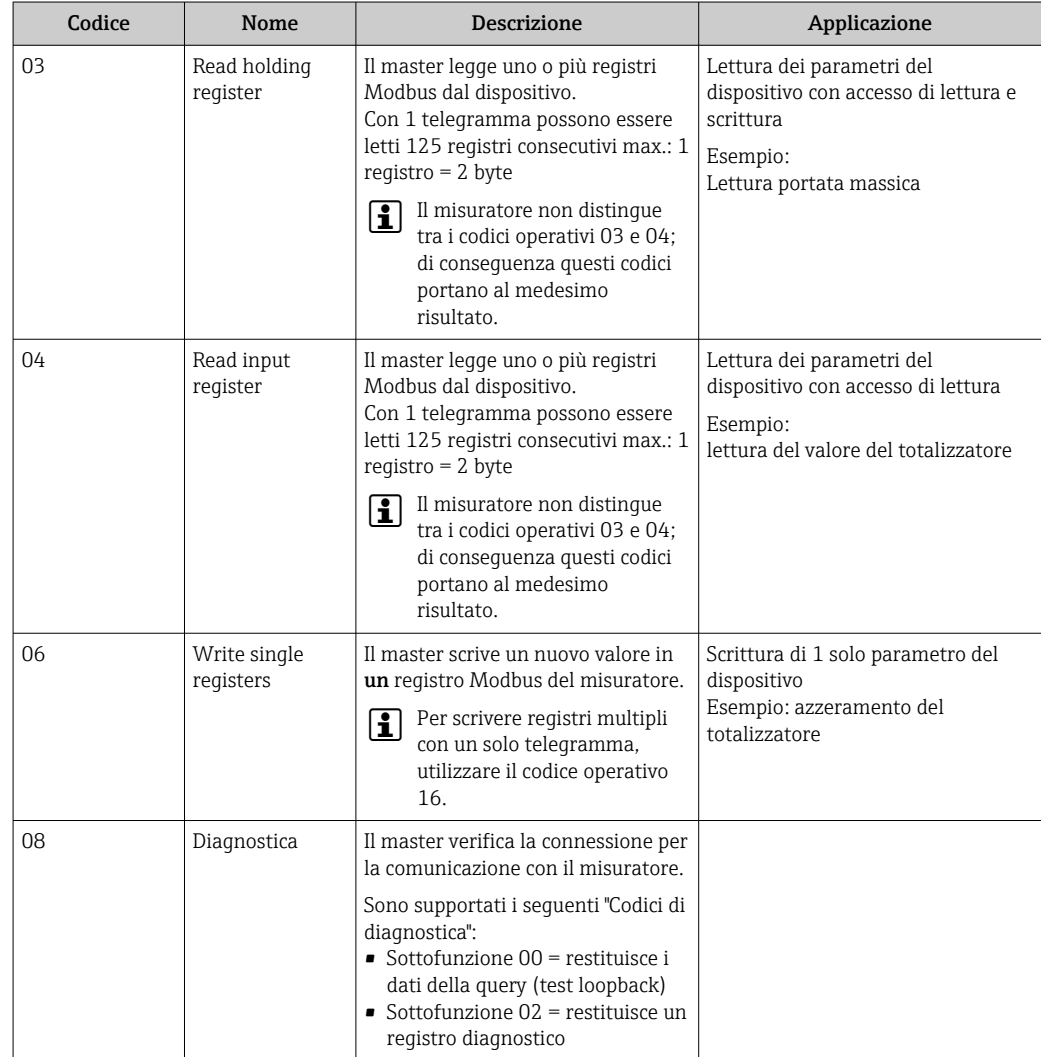

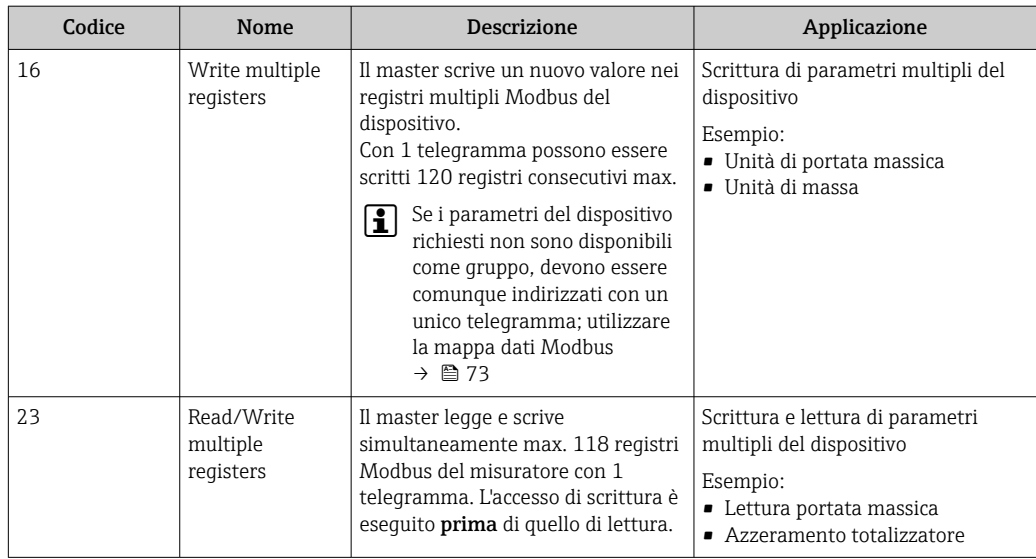

I messaggi di trasmissione sono consentiti solo con i codici operativi 06, 16 e 23.

## 9.3.2 Informazioni sul registro

Per una panoramica dei parametri del dispositivo con le rispettive informazioni di registro Modbus, fare riferimento alla sezione "Informazioni registro Modbus RS485" nella documentazione "Descrizione parametri dispositivo" →  $\triangleq$  212.

## 9.3.3 Tempo di risposta

Tempo di risposta del misuratore al telegramma di richiesta del master Modbus: tipicamente 3 … 5 ms

## 9.3.4 Tipi di dati

Il misuratore supporta i seguenti tipi di dati:

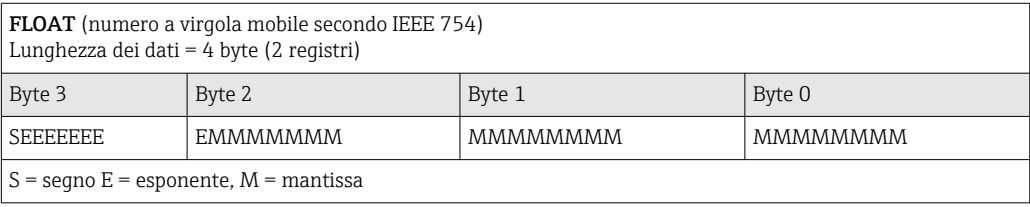

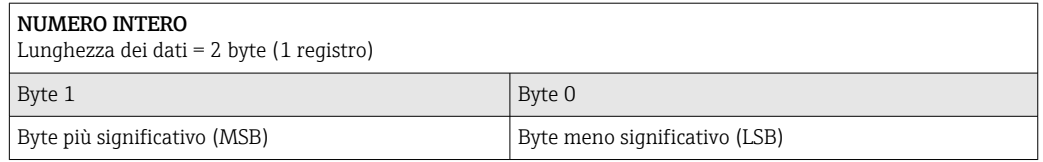

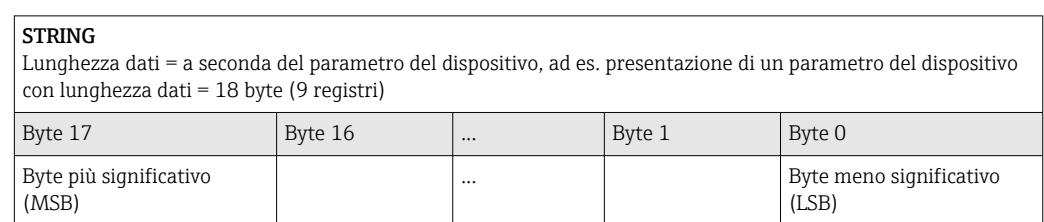
### 9.3.5 Sequenza di trasmissione byte

L'indirizzamento byte, ossia la sequenza di trasmissione dei byte, non è indicato nella specifica Modbus. Di conseguenza, è importante che durante la messa in servizio sia definito e abbinato il metodo di indirizzamento tra master e slave, che può essere configurato nel misuratore mediante parametro Ordine byte.

I byte vengono trasmessi a seconda della selezione in parametro Ordine byte:

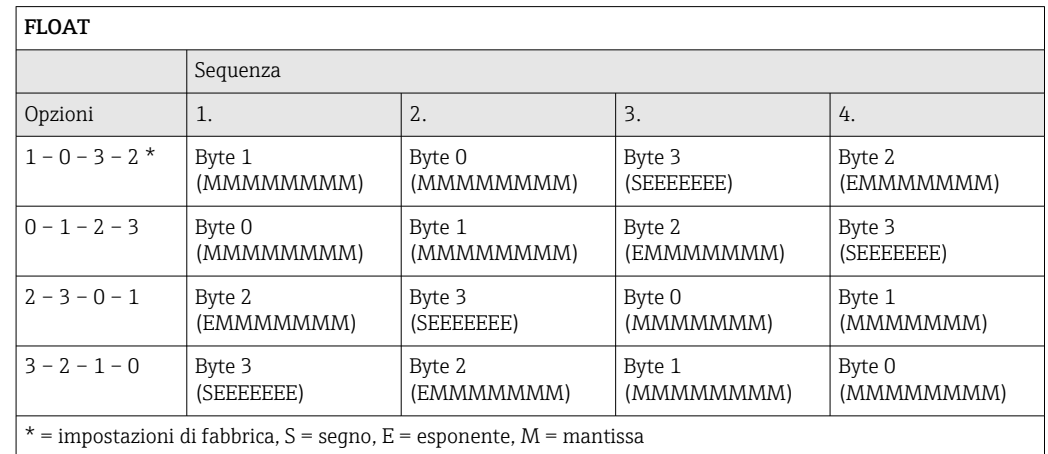

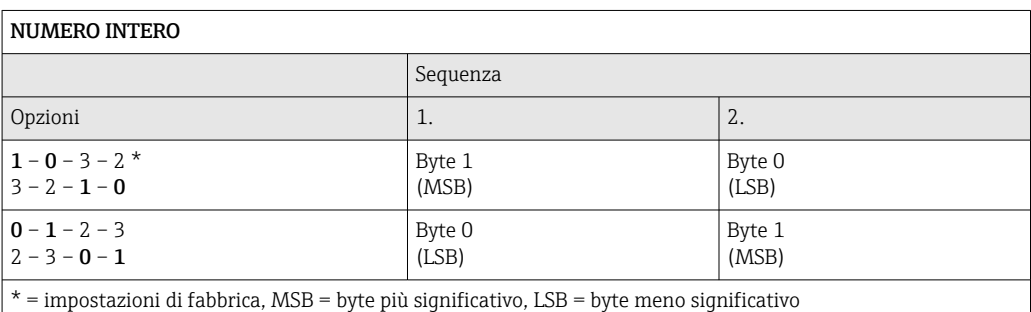

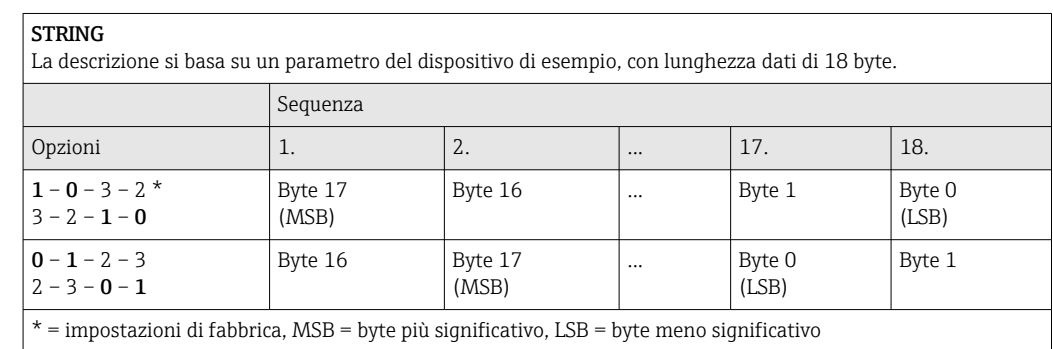

### 9.3.6 Mappa dati Modbus

#### Funzione della mappa dati Modbus

Il dispositivo offre una zona di memoria speciale, la mappa dati Modbus (per max. 16 parametri del dispositivo), che consente agli operatori di richiamare parametri multipli del dispositivo mediante Modbus RS485 e non solo parametri singoli o un gruppo di parametri consecutivi.

Il raggruppamento dei parametri del dispositivo è flessibile e il master Modbus può leggere o scrivere simultaneamente l'intero blocco di dati con un unico telegramma di richiesta.

#### Struttura della mappa dati Modbus

La mappa dati Modbus comprende due serie di dati:

- Elenco di scansione: Area di configurazione
	- I parametri del dispositivo da raggruppare sono definiti in un elenco inserendo il relativo indirizzo del registro Modbus RS485 nell'elenco.
- Area dati

Il misuratore legge ciclicamente gli indirizzi di registro immessi nell'elenco di scansione e scrive i relativi dati del dispositivo (valori) nell'area dati.

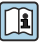

Per una panoramica dei parametri del dispositivo con le rispettive informazioni di registro Modbus, fare riferimento alla sezione "Informazioni registro Modbus RS485" nella documentazione "Descrizione parametri dispositivo" →  $\triangleq$  212.

#### Configurazione dell'elenco di scansione

Per la configurazione, si devono inserire nell'elenco di scansione gli indirizzi del registro Modbus dei parametri del dispositivo da raggruppare. Considerare i seguenti requisiti di base per l'elenco di scansione:

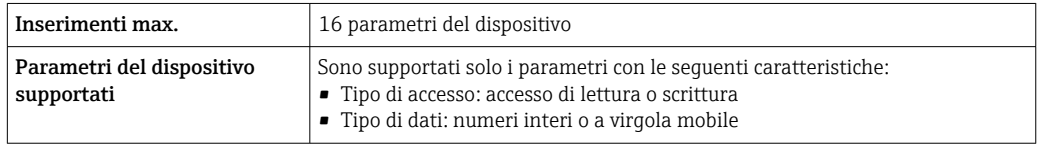

*Configurazione dell'elenco di scansione mediante FieldCare o DeviceCare*

Eseguito utilizzando il menu operativo del misuratore: Expert  $\rightarrow$  Communication  $\rightarrow$  Modbus data map  $\rightarrow$  Scan list register 0 to 15

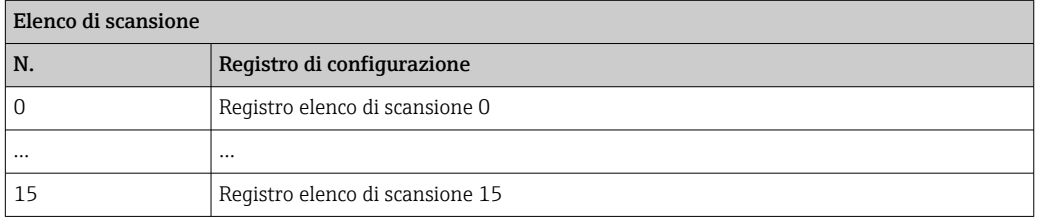

*Configurazione dell'elenco di scansione mediante Modbus RS485*

Eseguito utilizzando gli indirizzi del registro 5001 - 5016

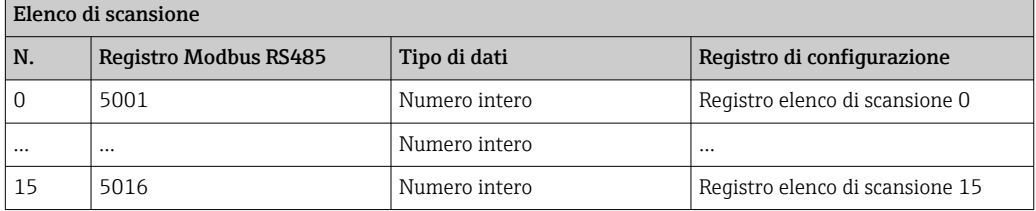

#### Lettura dei dati mediante Modbus RS485

Il master Modbus accede all'area dati della mappa dati Modbus per richiamare i valori correnti dei parametri del dispositivo, definiti nell'elenco di scansione.

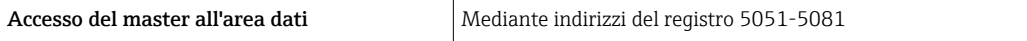

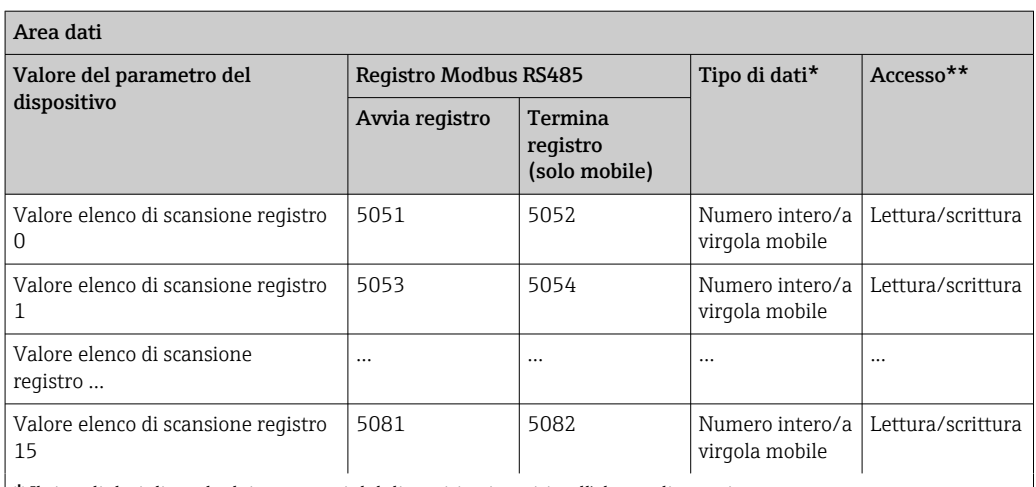

 $\mid$   $\star$  Il tipo di dati dipende dai parametri del dispositivo inseriti nell'elenco di scansione.

\* L'accesso ai dati dipende dai parametri del dispositivo inseriti nell'elenco di scansione. Se il parametro del dispositivo inserito consente accesso di lettura e scrittura, il parametro può essere richiamato anche dall'area dati.

# 10 Messa in servizio

# 10.1 Verifica funzionale

Prima di eseguire la messa in servizio del misuratore:

- ‣ controllare che siano stato eseguite le verifiche finali dell'installazione e delle connessioni.
- Checklist per "Verifica finale del montaggio"  $\rightarrow$   $\blacksquare$  29
- Checklist per "verifica finale delle connessioni"  $\rightarrow$   $\blacksquare$  42

# 10.2 Accensione del misuratore

‣ Se il controllo funzionale è stato eseguito con successo, attivare il misuratore. Se l'avviamento è stato eseguito correttamente, il display locale commuta automaticamente dalla visualizzazione di avviamento a quella operativa.

Se il display locale non visualizza nulla o appare un messaggio di diagnostica, consultare il capitolo "Diagnostica e ricerca quasti"  $\rightarrow$   $\blacksquare$  152.

# 10.3 Impostazione della lingua dell'interfaccia

Impostazione di fabbrica: inglese o lingua locale ordinata

La lingua operativa può essere impostata in FieldCare o DeviceCare: Funzionamento  $\rightarrow$  Display language

# 10.4 Configurazione del misuratore

- Il menu menu Configurazionecon le relative procedure guidate comprende tutti i parametri richiesti per il funzionamento standard.
- Navigazione fino al menu menu Configurazione

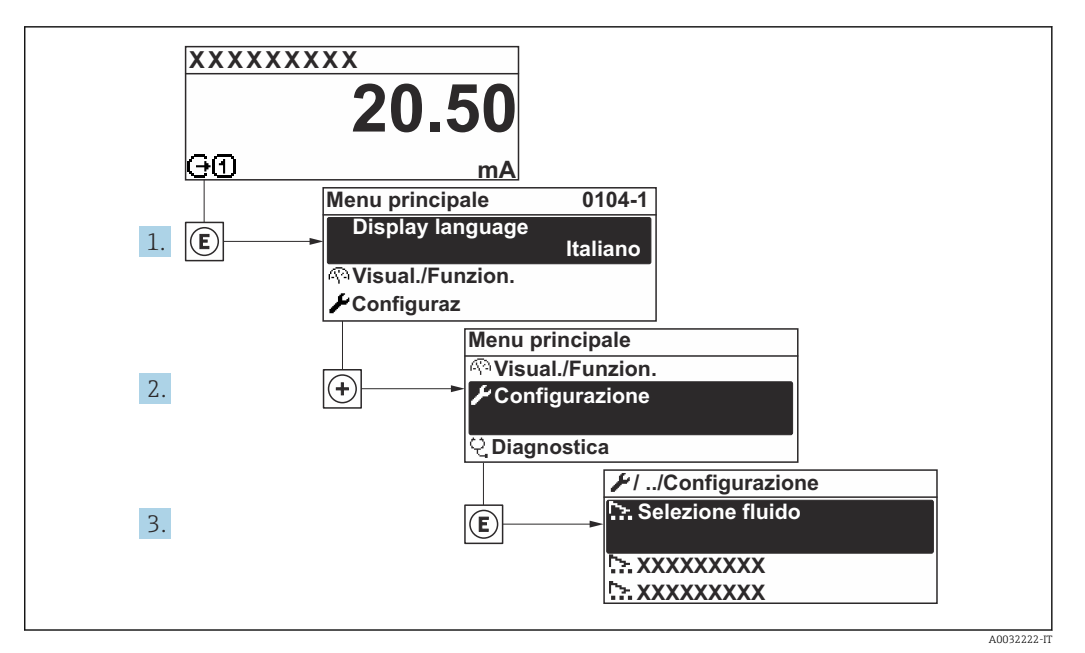

 *27 Esempio con il display locale*

Il numero di sottomenu e parametri può variare in base alla versione del dispositivo. Alcuni sottomenu e i relativi parametri non sono descritti nelle Istruzioni di funzionamento. Una descrizione può essere reperita invece nella Documentazione speciale del dispositivo (→ paragrafo "Documentazione supplementare").

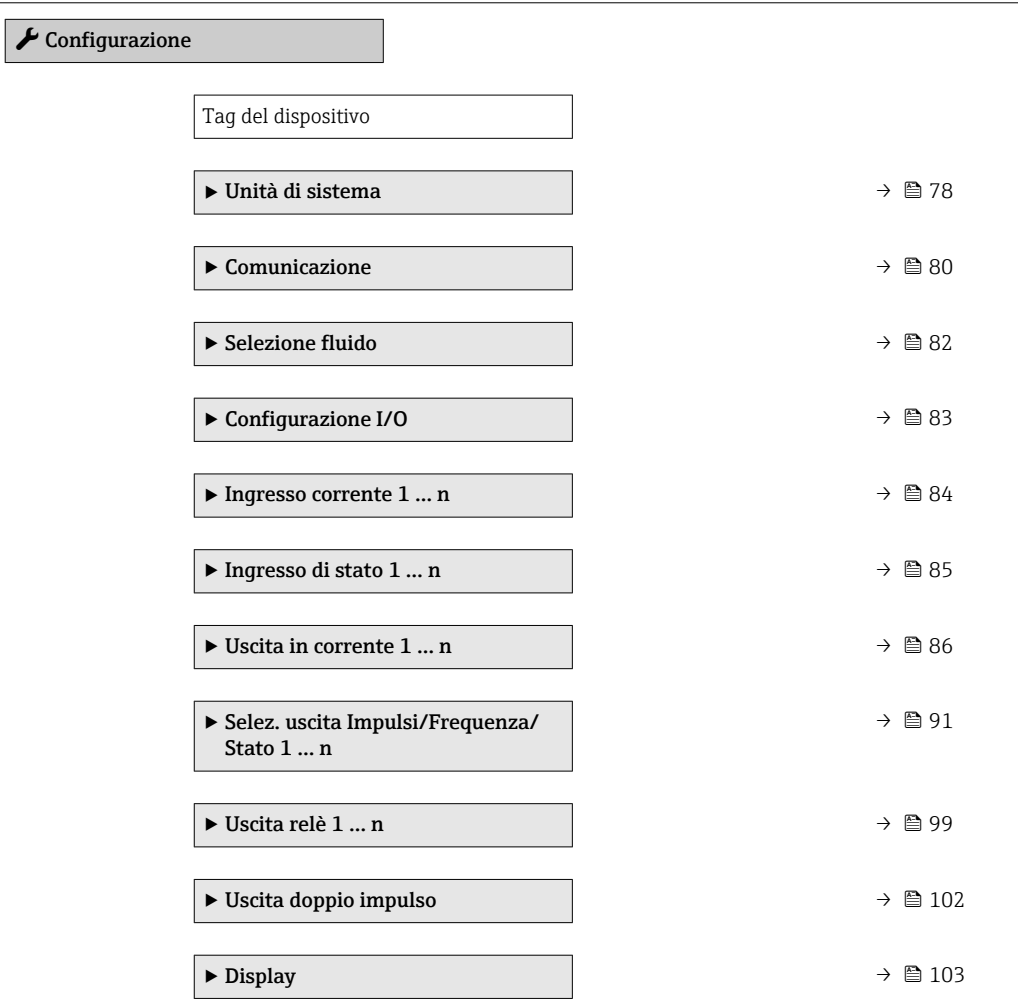

<span id="page-77-0"></span>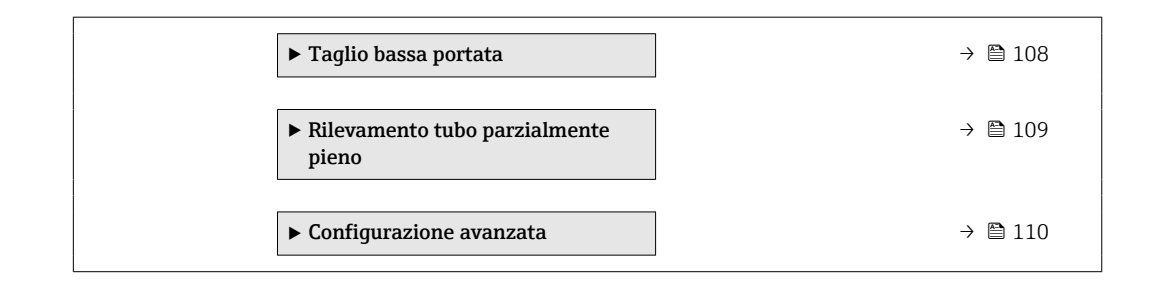

## 10.4.1 Definizione del nome del tag

Per consentire una rapida identificazione del punto di misura all'interno del sistema, si può specificare una designazione univoca mediante il parametro parametro Tag del dispositivo e cambiare così l'impostazione di fabbrica.

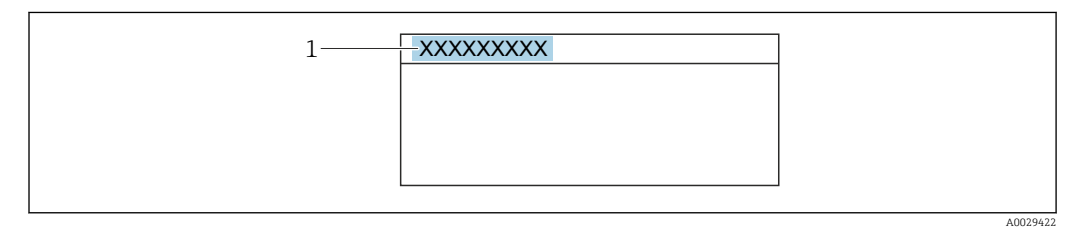

 *28 Intestazione della visualizzazione operativa con la descrizione tag*

*1 Descrizione tag*

Inserire la descrizione tag nel tool "FieldCare" →  $\triangleq 69$  $\mathbf{H}$ 

### Navigazione

Menu "Configurazione" → Tag del dispositivo

#### Panoramica dei parametri con una breve descrizione

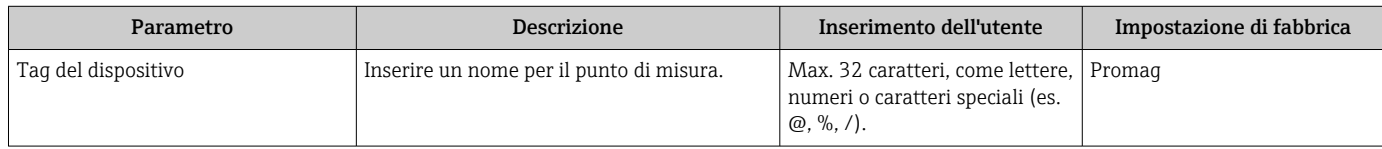

### 10.4.2 Impostazione delle unità di sistema

In sottomenu Unità di sistema è possibile impostare le unità di misura di tutte le variabili misurate.

Il numero di sottomenu e parametri può variare in base alla versione del dispositivo.  $| \cdot |$ Alcuni sottomenu e i relativi parametri non sono descritti nelle Istruzioni di funzionamento. Una descrizione può essere reperita invece nella Documentazione speciale del dispositivo (→ paragrafo "Documentazione supplementare").

#### Navigazione

Menu "Configurazione" → Unità di sistema

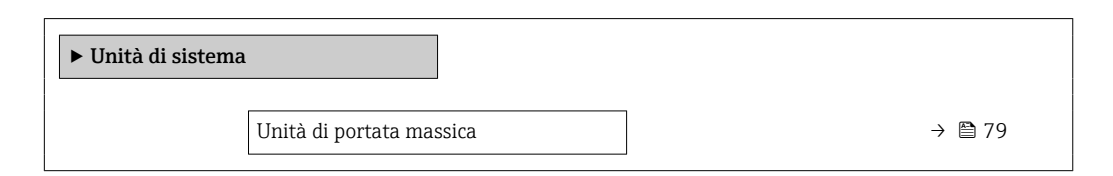

<span id="page-78-0"></span>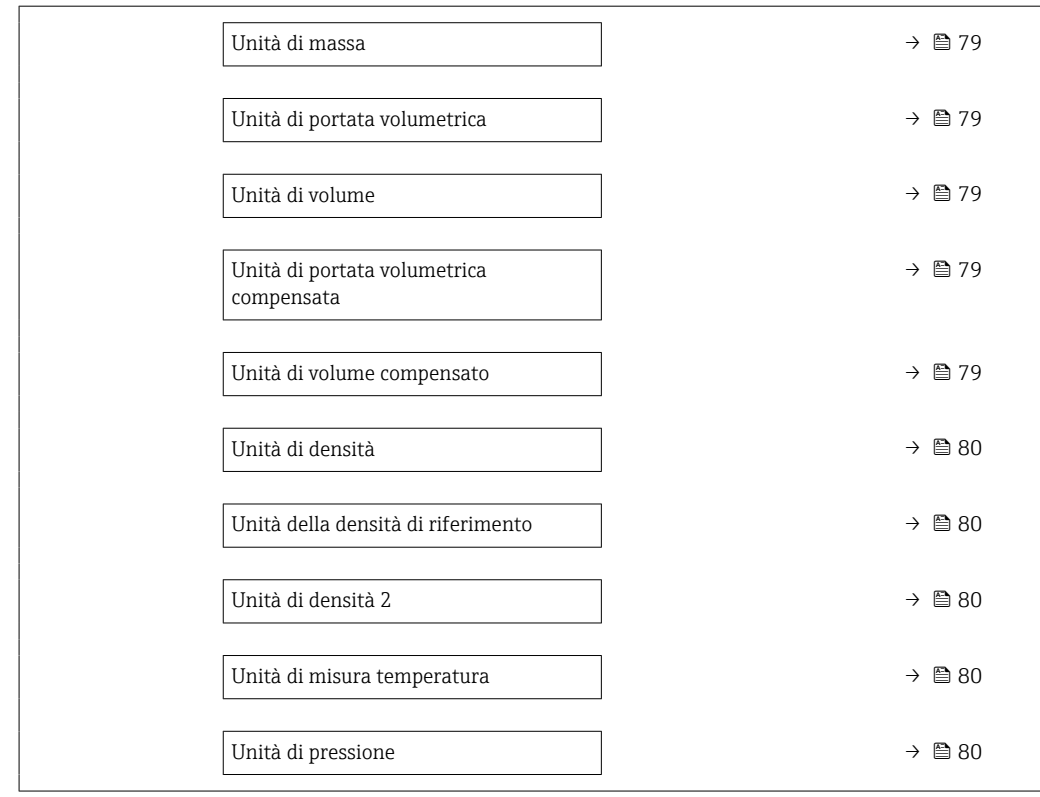

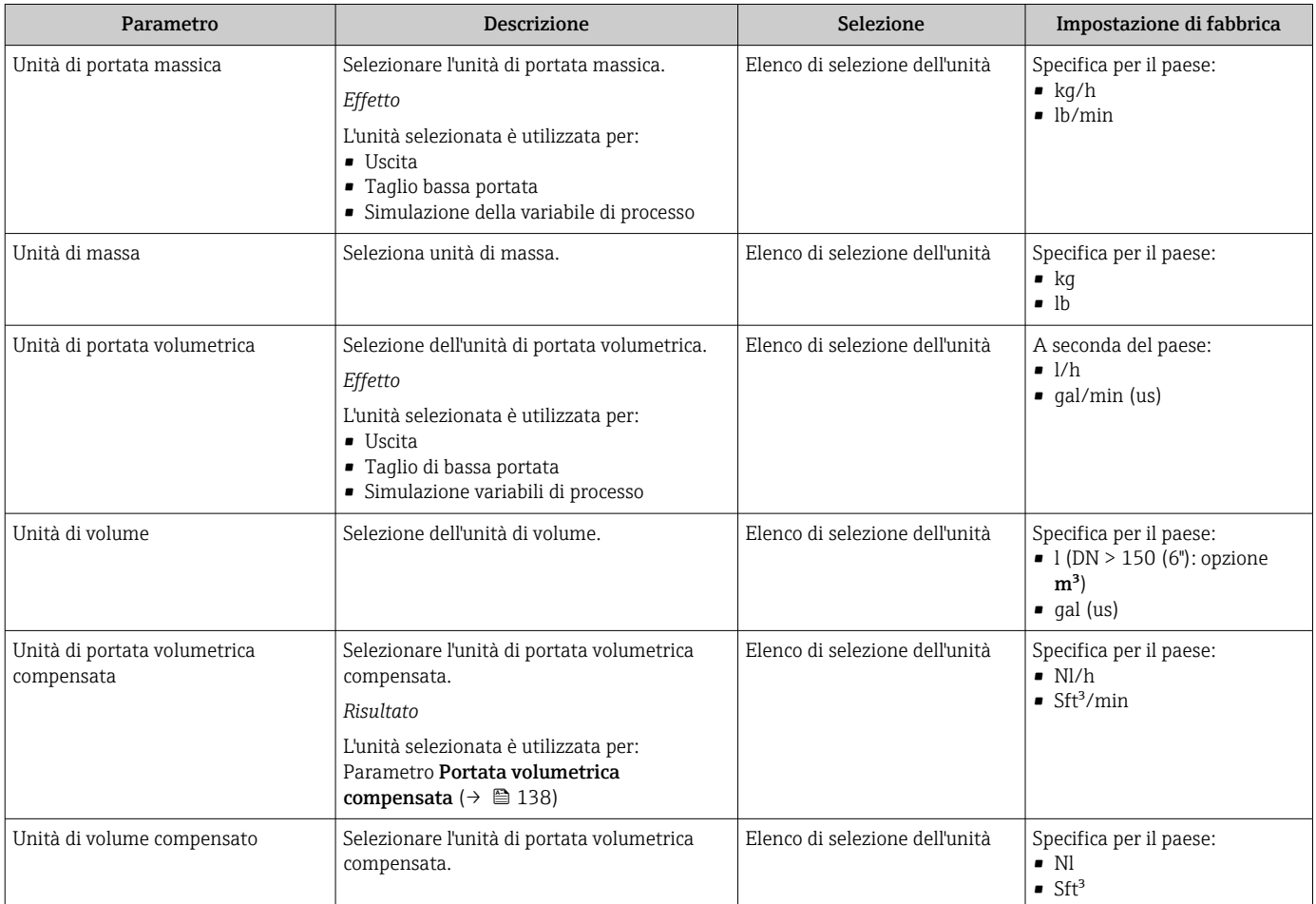

<span id="page-79-0"></span>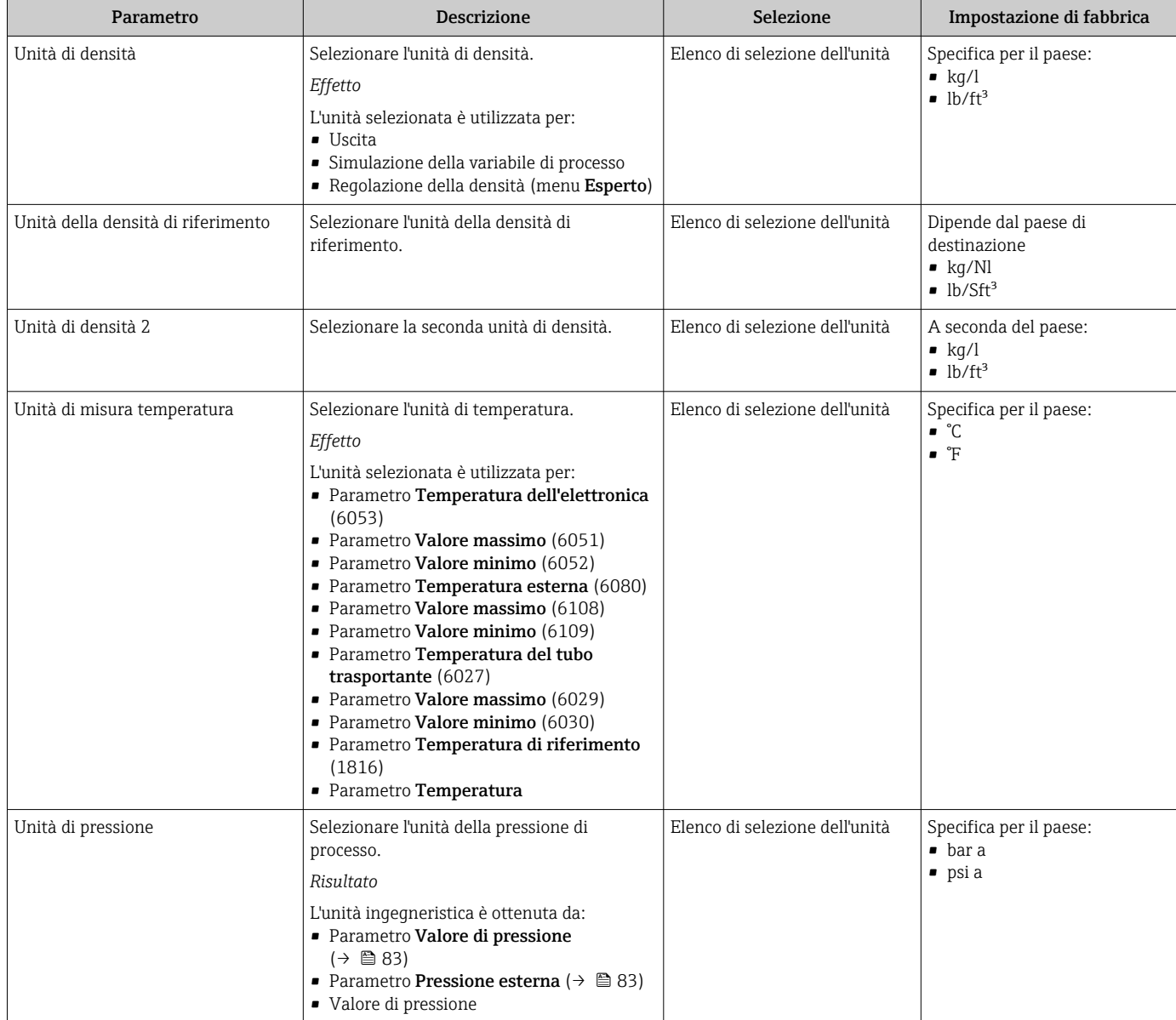

# 10.4.3 Configurazione dell'interfaccia di comunicazione

Il sottomenu **Comunicazione** guida l'utente attraverso tutti i parametri da impostare per la selezione e la configurazione dell'interfaccia di comunicazione, con un approccio sistematico.

### Navigazione

Menu "Configurazione" → Comunicazione

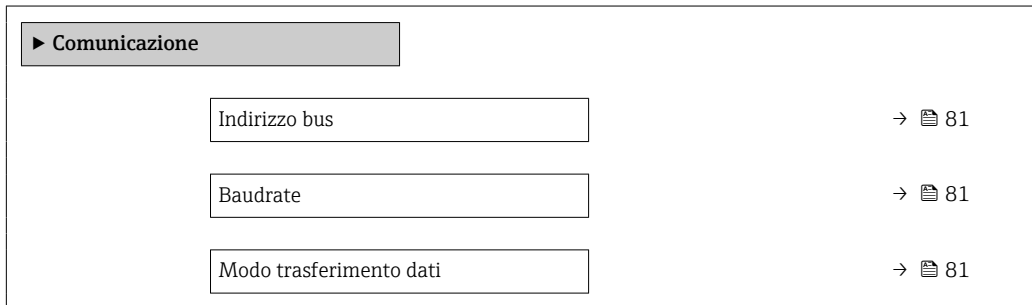

<span id="page-80-0"></span>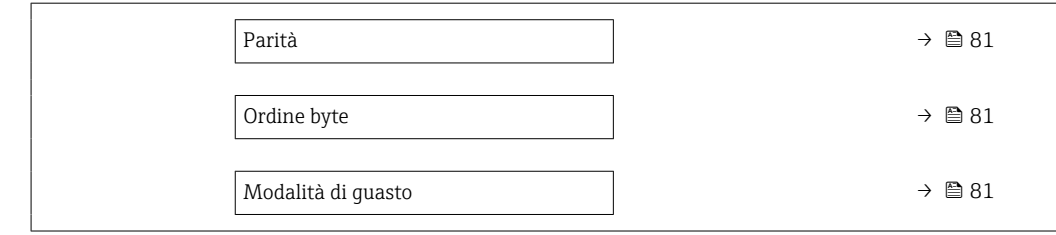

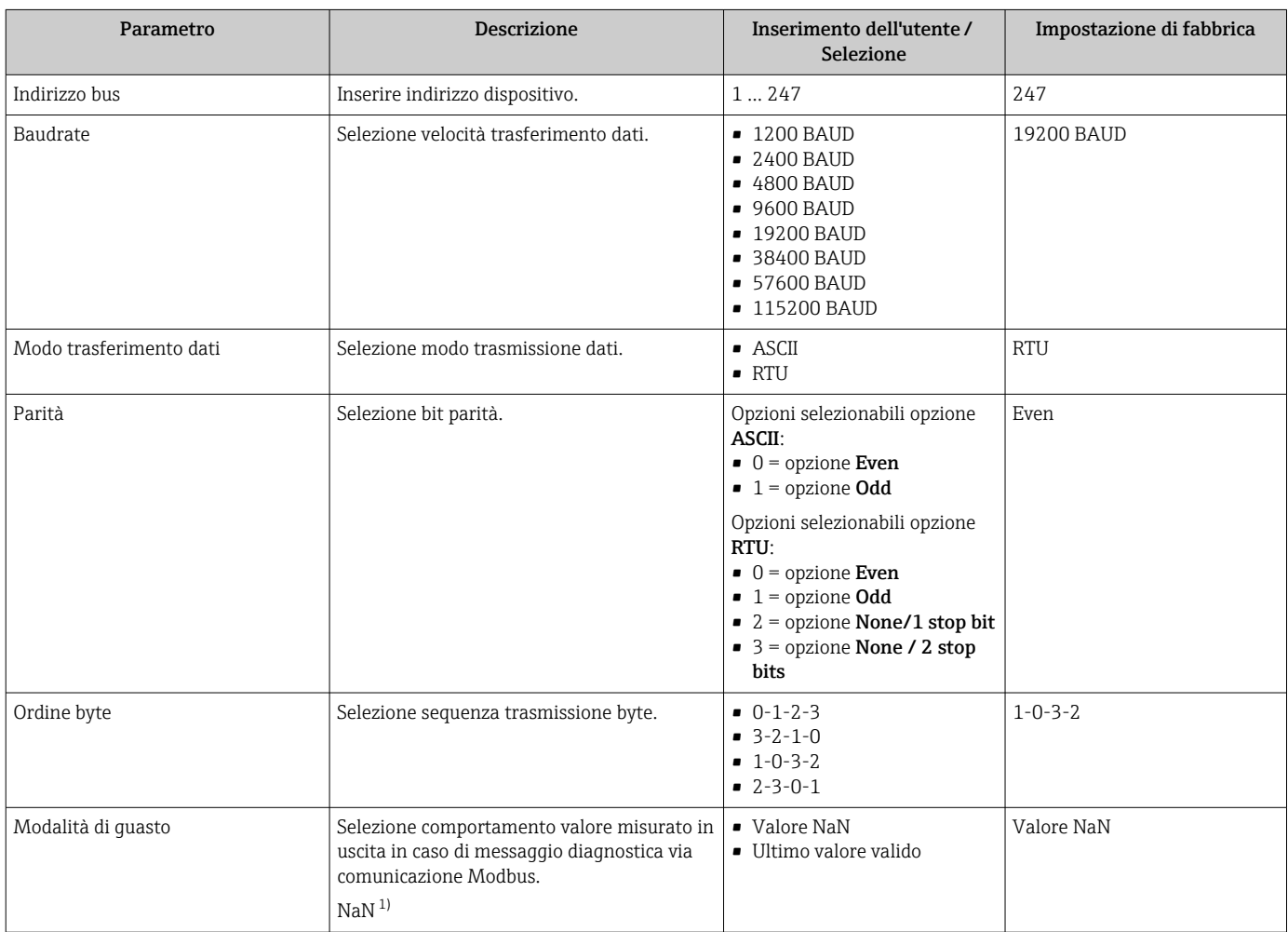

1) Not a Number

### <span id="page-81-0"></span>10.4.4 Selezione e impostazione del fluido

Il sottomenu procedura guidata Seleziona fluido comprende i parametri che devono essere configurati per selezionare e impostare il fluido.

#### Navigazione

Menu "Configurazione" → Selezione fluido

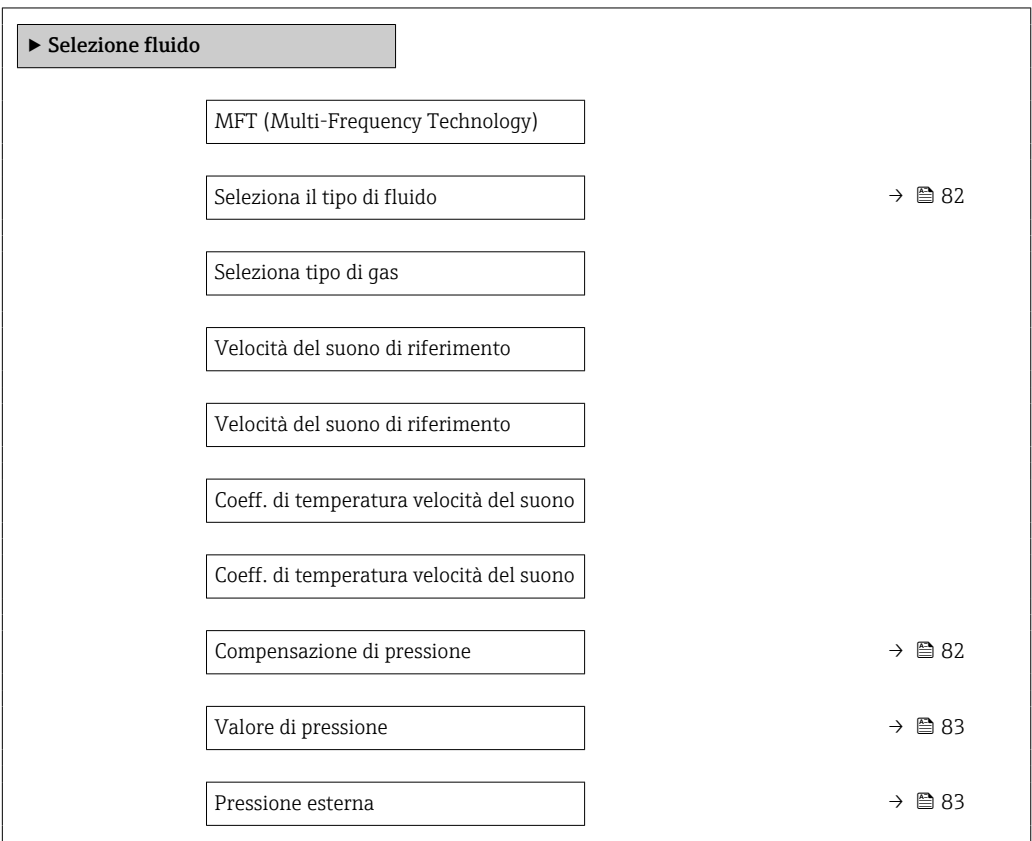

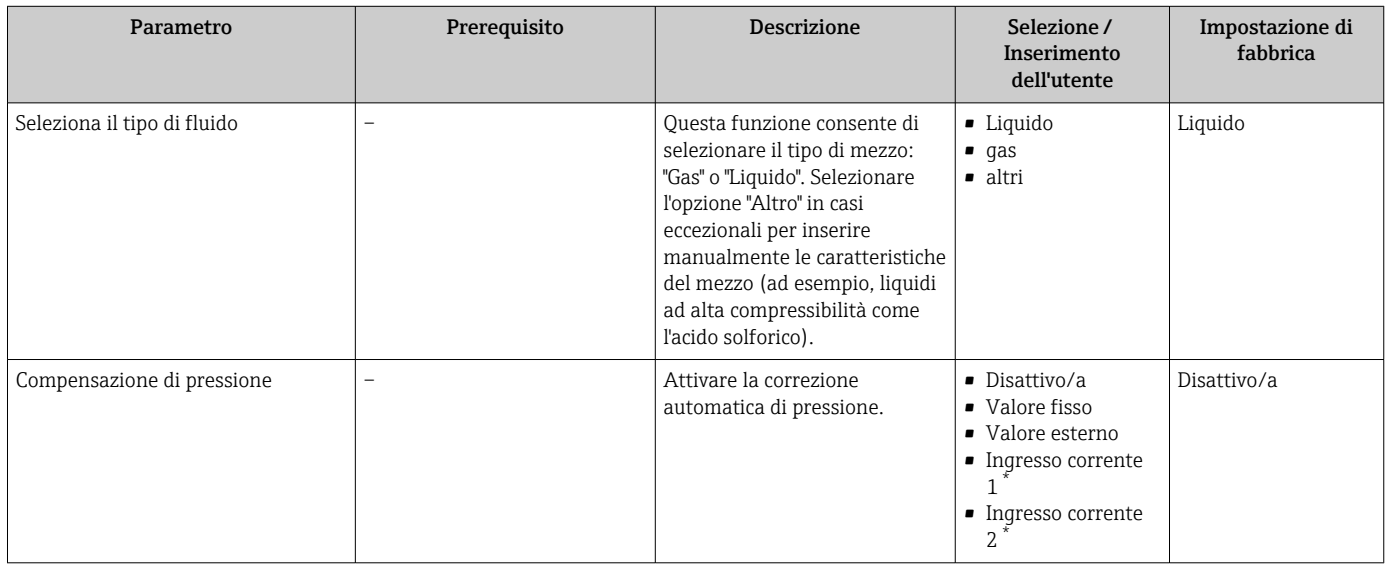

<span id="page-82-0"></span>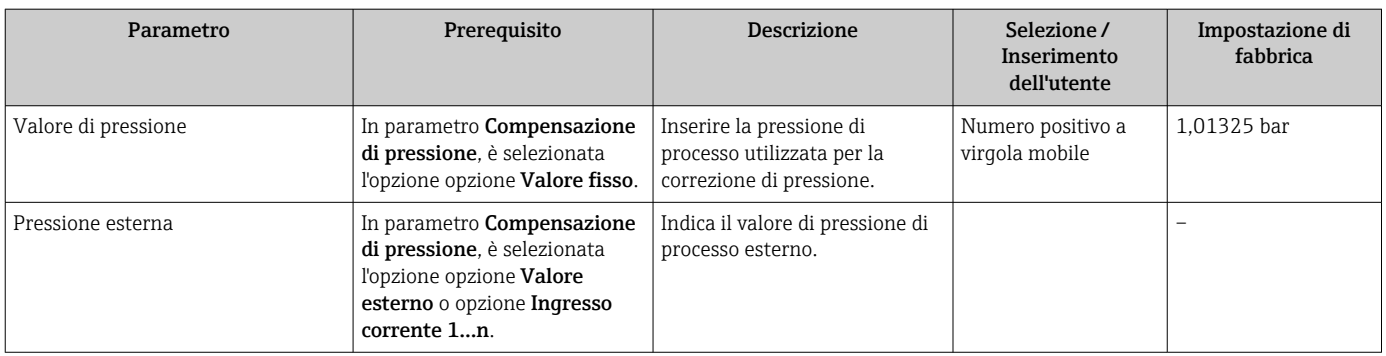

## 10.4.5 Visualizzare la configurazione I/O

Il sottomenu sottomenu Configurazione I/O guida l'utente sistematicamente attraverso tutti i parametri che visualizzano la configurazione dei moduli I/O.

### Navigazione

Menu "Configurazione" → Configurazione I/O

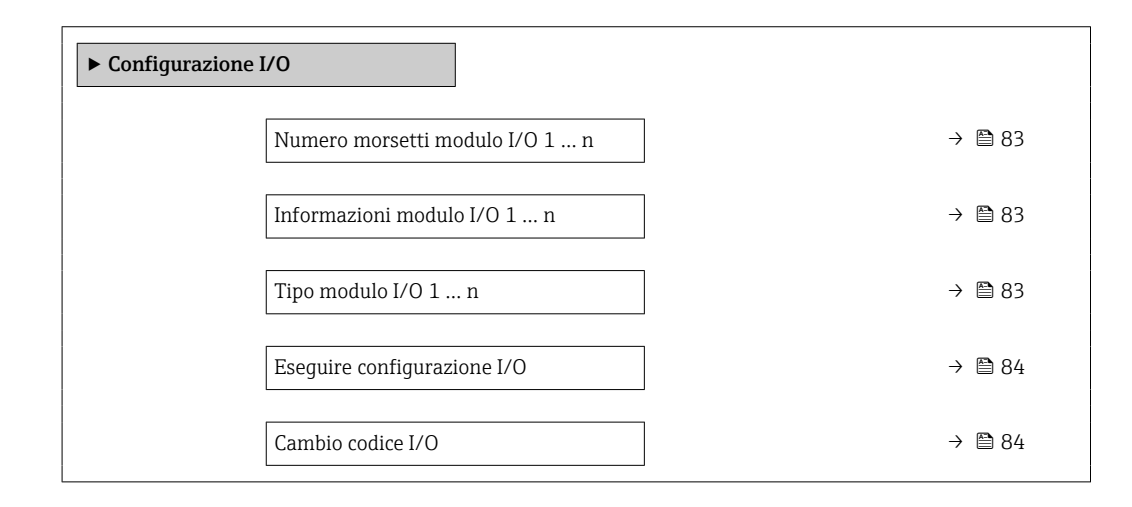

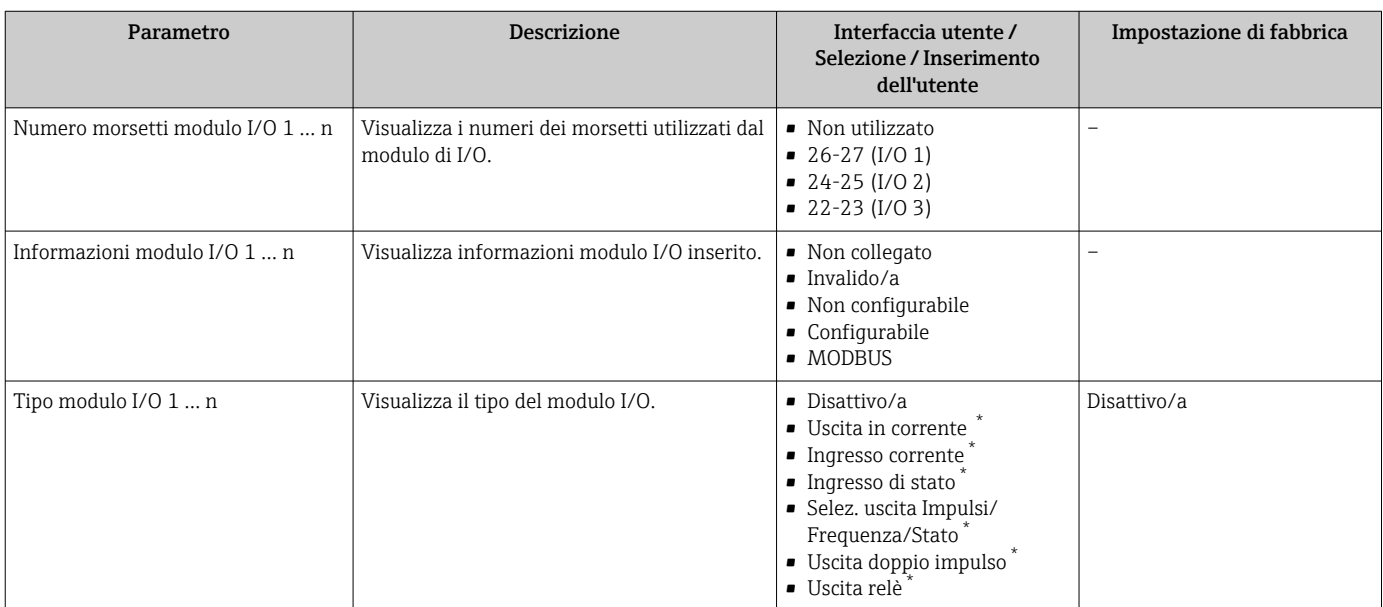

<span id="page-83-0"></span>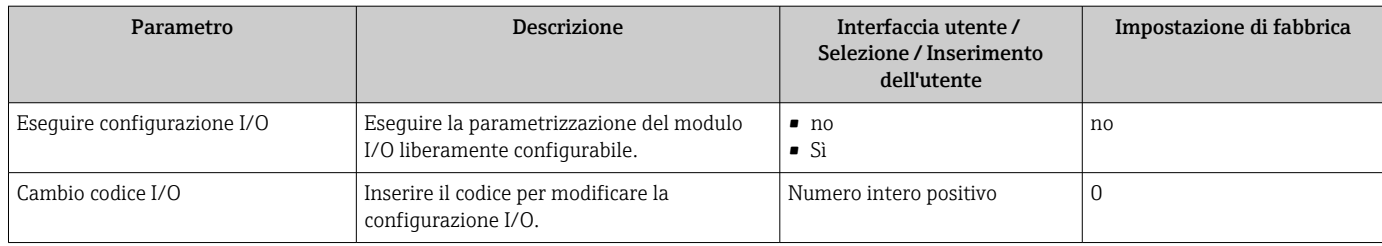

### 10.4.6 Configurazione dell'ingresso in corrente

Il sottomenu procedura guidata "Ingresso corrente" guida l'utente sistematicamente attraverso tutti i parametri che devono essere impostati per configurare l'ingresso in corrente.

### Navigazione

Menu "Configurazione" → Ingresso corrente

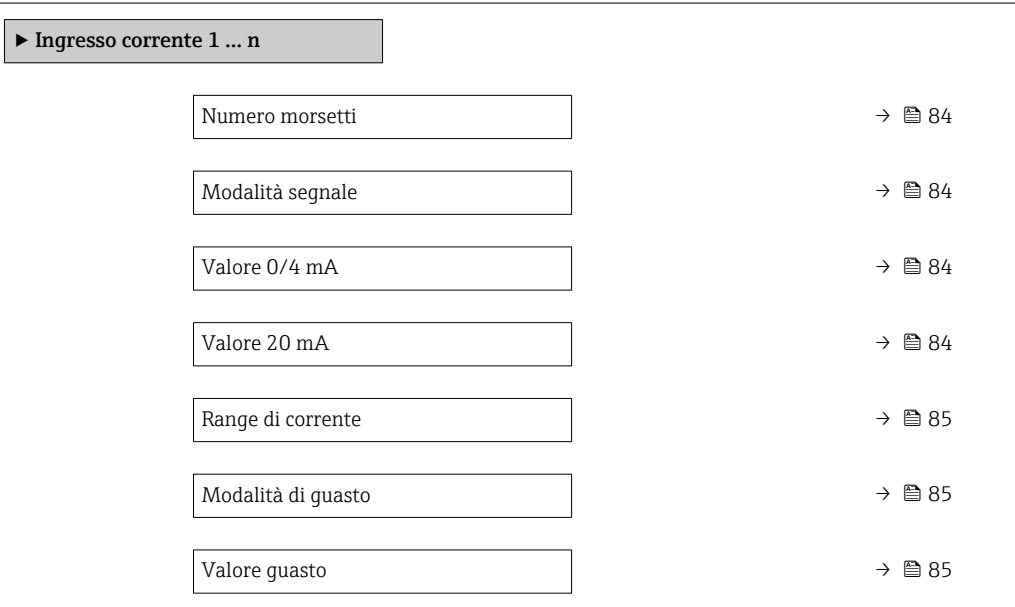

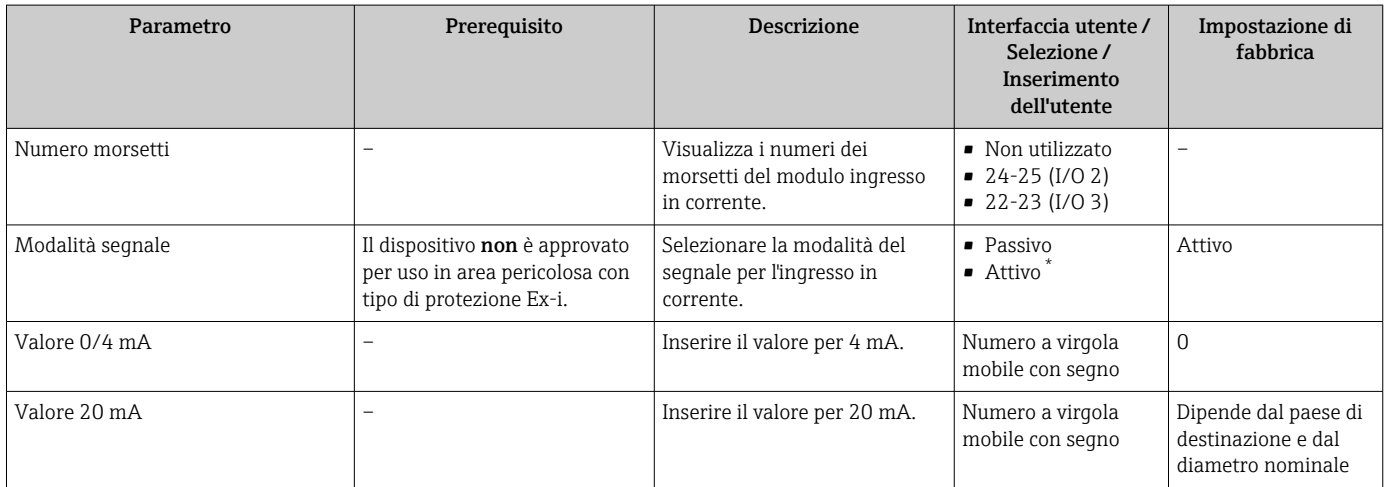

<span id="page-84-0"></span>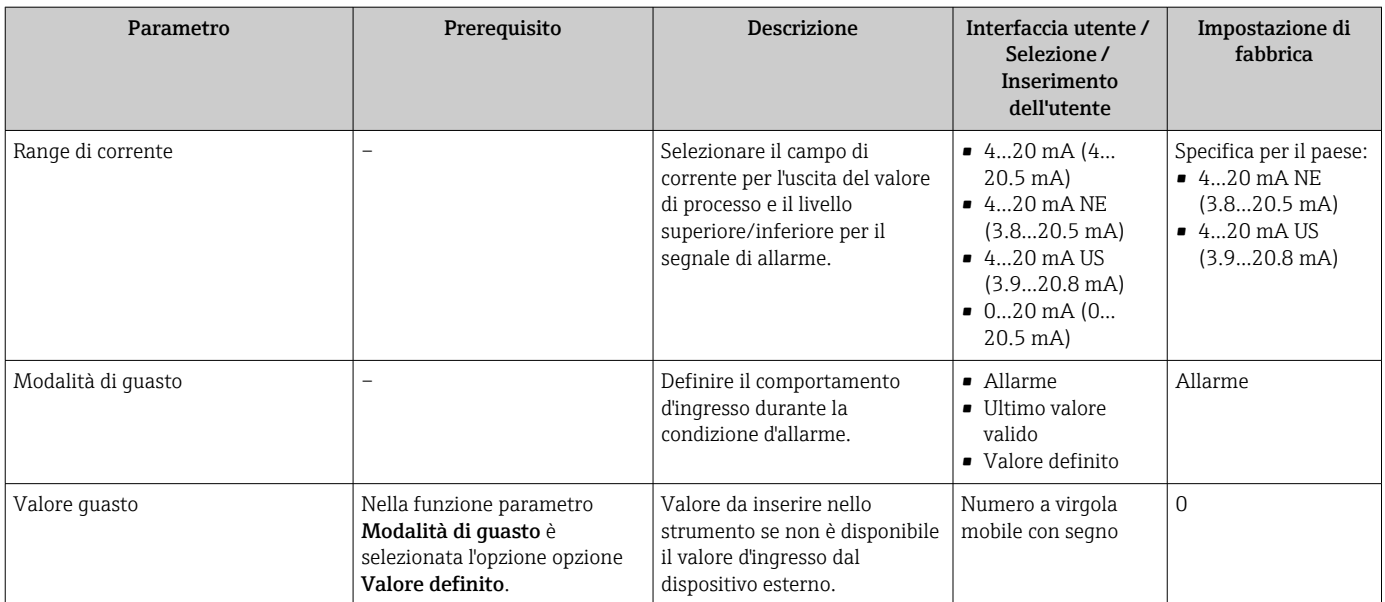

### 10.4.7 Configurazione dell'ingresso di stato

Il sottomenu sottomenu Ingresso di stato quida l'utente sistematicamente attraverso tutti i parametri che devono essere impostati per configurare l'ingresso di stato.

### Navigazione

Menu "Configurazione" → Ingresso di stato 1 … n

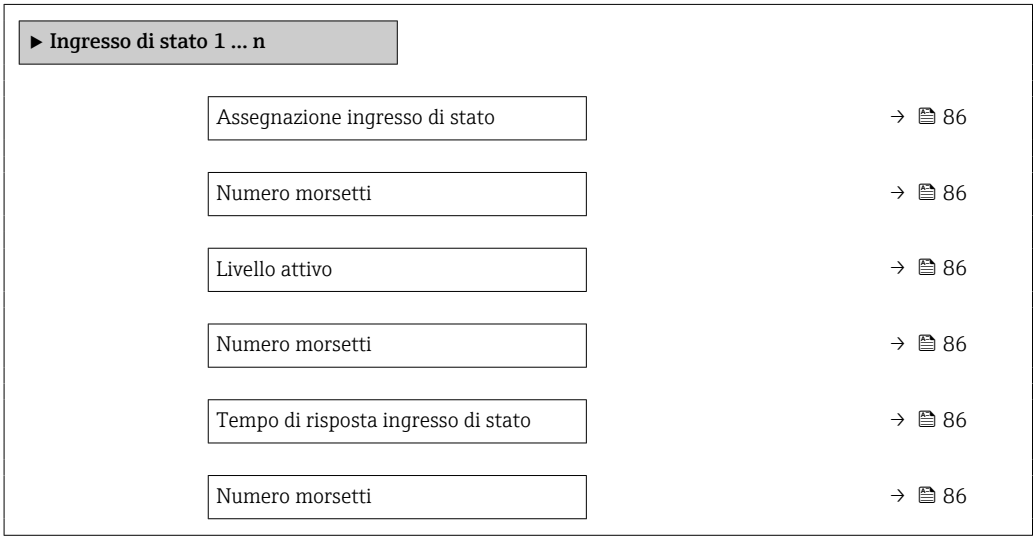

<span id="page-85-0"></span>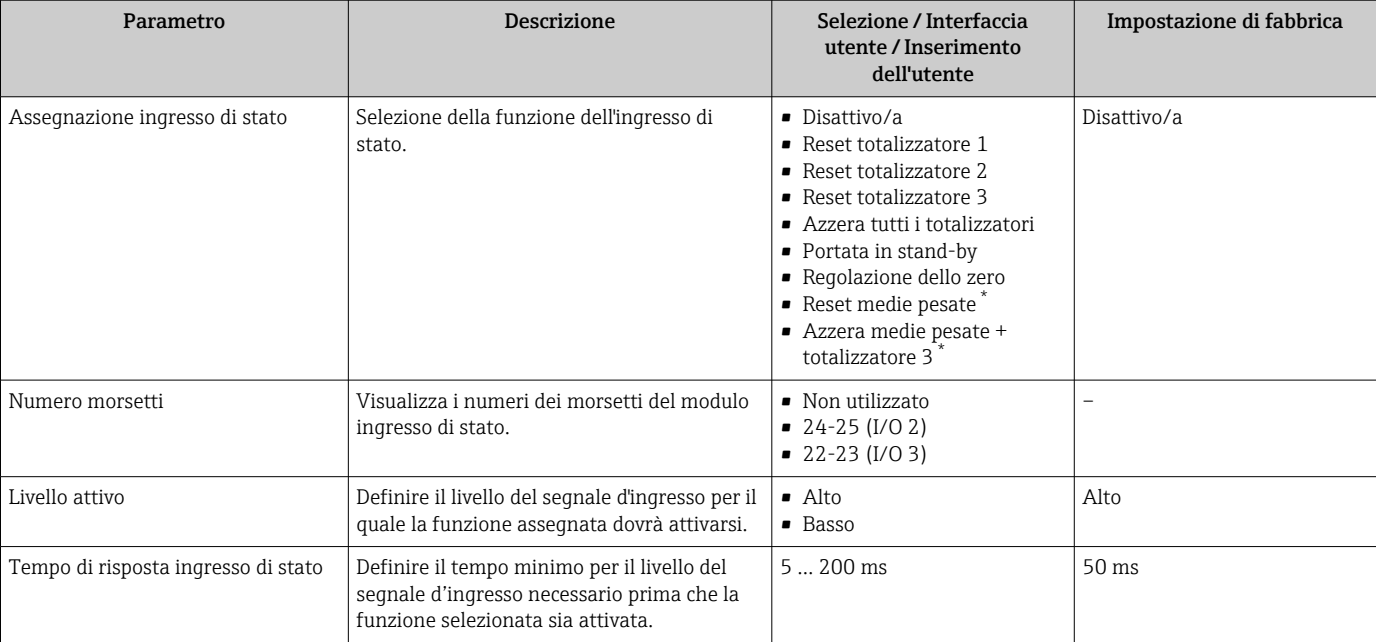

\* La visibilità dipende dalle opzioni ordinate o dalla configurazione dello strumento

### 10.4.8 Configurazione dell'uscita in corrente

Il sottomenu procedura guidata Uscita in corrente guida l'utente sistematicamente attraverso tutti i parametri che devono essere impostati per configurare l'uscita in corrente.

#### Navigazione

Menu "Configurazione" → Uscita in corrente

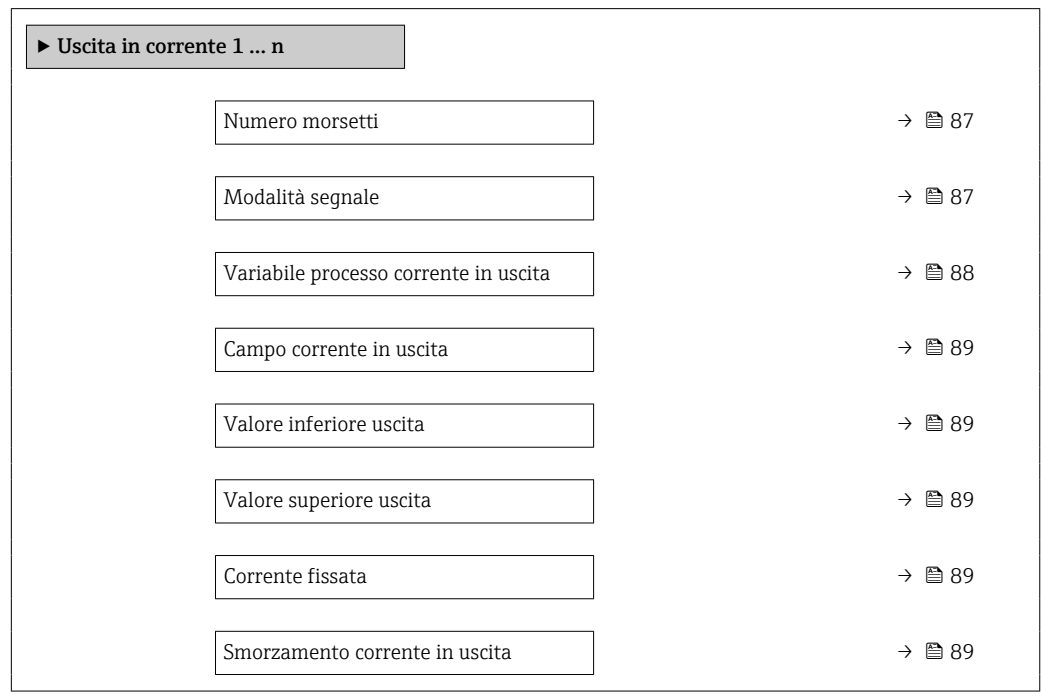

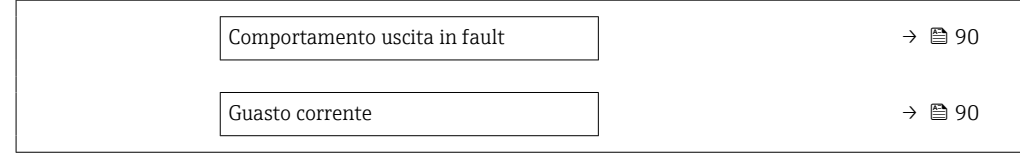

<span id="page-86-0"></span>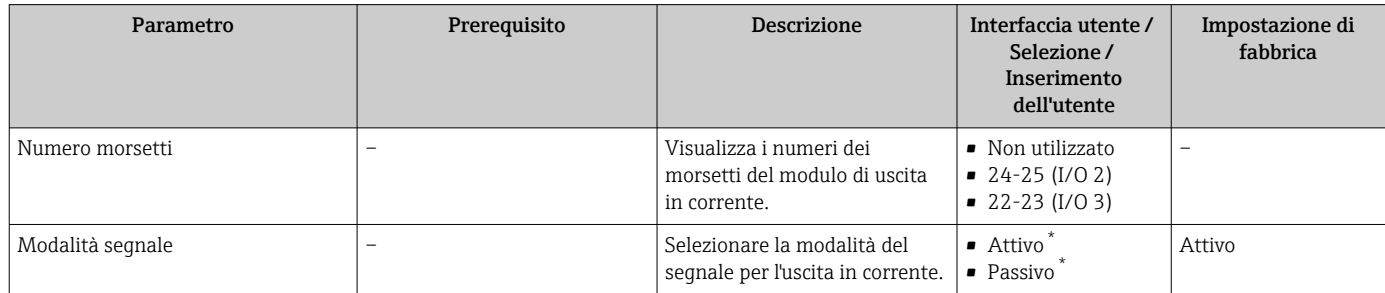

<span id="page-87-0"></span>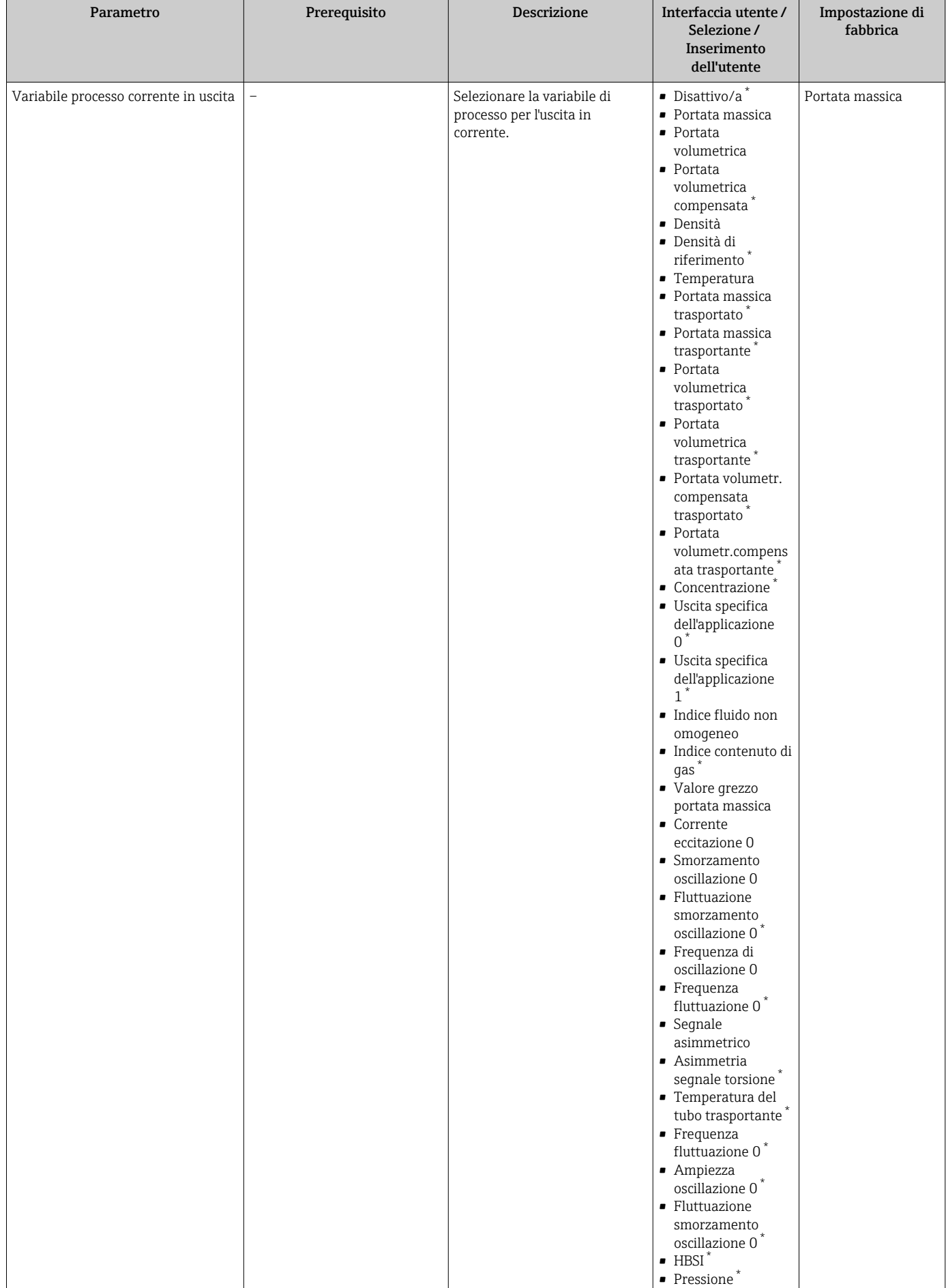

<span id="page-88-0"></span>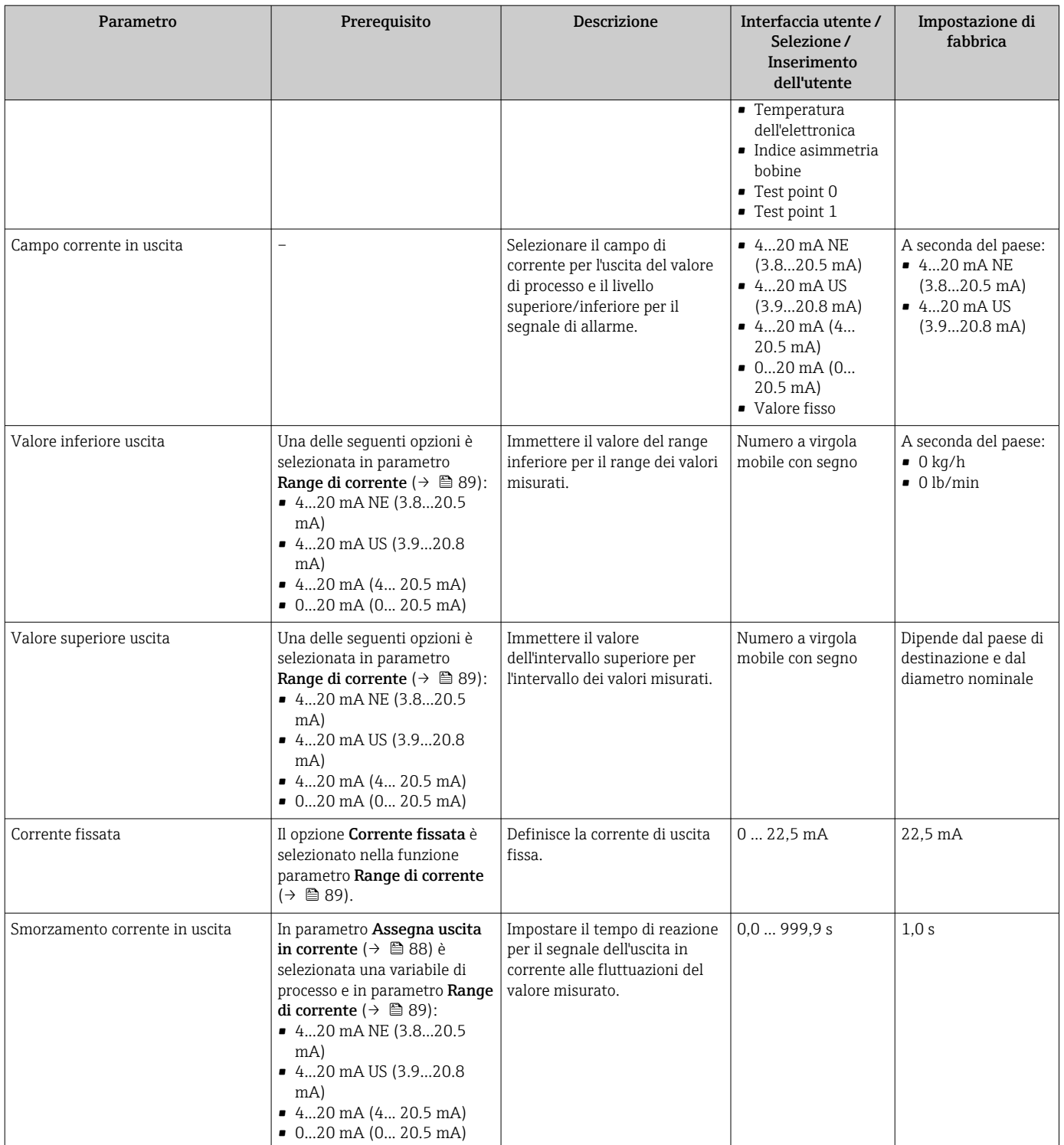

<span id="page-89-0"></span>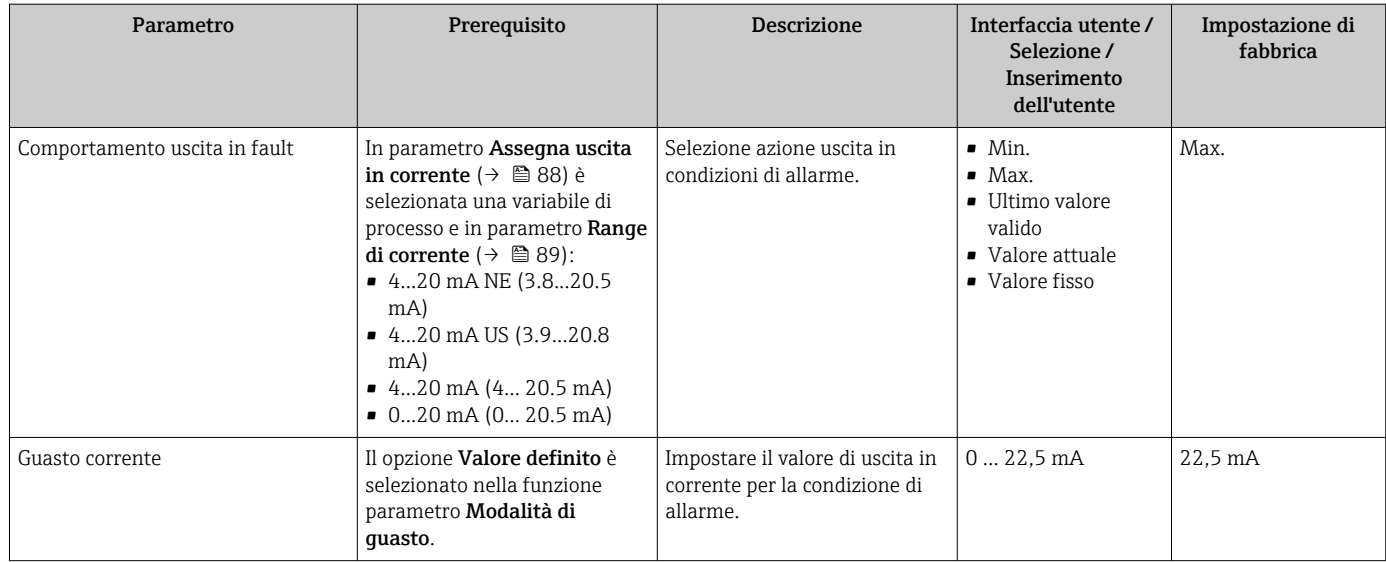

### <span id="page-90-0"></span>10.4.9 Configurazione dell'uscita impulsi/frequenza/contatto

Il menu procedura guidata Selez. uscita Impulsi/Frequenza/Stato guida l'operatore sistematicamente attraverso tutti i parametri che possono essere impostati per configurare l'uscita in corrente selezionata.

#### Navigazione

Menu "Configurazione" → Configurazione avanzata → Selez. uscita Impulsi/Frequenza/ Stato

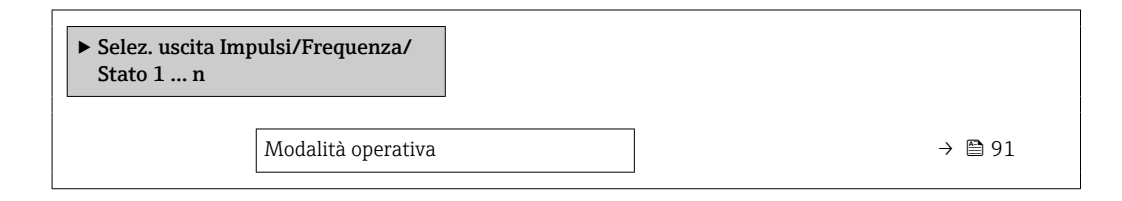

#### Panoramica dei parametri con una breve descrizione

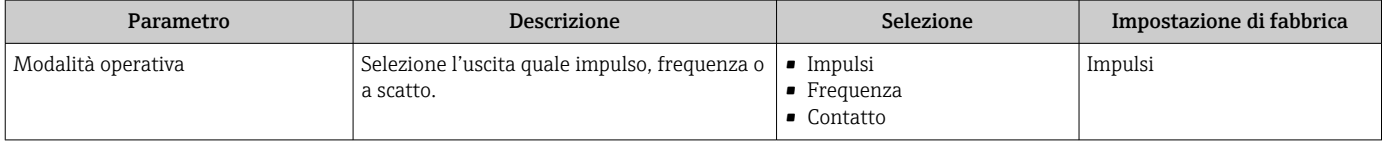

#### Configurazione dell'uscita impulsi

#### Navigazione

Menu "Configurazione" → Selez. uscita Impulsi/Frequenza/Stato

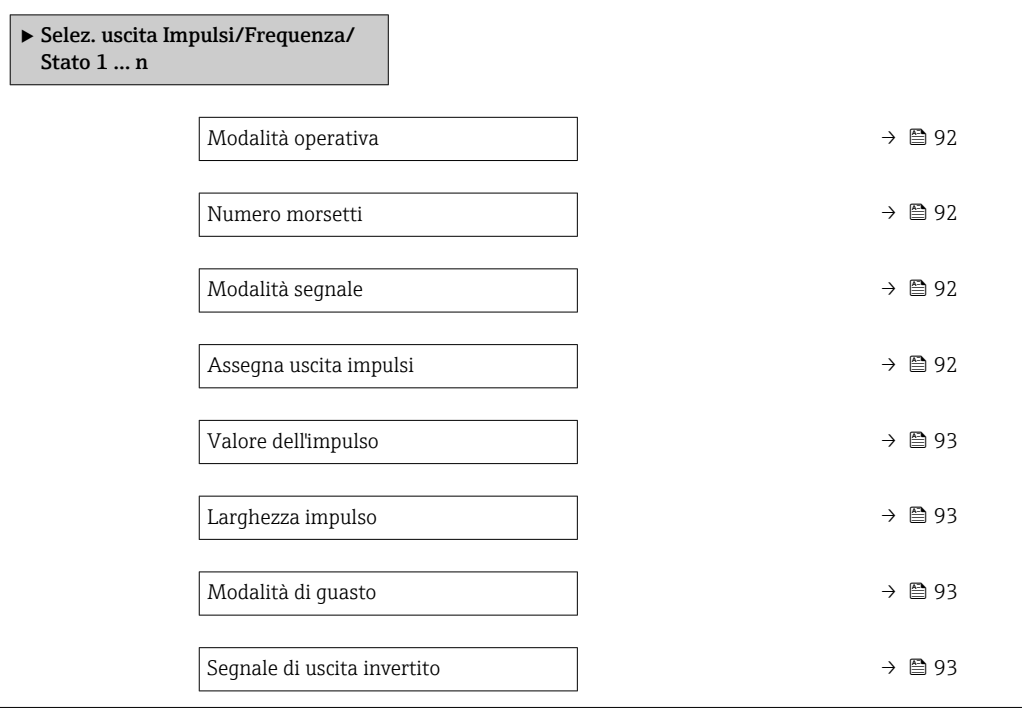

<span id="page-91-0"></span>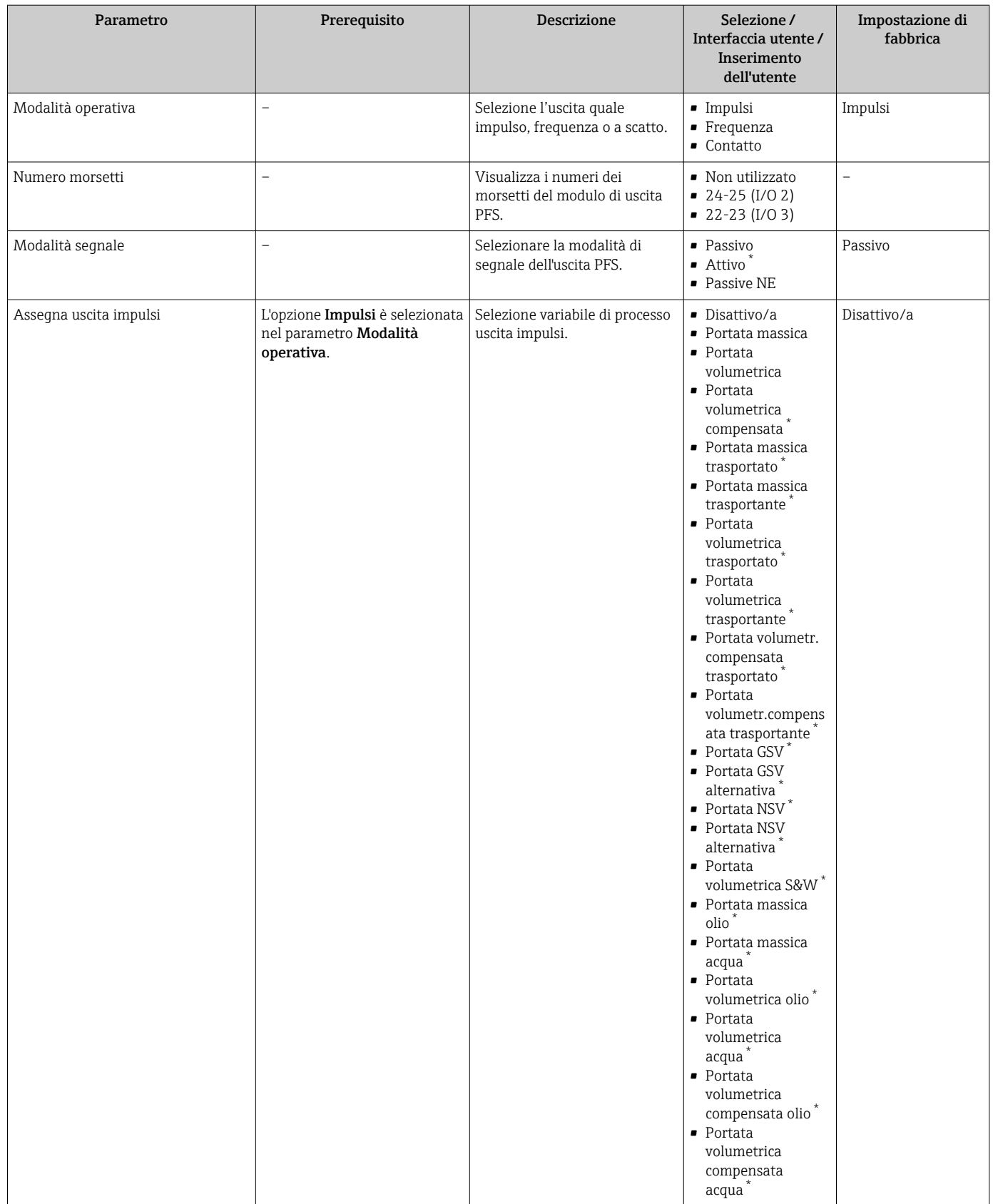

<span id="page-92-0"></span>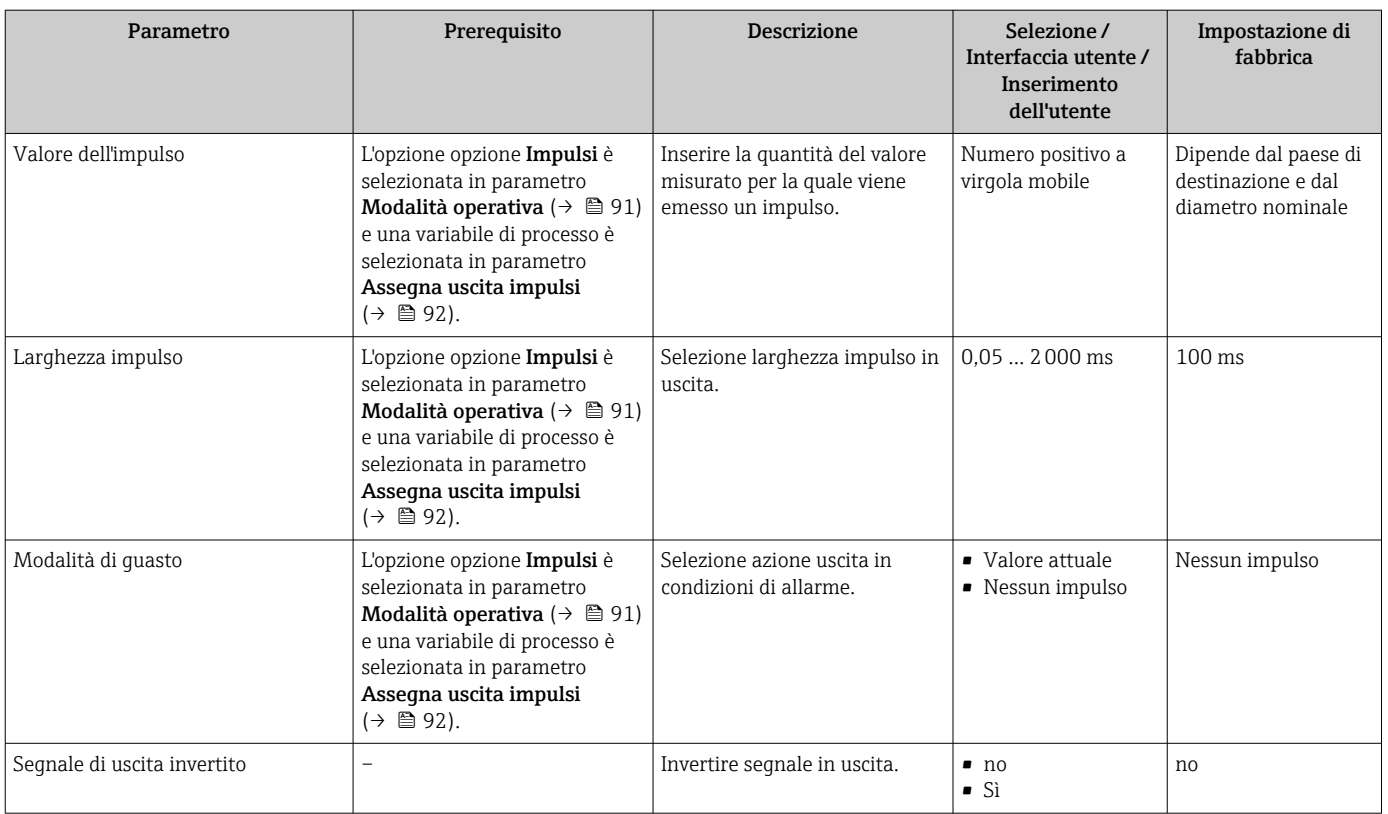

### Configurazione dell'uscita in frequenza

#### Navigazione

Menu "Configurazione" → Selez. uscita Impulsi/Frequenza/Stato

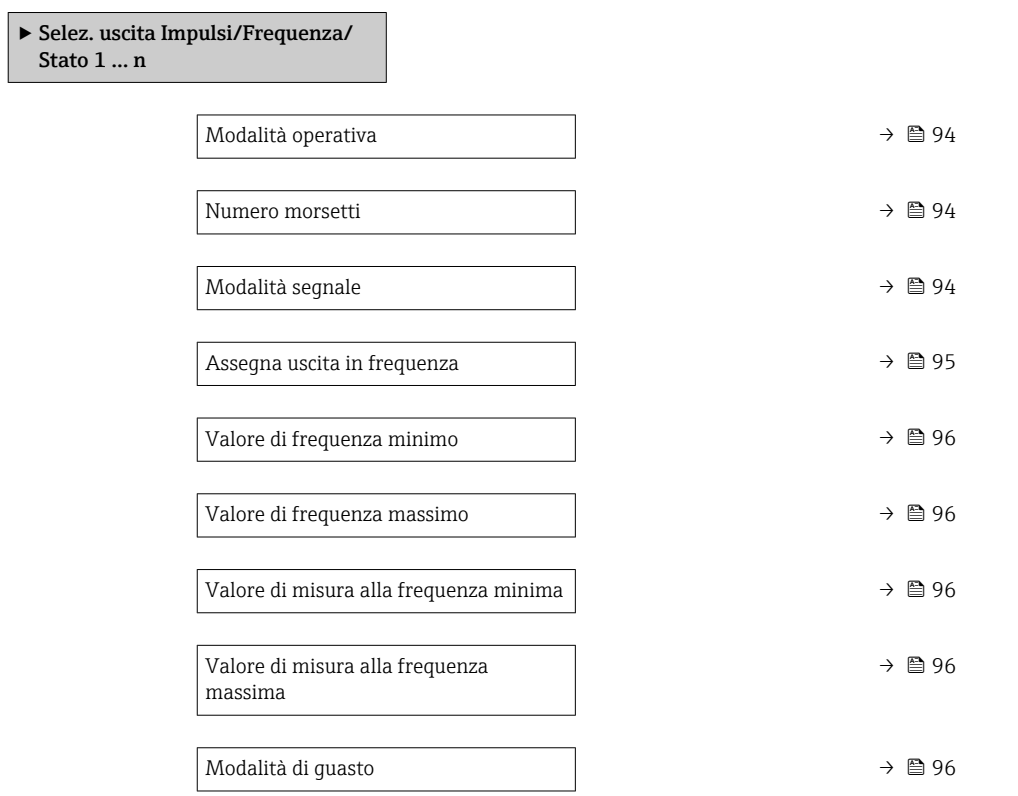

<span id="page-93-0"></span>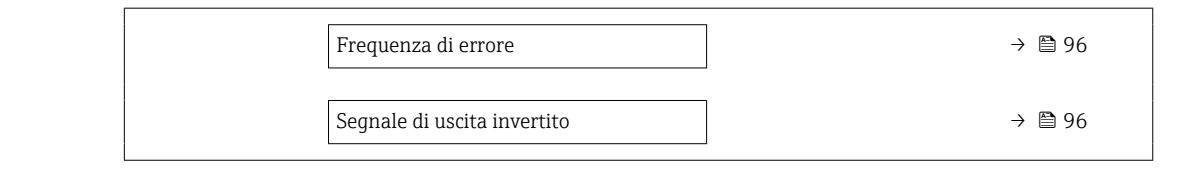

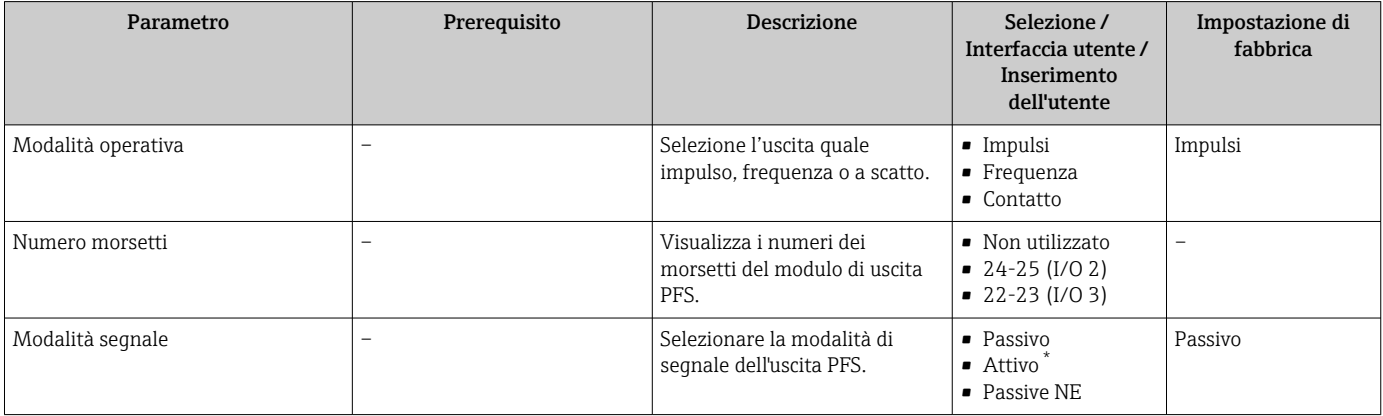

<span id="page-94-0"></span>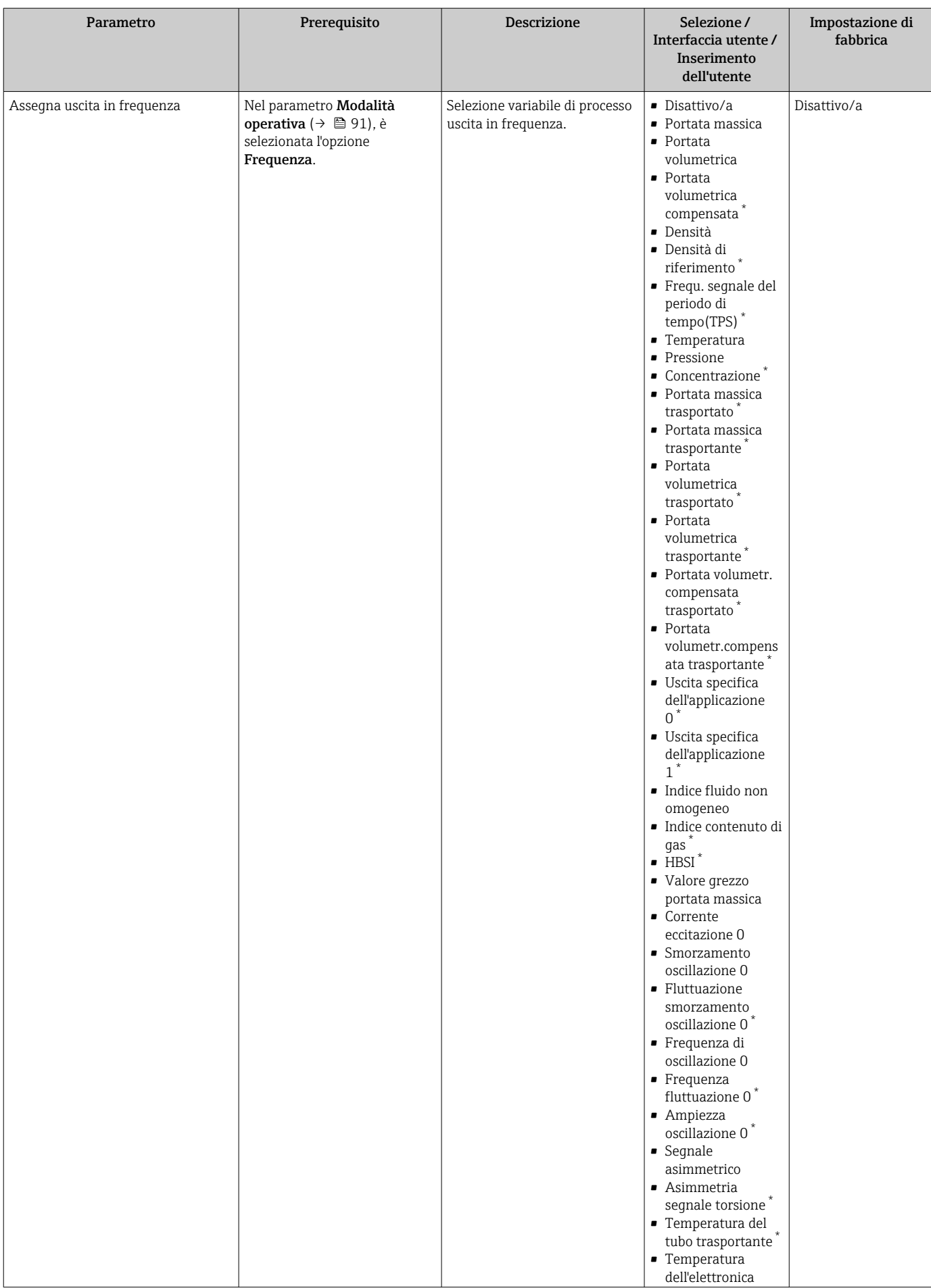

<span id="page-95-0"></span>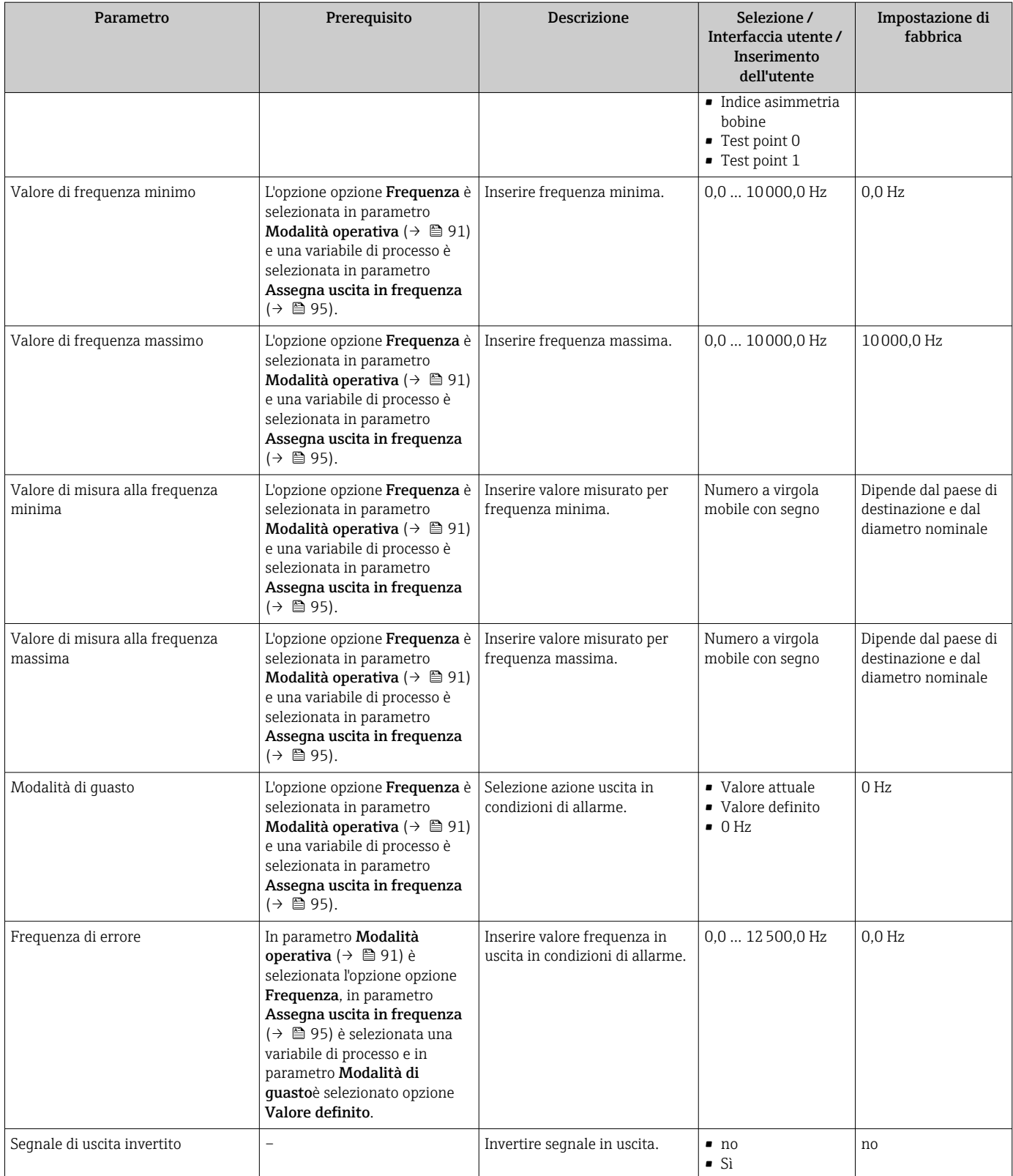

### Configurazione dell'uscita contatto

### Navigazione

Menu "Configurazione" → Selez. uscita Impulsi/Frequenza/Stato

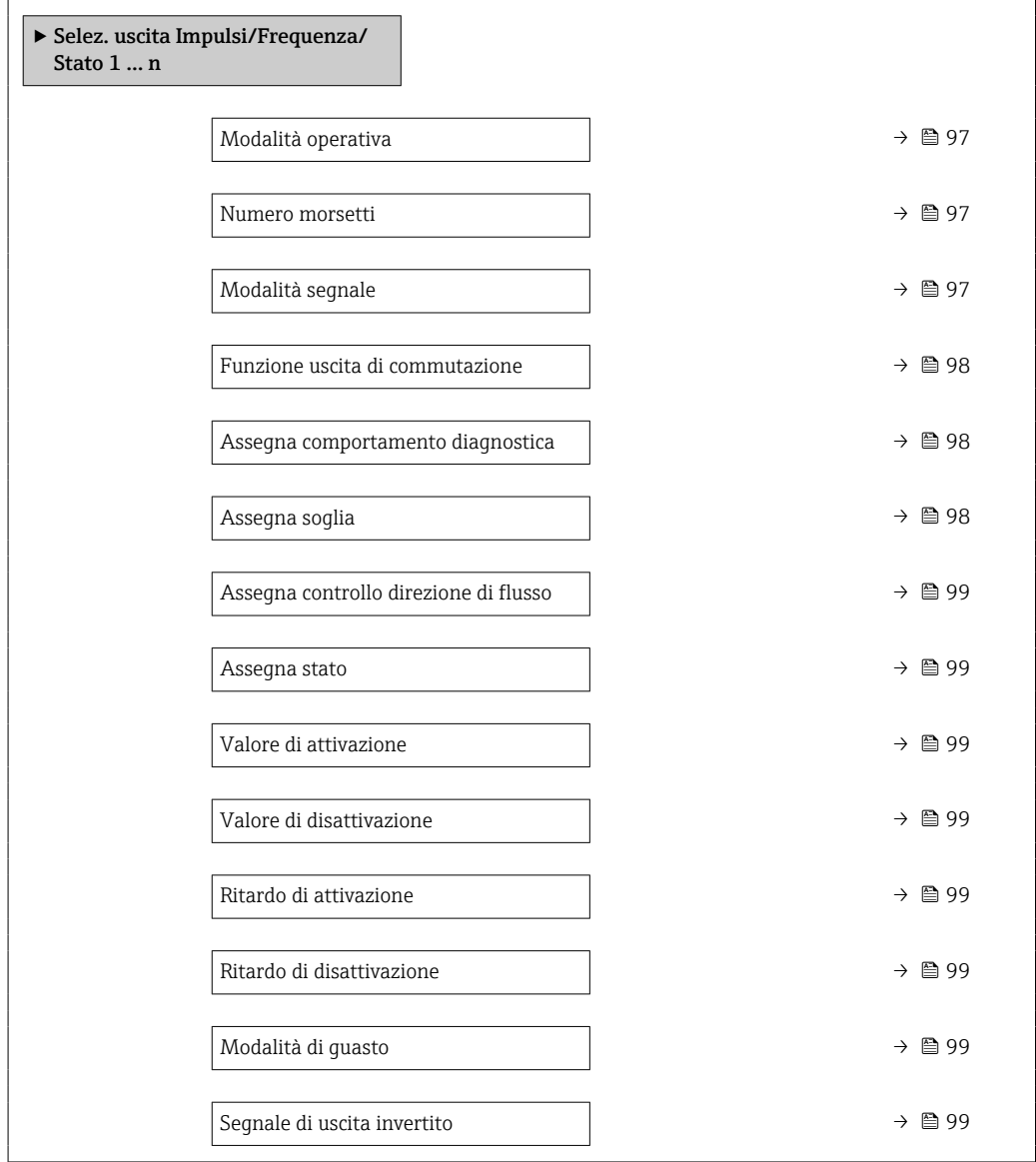

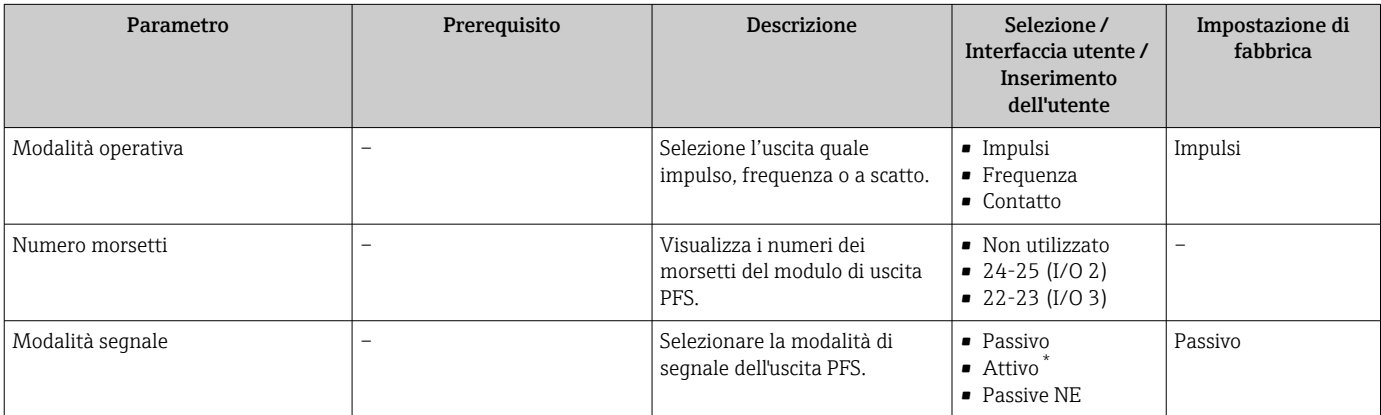

<span id="page-97-0"></span>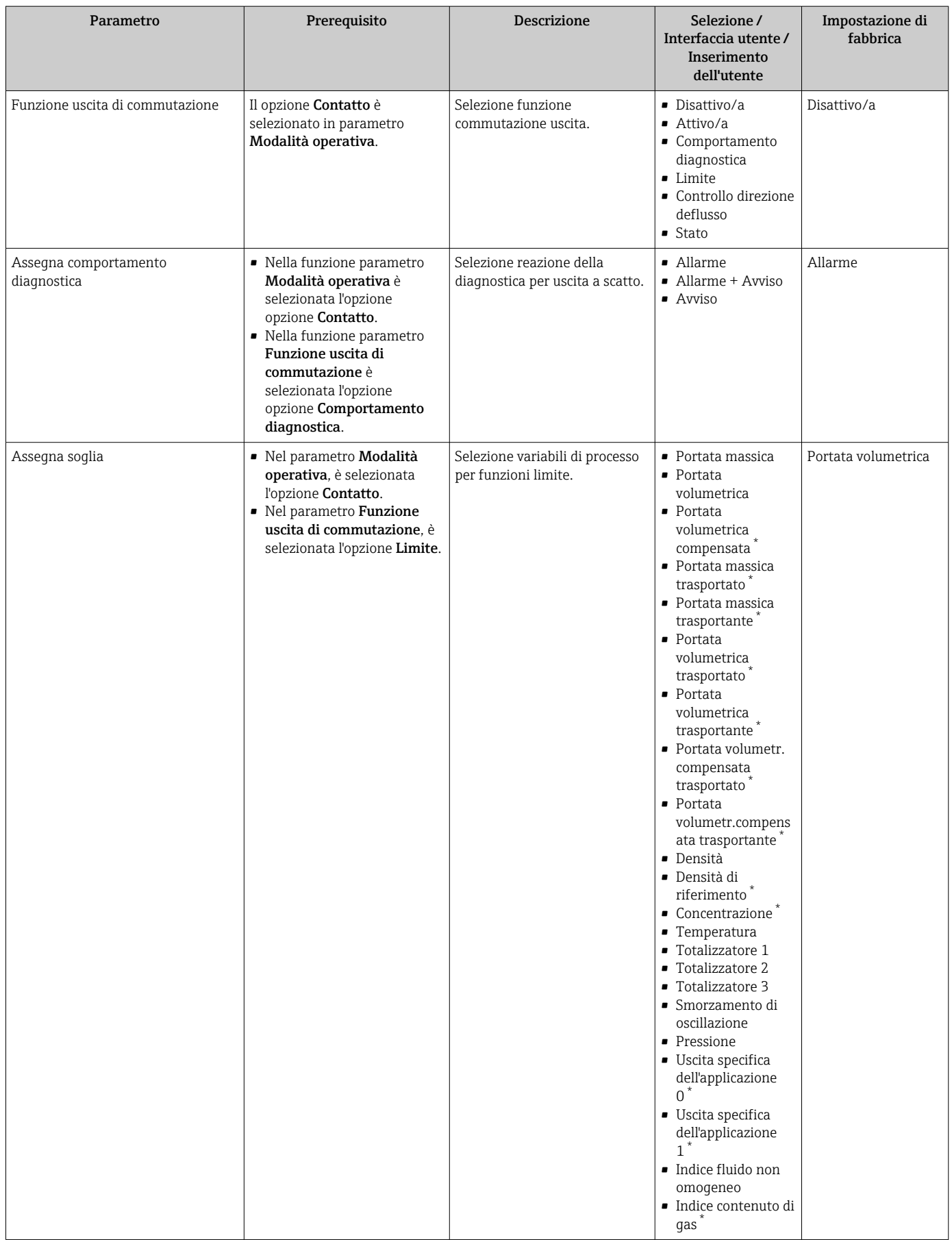

<span id="page-98-0"></span>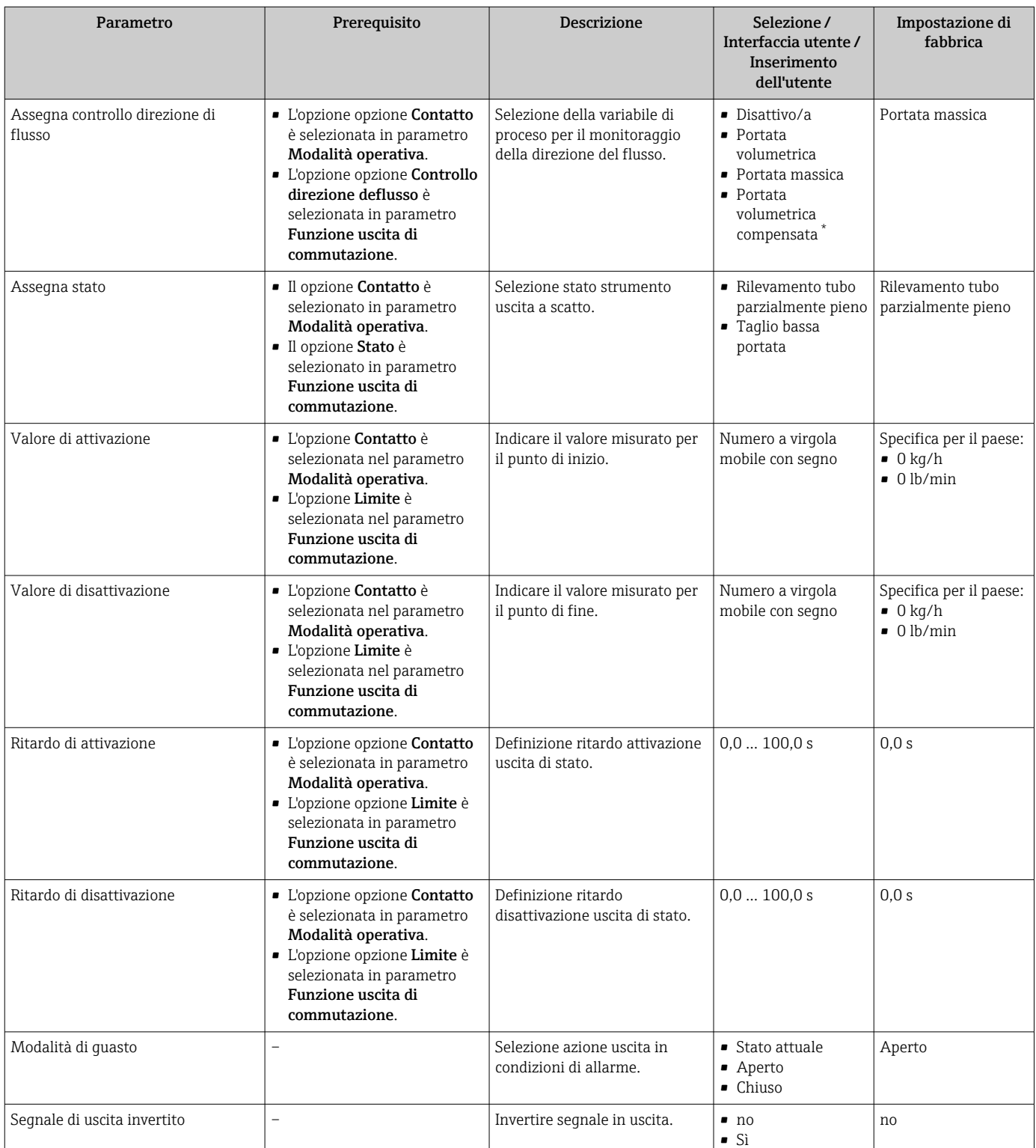

# 10.4.10 Configurazione dell'uscita a relè

Il sottomenu procedura guidata Uscita relè guida l'utente sistematicamente attraverso tutti i parametri che devono essere impostati per configurare l'uscita a relè.

### Navigazione

Menu "Configurazione" → Uscita relè 1 … n

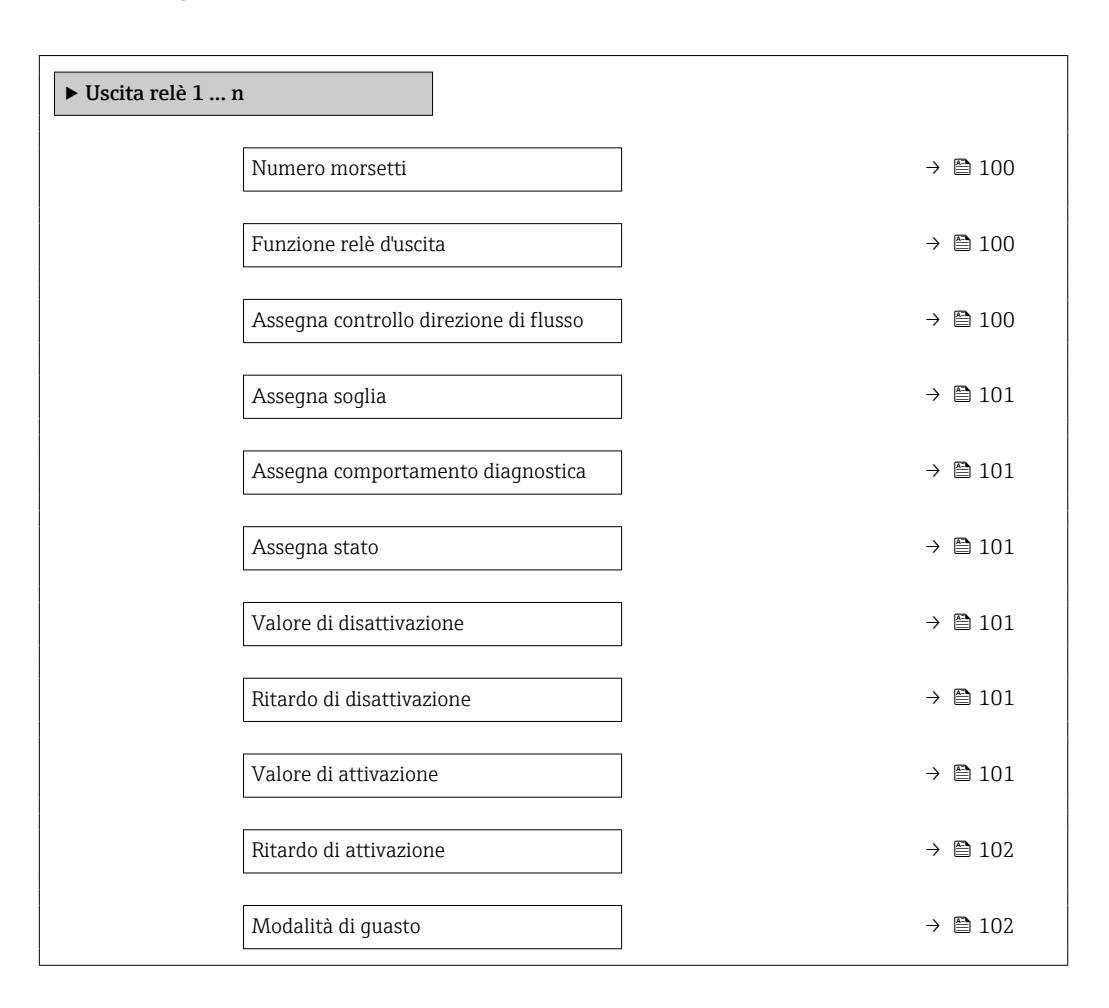

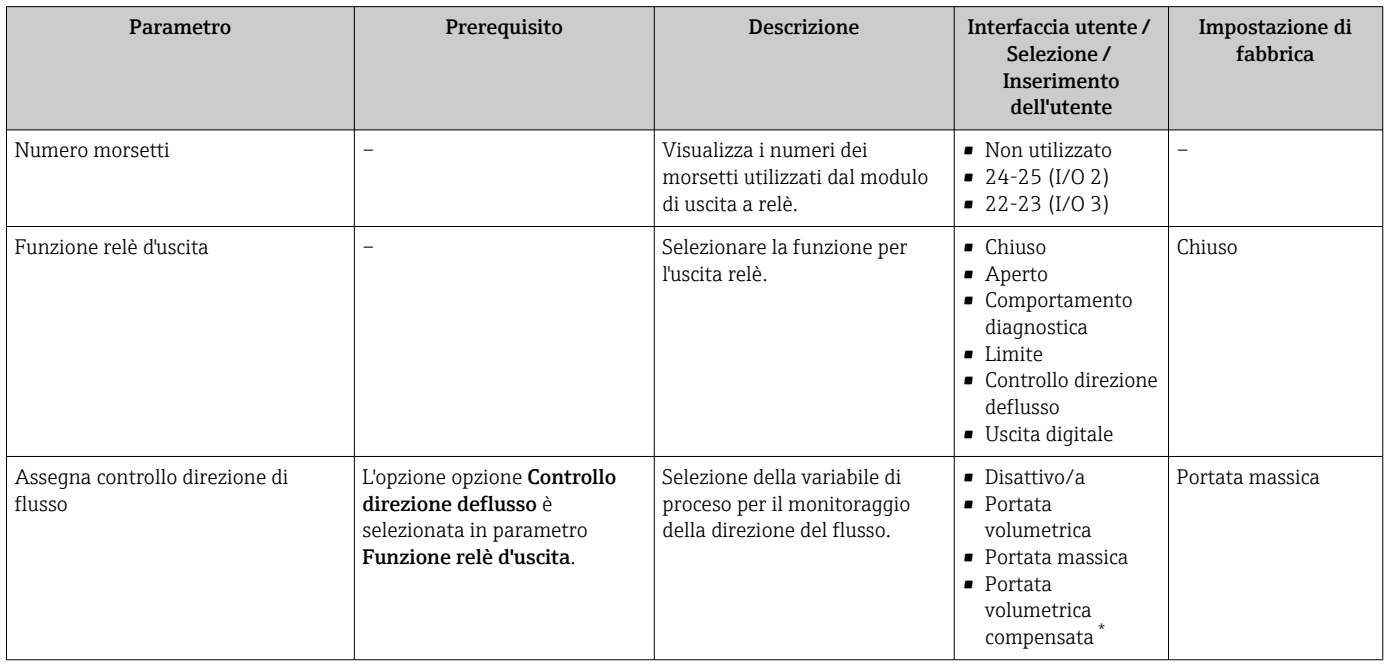

<span id="page-100-0"></span>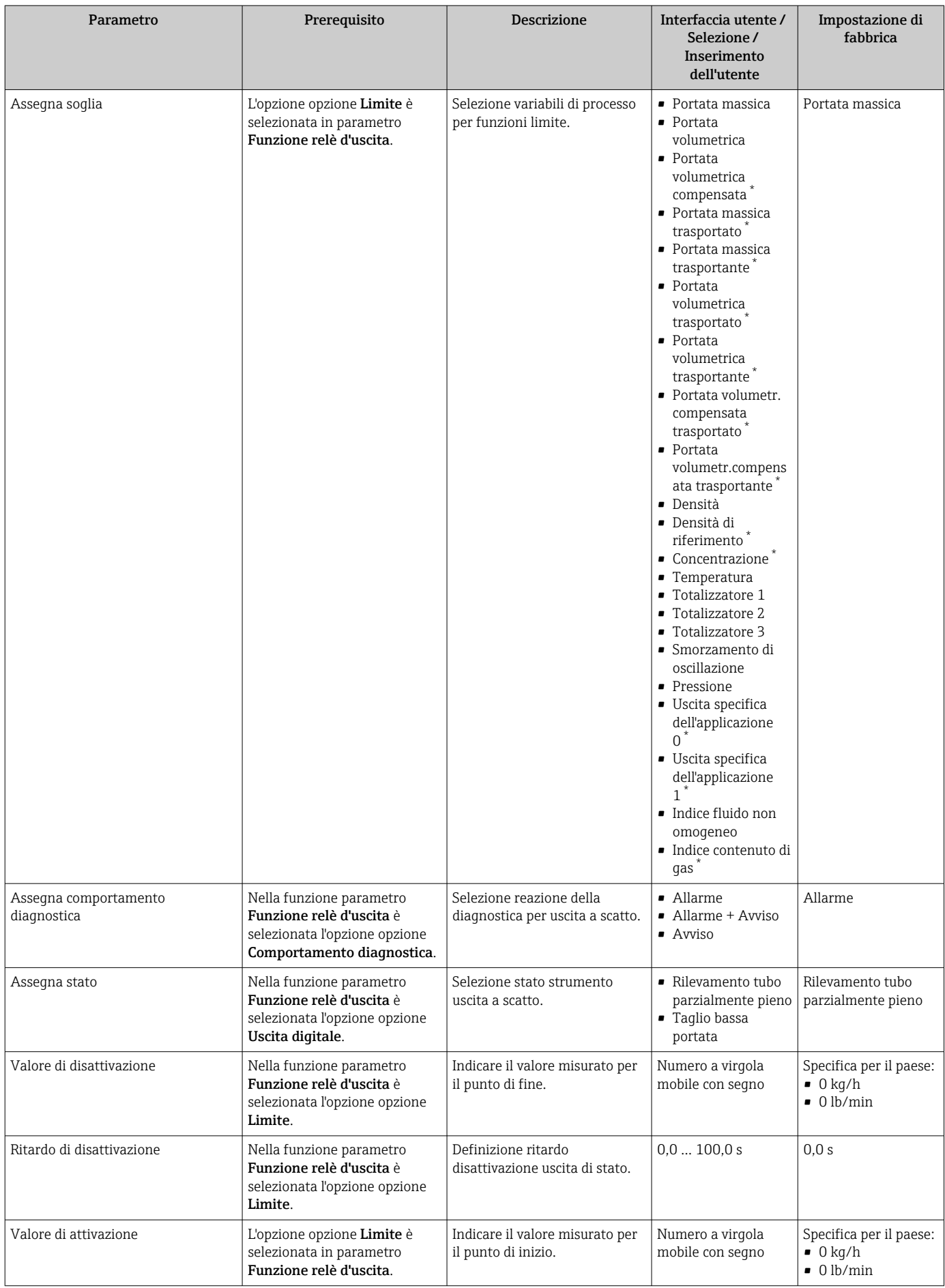

<span id="page-101-0"></span>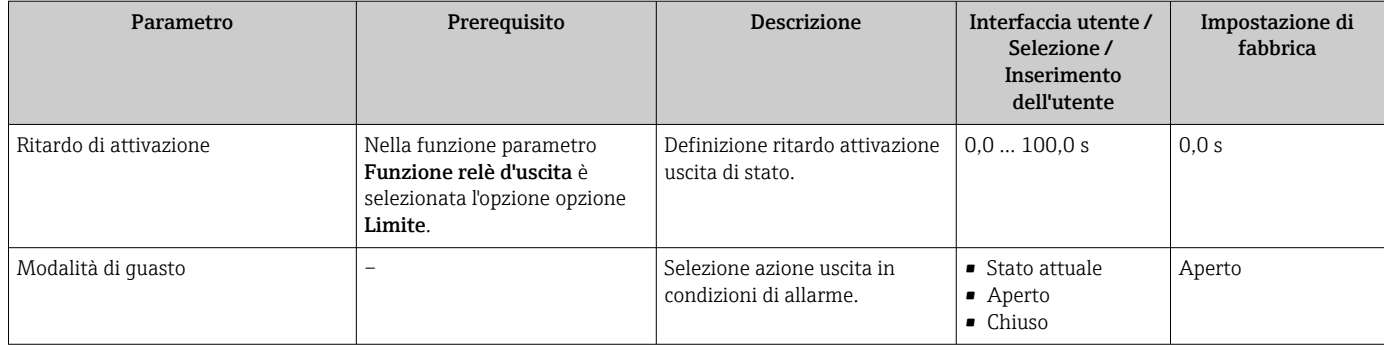

# 10.4.11 Configurazione della doppia uscita impulsiva

Il sottomenu sottomenu Uscita doppio impulso guida l'utente sistematicamente attraverso tutti i parametri che devono essere impostati per configurare la doppia uscita impulsiva.

### Navigazione

Menu "Configurazione" → Uscita doppio impulso

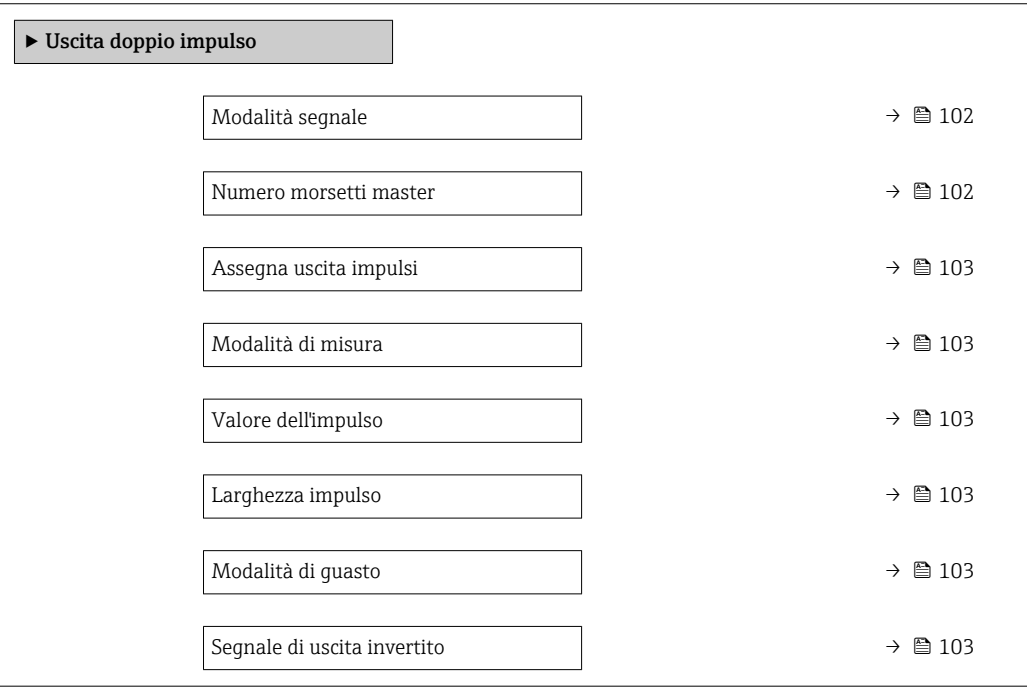

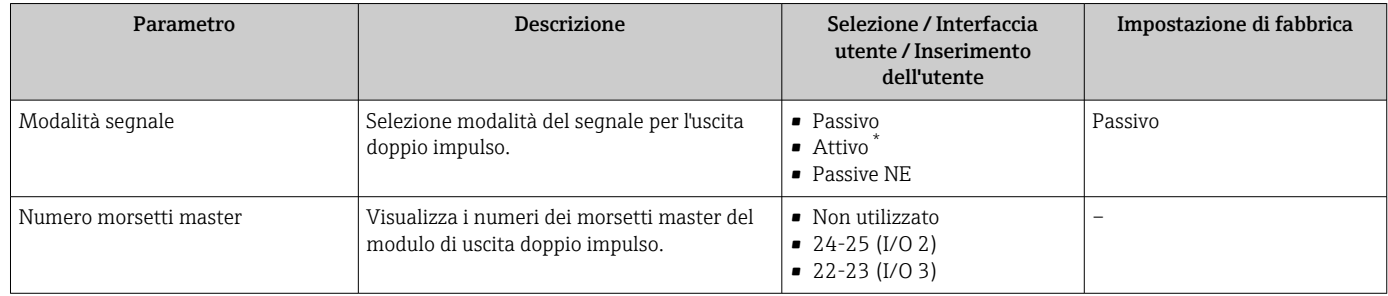

<span id="page-102-0"></span>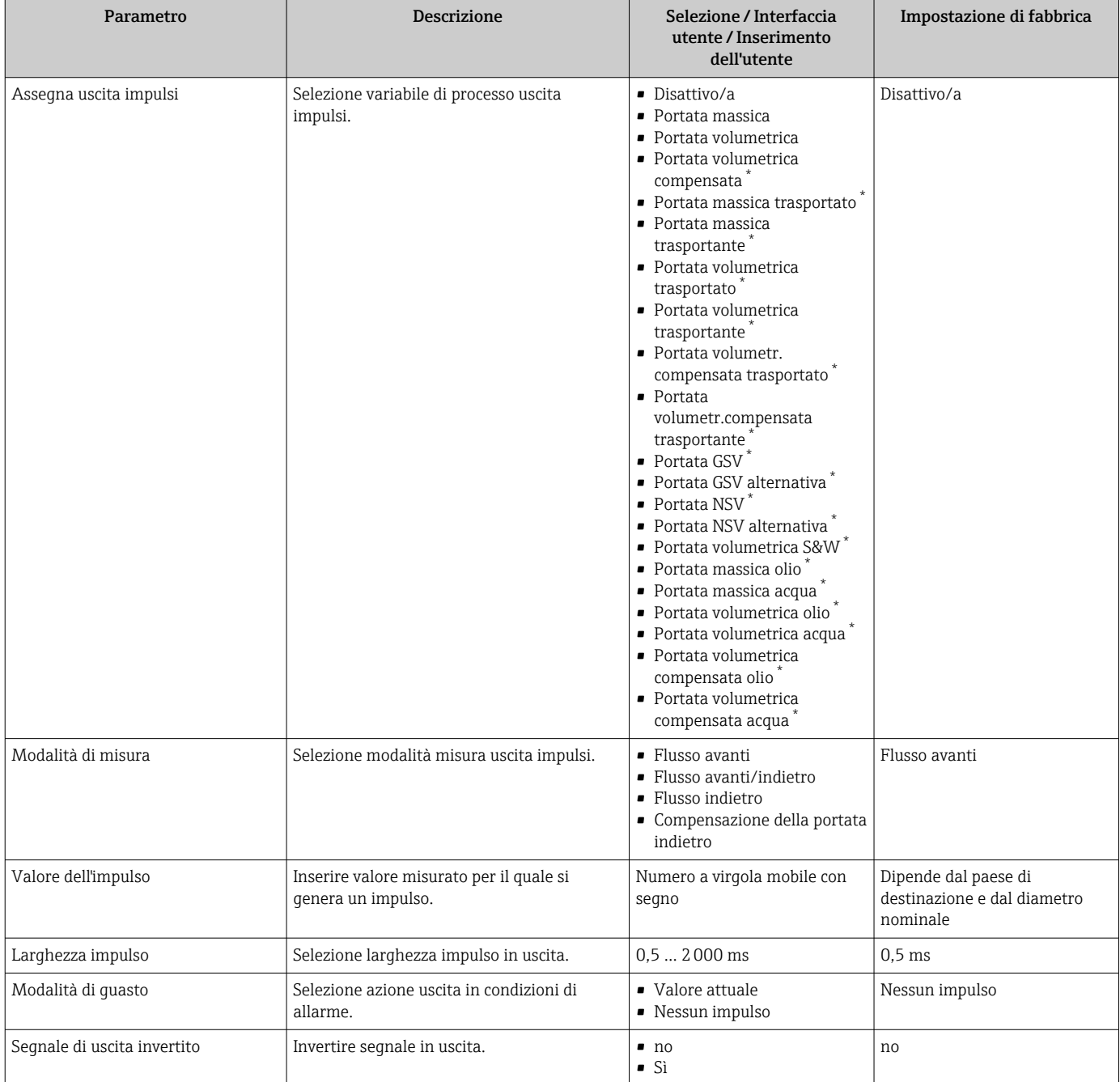

## 10.4.12 Configurazione del display locale

Il menu procedura guidata Display guida l'operatore sistematicamente attraverso tutti i parametri che possono essere impostati per configurare il display locale.

### Navigazione

Menu "Configurazione" → Display

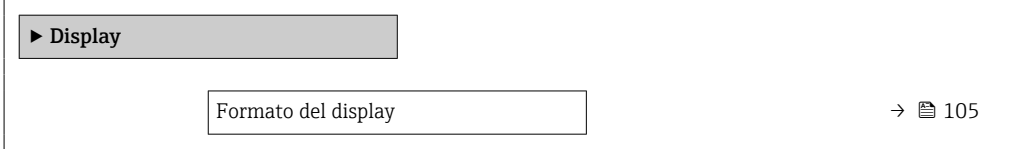

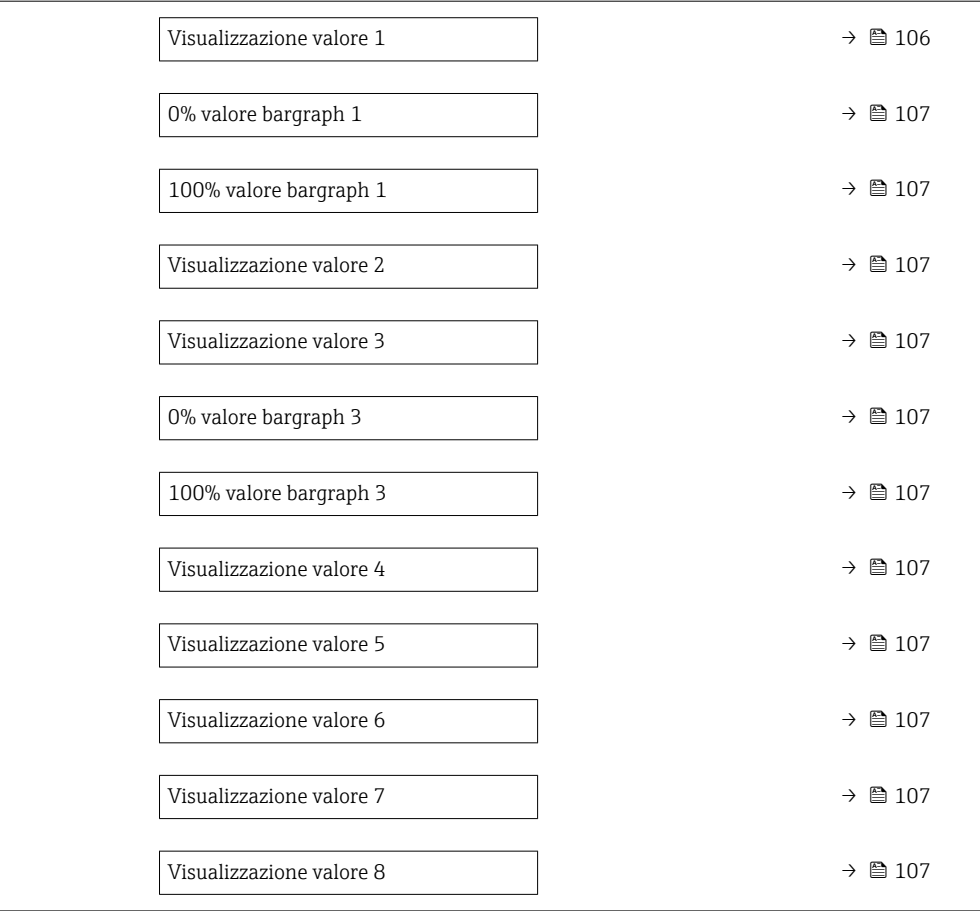

<span id="page-104-0"></span>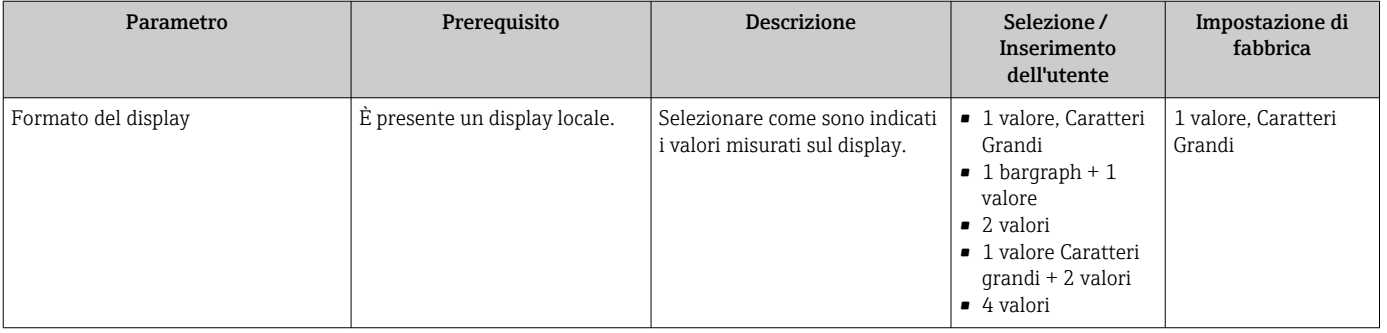

<span id="page-105-0"></span>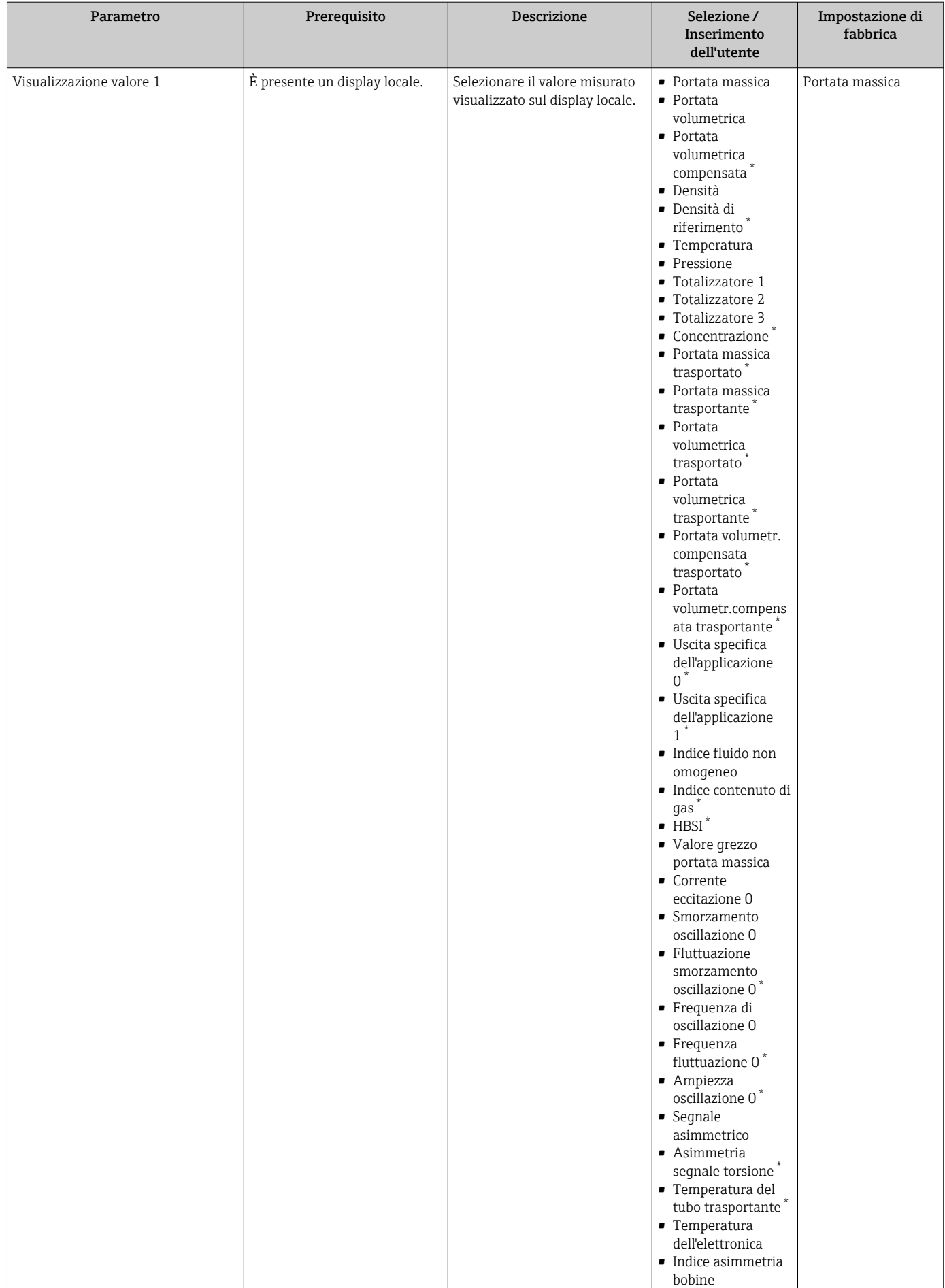

<span id="page-106-0"></span>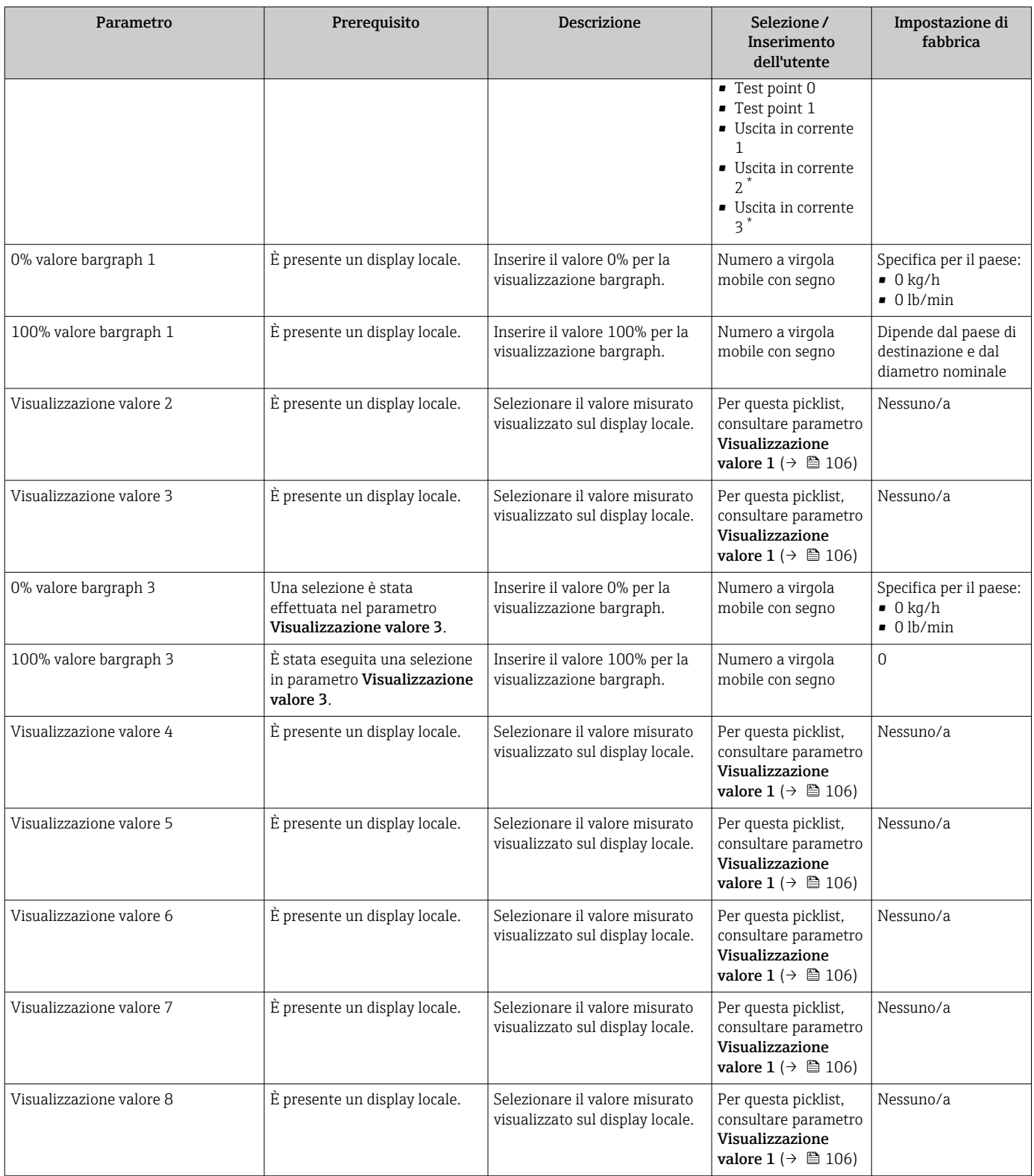

### <span id="page-107-0"></span>10.4.13 Configurazione del taglio bassa portata

Il sottomenu procedura quidata Taqlio bassa portata quida l'utente sistematicamente attraverso tutti i parametri che devono essere impostati per configurare il taglio bassa portata.

### Navigazione

Menu "Configurazione" → Taglio bassa portata

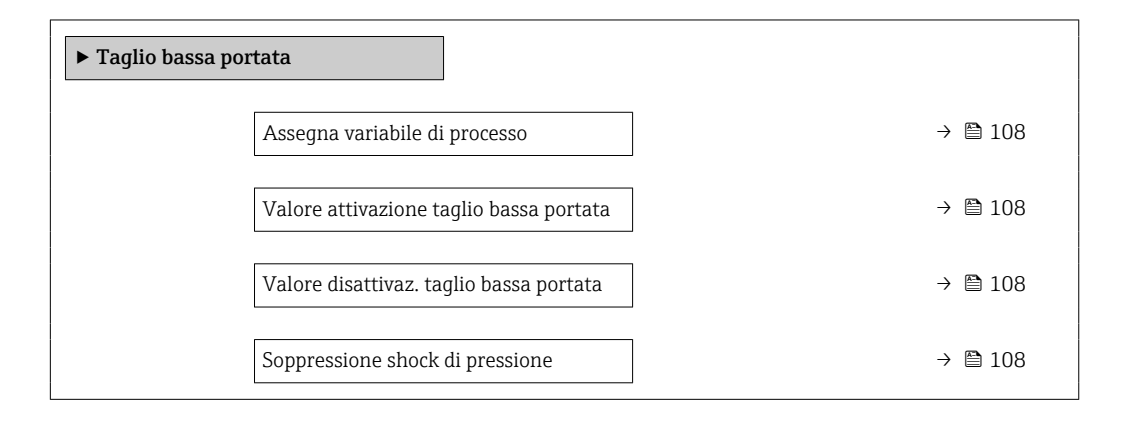

### Panoramica dei parametri con una breve descrizione

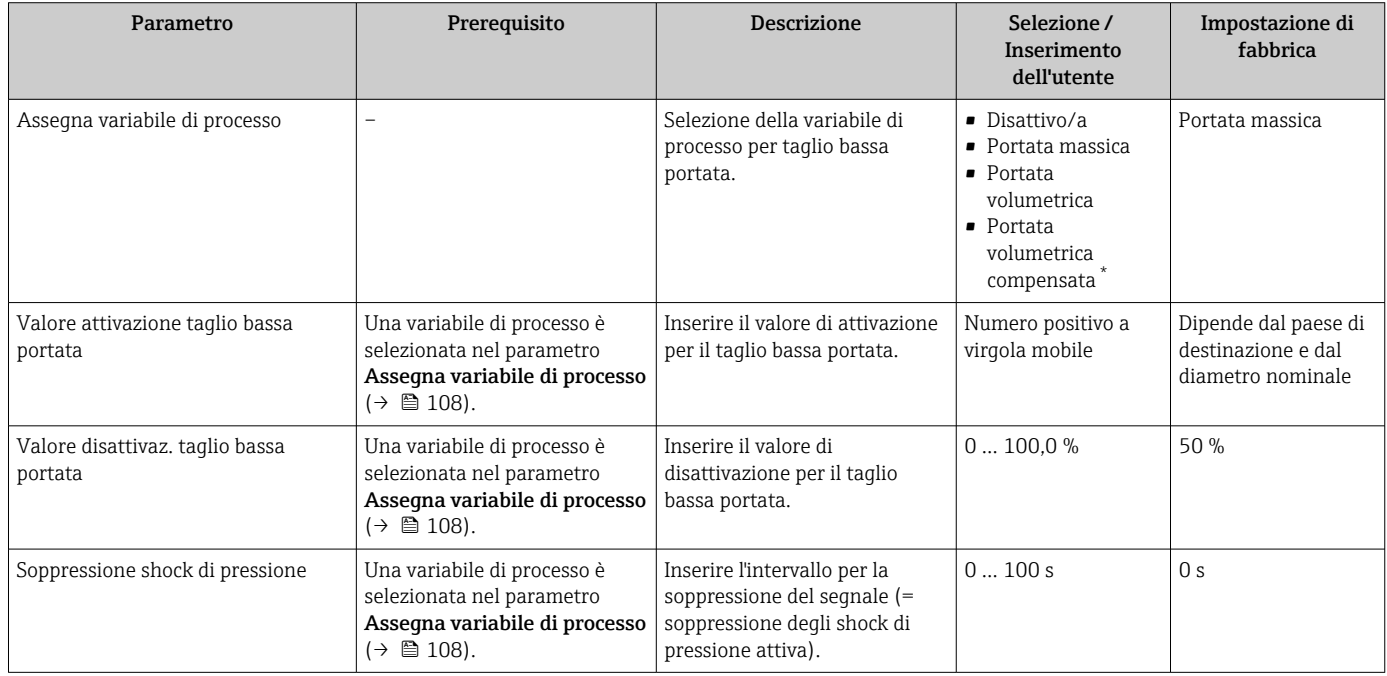

\* La visibilità dipende dalle opzioni ordinate o dalla configurazione dello strumento
## 10.4.14 Configurazione del rilevamento tubo parzialmente pieno

La procedura guidata Rilevamento tubo parzialmente pieno conduce sistematicamente attraverso tutti i parametri che devono essere impostati per configurare il monitoraggio del riempimento del tubo.

#### Navigazione

Menu "Configurazione" → Rilevamento tubo parzialmente pieno

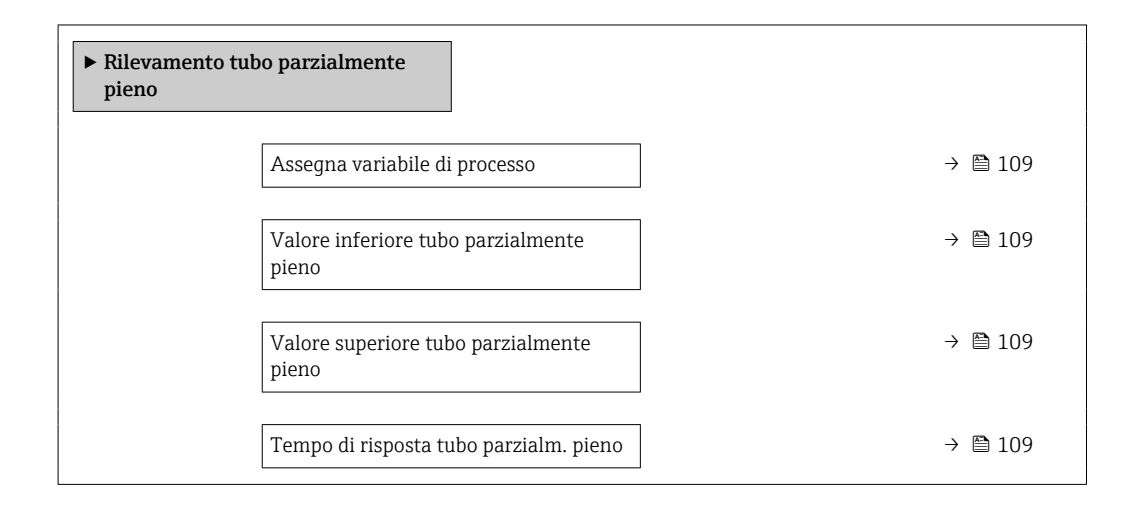

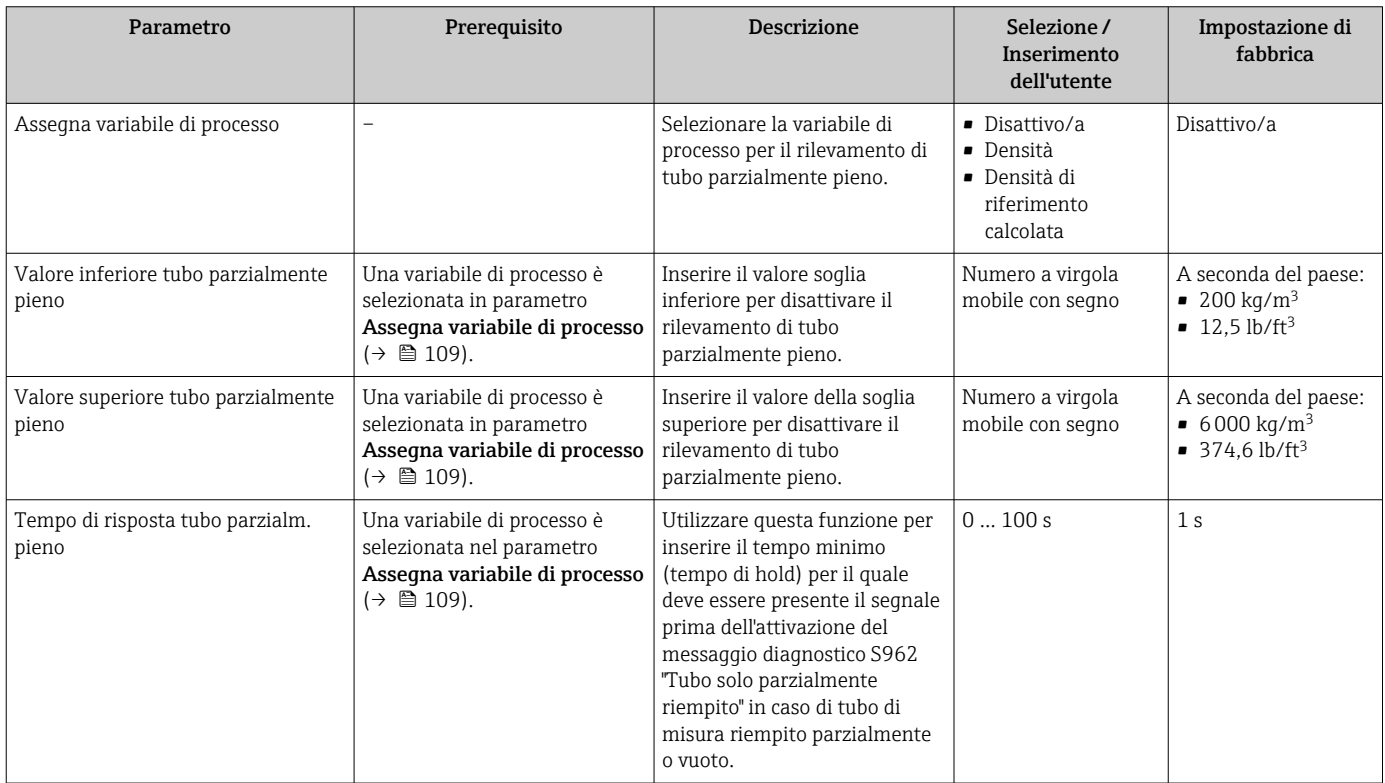

## <span id="page-109-0"></span>10.5 Impostazioni avanzate

Sottomenu Configurazione avanzata con i relativi sottomenu contiene i parametri relativi a impostazioni specifiche.

*Navigazione al menu sottomenu "Configurazione avanzata"*

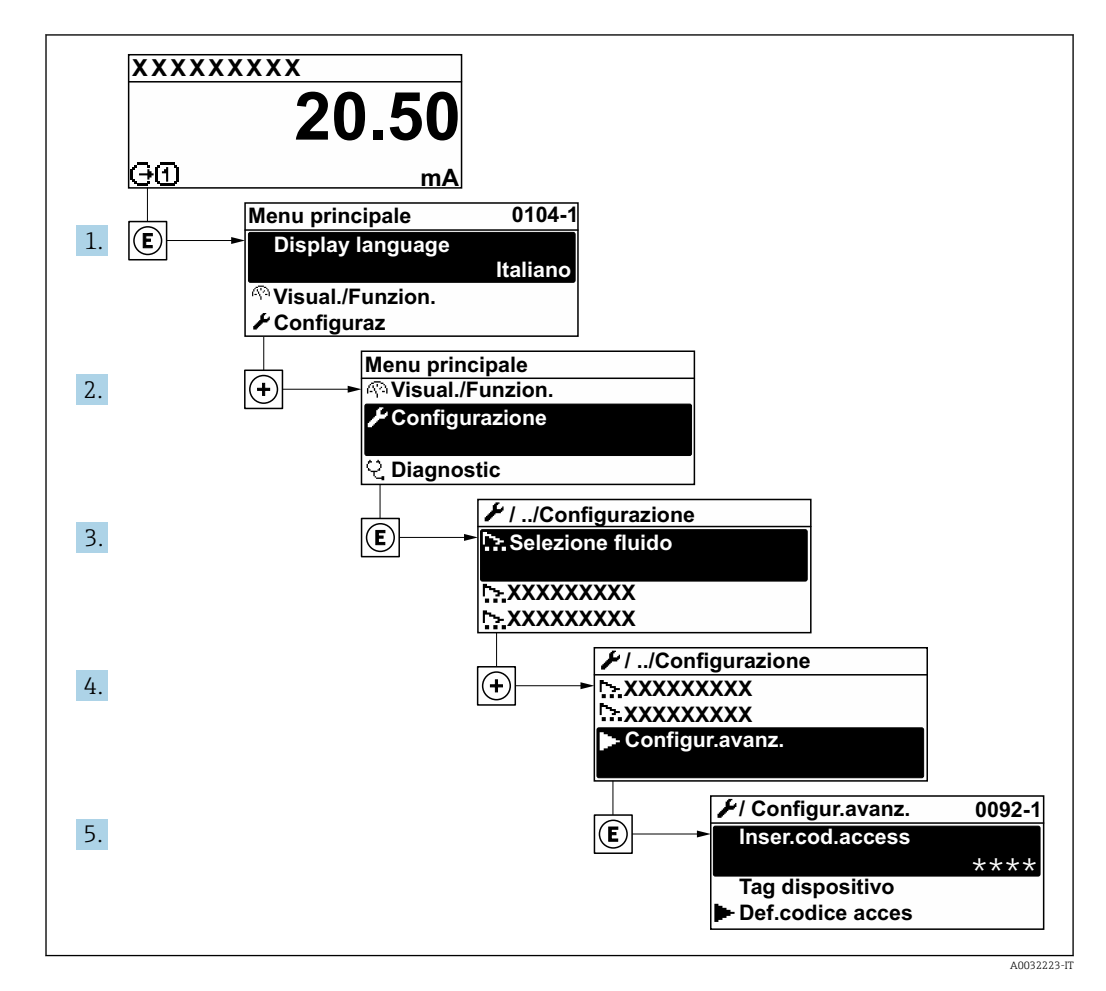

Il numero di sottomenu e parametri può variare in base alla versione del dispositivo e  $\blacksquare$ ai pacchetti applicativi disponibili. Questi sottomenu e i relativi parametri sono descritti nella Documentazione speciale del dispositivo e non nelle Istruzioni di funzionamento.

Per le informazioni dettagliate sulle descrizioni dei parametri per i pacchetti applicativi: documentazione speciale del dispositivo  $\rightarrow \Box$  213

#### Navigazione

Menu "Configurazione" → Configurazione avanzata

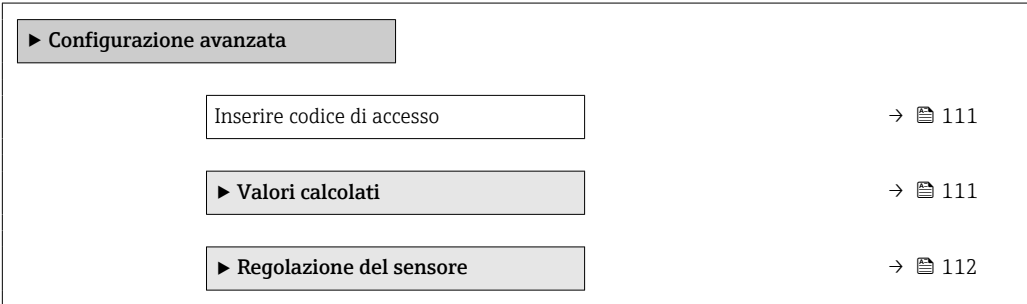

<span id="page-110-0"></span>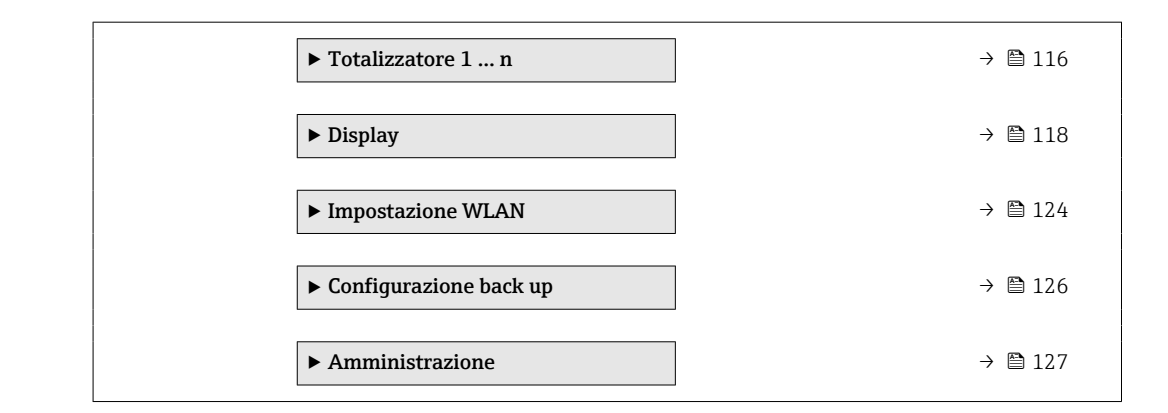

## 10.5.1 Uso del parametro per inserire il codice di accesso

#### Navigazione

Menu "Configurazione" → Configurazione avanzata

#### Panoramica dei parametri con una breve descrizione

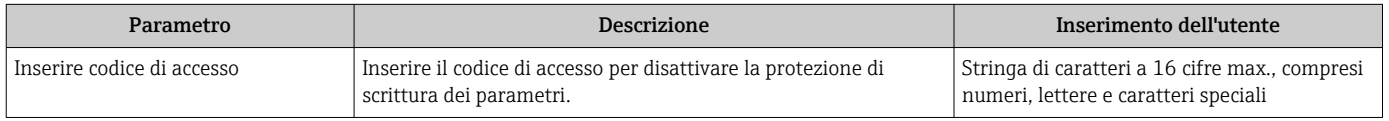

## 10.5.2 Variabili di processo calcolate

Il sottomenu Valori calcolati comprende i parametri per calcolare la portata volumetrica compensata.

#### Navigazione

Menu "Configurazione" → Configurazione avanzata → Valori calcolati

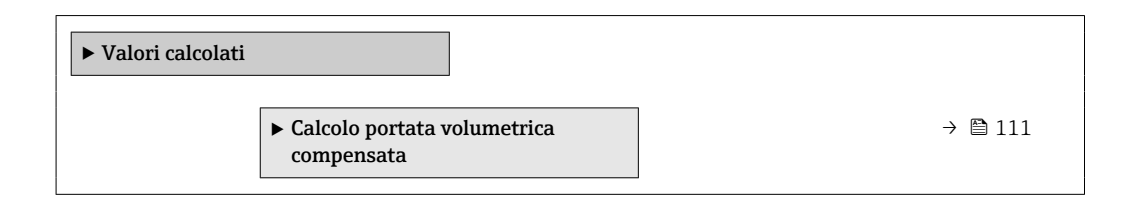

#### Sottomenu "Calcolo portata volumetrica compensata"

#### Navigazione

Menu "Configurazione" → Configurazione avanzata → Valori calcolati → Calcolo portata volumetrica compensata

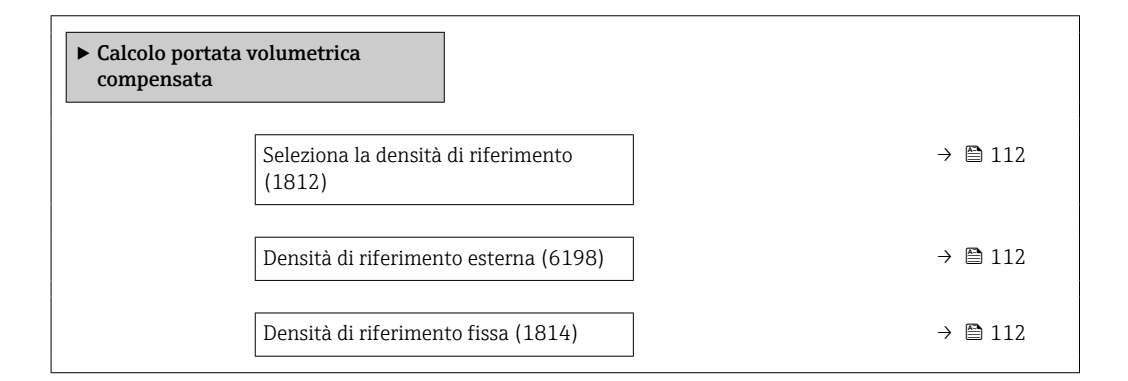

<span id="page-111-0"></span>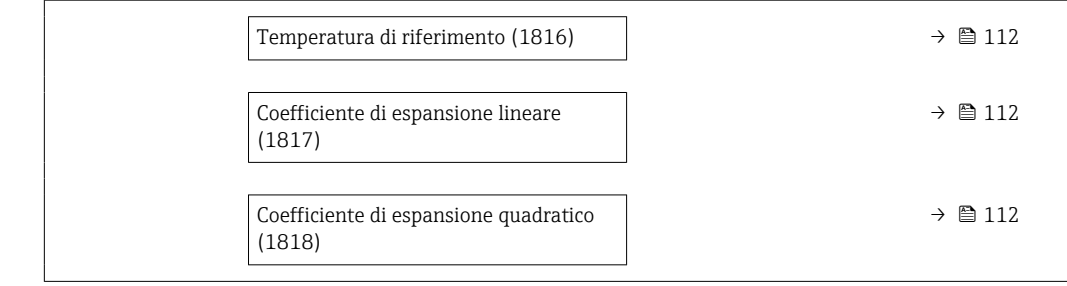

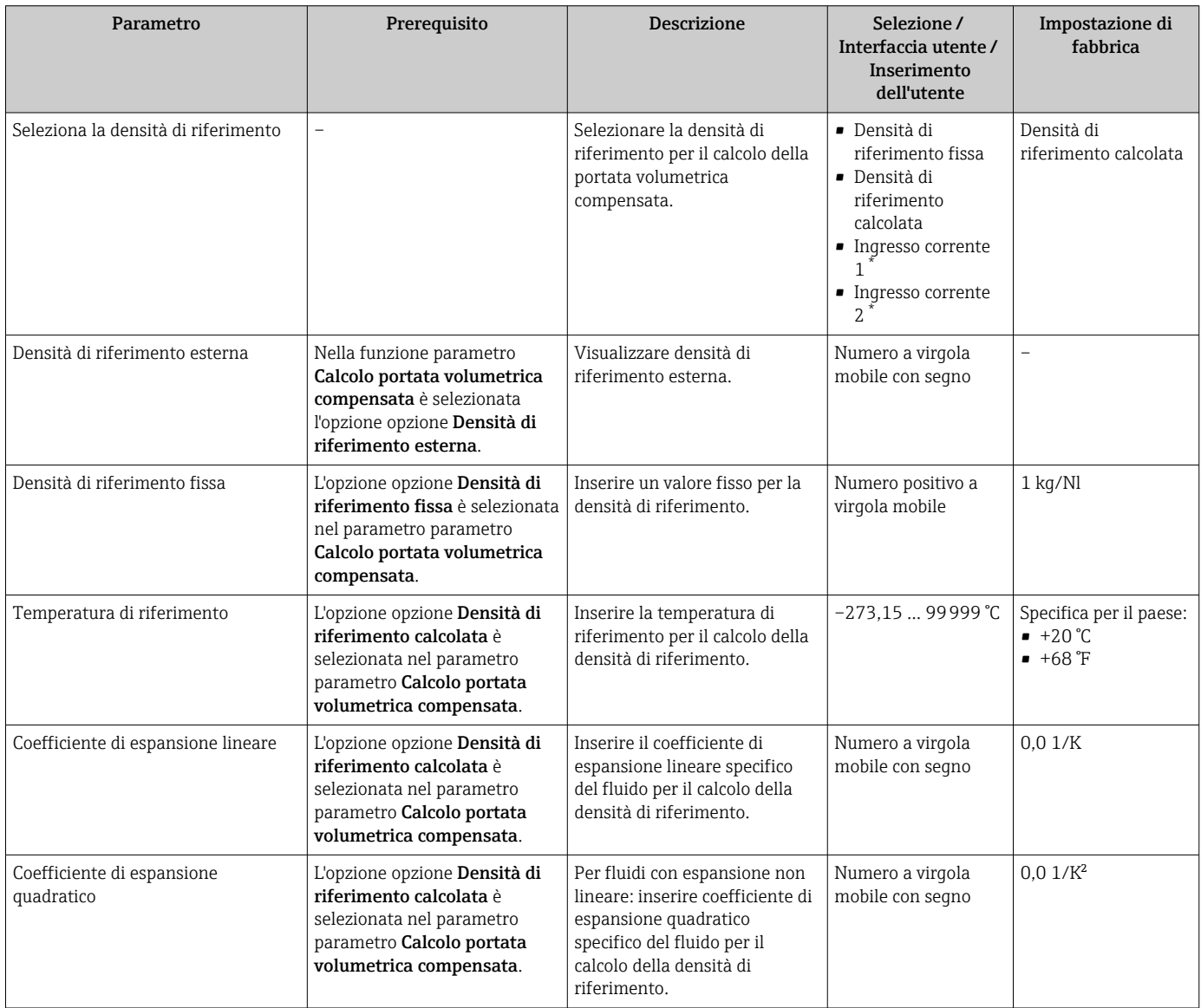

\* La visibilità dipende dalle opzioni ordinate o dalla configurazione dello strumento

## 10.5.3 Regolazione dei sensori

Il sottomenu Regolazione del sensore comprende i parametri che riguardano la funzionalità del sensore.

#### Navigazione

Menu "Configurazione" → Configurazione avanzata → Regolazione del sensore

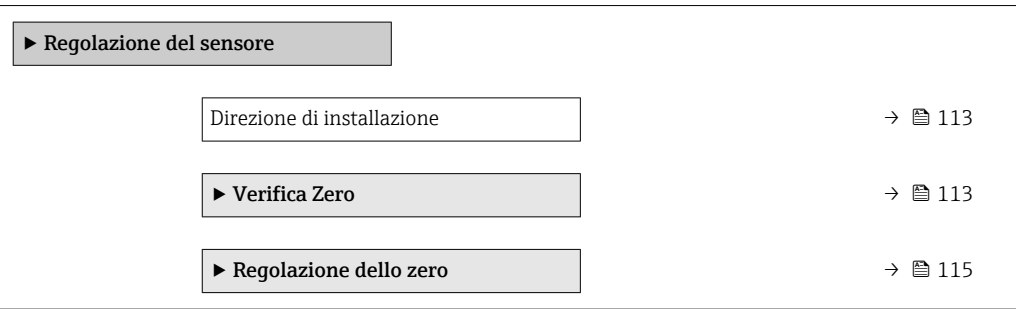

#### Panoramica dei parametri con una breve descrizione

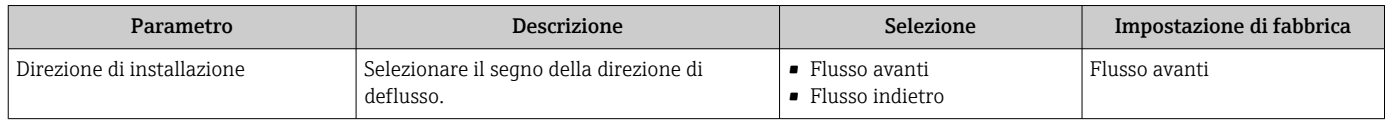

#### Verifica del punto di zero e regolazione del punto di zero

Tutti i misuratori sono tarati in base alle più recenti tecnologie. La taratura avviene alle condizioni di riferimento →  $\triangleq$  192. Di consequenza, generalmente non è richiesta una regolazione dello zero in campo.

L'esperienza indica che la regolazione dello zero è consigliata solo in casi speciali:

- per ottenere l'accuratezza di misura massima anche con portate molte basse.
- In condizioni operative o di processo estreme (ad es. con temperature di processo molto elevate o fluidi molto viscosi).

Per ottenere un punto di zero rappresentativo, accertarsi che:

- l'eventuale flusso nel dispositivo viene impedito durante la regolazione
- le condizioni di processo (es. pressione, temperatura) sono stabili e rappresentative

La verifica del punto di zero e la regolazione dello zero non possono essere eseguite in presenza delle seguenti condizioni di processo:

- Sacche di gas
	- Accertarsi che il sistema sia stato sufficientemente lavato con il fluido. La ripetizione del lavaggio può favorire l'eliminazione delle sacche di gas
- Circolazione termica

In caso di differenze di temperatura (ad esempio tra l'ingresso del tubo di misura e la sezione di uscita), può verificarsi un flusso indotto anche con le valvole chiuse a causa della circolazione termica nel dispositivo

• Perdite nelle valvole Se le valvole non sono ermetiche, il flusso non viene adeguatamente impedito durante la determinazione del punto di zero

Se non è possibile evitare queste condizioni, si consiglia di mantenere l'impostazione di fabbrica per il punto di zero.

*Verifica del punto di zero*

Il punto di zero può essere verificato con procedura guidata Verifica Zero.

#### Navigazione

Menu "Configurazione" → Configurazione avanzata → Regolazione del sensore → Verifica Zero

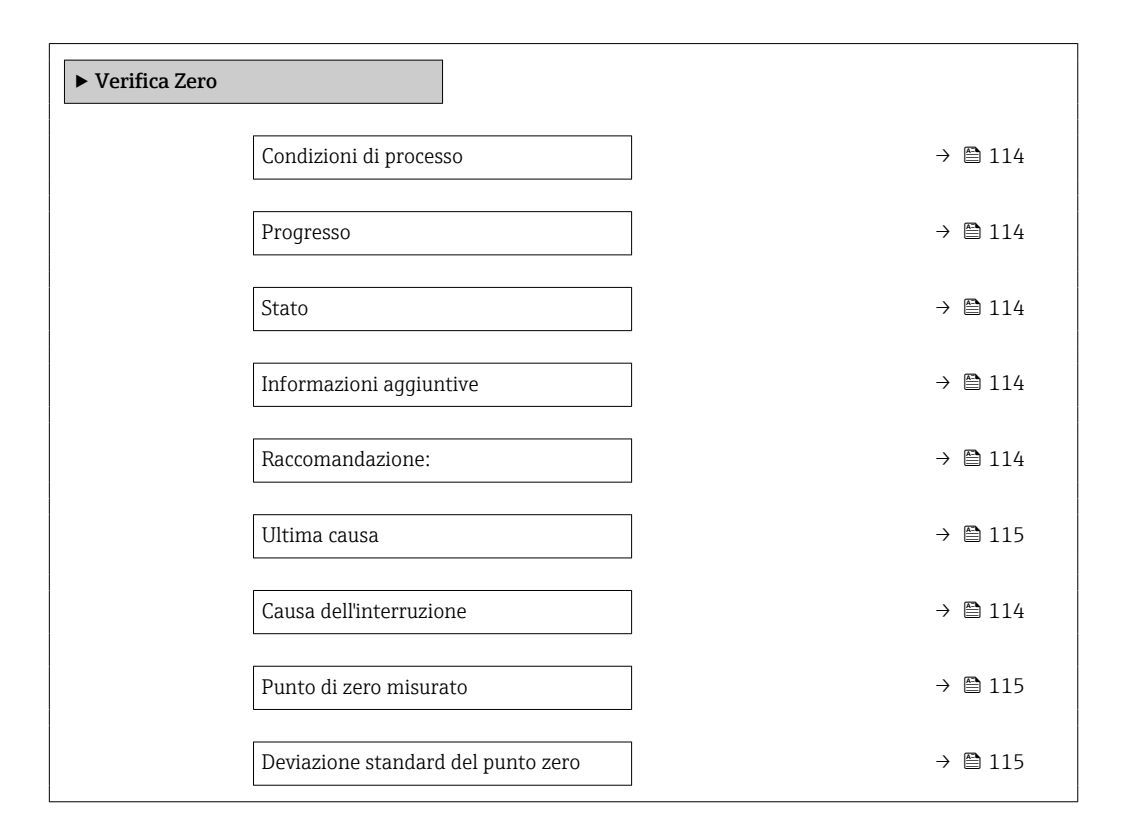

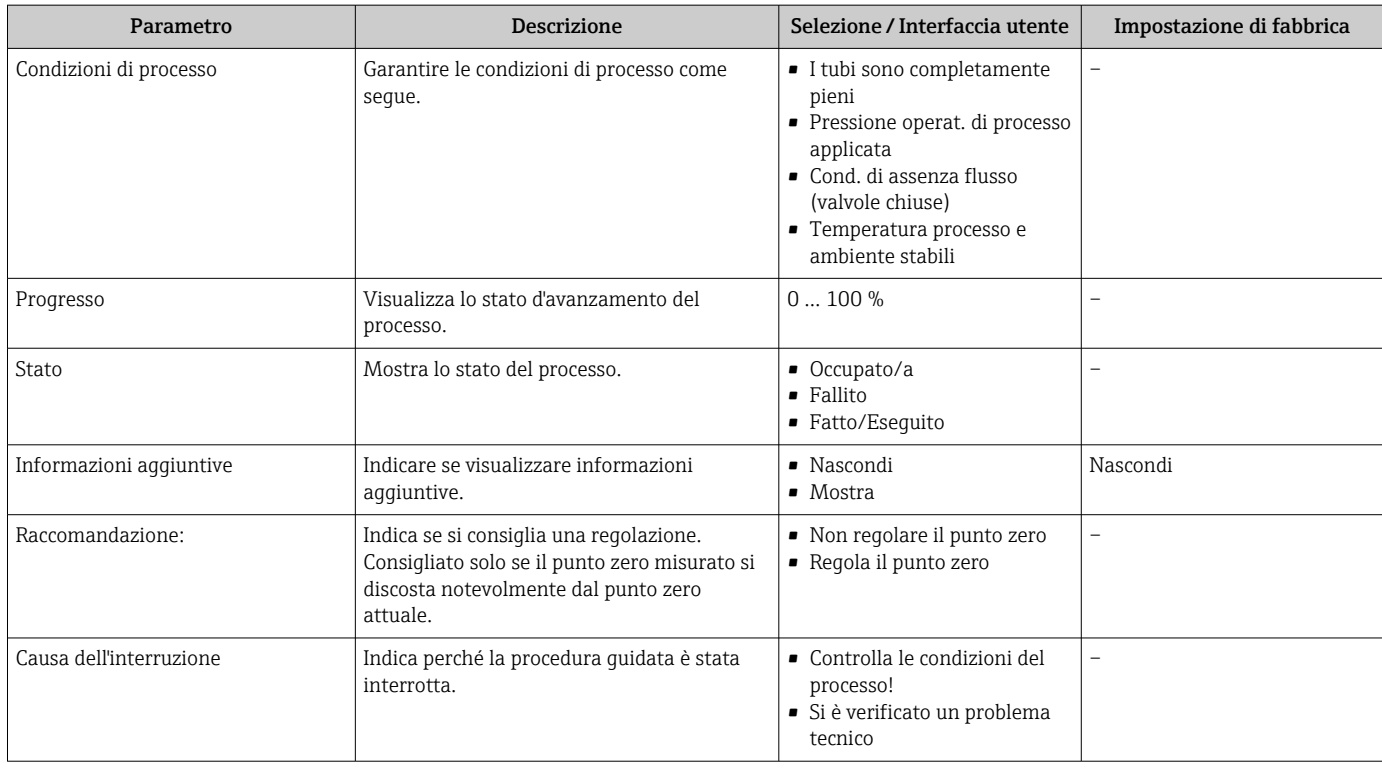

<span id="page-114-0"></span>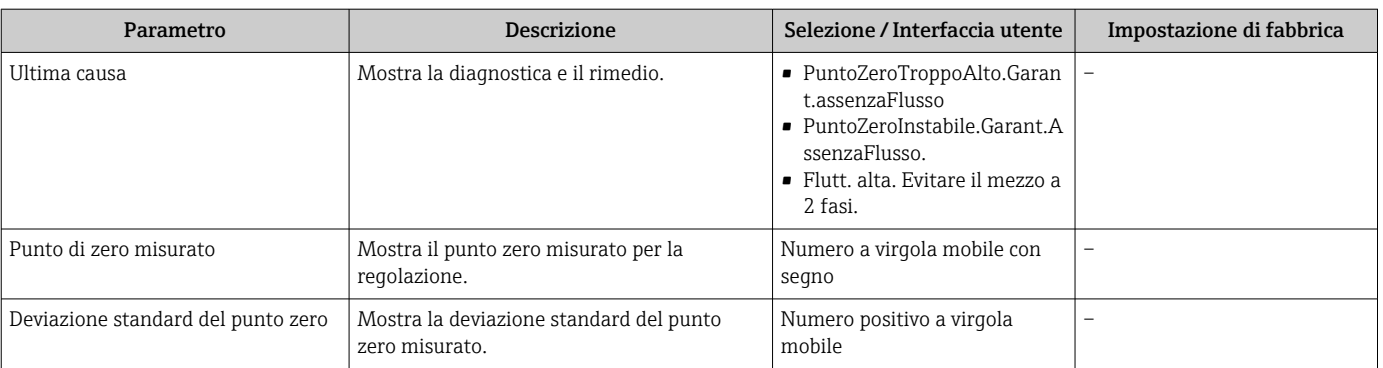

*regolazione dello zero*

Il punto di zero può essere regolato con procedura guidata Regolazione dello zero.

• Prima della regolazione dello zero occorre eseguire una verifica del punto di zero.  $| \cdot |$ 

• Il punto di zero può essere regolato anche manualmente: Esperto → Sensore → Calibrazione

#### Navigazione

Menu "Configurazione" → Configurazione avanzata → Regolazione del sensore → Regolazione dello zero

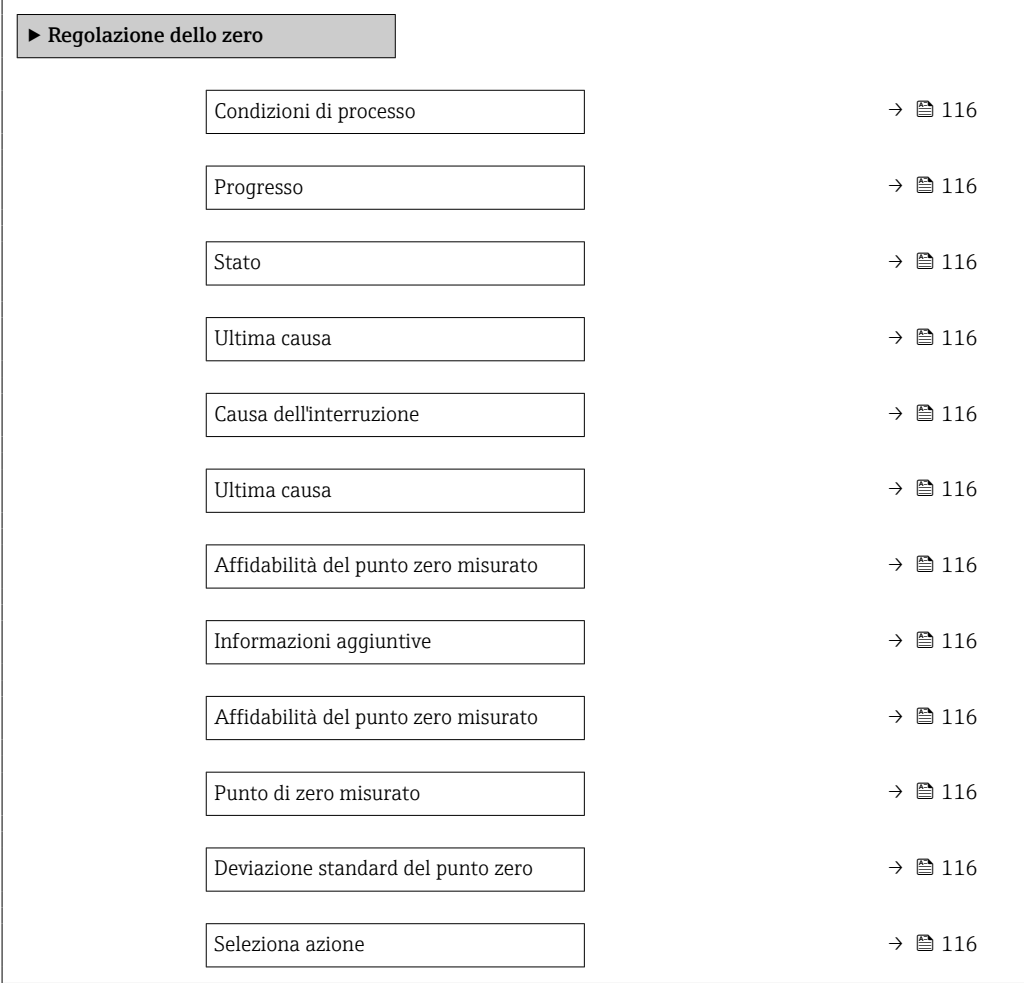

<span id="page-115-0"></span>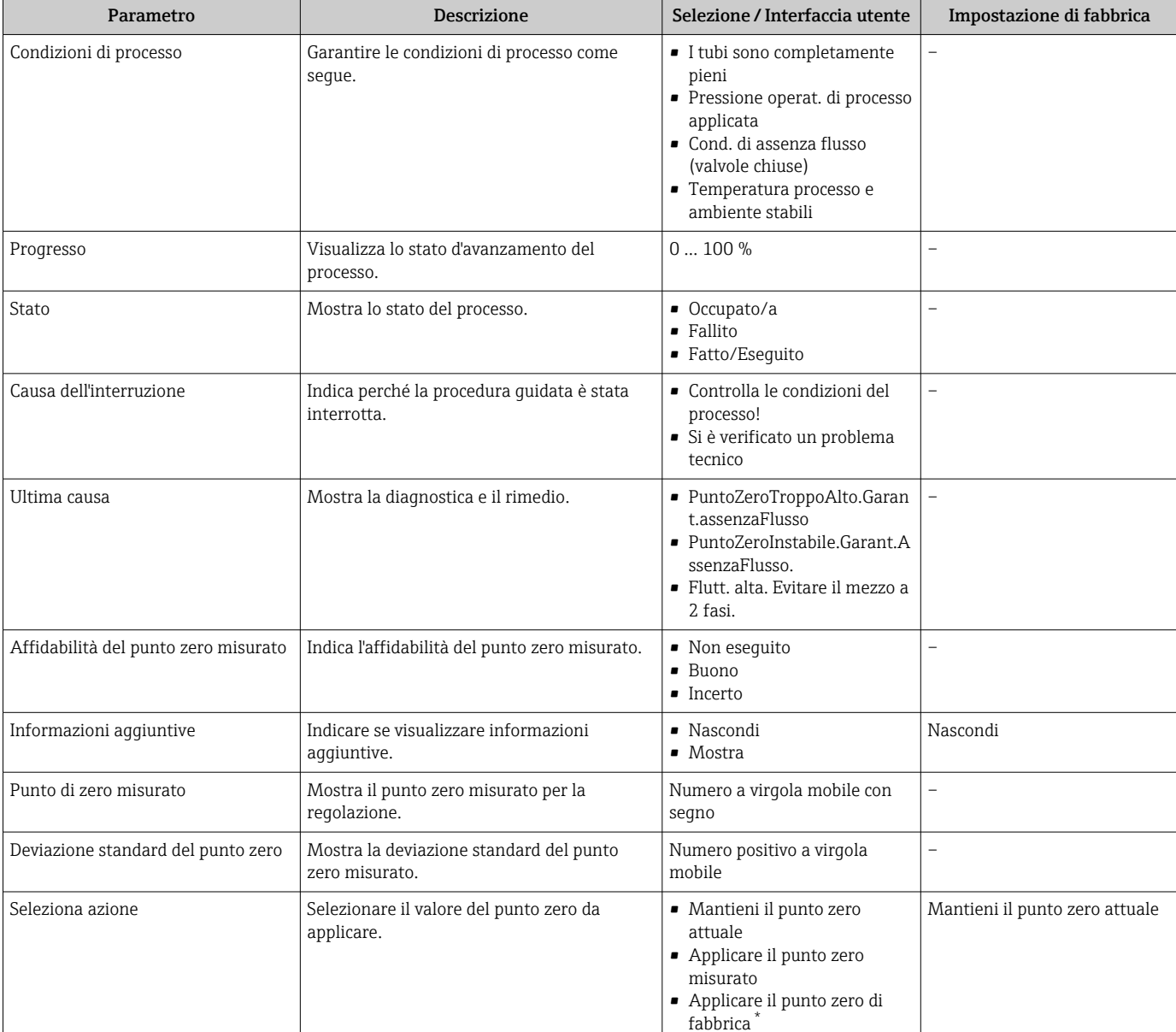

La visibilità dipende dalle opzioni ordinate o dalla configurazione dello strumento

## 10.5.4 Configurazione del totalizzatore

Nel menu sottomenu "Totalizzatore 1 … n" si possono configurare i singoli totalizzatori.

#### Navigazione

Menu "Configurazione" → Configurazione avanzata → Totalizzatore 1 … n

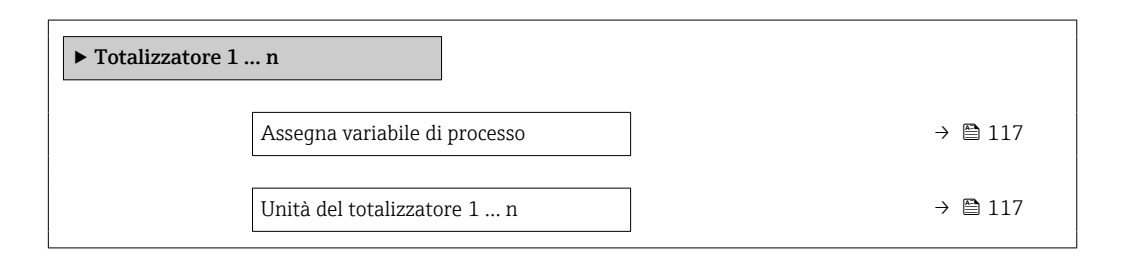

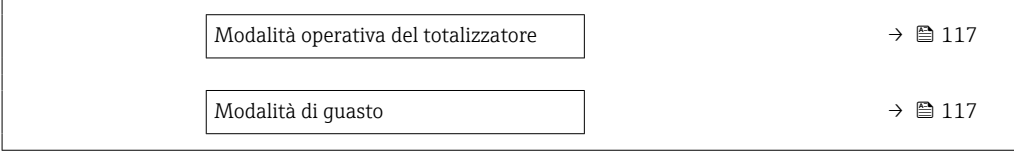

<span id="page-116-0"></span>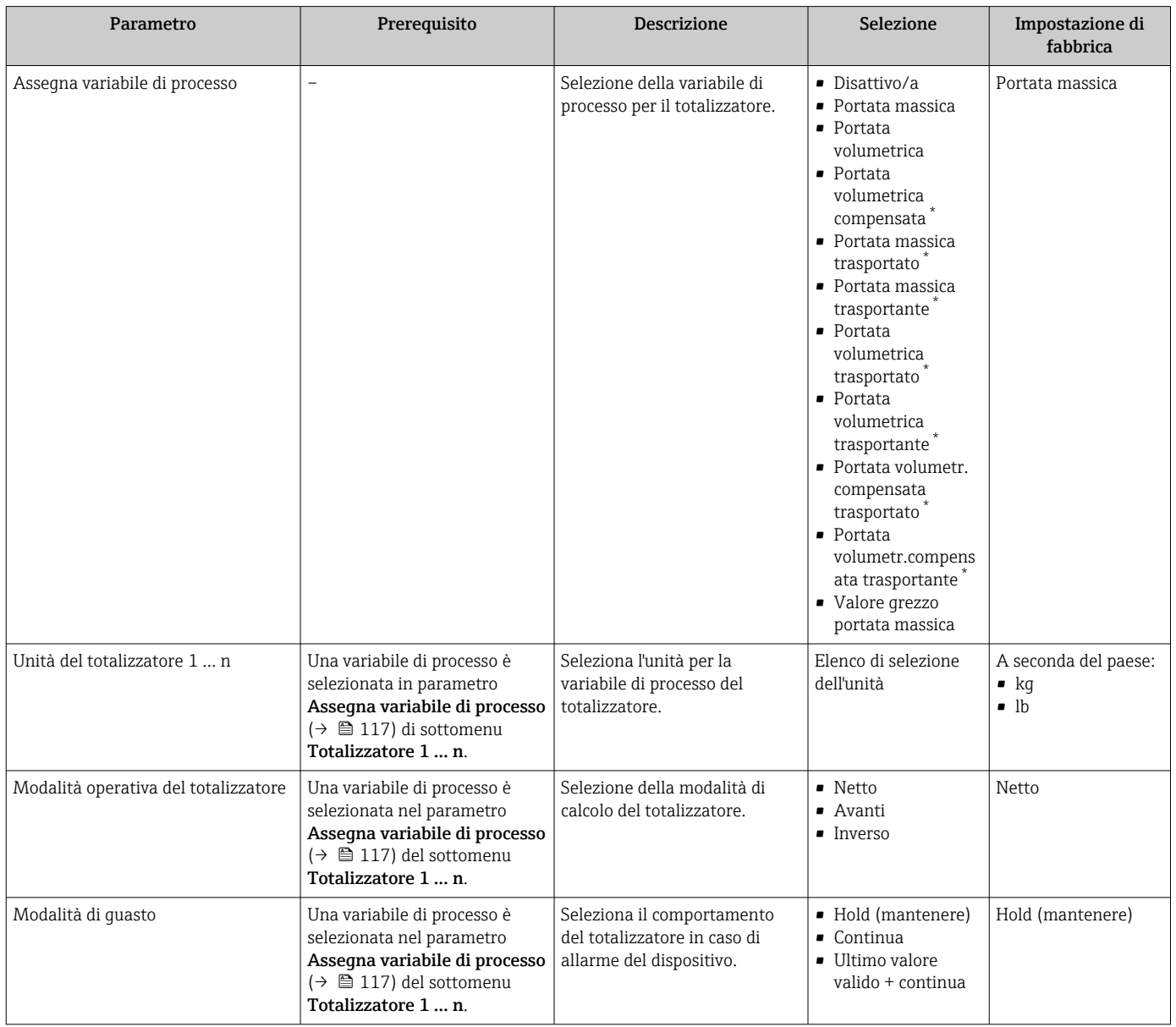

\* La visibilità dipende dalle opzioni ordinate o dalla configurazione dello strumento

## <span id="page-117-0"></span>10.5.5 Esecuzione di configurazioni addizionali del display

Nel menu sottomenu Display si possono impostare tutti i parametri associati alla configurazione del display locale.

#### Navigazione

Menu "Configurazione" → Configurazione avanzata → Display

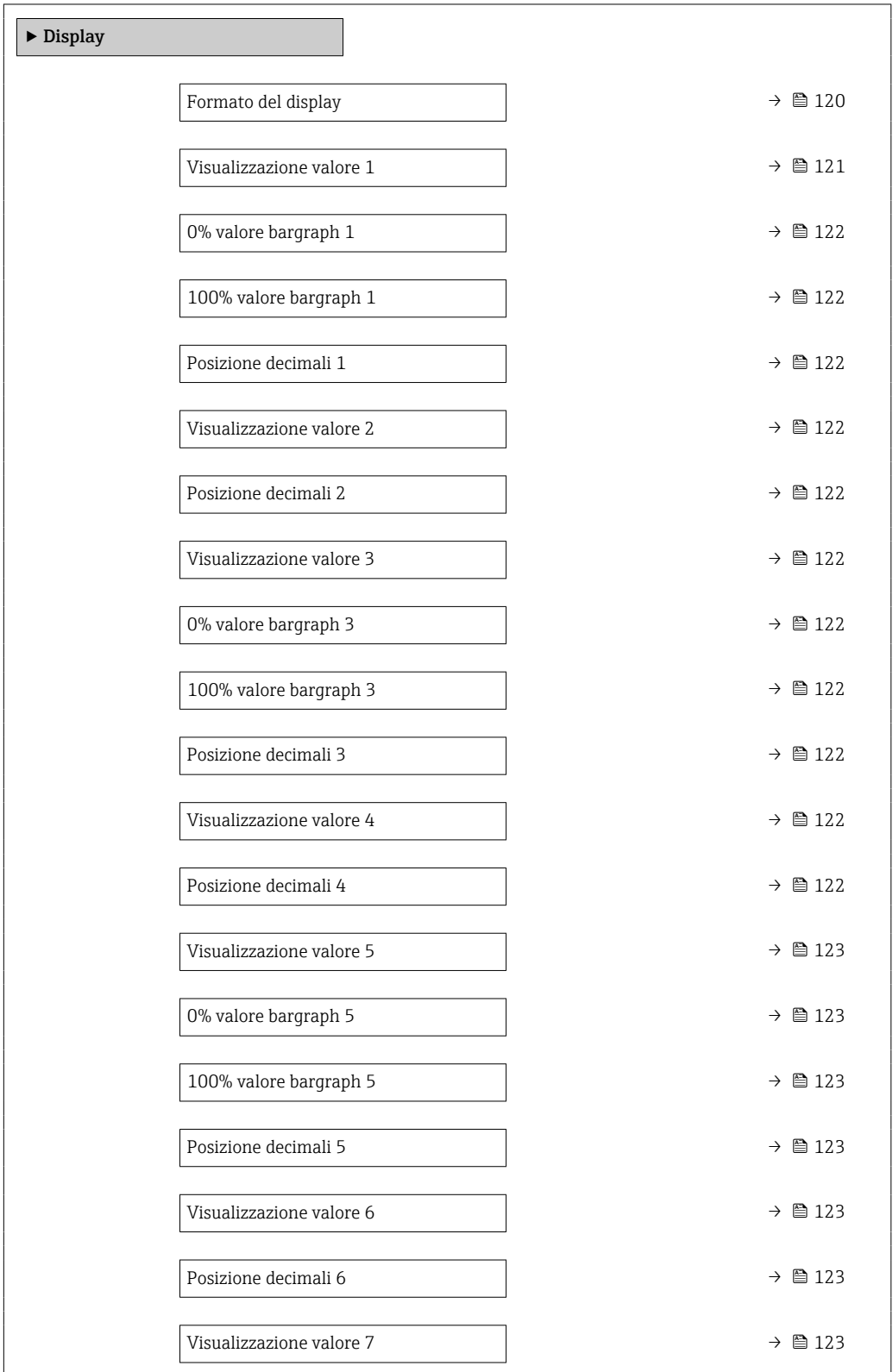

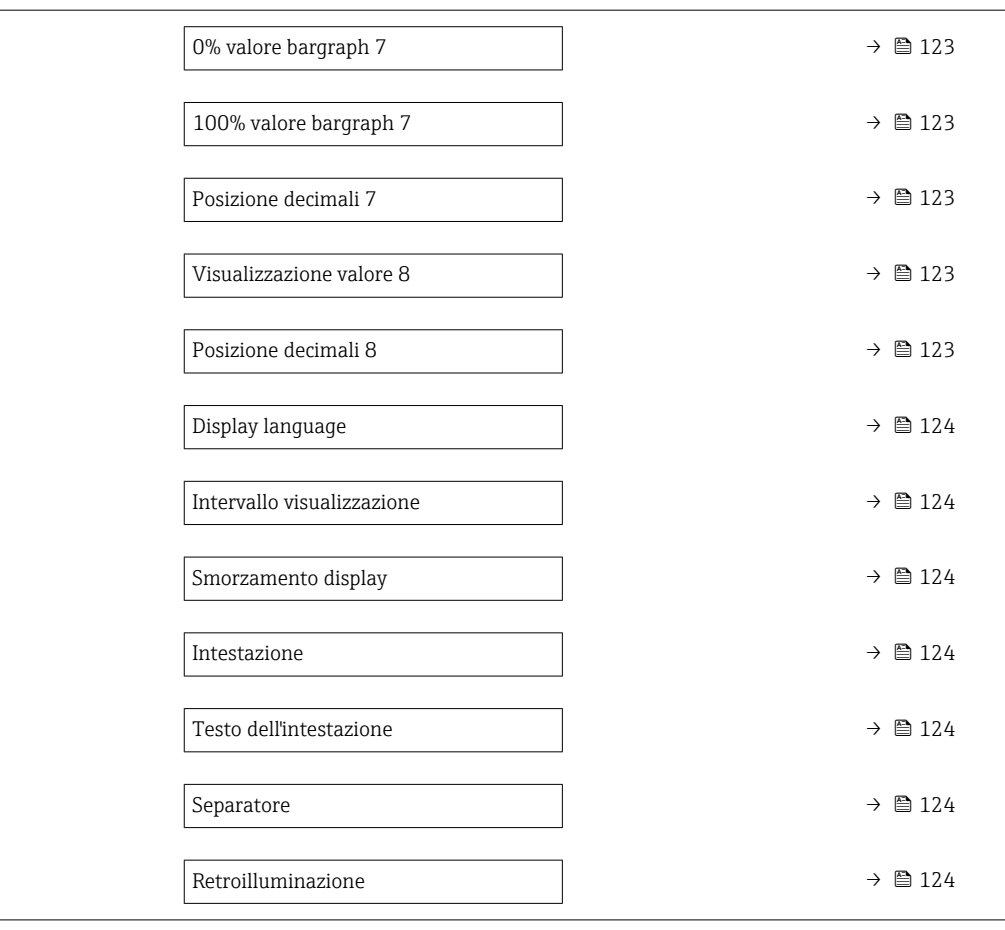

<span id="page-119-0"></span>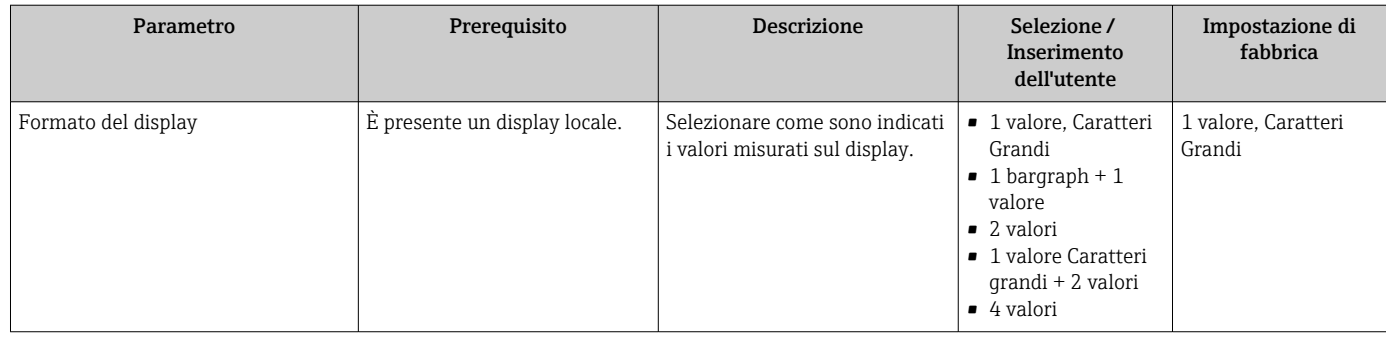

<span id="page-120-0"></span>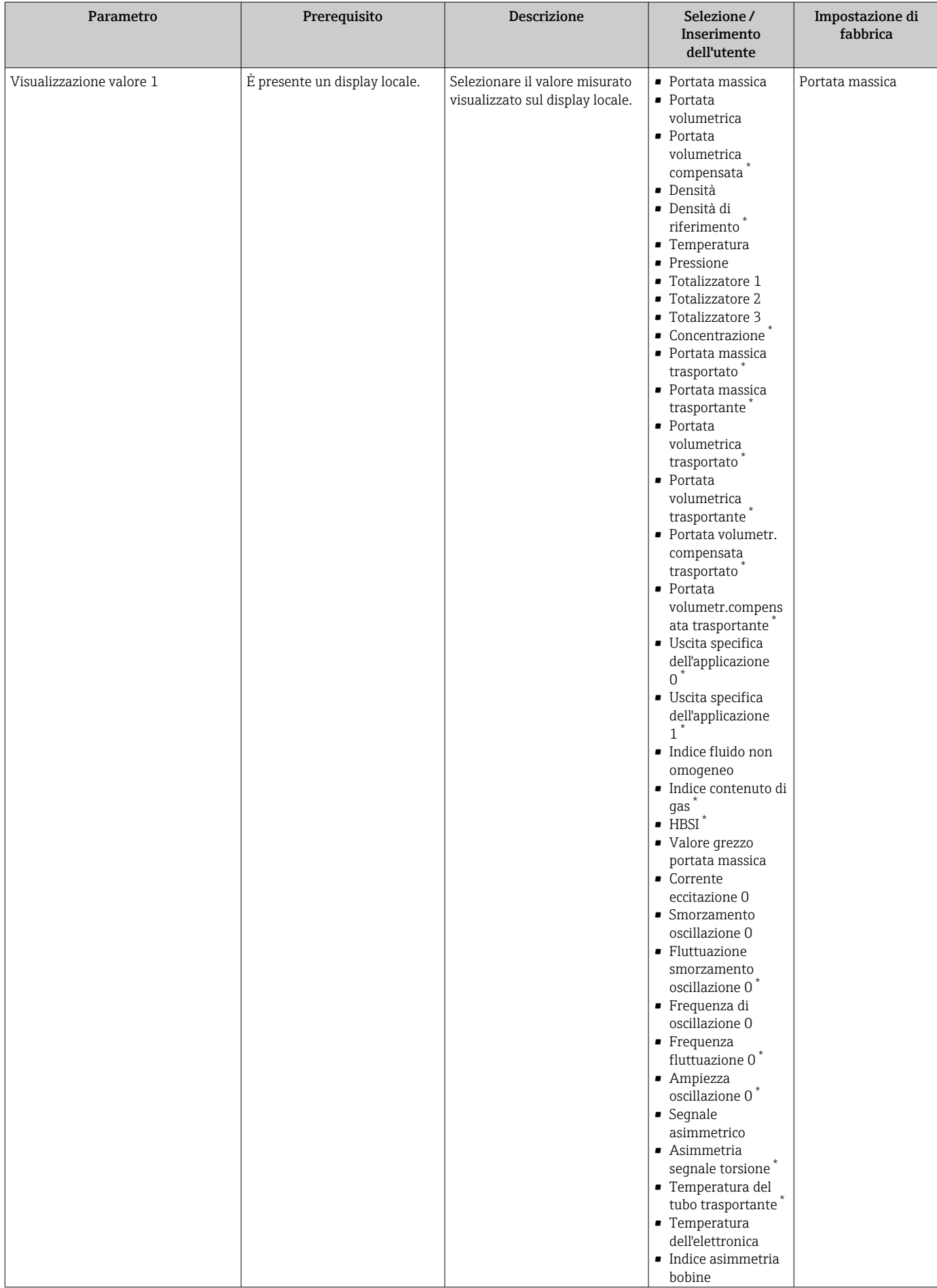

<span id="page-121-0"></span>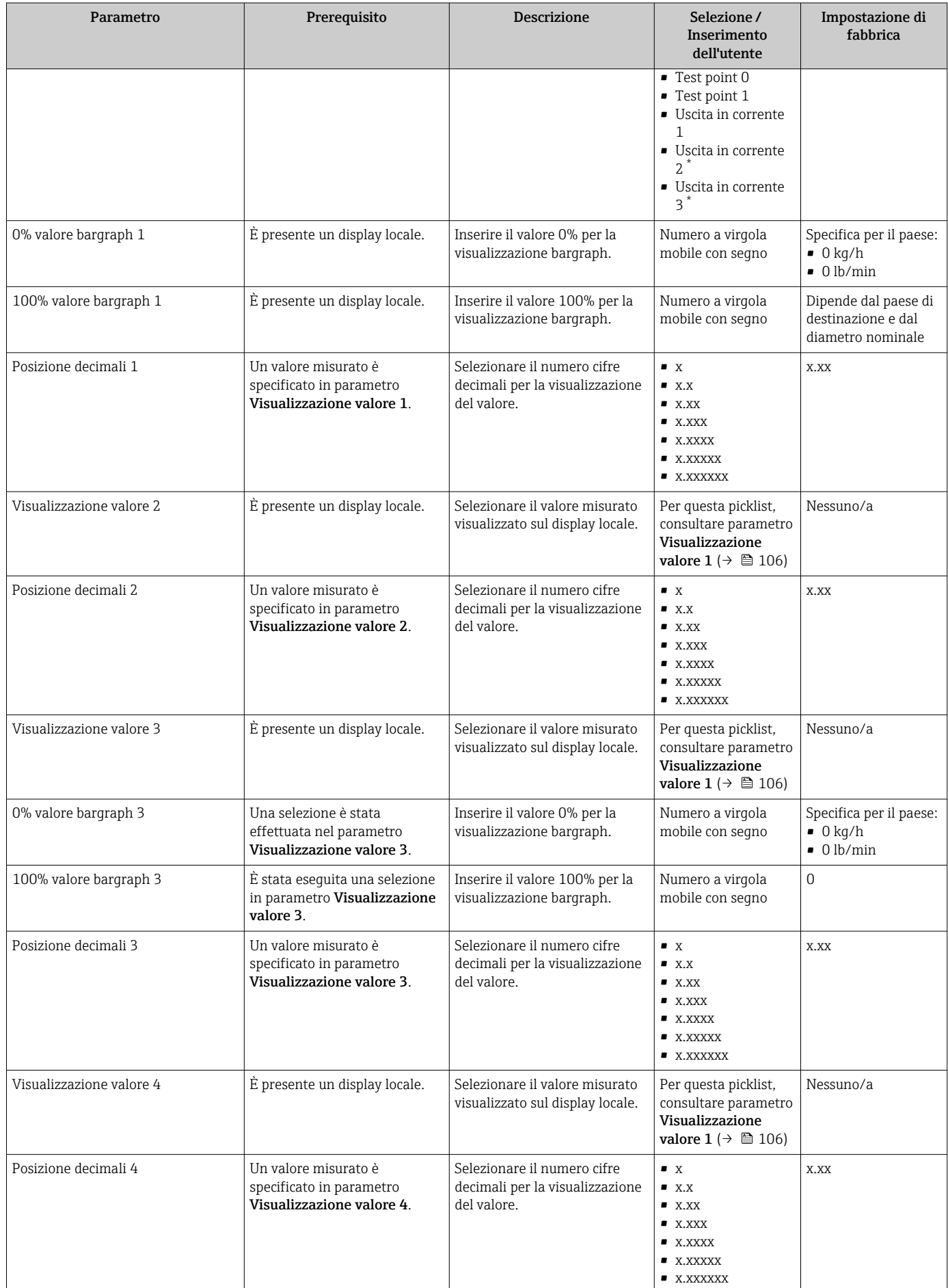

<span id="page-122-0"></span>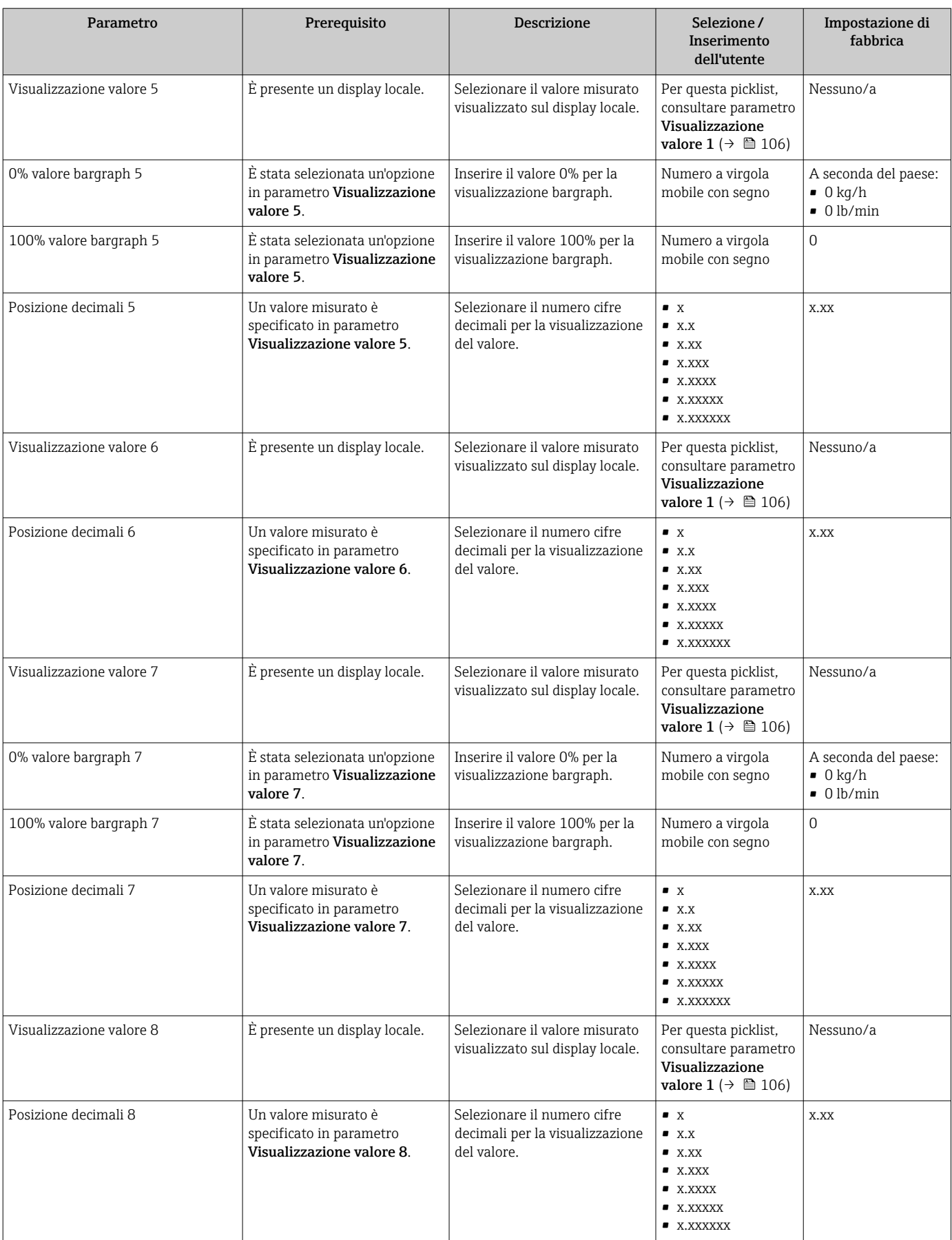

<span id="page-123-0"></span>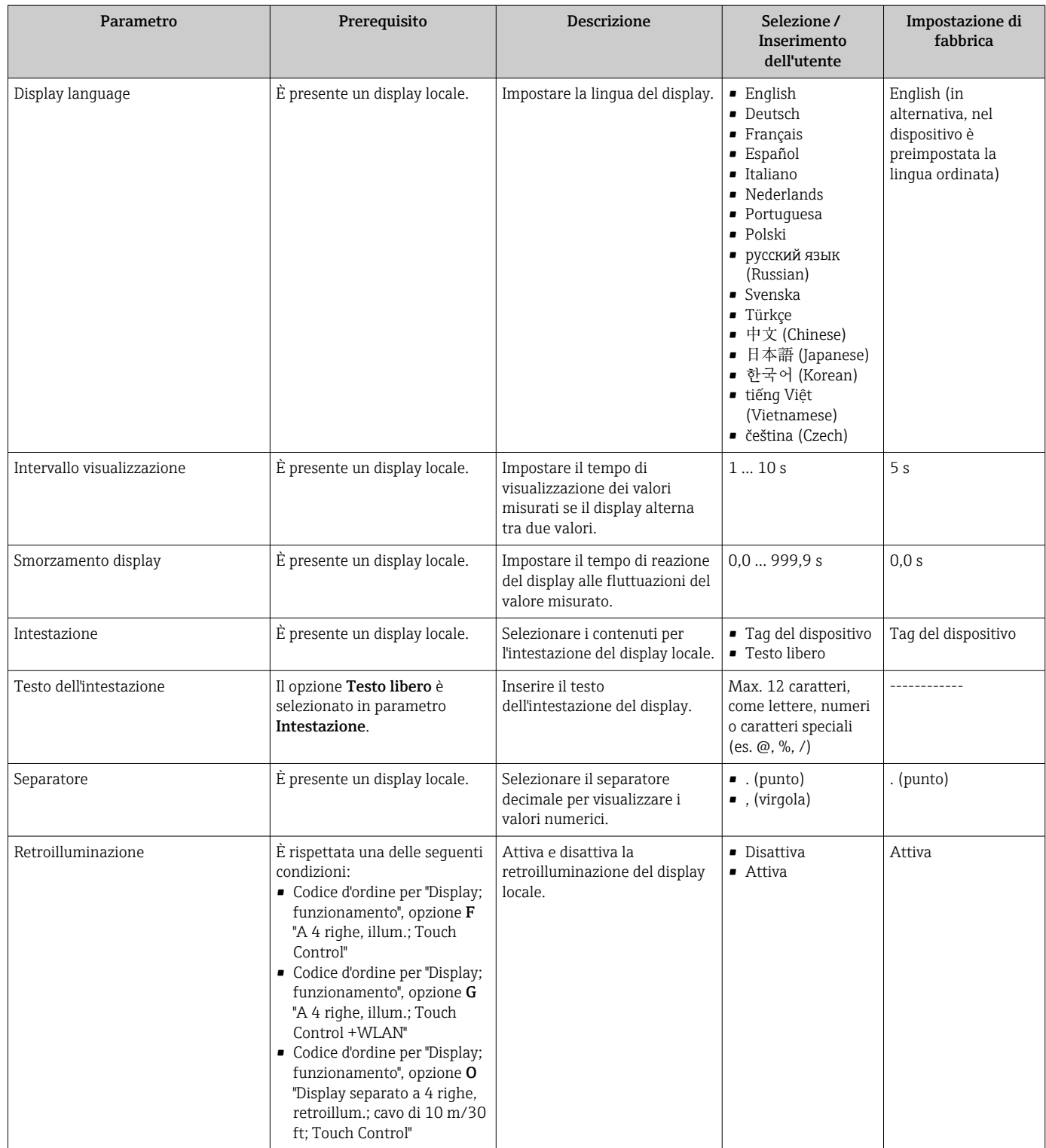

\* La visibilità dipende dalle opzioni ordinate o dalla configurazione dello strumento

## 10.5.6 Configurazione WLAN

Il sottomenu sottomenu WLAN Settings guida l'utente sistematicamente attraverso tutti i parametri che devono essere impostati per la configurazione WLAN.

#### Navigazione

Menu "Configurazione" → Configurazione avanzata → Impostazione WLAN

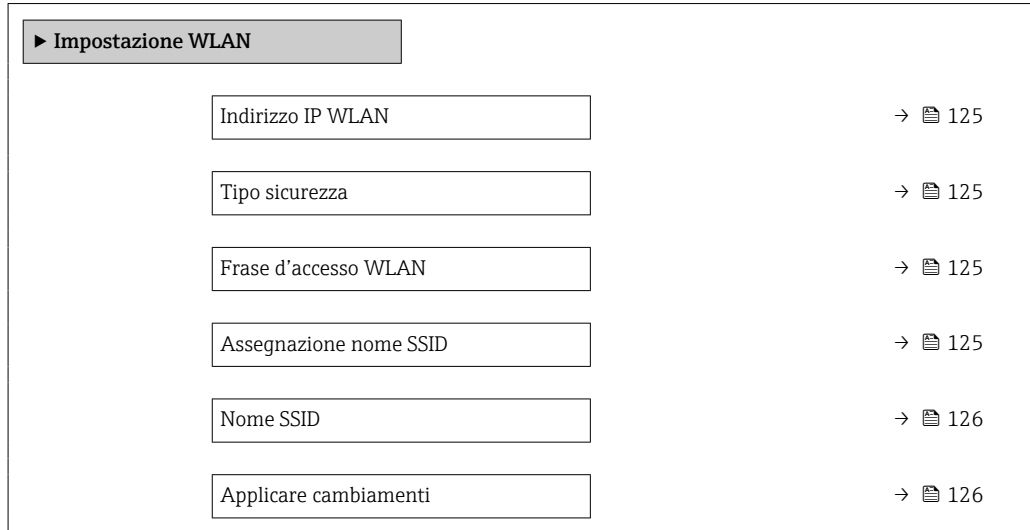

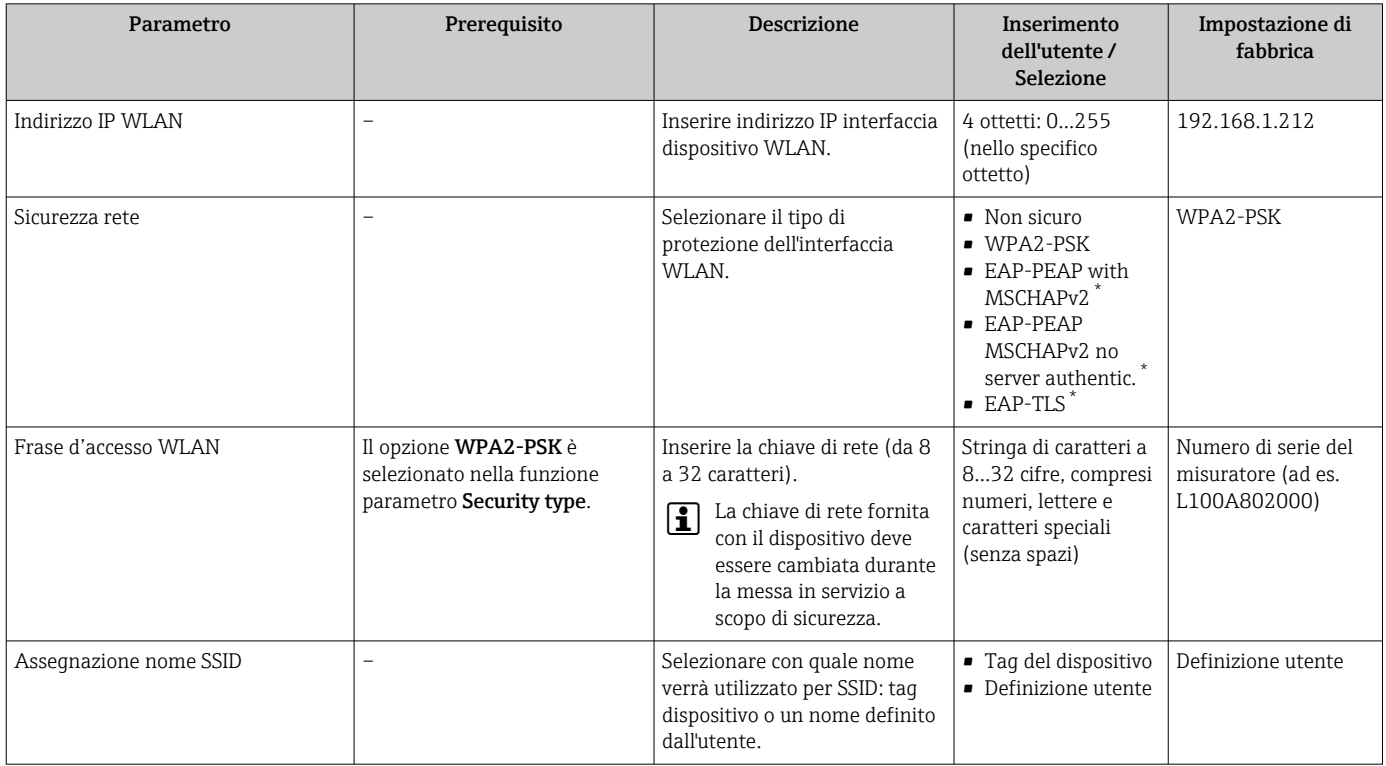

<span id="page-125-0"></span>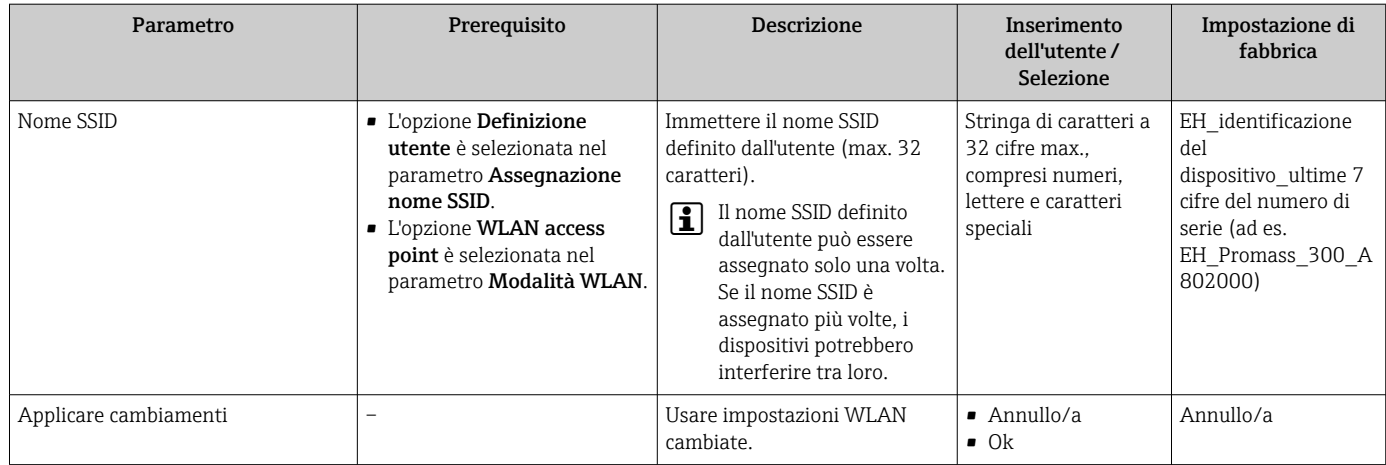

La visibilità dipende dalle opzioni ordinate o dalla configurazione dello strumento

## 10.5.7 Gestione della configurazione

Terminata la messa in servizio, si può salvare la configurazione attuale del dispositivoo ripristinare la precedente configurazione.

A questo scopo, utilizzare il parametro parametro Gestione Backup e le relative opzioni reperibili in Sottomenu Configurazione back up.

#### Navigazione

Menu "Configurazione" → Configurazione avanzata → Configurazione back up

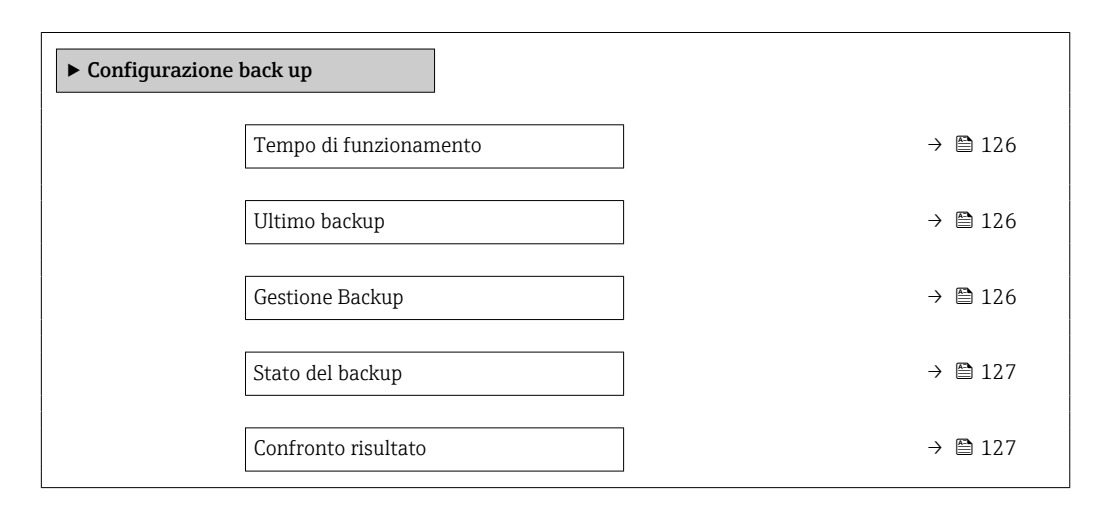

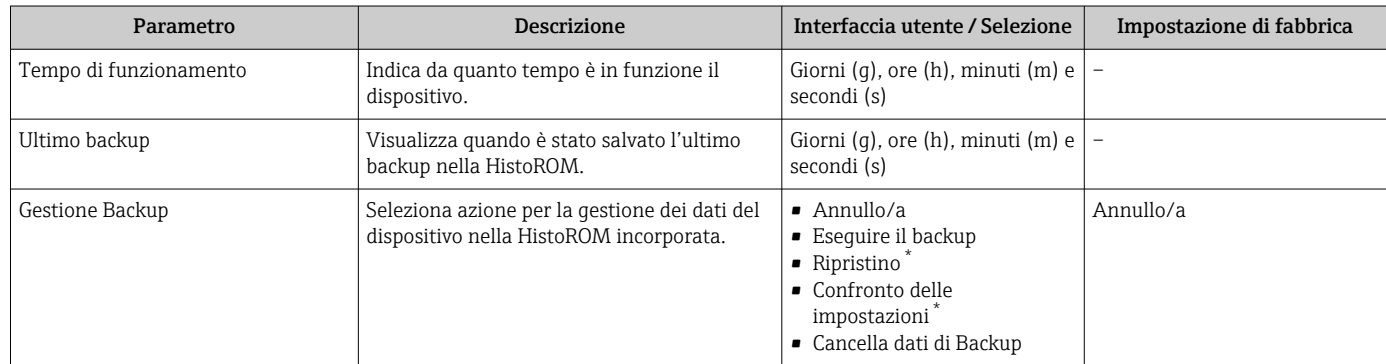

<span id="page-126-0"></span>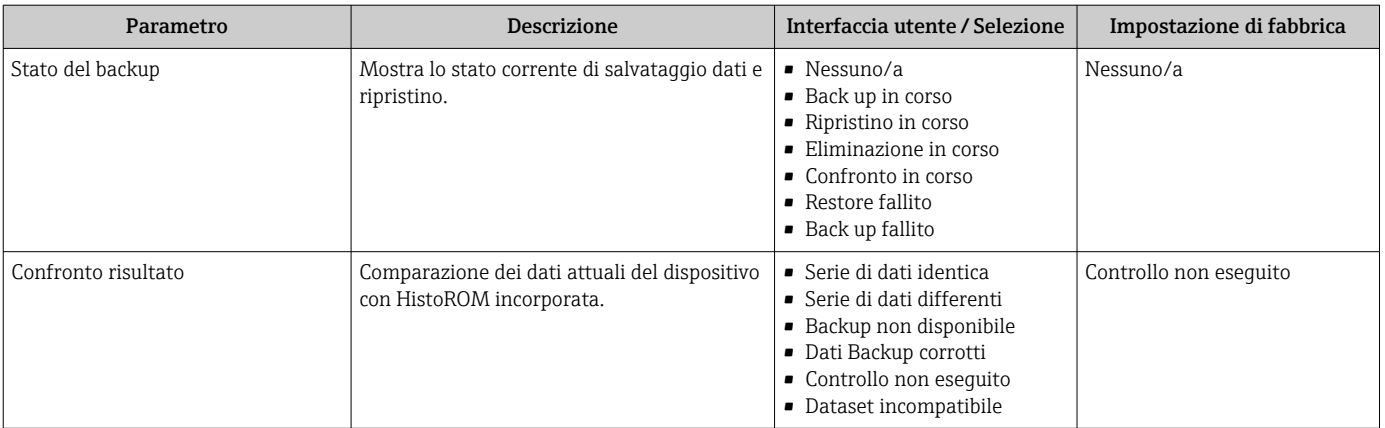

\* La visibilità dipende dalle opzioni ordinate o dalla configurazione dello strumento

#### Descrizione della funzione parametro "Gestione Backup"

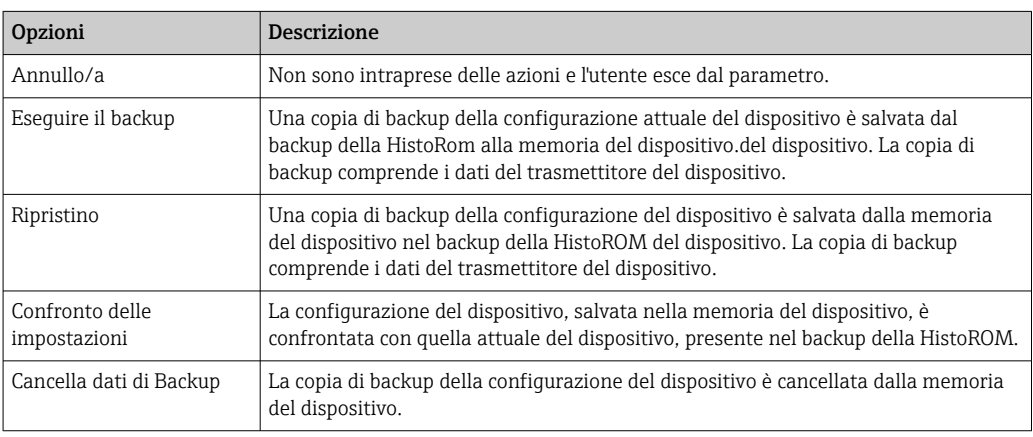

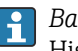

#### *Backup sulla HistoROM*

HistoROM è una memoria non volatile del dispositivo in forma di EEPROM.

Mentre è in corso questa azione, la configurazione non può essere modificata mediante il display locale ed è visualizzato un messaggio sullo stato di elaborazione.

## 10.5.8 Uso dei parametri per l'amministrazione del dispositivo

Il sottomenu sottomenu Amministrazione guida l'utente sistematicamente attraverso tutti i parametri che possono servire a scopo di amministrazione del dispositivo.

#### Navigazione

Menu "Configurazione" → Configurazione avanzata → Amministrazione

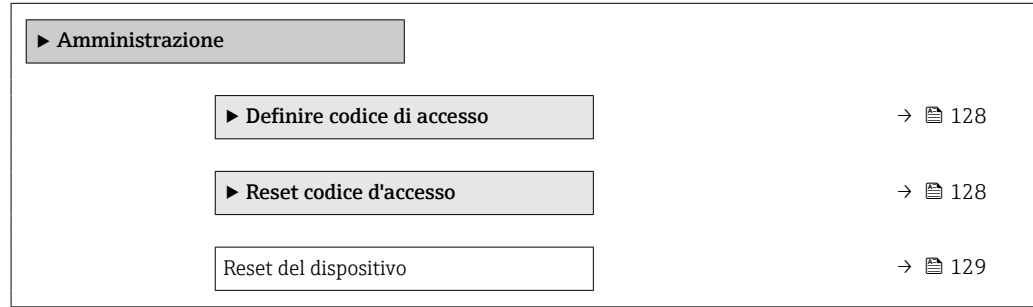

### <span id="page-127-0"></span>Uso del parametro per definire il codice di accesso

Completare questa procedura guidata per specificare un codice di accesso per il ruolo di Manutenzione.

#### Navigazione

Menu "Configurazione" → Configurazione avanzata → Amministrazione → Definire codice di accesso

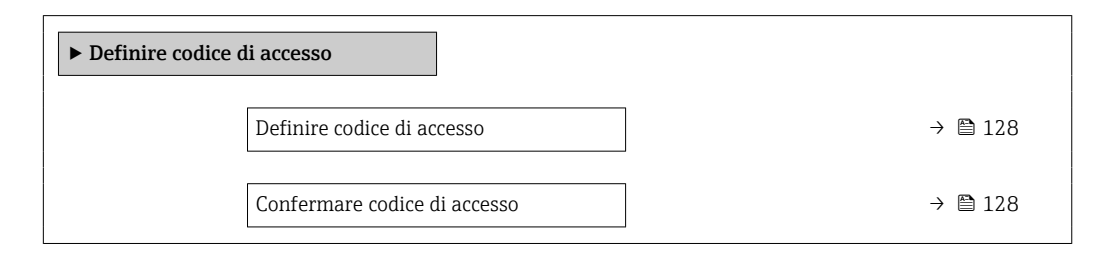

#### Panoramica dei parametri con una breve descrizione

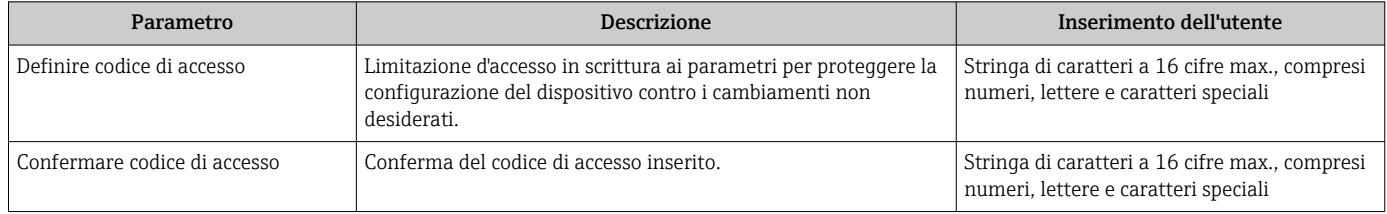

#### Uso del parametro per ripristinare il codice di accesso

#### Navigazione

Menu "Configurazione" → Configurazione avanzata → Amministrazione → Reset codice d'accesso

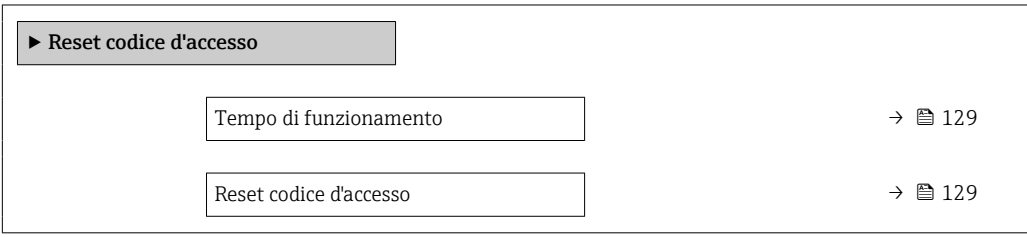

<span id="page-128-0"></span>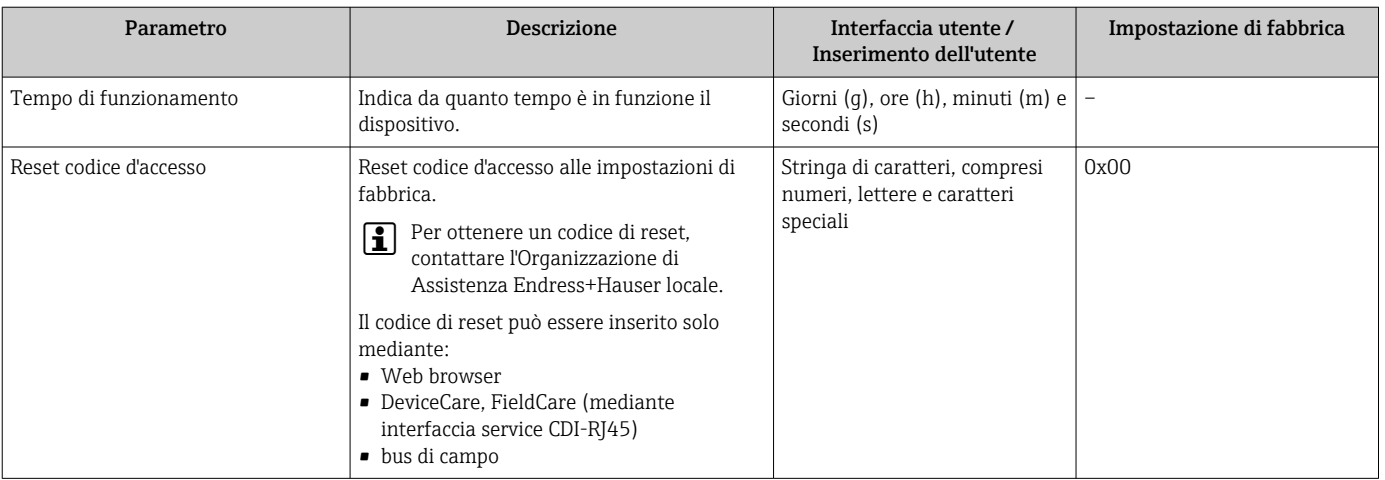

#### Uso del parametro per un reset del dispositivo

#### Navigazione

Menu "Configurazione" → Configurazione avanzata → Amministrazione

#### Panoramica dei parametri con una breve descrizione

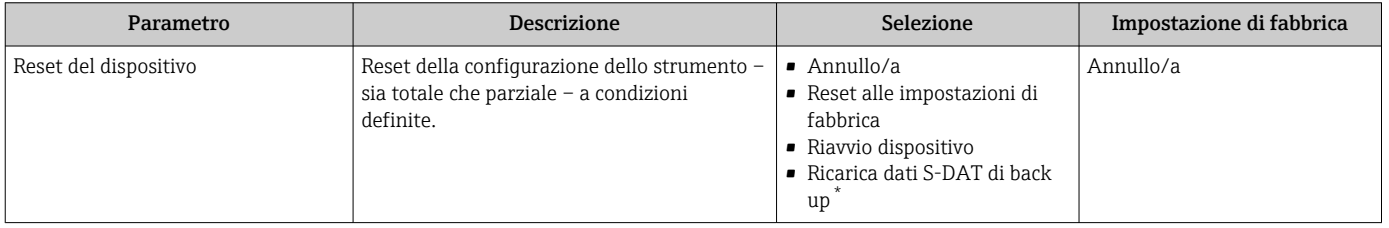

La visibilità dipende dalle opzioni ordinate o dalla configurazione dello strumento

## 10.6 Simulazione

Il menu sottomenu Simulazione consente di simulare diverse variabili di processo in modalità di processo e di allarme del dispositivo senza una condizione di flusso reale e di verificare le catene di segnale a valle (valvole di commutazione o circuiti di controllo chiusi).

#### Navigazione

Menu "Diagnostica" → Simulazione

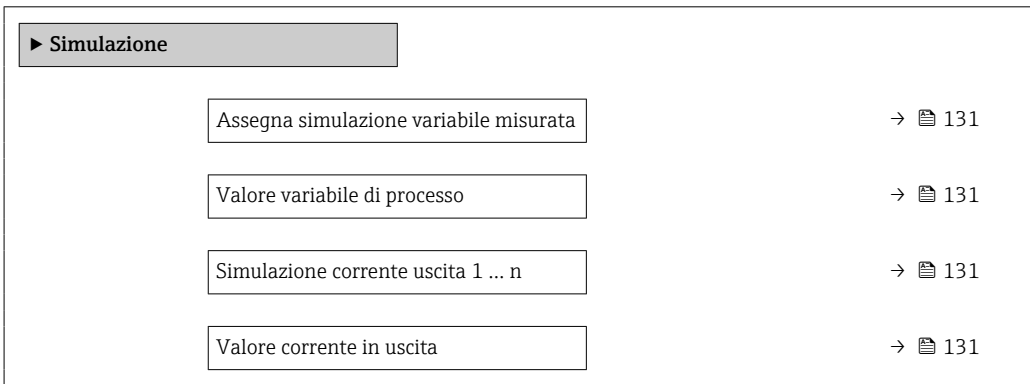

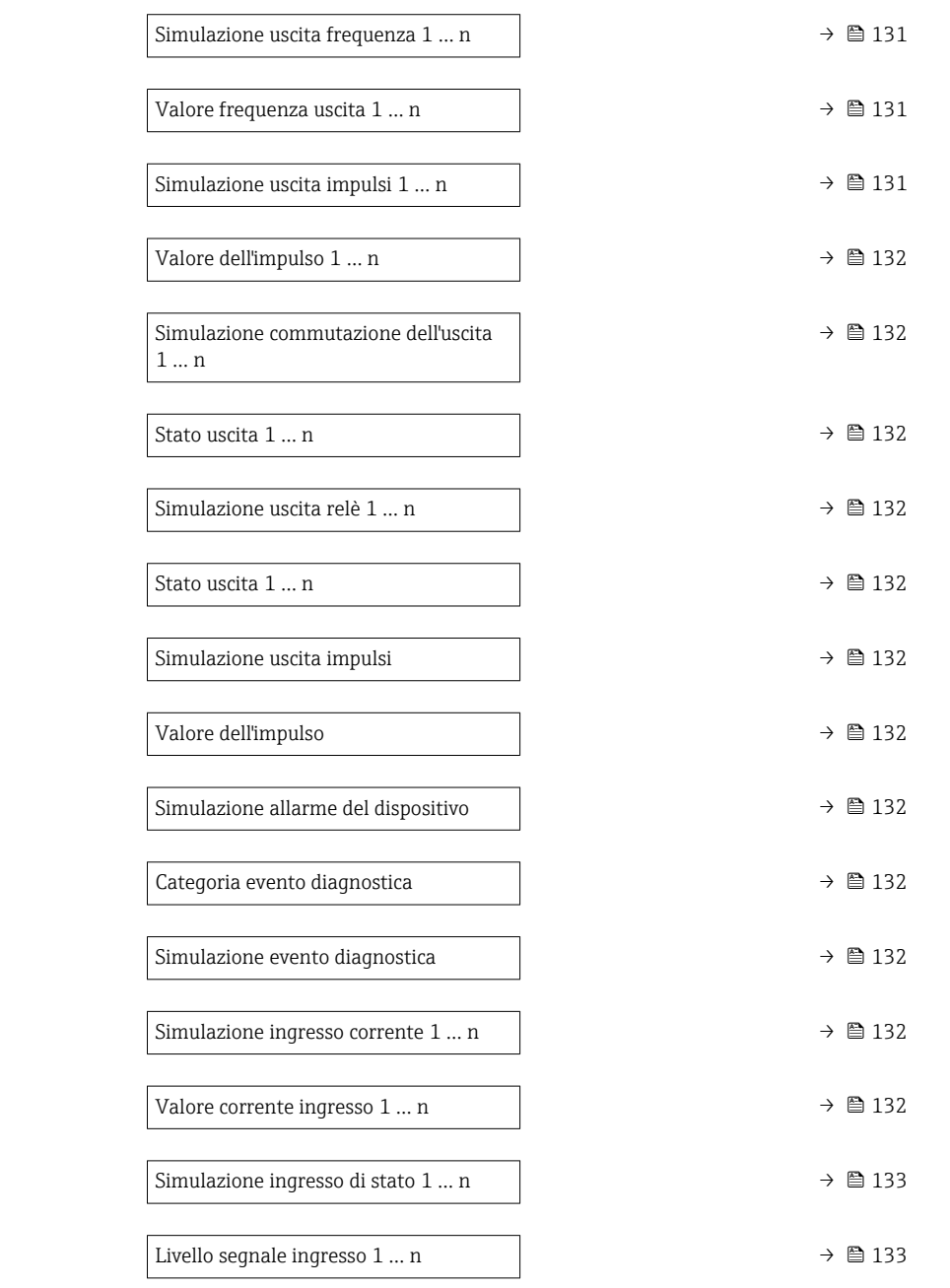

<span id="page-130-0"></span>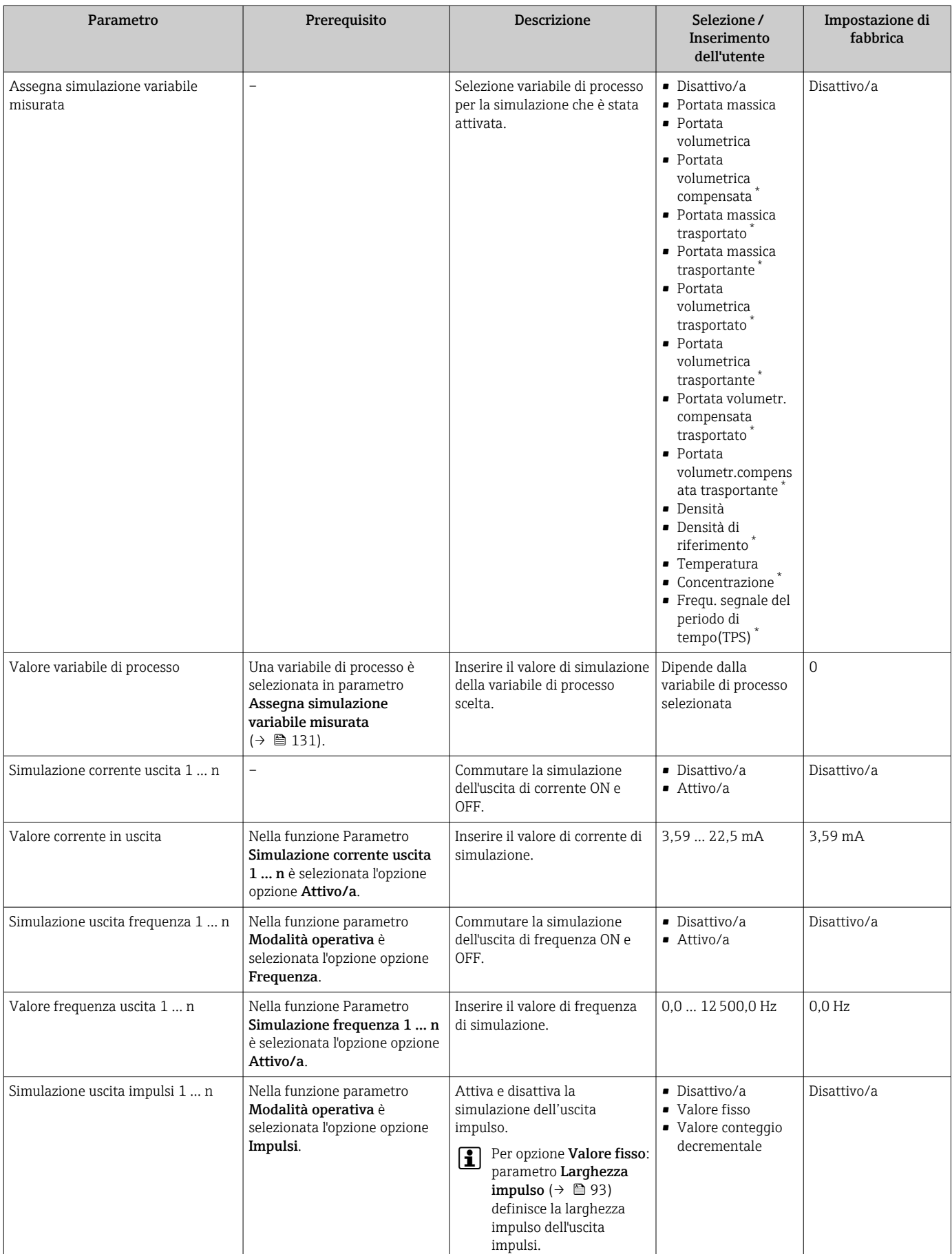

<span id="page-131-0"></span>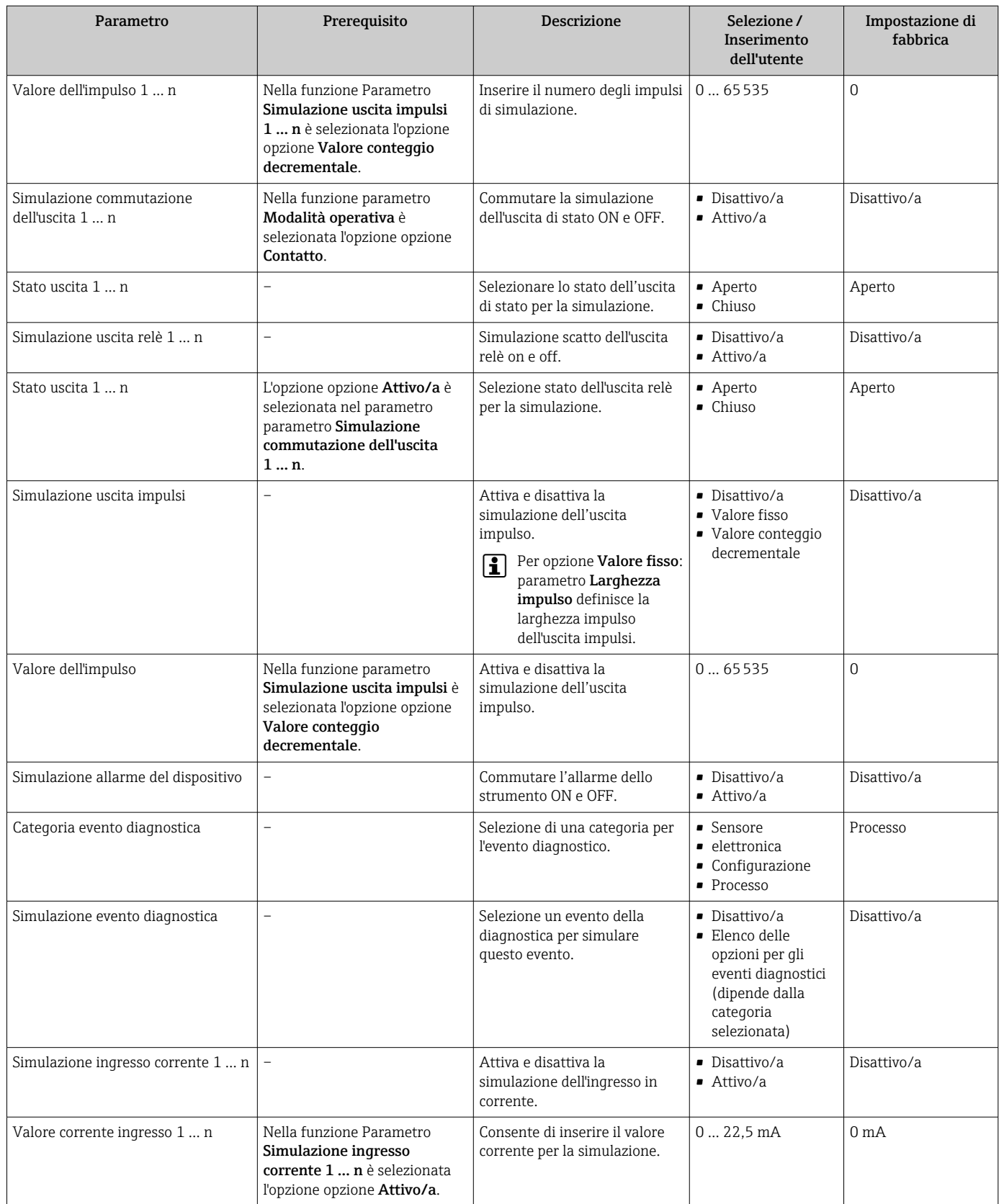

<span id="page-132-0"></span>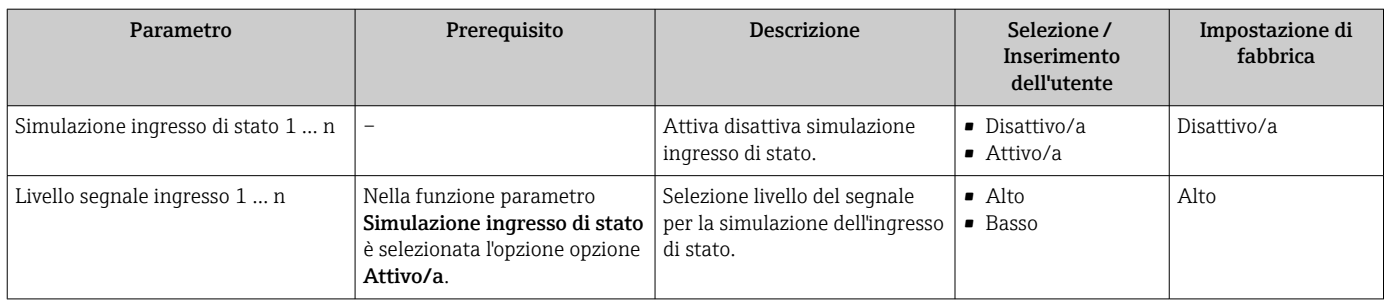

La visibilità dipende dalle opzioni ordinate o dalla configurazione dello strumento

# 10.7 Protezione delle impostazioni da accessi non autorizzati

Per proteggere la configurazione del misuratore da modifiche involontarie, sono disponibili le seguenti opzioni di protezione scrittura:

- Proteggere l'accesso ai parametri mediante codice di accesso  $\rightarrow \equiv 133$
- Proteggere l'accesso al controllo locale mediante blocco dei tasti  $\rightarrow \Box$  58
- Proteggere l'accesso al misuratore mediante interruttore di protezione scrittura → 图 135

### 10.7.1 Protezione scrittura mediante codice di accesso

Effetti del codice di accesso specifico dell'utilizzatore:

- Mediante il controllo locale, i parametri per la configurazione del misuratore sono protetti da scrittura e i relativi valori non possono più essere modificati.
- L'accesso al dispositivo è protetto mediante web browser e così anche i parametri per la configurazione del misuratore.
- L'accesso al dispositivo è protetto mediante FieldCare o DeviceCare (mediante interfaccia service CDI-RJ45) e così anche i parametri per la configurazione del misuratore.

#### Definizione del codice di accesso mediante display locale

- 1. Accedere a Parametro **Definire codice di accesso** ( $\rightarrow \blacksquare$  128).
- 2. Definire una stringa di caratteri a 16 cifre max., compresi numeri, lettere e caratteri speciali per il codice di accesso.
- 3. Per confermare, inserire di nuovo il codice di accesso in Parametro Confermare codice di accesso ( $\rightarrow \Box$  128).
	- $\rightarrow$  Il simbolo  $\textcircled{a}$  è visualizzato davanti a tutti i parametri protetti da scrittura.

Il dispositivo blocca nuovamente e automaticamente i parametri protetti da scrittura se non viene premuto alcun tasto per 10 minuti nella visualizzazione di navigazione e modifica. Il dispositivo blocca automaticamente i parametri protetti da scrittura dopo 60 s se l'utente ritorna alla modalità di visualizzazione operativa da quella di navigazione e modifica.

● • Se la protezione scrittura dei parametri è stata attivata mediante un codice di accesso, può essere disattivata solo con questo codice →  $\triangleq$  57.

■ Il ruolo con cui l'utente ha eseguito l'accesso mediante il display locale  $\rightarrow$  ■ 57 è indicato nel Parametro Stato accesso. Percorso di navigazione: Funzionamento → Stato accesso

#### Parametri che possono essere sempre modificati mediante display locale

Alcuni parametri, che non hanno effetto sulla misura, non sono protetti da scrittura mediante il display locale. Nonostante sia stato definito un codice di accesso specifico

Parametri per la configurazione del display locale Parametri per la configurazione del totalizzatore ↓ ↓ Language **Formato del display** Controllo totalizzatore Contrasto del display  $\vert$  Valore preimpostato Intervallo visualizzazione  $\parallel$  Azzera tutti i totalizzatori

dell'utilizzatore, possono sempre essere modificati, anche se gli altri parametri sono bloccati.

#### Definizione del codice di accesso mediante web browser

- 1. Accedere a parametro **Definire codice di accesso** ( $\rightarrow \blacksquare$  128).
- 2. Definire una Codice numerico a 16 cifre come codice di accesso.
- 3. Per confermare, inserire di nuovo il codice di accesso in Parametro Confermare codice di accesso ( $\rightarrow \Box$  128).
	- $\rightarrow$  Il web browser apre la pagina di accesso.

Se per 10 minuti non si eseguono azioni, il web browser ritorna automaticamente alla pagina di accesso.

- • Se la protezione scrittura dei parametri è stata attivata mediante un codice di accesso, può essere disattivata solo con questo codice  $\rightarrow \blacksquare$  57.
	- Il ruolo con cui l'utente ha eseguito l'accesso mediante web browser è indicato dalla funzione Parametro Stato accesso. Percorso di navigazione: Funzionamento → Stato accesso

#### Reset del codice di accesso

In caso di smarrimento, il codice di accesso specifico dell'utilizzatore può essere ripristinato all'impostazione di fabbrica. A questo scopo si deve inserire un codice di reset. In seguito si potrà ridefinire il codice di accesso specifico dell'utilizzatore.

#### Mediante web browser, FieldCare, DeviceCare (con interfaccia di servizio CDI-RJ45), bus di campo

I codici di reset possono essere rilasciati solo dall'Organizzazione di Assistenza H Endress+Hauser locale. Il codice deve essere calcolato esplicitamente per ciascun dispositivo.

- 1. Annotare il numero di serie del dispositivo.
- 2. Leggere il parametro Tempo di funzionamento.
- 3. Contattare l'Organizzazione di Assistenza Endress+Hauser locale e riferire numero di serie e tempo di funzionamento.
	- Ottenere il codice di reset calcolato.
- 4. Inserire il codice di reset nel parametro Reset codice d'accesso ( $\rightarrow \equiv$  129).
	- Il codice di accesso è stato ripristinato all'impostazione di fabbrica 0000. Può essere nuovamente definito →  $\triangleq$  133.

Per motivi di sicurezza IT, il codice di reset calcolato è valido solo per 96 ore a partire  $|1 \cdot |$ dal tempo di funzionamento specificato e per il numero di serie specifico. Se non è possibile ripristinare il dispositivo entro 96 ore, le opzioni sono due: aumentare di alcuni giorni il tempo di funzionamento letto oppure disattivare il dispositivo.

## <span id="page-134-0"></span>10.7.2 Protezione scrittura tramite microinterruttore protezione scrittura

Diversamente dalla protezione scrittura mediante codice di accesso specifico dell'utilizzatore, questa protezione consente di bloccare l'accesso in scrittura a tutto il menu operativo, con esclusione del parametro "Contrasto del display".

I valori dei parametri sono adesso di sola lettura e non possono essere più modificati (eccetto parametro "Contrasto del display"):

- Mediante display locale
- Mediante protocollo MODBUS RS485

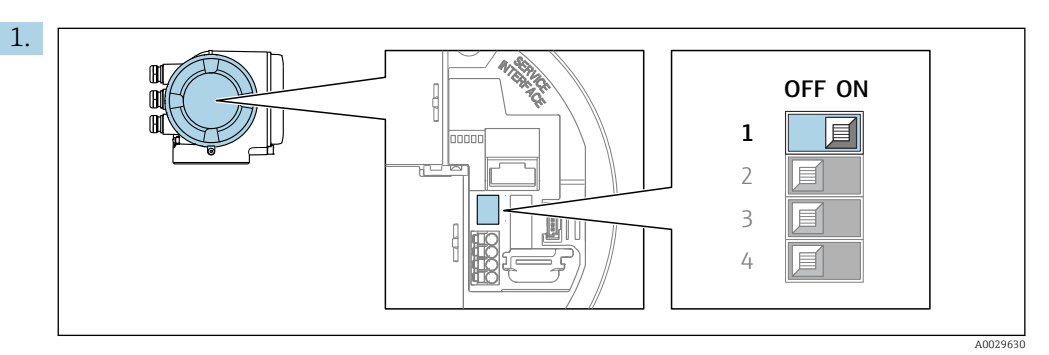

Impostando il microinterruttore di protezione scrittura (WP) sul modulo dell'elettronica principale in posizione ON, si attiva la protezione scrittura hardware.

 Nella funzione parametro Condizione di blocco è visualizzata l'opzione opzione **Blocco scrittura hardware** →  $\triangleq$  136. Inoltre, sul display locale compare il simbolo di fianco ai parametri nell'intestazione del display operativo e nella visualizzazione di navigazione.

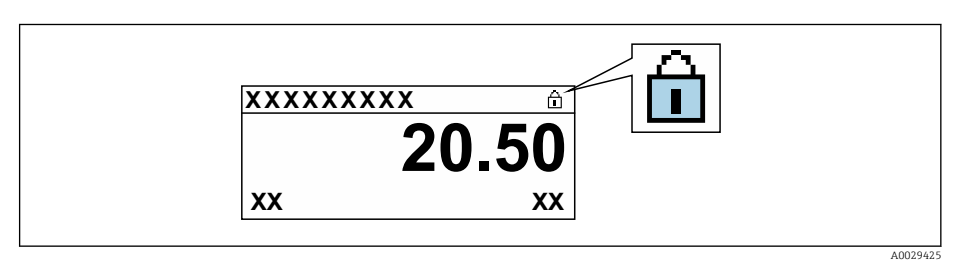

- 2. Impostando il microinterruttore di protezione scrittura (WP) sul modulo dell'elettronica principale in posizione OFF (impostazione di fabbrica), si disattiva la protezione scrittura hardware.
	- $\vdash$  In parametro **Condizione di blocco** →  $\mathbf{r}$  136non sono visualizzate opzioni. Sul display locale, il simbolo  $\blacksquare$  non compare più di fianco ai parametri nell'intestazione del display operativo e nella visualizzazione di navigazione.

# <span id="page-135-0"></span>11 Funzionamento

## 11.1 Richiamare lo stato di blocco del dispositivo

Protezione scrittura del dispositivo attiva: parametro Condizione di blocco

Funzionamento → Condizione di blocco

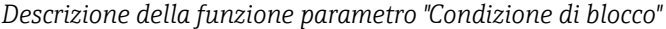

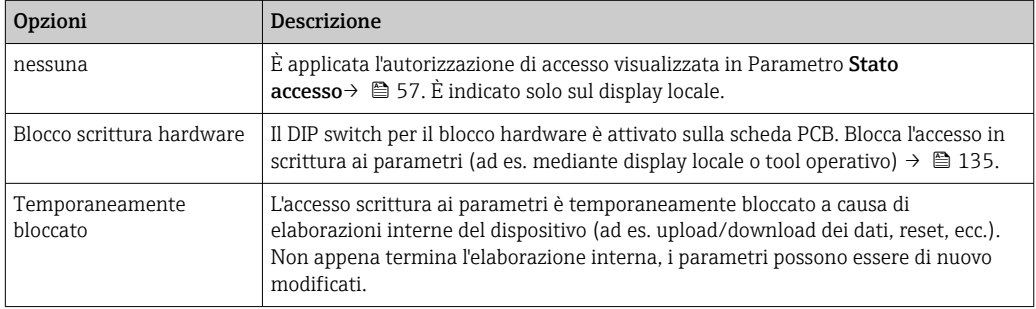

## 11.2 Impostazione della lingua operativa

Informazioni dettagliate:

- Per configurare la lingua operativa  $\rightarrow \blacksquare$  76
- Per informazioni sulle lingue operative supportate dal misuratore  $\rightarrow \blacksquare$  203

## 11.3 Configurazione del display

Informazioni dettagliate:

- Sulle impostazioni di base per il display locale  $\rightarrow \Box$  103
- Sulle impostazioni avanzate per il display locale  $\rightarrow \blacksquare$  118

# 11.4 Lettura dei valori misurati

Con la funzione sottomenu Valori misurati, si possono richiamare tutti i valori misurati.

#### Navigazione

Menu "Diagnostica" → Valori misurati

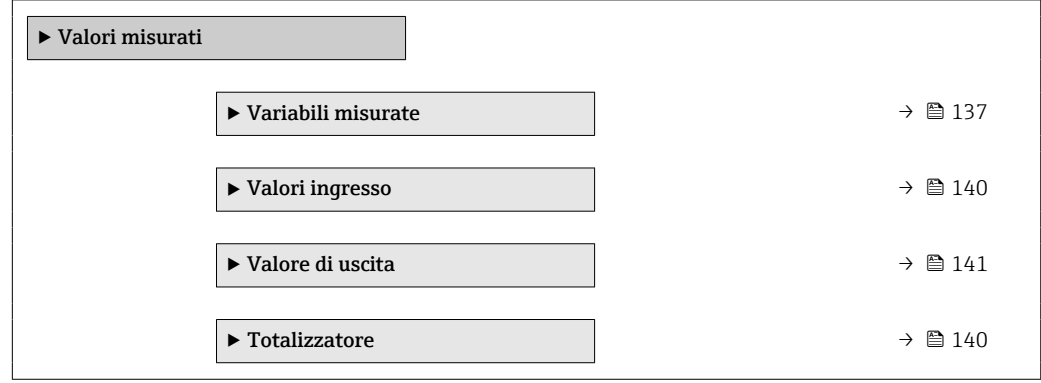

## <span id="page-136-0"></span>11.4.1 Sottomenu "Variabili misurate"

Il Sottomenu Variabili misurate comprende tutti i parametri richiesti per visualizzare i valori misurati attuali per ogni variabile di processo.

#### Navigazione

Menu "Diagnostica" → Valori misurati → Variabili misurate

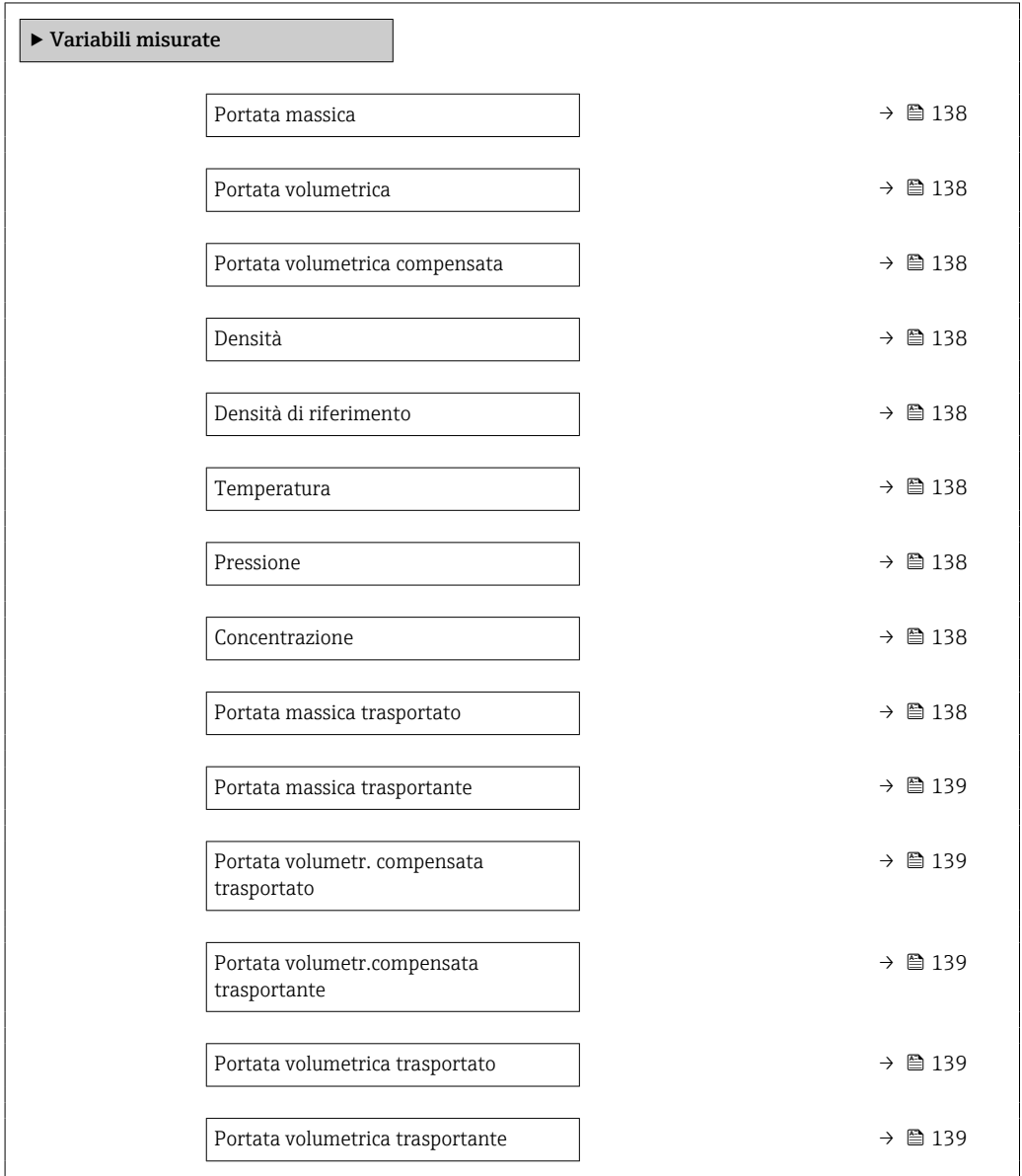

<span id="page-137-0"></span>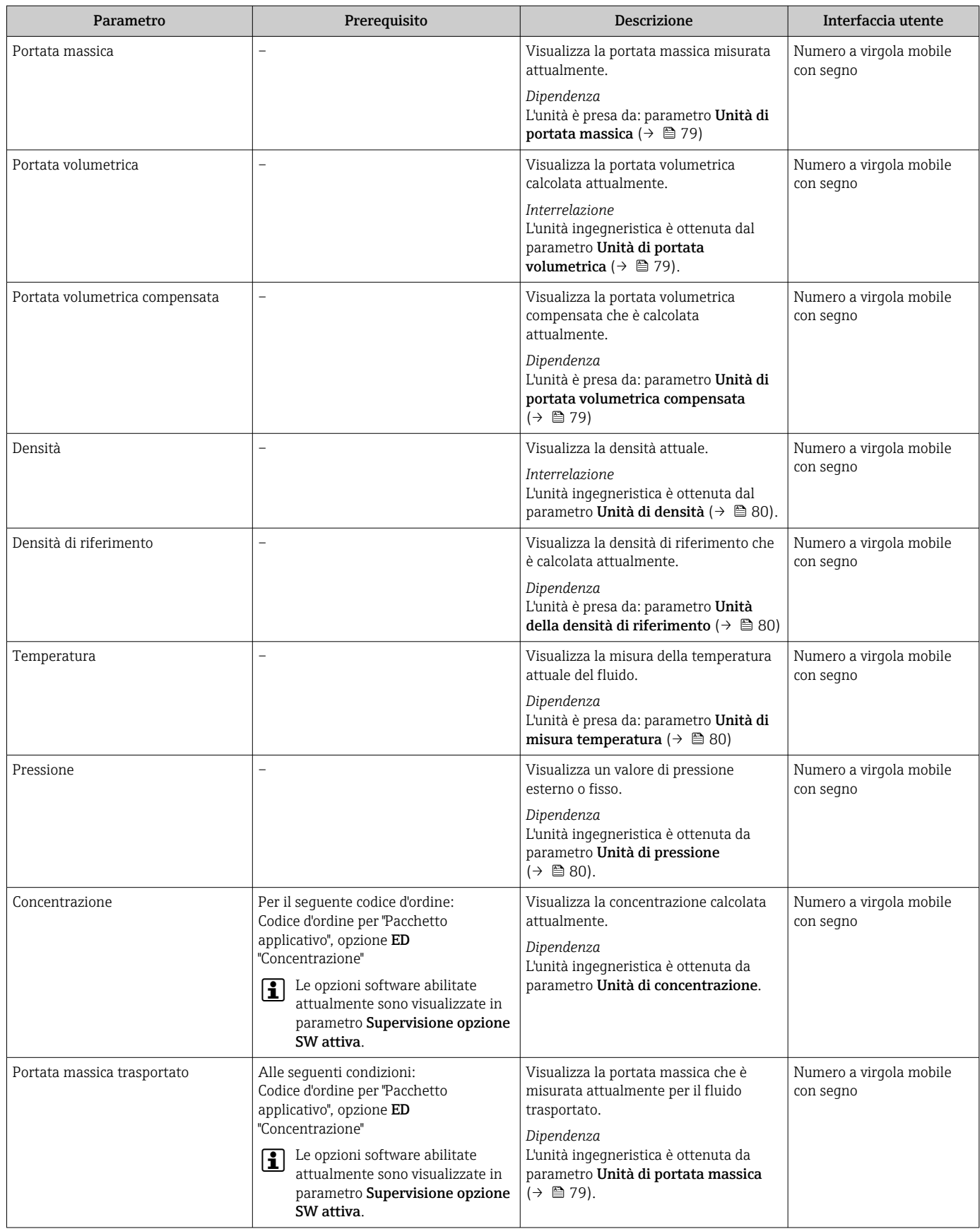

<span id="page-138-0"></span>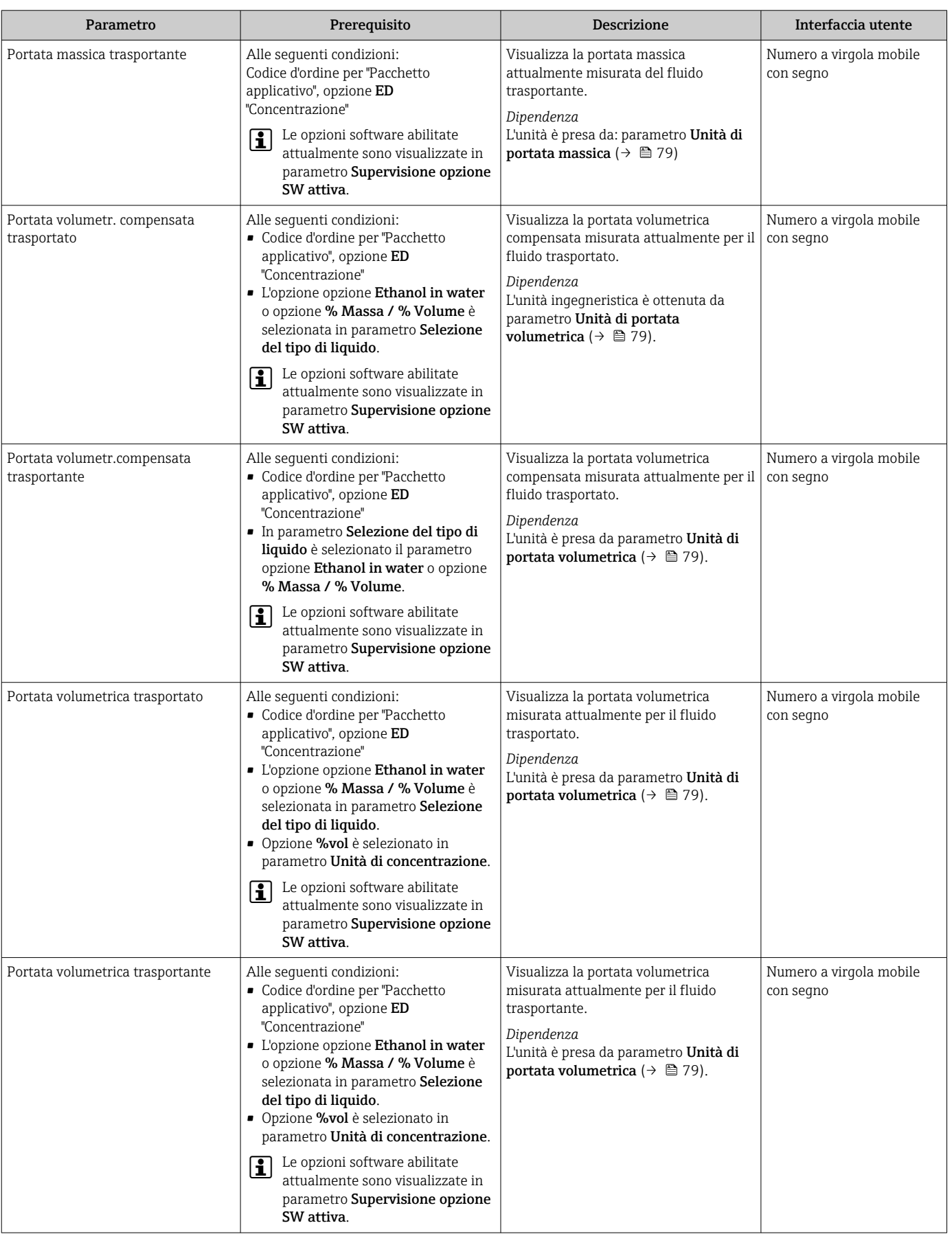

## <span id="page-139-0"></span>11.4.2 Sottomenu "Totalizzatore"

Il sottomenu sottomenu Totalizzatore comprende tutti i parametri richiesti per visualizzare i valori misurati attuali di ogni totalizzatore.

#### Navigazione

Menu "Diagnostica" → Valori misurati → Totalizzatore

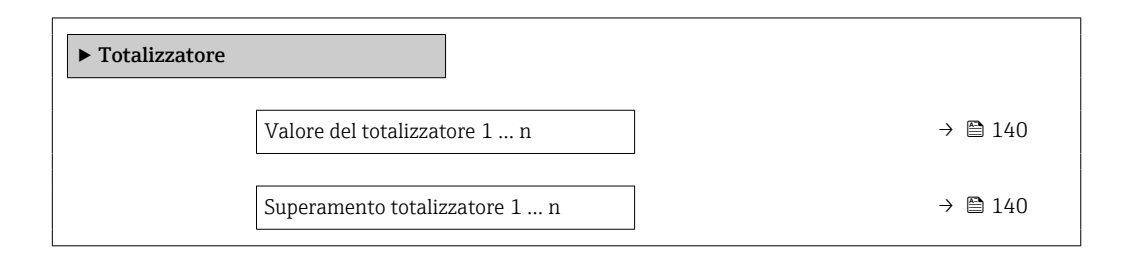

#### Panoramica dei parametri con una breve descrizione

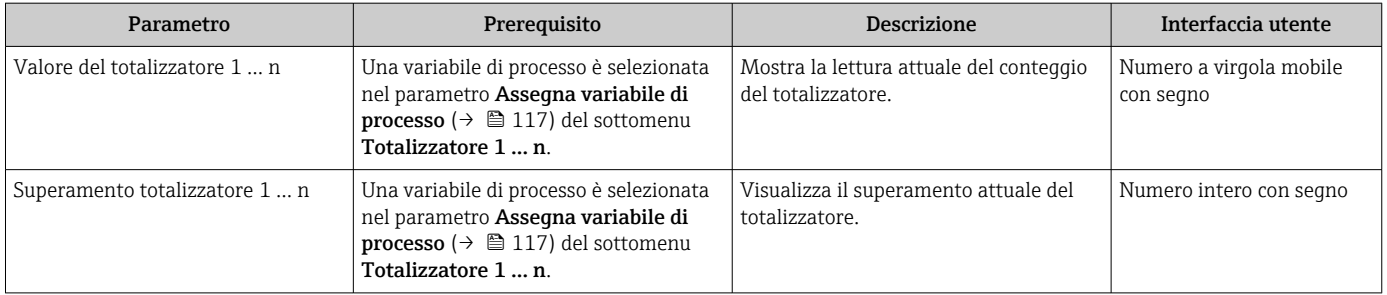

## 11.4.3 Sottomenu "Valori ingresso"

Il sottomenu sottomenu Valori ingresso guida l'operatore sistematicamente fino ai singoli valori di ingresso.

#### Navigazione

Menu "Diagnostica" → Valori misurati → Valori ingresso

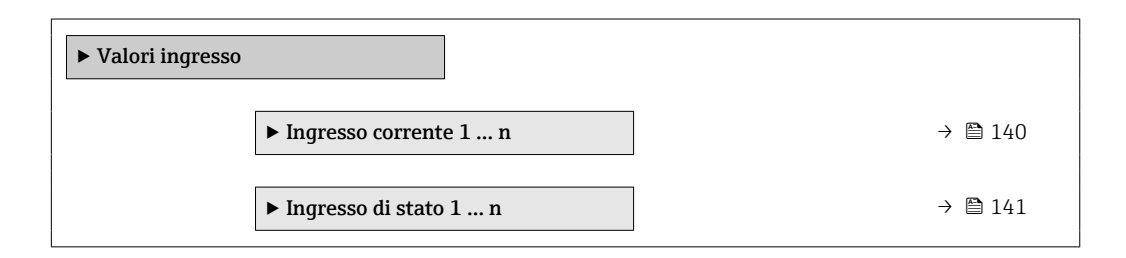

#### Valori di ingresso per l'ingresso in corrente

Il sottomenu sottomenu Ingresso corrente 1 … n comprende tutti i parametri richiesti per visualizzare i valori misurati attuali per ogni ingresso in corrente.

#### Navigazione

Menu "Diagnostica" → Valori misurati → Valori ingresso → Ingresso corrente 1 … n

‣ Ingresso corrente 1 … n

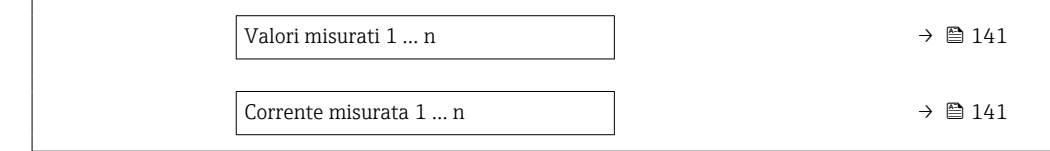

<span id="page-140-0"></span>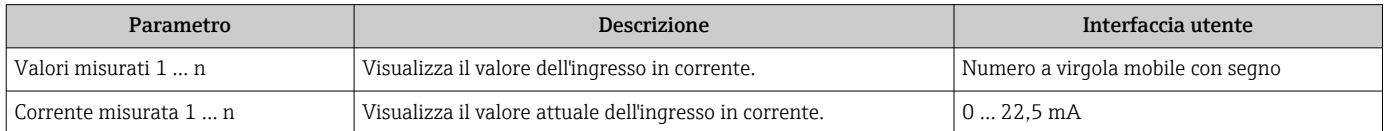

#### Valori di ingresso per l'ingresso di stato

Il sottomenu sottomenu Ingresso di stato 1 … n comprende tutti i parametri richiesti per visualizzare i valori misurati attuali per ogni ingresso di stato.

#### Navigazione

Menu "Diagnostica" → Valori misurati → Valori ingresso → Ingresso di stato 1 … n

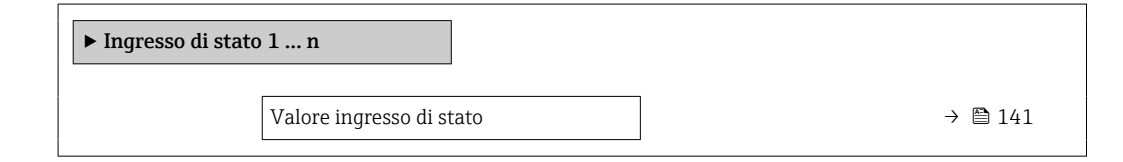

#### Panoramica dei parametri con una breve descrizione

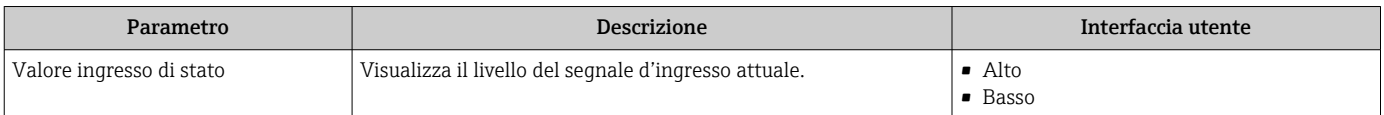

### 11.4.4 Valore di uscita

Il sottomenu sottomenu Valore di uscita comprende tutti i parametri richiesti per visualizzare i valori misurati attuali di ogni uscita.

#### Navigazione

Menu "Diagnostica" → Valori misurati → Valore di uscita

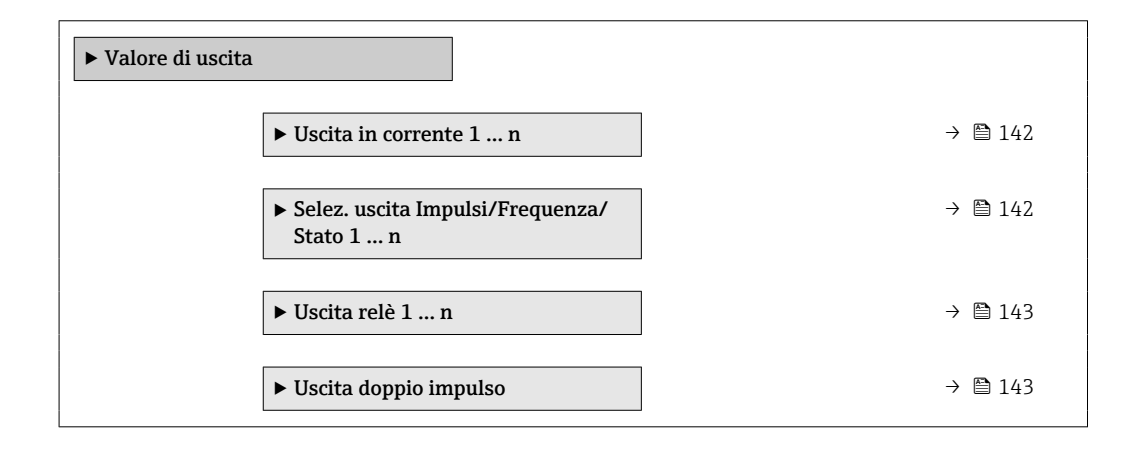

### <span id="page-141-0"></span>Valori di uscita dell'uscita in corrente

Il sottomenu sottomenu Valore corrente uscita comprende tutti i parametri richiesti per visualizzare i valori misurati attuali per ogni uscita in corrente.

#### Navigazione

Menu "Diagnostica" → Valori misurati → Valore di uscita → Valore corrente uscita 1 … n

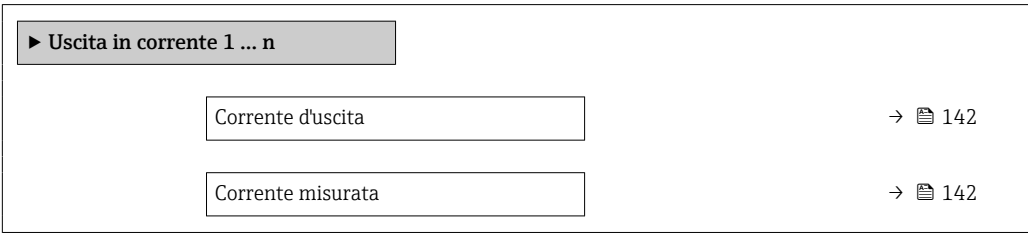

#### Panoramica dei parametri con una breve descrizione

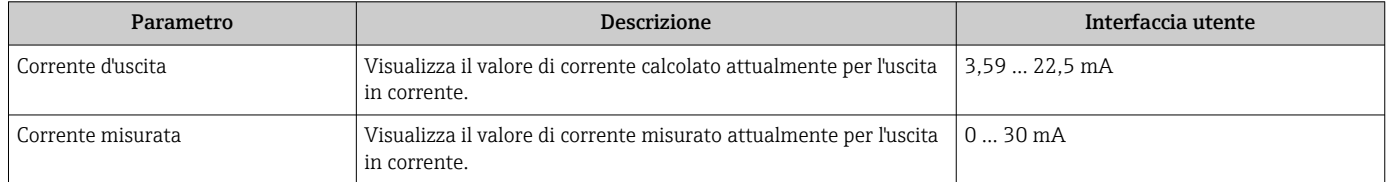

#### Valori di uscita per l'uscita impulsi/frequenza/contatto

Il sottomenu sottomenu Selez. uscita Impulsi/Frequenza/Stato 1 … n comprende tutti i parametri richiesti per visualizzare i valori misurati attuali per ogni uscita impulsi/ frequenza/contatto.

#### Navigazione

Menu "Diagnostica" → Valori misurati → Valore di uscita → Selez. uscita Impulsi/ Frequenza/Stato 1 … n

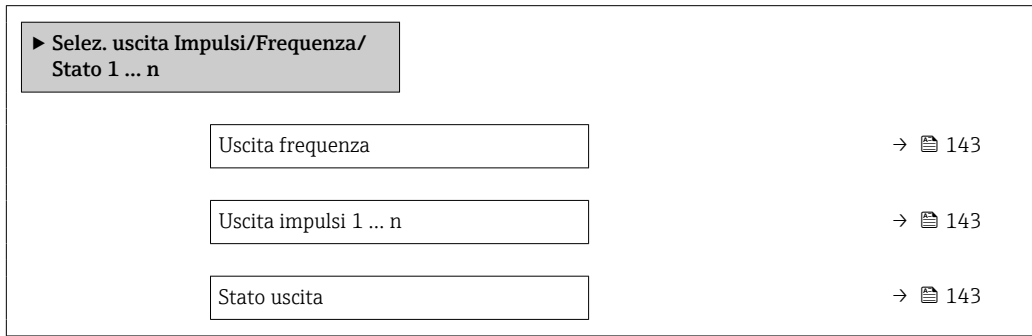

<span id="page-142-0"></span>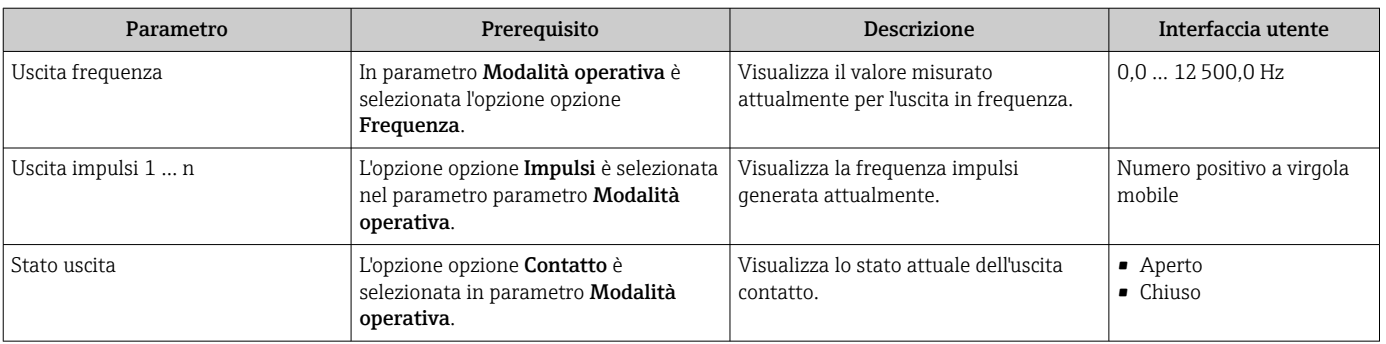

#### Valori di uscita per l'uscita a relè

Il sottomenu sottomenu Uscita relè 1 … n comprende tutti i parametri richiesti per visualizzare i valori misurati attuali per ogni uscita a relè.

#### Navigazione

Menu "Diagnostica" → Valori misurati → Valore di uscita → Uscita relè 1 … n

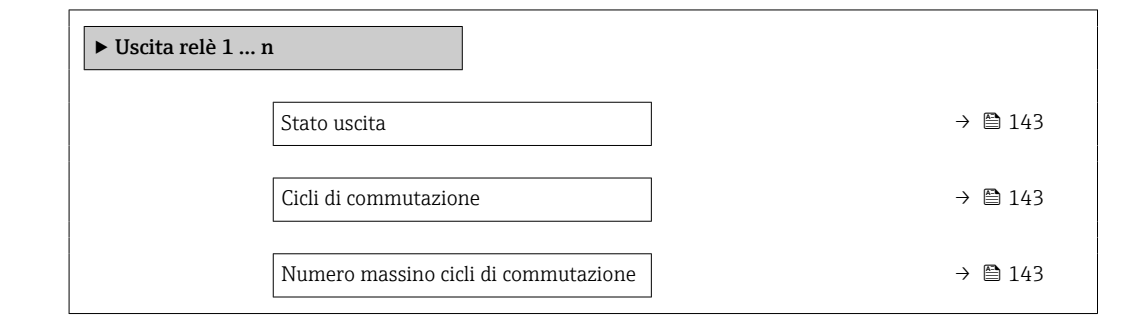

#### Panoramica dei parametri con una breve descrizione

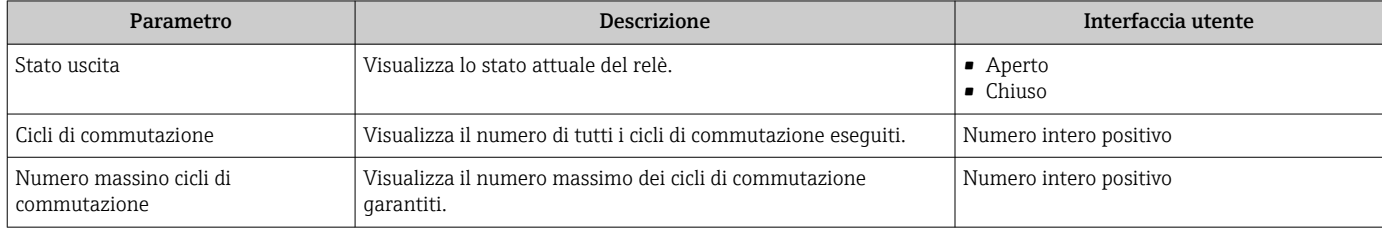

#### Valori di uscita per la doppia uscita impulsiva

Il sottomenu sottomenu Uscita doppio impulso comprende tutti i parametri richiesti per visualizzare i valori misurati attuali per ogni doppia uscita impulsiva.

#### Navigazione

Menu "Diagnostica" → Valori misurati → Valore di uscita → Uscita doppio impulso

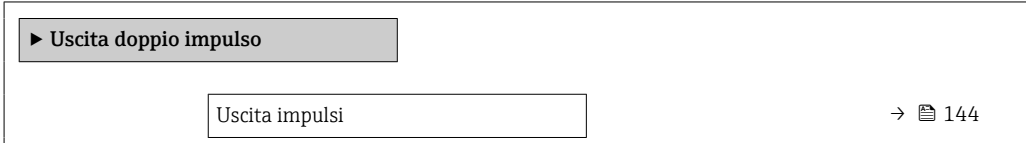

<span id="page-143-0"></span>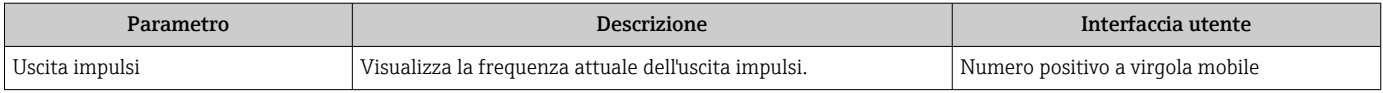

# 11.5 Adattamento del misuratore alle condizioni di processo

A questo scopo sono disponibili:

- Impostazioni di base utilizzando il menu menu Configurazione ( $\rightarrow \blacksquare$  76)
- Impostazioni avanzate utilizzando il menu sottomenu Configurazione avanzata  $(\rightarrow \text{ } \text{ } \text{ } 110)$

## 11.6 Azzeramento di un totalizzatore

I totalizzatori sono azzerati in sottomenu Funzionamento:

- Controllo totalizzatore
- Azzera tutti i totalizzatori

#### Navigazione

Menu "Funzionamento" → Gestione totalizzatore/i

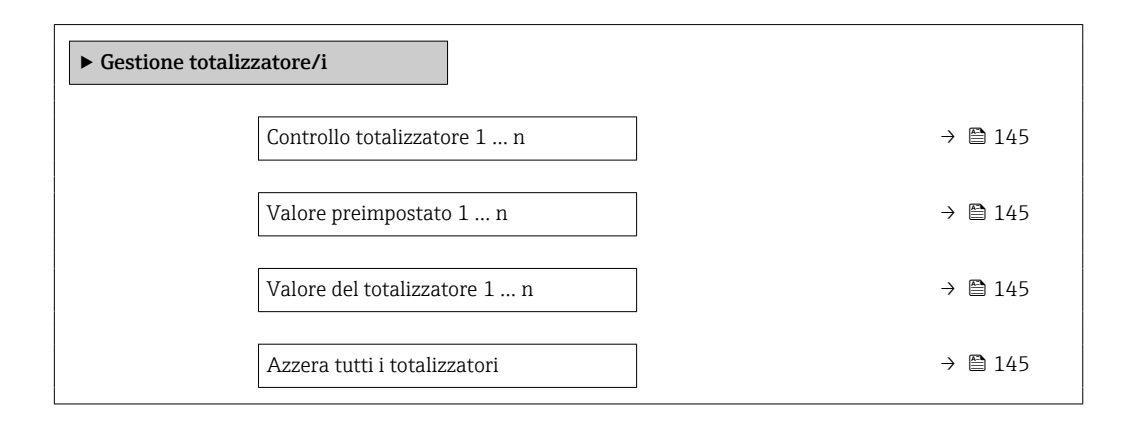
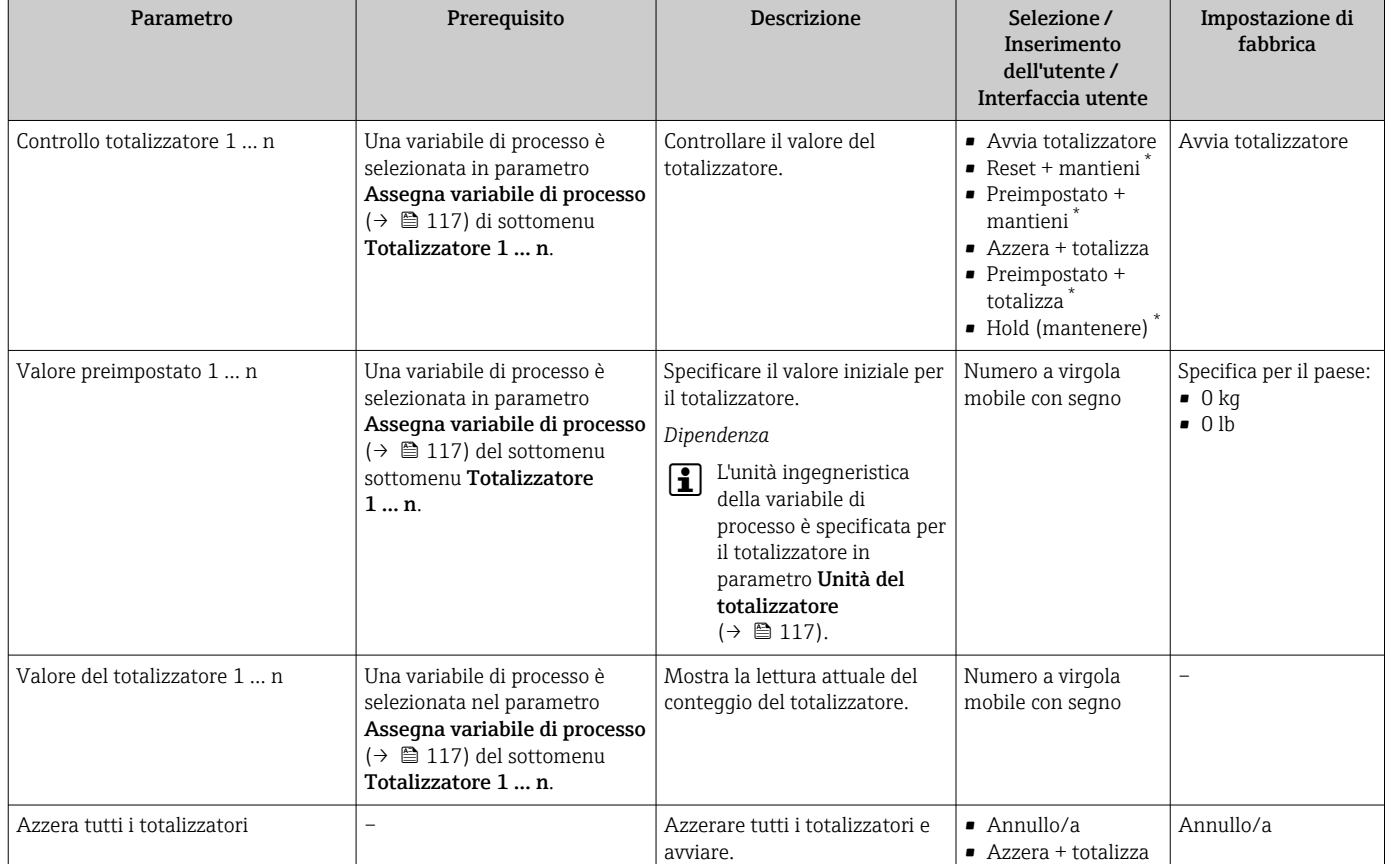

#### Panoramica dei parametri con una breve descrizione

\* La visibilità dipende dalle opzioni ordinate o dalla configurazione dello strumento

## 11.6.1 Campo di applicazione della funzione parametro "Controllo totalizzatore"

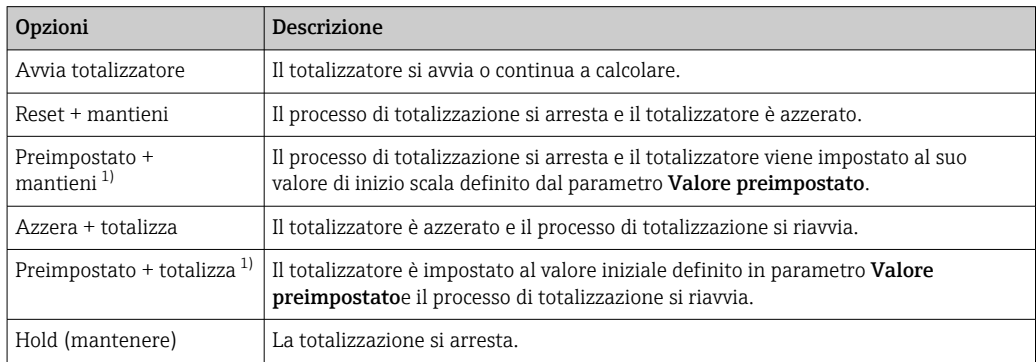

1) Visibile in base alle opzioni d'ordine o alle impostazioni del dispositivo

### 11.6.2 Descrizione della funzione parametro "Azzera tutti i totalizzatori"

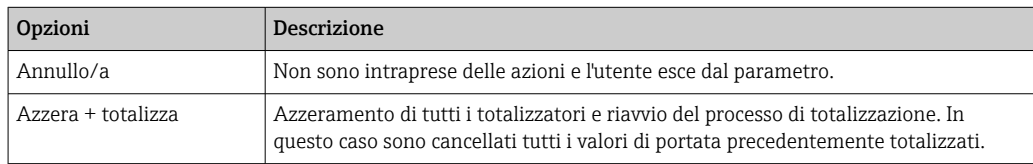

## 11.7 Indicazione della registrazione dati

Il pacchetto applicativo HistoROM estesa (opzione d'ordine) deve essere abilitato nel dispositivo per visualizzare la funzione sottomenu Memorizzazione dati. Quest'ultimo comprende tutti i parametri per la cronologia del valore misurato.

La registrazione dati è disponibile anche mediante: H.

- **■** Tool per la gestione delle risorse di impianto FieldCare  $\rightarrow$   $\blacksquare$  68.
- Web browser

#### Campo di applicazione della funzione

- Possono essere archiviati fino a 1000 valori misurati
- 4 canali di registrazione
- Intervallo per la registrazione dei dati regolabile
- Visualizza graficamente l'andamento del valore misurato per ogni canale di registrazione visualizzato

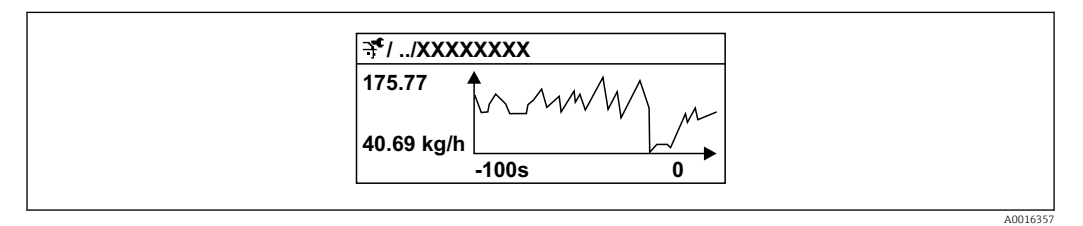

 *29 Grafico di un andamento del valore misurato*

- Asse x: a seconda del numero di canali selezionati, visualizza 250...1000 valori misurati di una variabile di processo.
- Asse y: visualizza il campo approssimativo del valore misurato e lo adatta costantemente alla misura in corso.

Il contenuto della memoria dati è cancellato, se si modifica la durata dell'intervallo di H registrazione o l'assegnazione delle variabili di processo ai canali.

### Navigazione

Menu "Diagnostica" → Memorizzazione dati

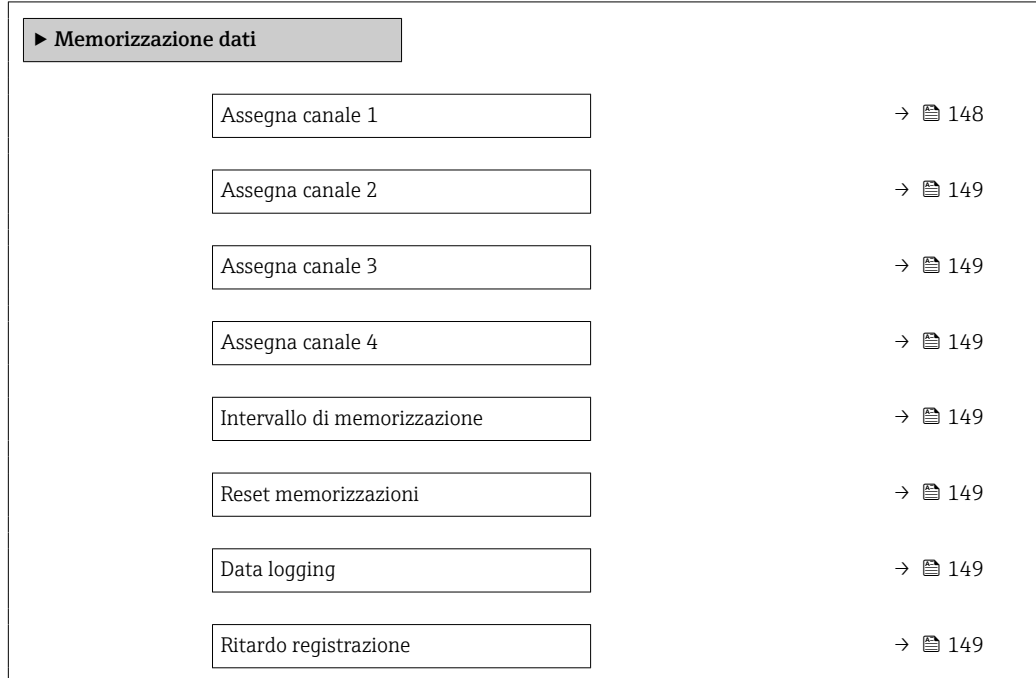

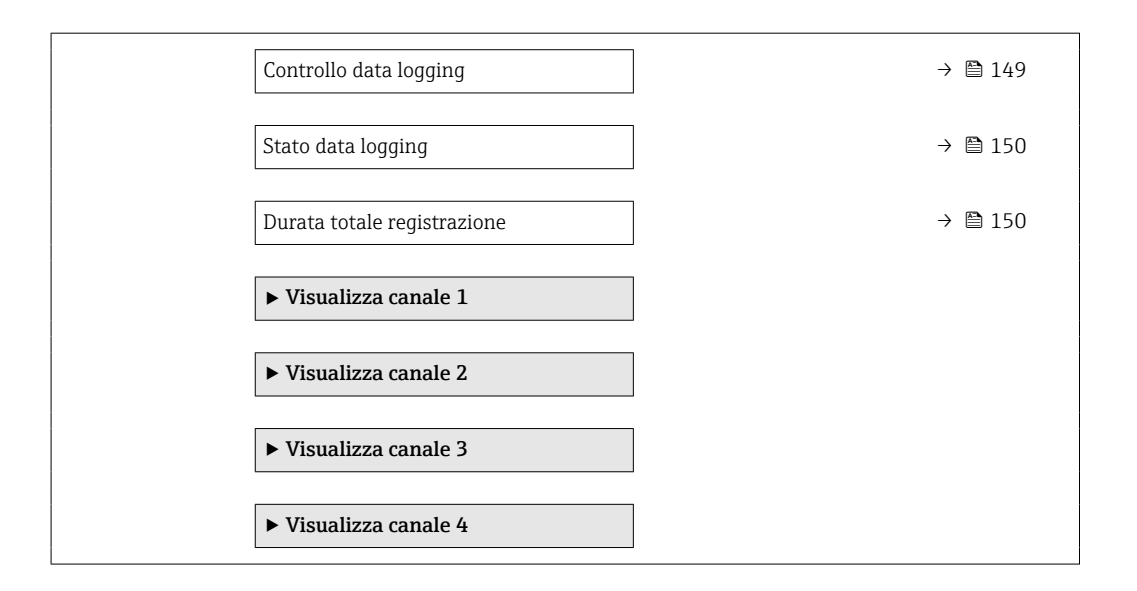

<span id="page-147-0"></span>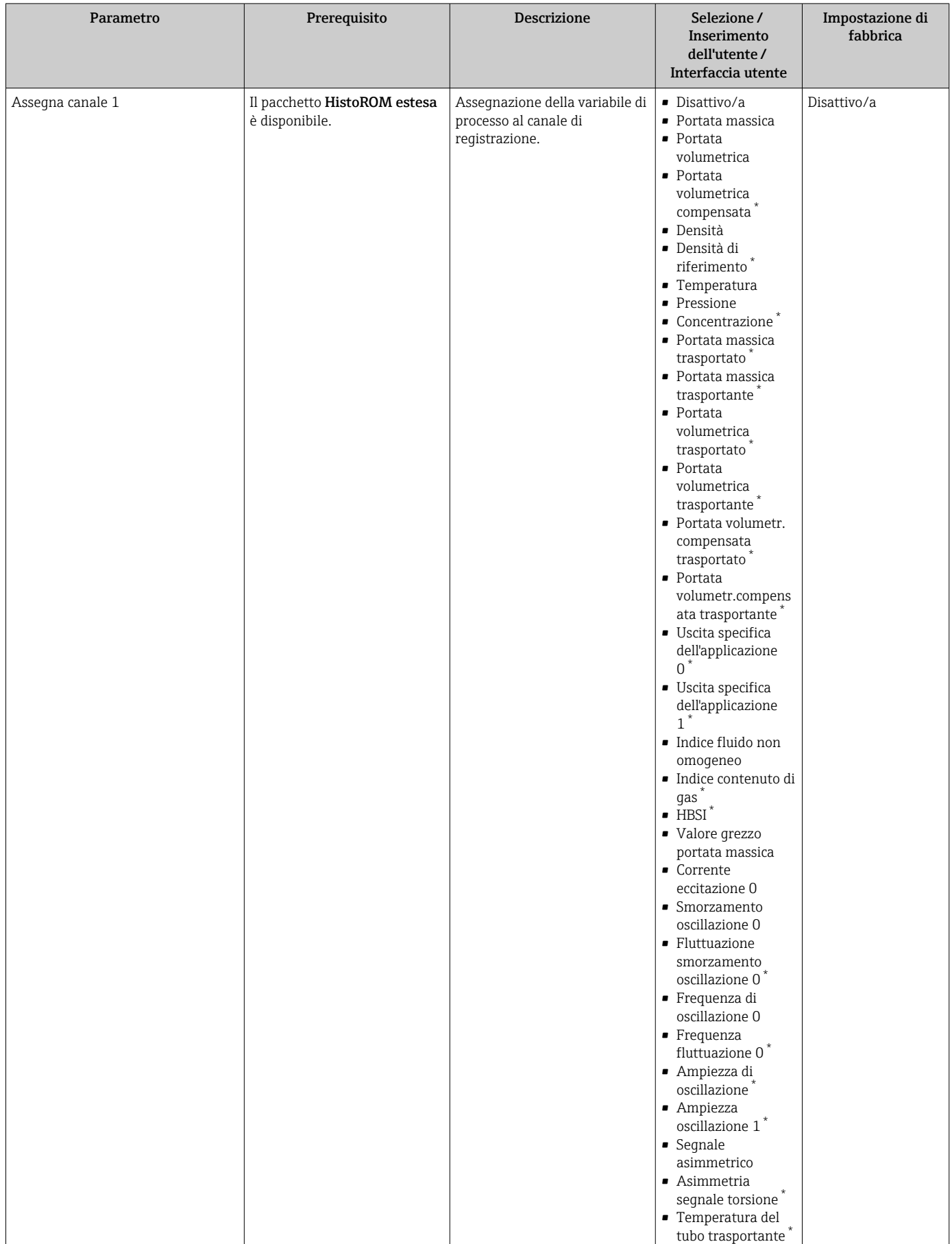

<span id="page-148-0"></span>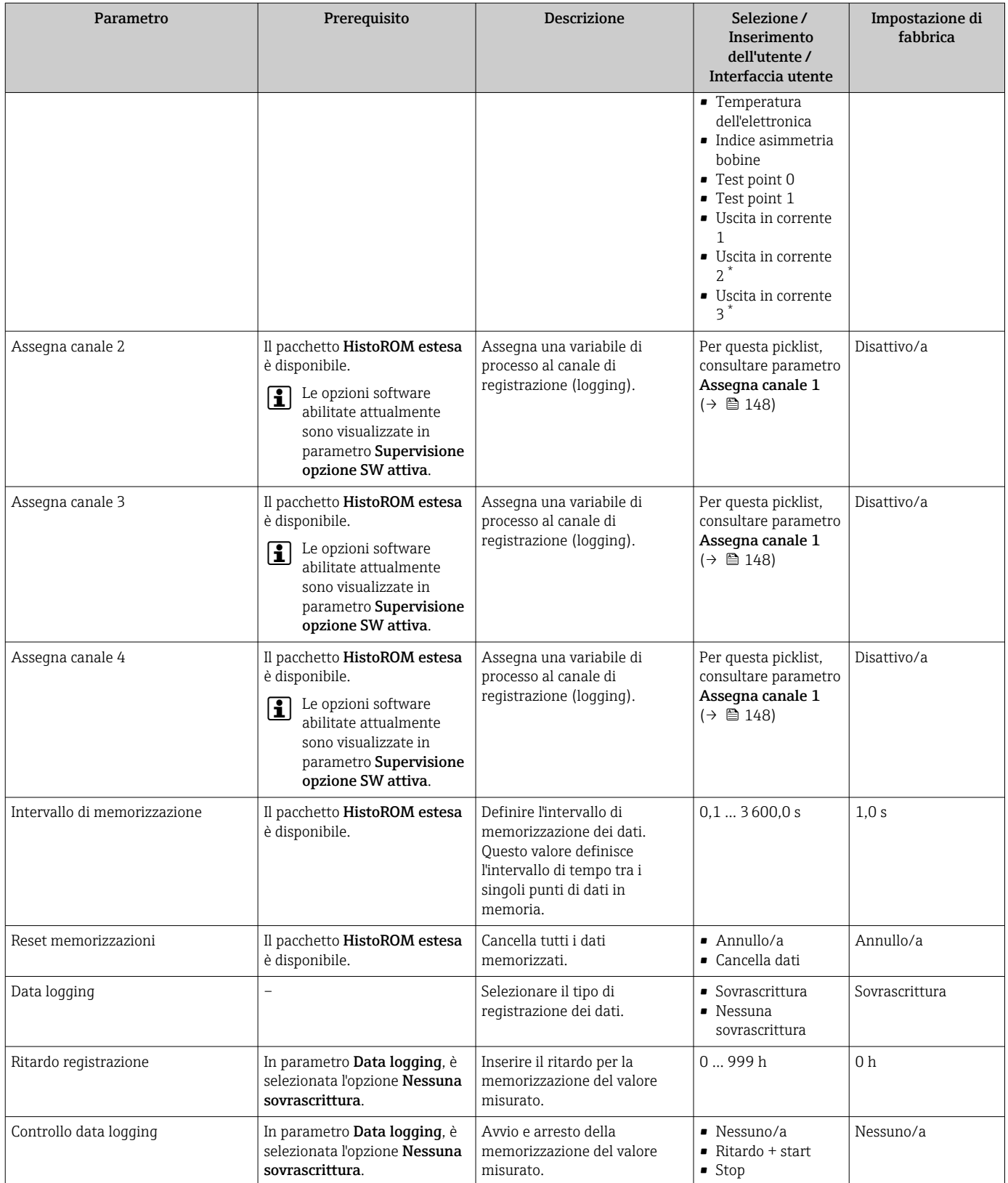

<span id="page-149-0"></span>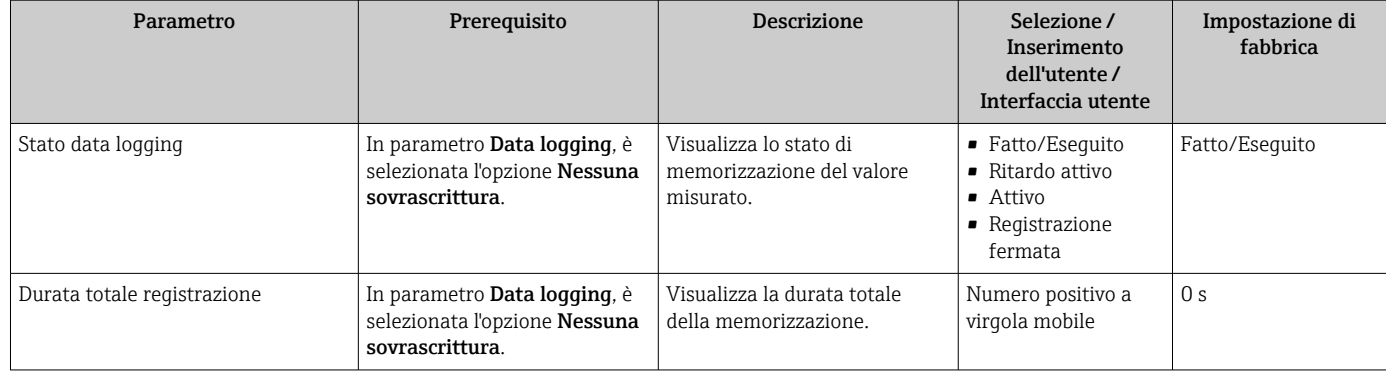

La visibilità dipende dalle opzioni ordinate o dalla configurazione dello strumento

# 11.8 Gestore frazione gas

Il gestore frazione gas migliora la stabilità e la ripetibilità di misura in caso di fluido bifase e fornisce preziose informazioni diagnostiche per il processo.

La funzione controlla costantemente la presenza di bolle di gas nei liquidi o di gocce nei gas, perché questa seconda fase influenza i valori emessi per portata e densità.

Nel caso dei fluidi bifase, il gestore frazione gas stabilizza i valori in uscita e consente una migliore leggibilità per gli operatori e un'interpretazione più agevole da parte del sistema di controllo distribuito. Il livello di smorzamento viene regolato in base alla gravità dei disturbi introdotti dalla seconda fase. Nel caso dei fluidi monofase, il gestore frazione gas non influenza in alcun modo i valori emessi.

Possibili opzioni nel parametro Gestore frazione gas:

- Off: disabilita il gestore frazione gas. In presenza di una seconda fase, si verificano forti oscillazioni dei valori di portata e densità emessi.
- Moderato: utilizzarla per applicazioni con due livelli o livelli intermittenti della seconda fase.
- Potente: utilizzarla per applicazioni con livelli di seconda fase molto significativi.

Il gestore frazione gas si cumula ad eventuali costanti fisse di smorzamento applicate a portata e densità che siano state impostate in qualsiasi altra parametrizzazione dello strumento.

Per informazioni dettagliate sulle descrizioni dei parametri del gestore frazione gas, fare riferimento alla Documentazione speciale per il dispositivo  $\rightarrow \blacksquare$  213

## 11.8.1 Sottomenu "Modalità di misura"

### Navigazione

Menu "Esperto" → Sensore → Modalità di misura

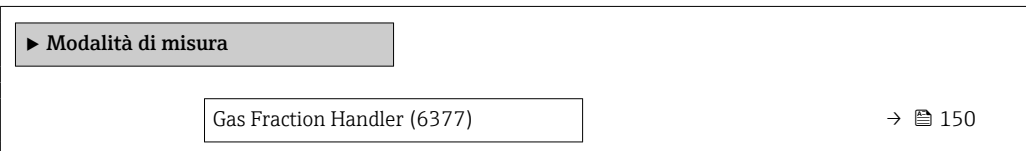

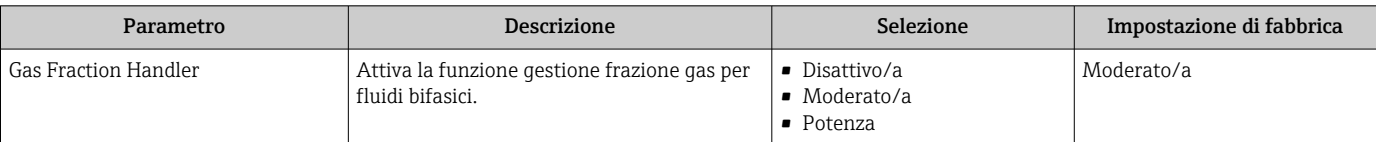

### 11.8.2 Sottomenu "Indice del fluido"

#### Navigazione

Menu "Esperto" → Applicazione → Indice del fluido

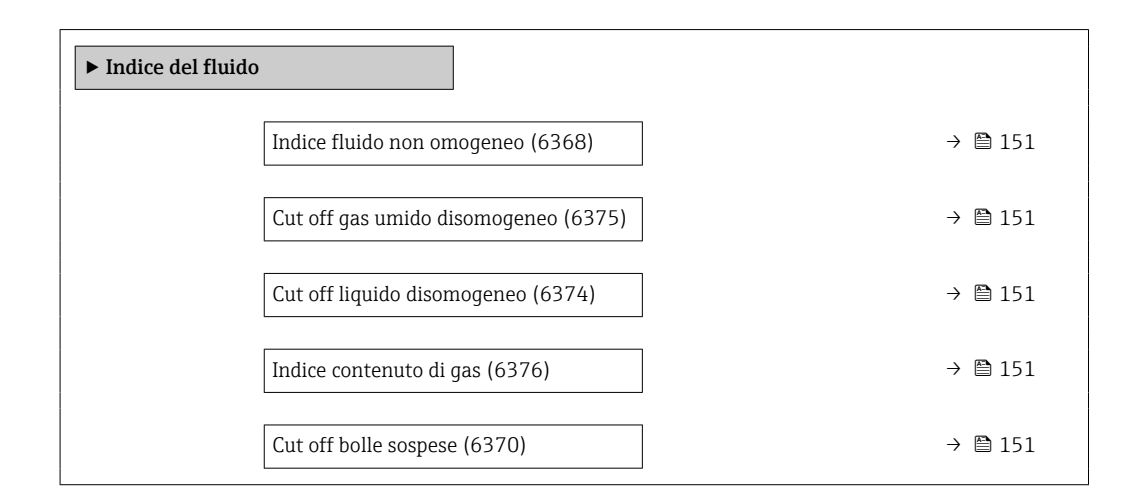

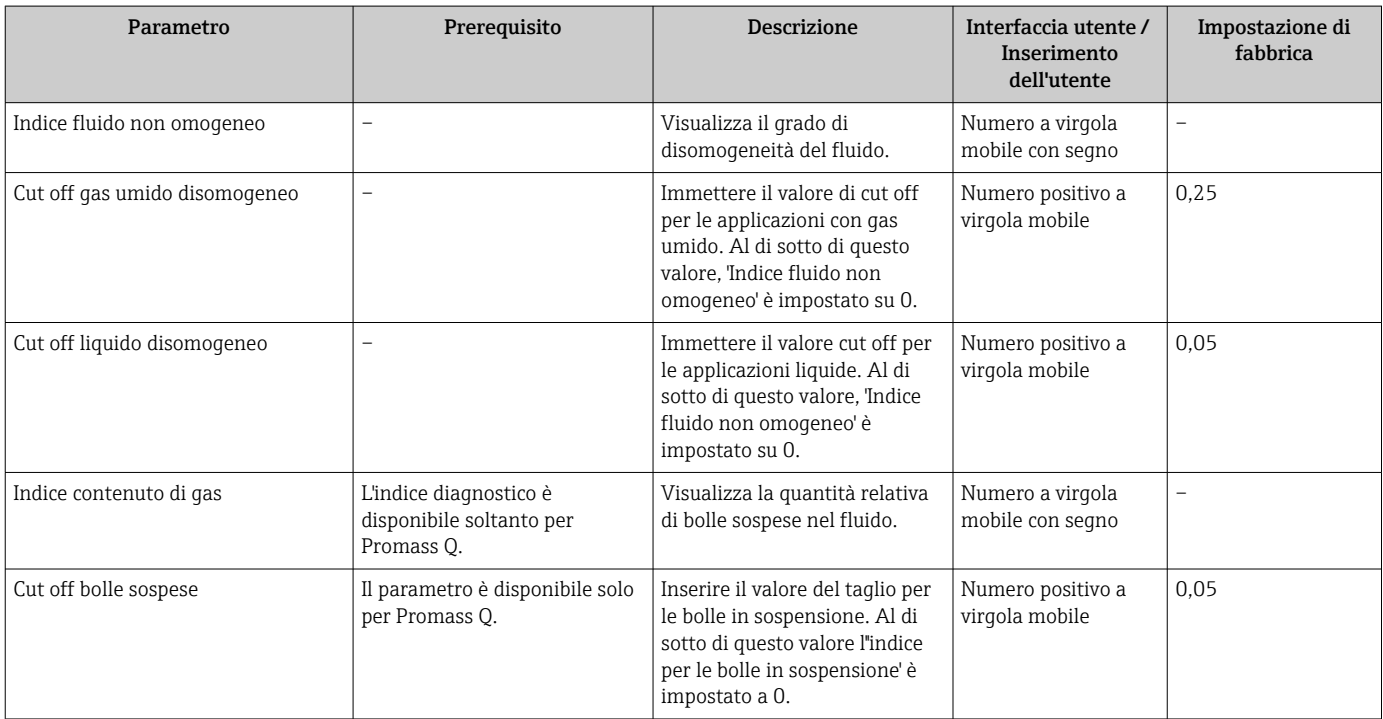

# 12 Diagnostica e ricerca guasti

# 12.1 Ricerca guasti generale

## *Per il display locale*

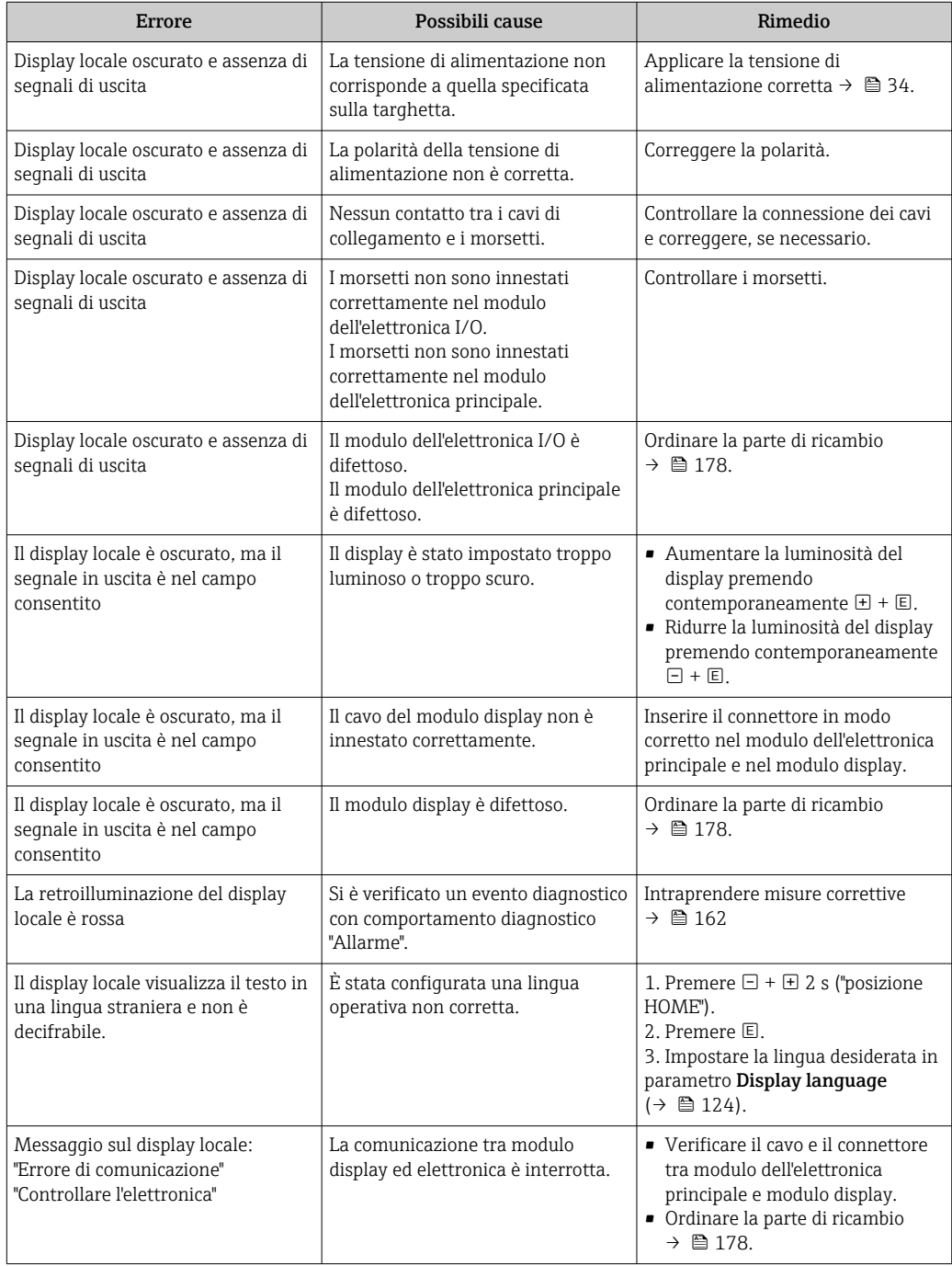

#### *Per i segnali di uscita*

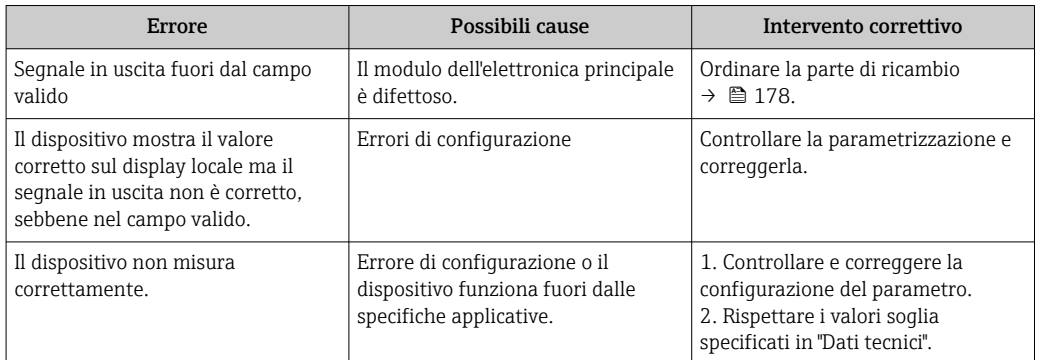

#### *Per accedere*

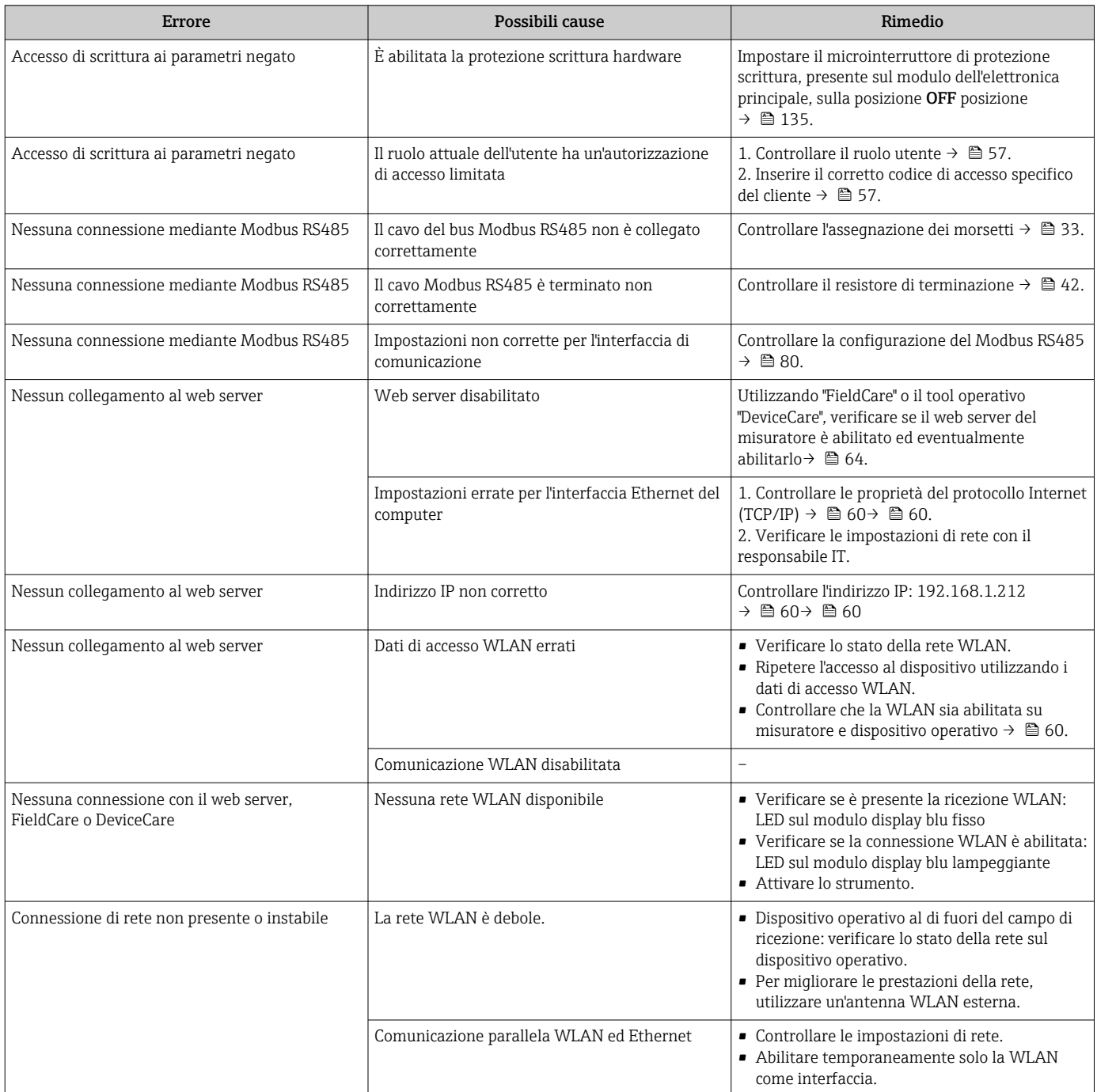

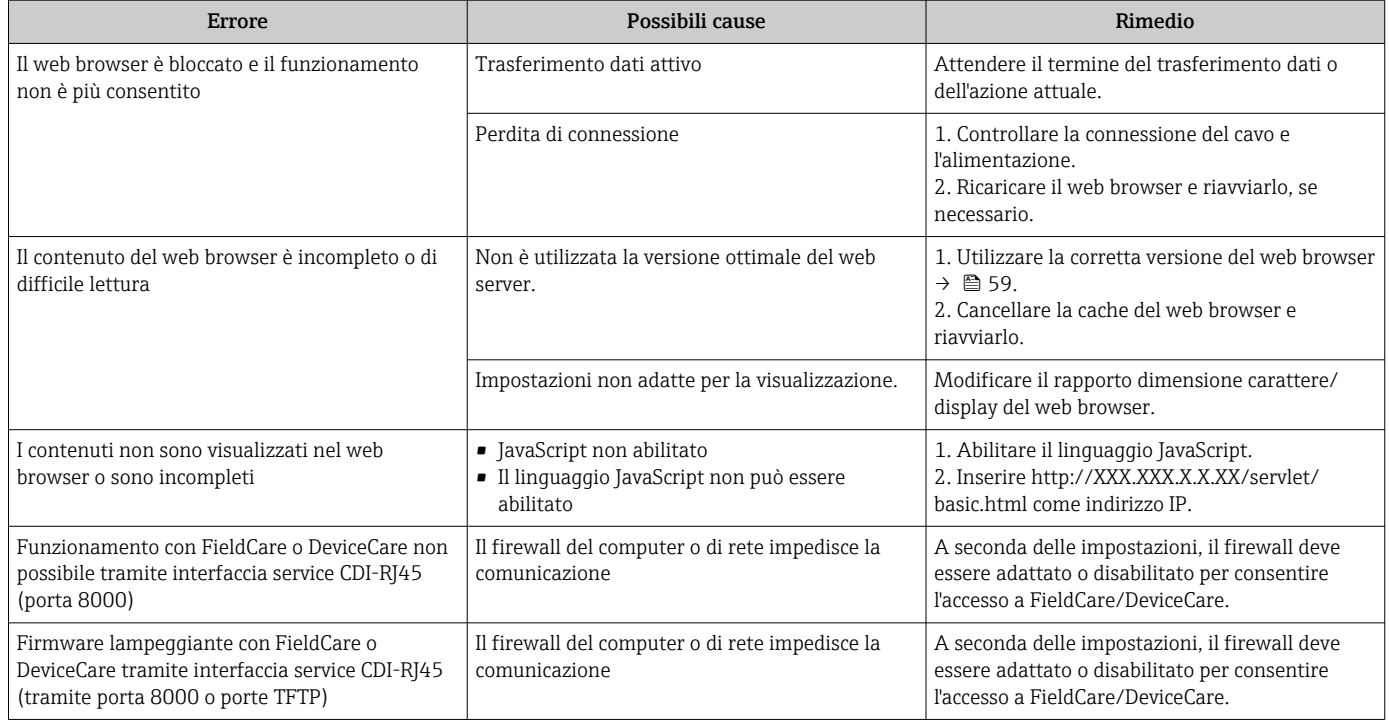

# 12.2 Informazioni diagnostiche mediante diodi a emissione di luce

## 12.2.1 Trasmettitore

I diversi LED del trasmettitore forniscono informazioni sullo stato del dispositivo.

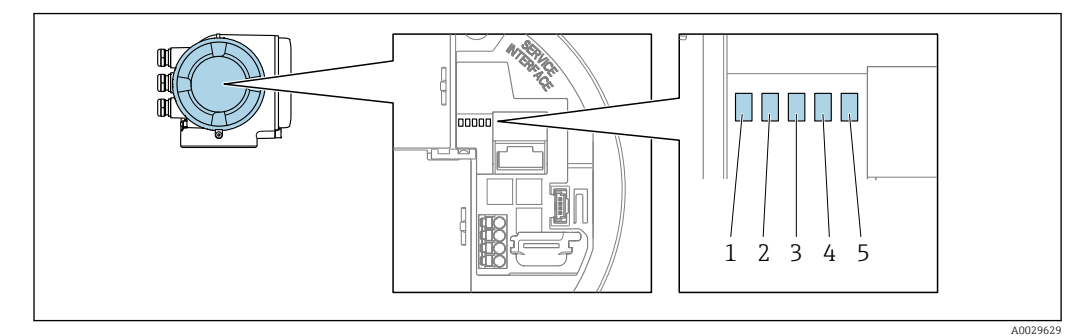

- *1 Tensione di alimentazione*
- *2 Stato dispositivo*
- *3 Non utilizzato*
- *4 Comunicazione*
- *5 Interfaccia service (CDI) attiva*

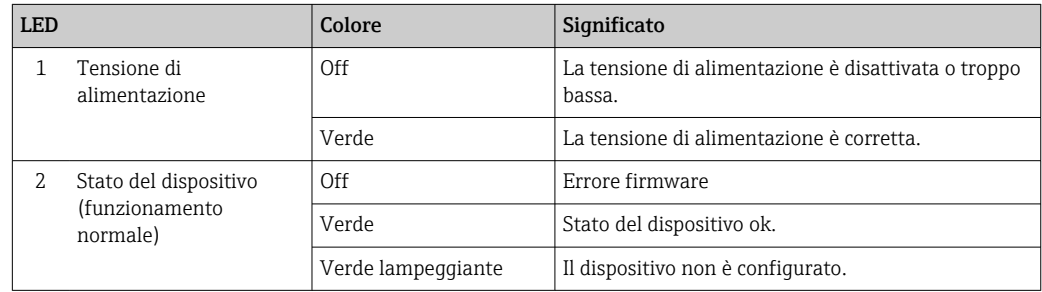

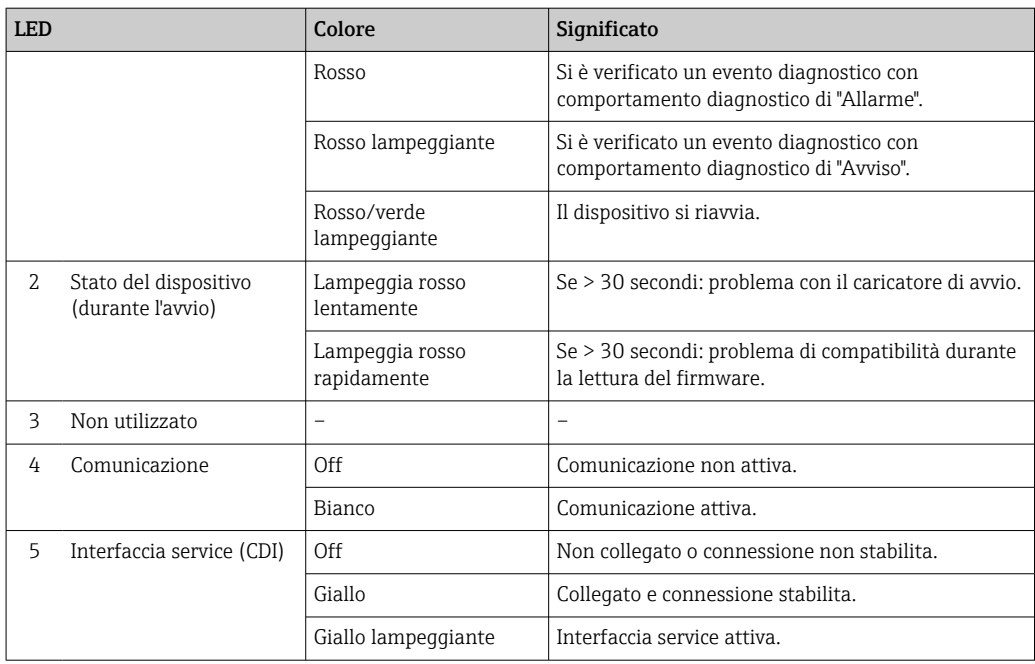

# <span id="page-155-0"></span>12.3 Informazioni diagnostiche sul display locale

## 12.3.1 Messaggio diagnostico

I guasti rilevati dal sistema di automonitoraggio del misuratore sono visualizzati come messaggio diagnostico in alternativa al display operativo.

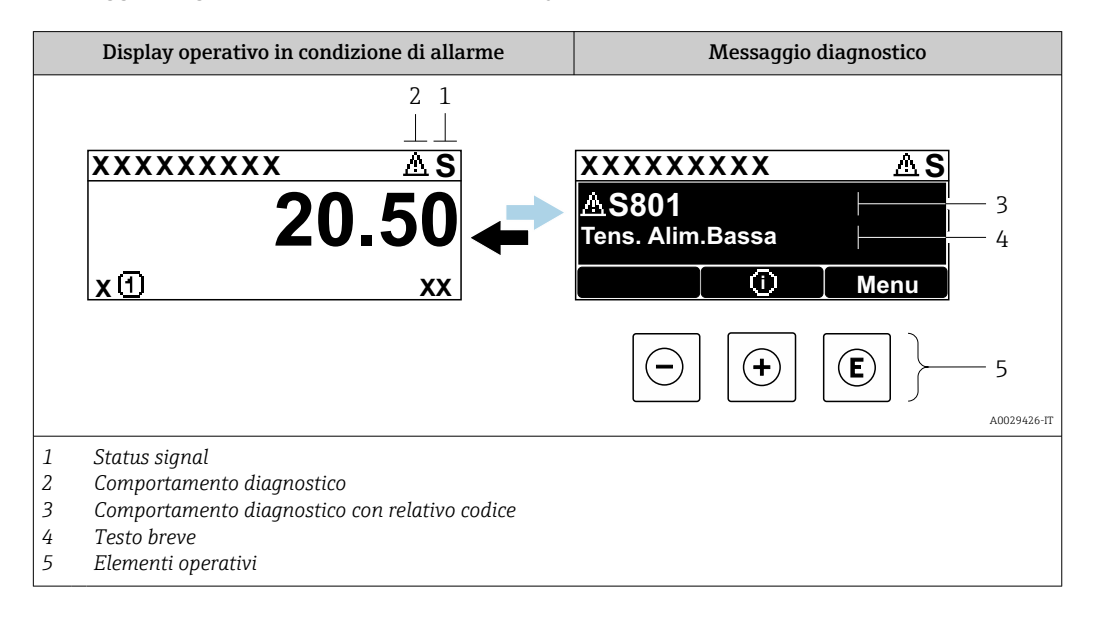

Se si presentano contemporaneamente due o più eventi diagnostici, il display visualizza solo il messaggio dell'evento diagnostico che ha la priorità massima.

Altri eventi diagnostici che si sono verificati possono essere visualizzati in :menu Diagnostica

- Mediante parametro  $\rightarrow$   $\blacksquare$  168
- Mediante i sottomenu  $\rightarrow$   $\blacksquare$  168

#### Segnali di stato

I segnali di stato forniscono indicazioni sullo stato e l'affidabilità del dispositivo classificando le varie cause dell'informazione diagnostica (evento di diagnostica).

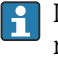

 $\mathbf{F}$ 

I segnali di stato sono classificati secondo la norma VDI/VDE 2650 e la raccomandazione NAMUR NE 107:  $F =$  quasto,  $C =$  controllo funzionale,  $S =$  fuori specifica, M = richiesta manutenzione

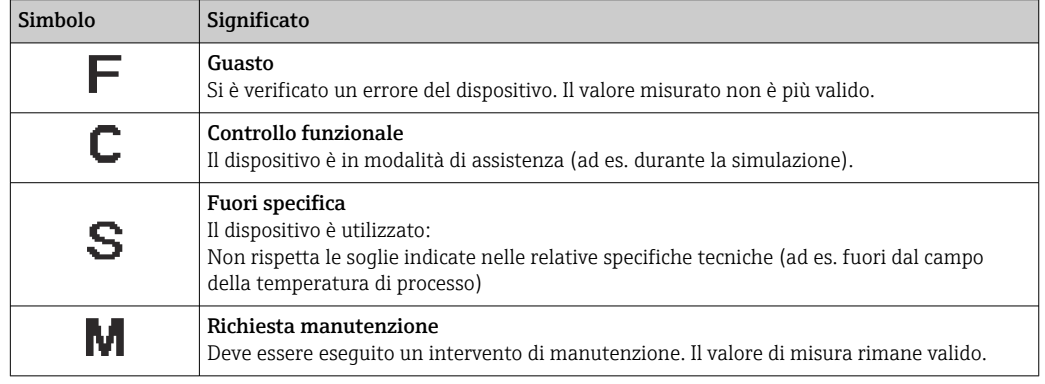

#### <span id="page-156-0"></span>Comportamento diagnostico

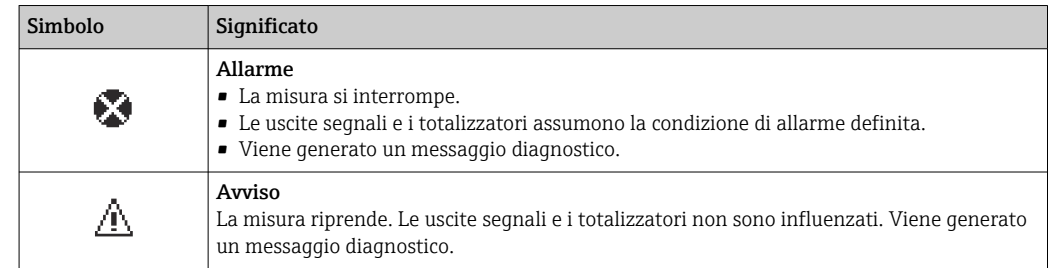

#### Informazioni diagnostiche

L'errore può essere identificato grazie alle informazioni diagnostiche. Il testo breve aiuta l'utente fornendo informazioni sull'errore. Il corrispondente simbolo per il comportamento diagnostico è visualizzato anche sul display locale vicino alle informazioni diagnostiche.

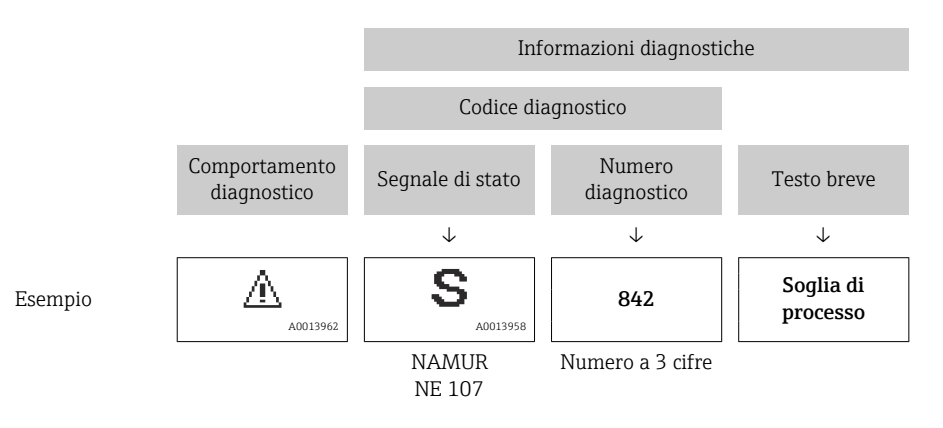

### Elementi operativi

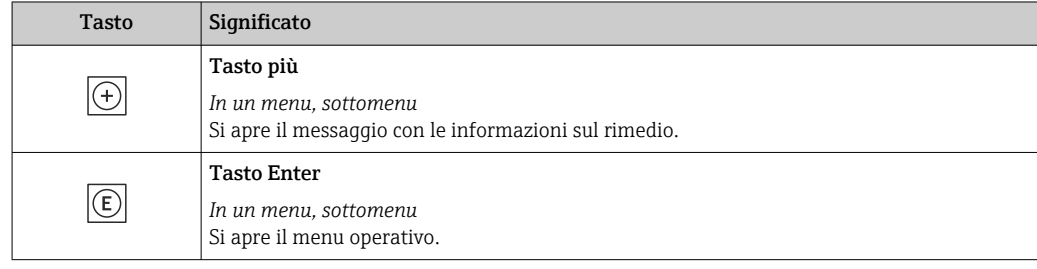

<span id="page-157-0"></span>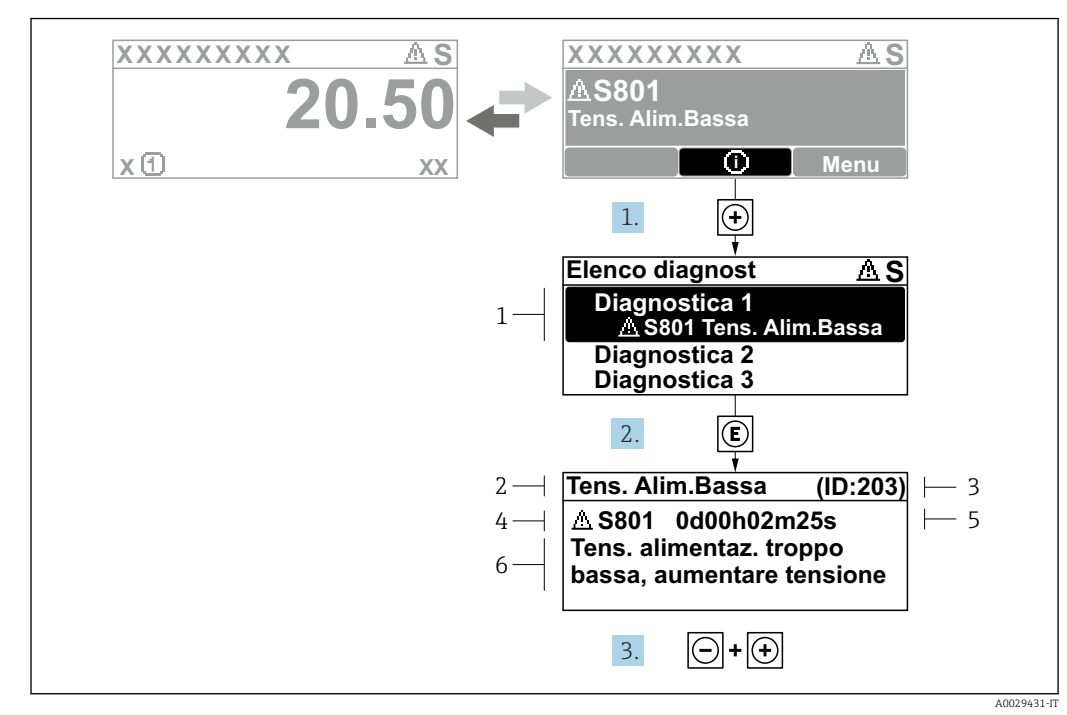

12.3.2 Richiamare le soluzioni

 *30 Messaggi per le soluzioni*

- *1 Informazioni diagnostiche*
- *2 Testo breve*
- *3 ID assistenza*
- *4 Comportamento di diagnostica con codice di diagnostica*
- *5 Tempo operativo al momento dell'errore*
- *6 Rimedi*
- 1. L'utente visualizza il messaggio di diagnostica.

Premere  $\boxplus$  (simbolo  $\textcircled{i}$ ).

- Si apre sottomenu Elenco di diagnostica.
- 2. Selezionare l'evento di diagnostica desiderato con  $\exists$  o  $\exists$  e premere  $\Box$ .
	- Si apre il messaggio con i rimedi.

3. Premere contemporaneamente  $\Box$  +  $\boxplus$ .

Il messaggio con riferimento alle soluzioni si chiude.

L'utente è nel sottomenu menu **Diagnostica**, in una funzione relativa a un evento diagnostico, ad es. in sottomenu Elenco di diagnostica o parametro Precedenti diagnostiche.

- 1. Premere E.
	- È visualizzato il messaggio con le soluzioni per l'evento diagnostico selezionato.

2. Premere contemporaneamente  $\Box$  +  $\boxplus$ .

Il messaggio con le soluzioni si chiude.

## 12.4 Informazioni diagnostiche nel web browser

### 12.4.1 Opzioni diagnostiche

Non appena l'utente ha eseguito l'accesso, tutti gli errori rilevati dal misuratore sono visualizzati nella pagina principale del web browser.

<span id="page-158-0"></span>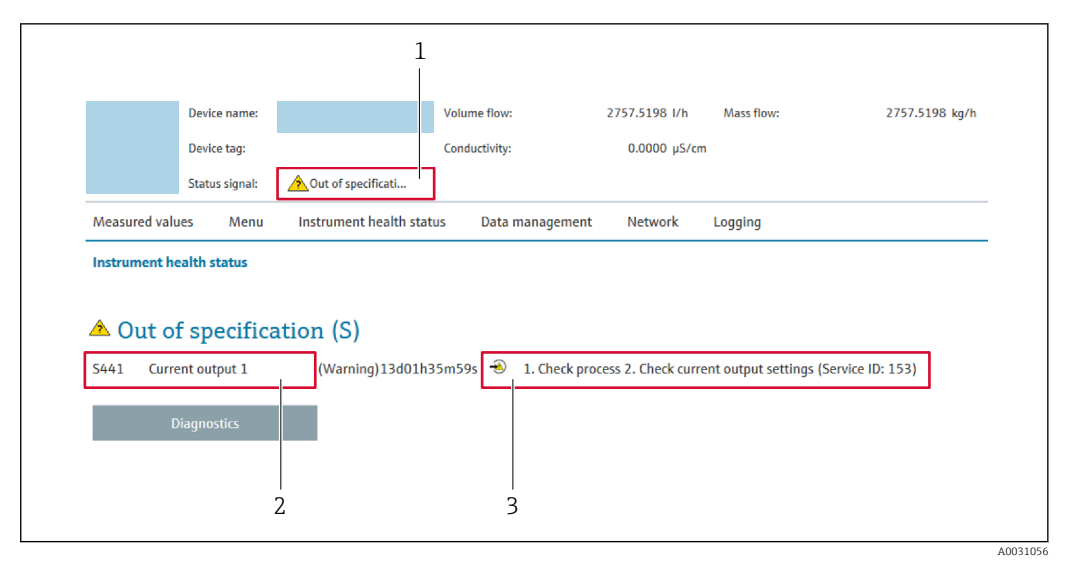

- *1 Area di stato con segnale di stato*
- *2 Informazioni diagnostiche*
- *3 Rimedi con ID di servizio*

Inoltre, gli eventi diagnostici che si sono verificati possono essere visualizzati in menu H Diagnostica:

- Mediante parametro  $\rightarrow \blacksquare$  168
- Mediante sottomenu  $\rightarrow$   $\blacksquare$  168

#### Segnali di stato

I segnali di stato forniscono indicazioni sullo stato e l'affidabilità del dispositivo classificando le varie cause dell'informazione diagnostica (evento di diagnostica).

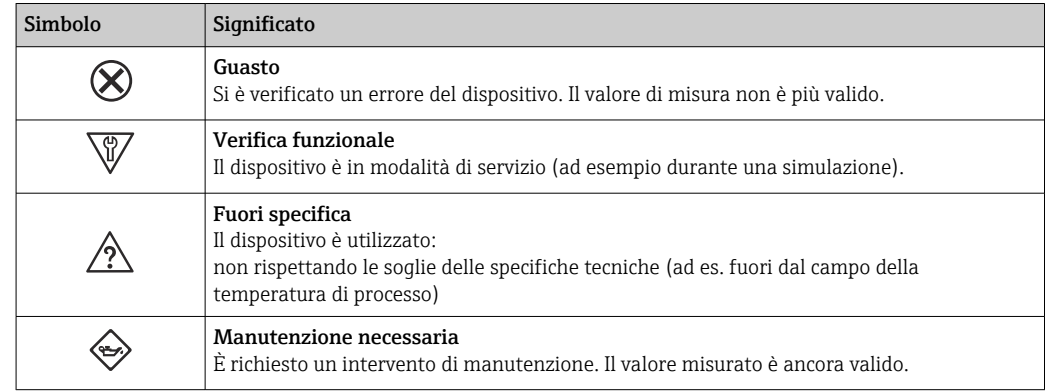

I segnali di stato sono classificati secondo VDI/VDE 2650 e raccomandazione NAMUR NE 107.

### 12.4.2 Come richiamare le informazioni sui rimedi possibili

Le informazioni sui rimedi sono fornite per ogni evento diagnostico allo scopo di garantire una rapida rimozione delle anomalie. I rimedi sono visualizzati in rosso insieme all'evento diagnostico e alle relative informazioni.

# 12.5 Informazioni diagnostiche in FieldCare o DeviceCare

## 12.5.1 Opzioni diagnostiche

Tutti gli errori rilevati dal misuratore sono visualizzati nella pagina principale del tool operativo non appena è stata stabilita connessione.

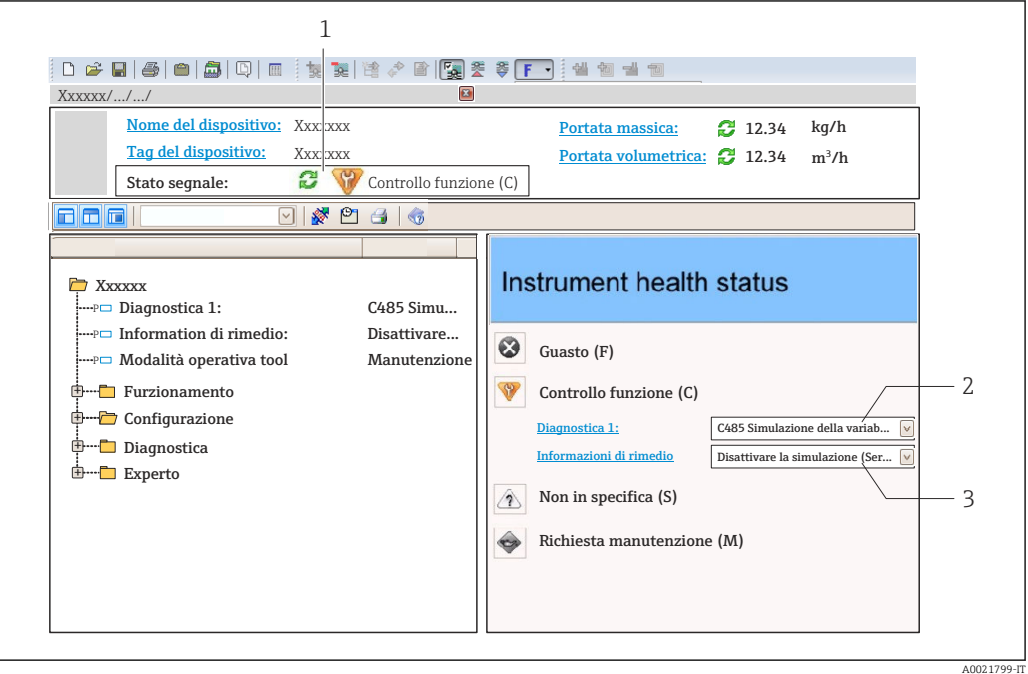

- *1 Area di stato con segnale di stato [→ 156](#page-155-0)*
- *2 Informazioni diagnostiche [→ 157](#page-156-0)*
- *3 Rimedi con ID di servizio*

Inoltre, gli eventi diagnostici che si sono verificati possono essere visualizzati in menu I÷ Diagnostica:

- Mediante parametro  $\rightarrow$   $\blacksquare$  168
- Mediante sottomenu  $\rightarrow$   $\blacksquare$  168

#### Informazioni diagnostiche

L'errore può essere identificato grazie alle informazioni diagnostiche. Il testo breve aiuta l'utente fornendo informazioni sull'errore. Il corrispondente simbolo per il comportamento diagnostico è visualizzato anche sul display locale vicino alle informazioni diagnostiche.

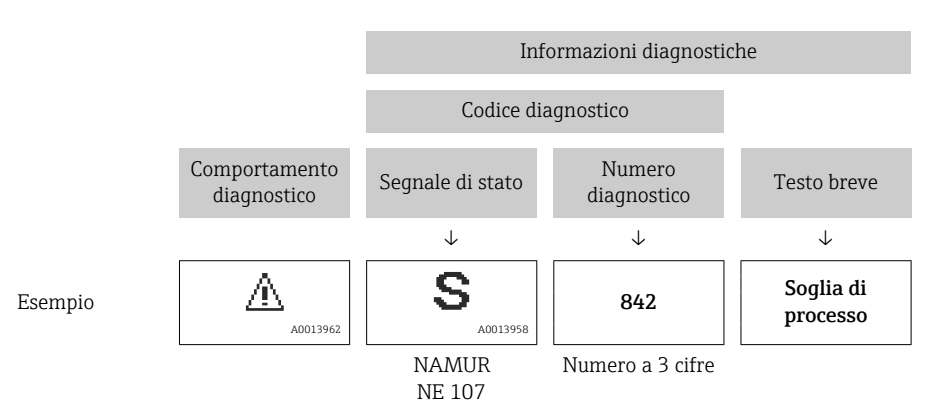

### <span id="page-160-0"></span>12.5.2 Come richiamare le informazioni sui rimedi possibili

Le informazioni sui rimedi sono fornite per ogni evento diagnostico allo scopo di garantire una rapida rimozione delle anomalie:

- Sulla pagina principale
	- Le informazioni sul rimedio è visualizzata in un campo separato, sotto le informazioni diagnostiche.
- Inmenu Diagnostica

Le informazioni sul rimedio possono essere richiamate nell'area operativa dell'interfaccia utente.

L'utente si trova nel sottomenu menu Diagnostica.

- 1. Richiamare il parametro richiesto.
- 2. Sulla destra dell'area operativa, puntatore del mouse sul parametro.
	- $\rightarrow$  È visualizzata una descrizione con le informazioni sul rimedio per l'evento diagnostico.

## 12.6 Informazioni diagnostiche mediante interfaccia di comunicazione

### 12.6.1 Richiamare le informazioni diagnostiche

Le informazioni diagnostiche possono essere richiamate mediante gli indirizzi del registro Modbus RS485.

- $\bullet$  Mediante indirizzo del registro 6821 (tipo di dati = stringa): codice di diagnostica, ad es. F270
- Mediante indirizzo del registro 6859 (tipo di dati = numero intero): numero di diagnostica, ad es.270

Per una panoramica degli eventi diagnostici con relativo numero e codice →  $\triangleq$  162

## 12.6.2 Configurazione della modalità di risposta all'errore

La modalità di risposta all'errore per la comunicazione Modbus RS485 può essere configurata in sottomenu Comunicazione utilizzando 2 parametri.

#### Percorso di navigazione

Configurazione → Comunicazione

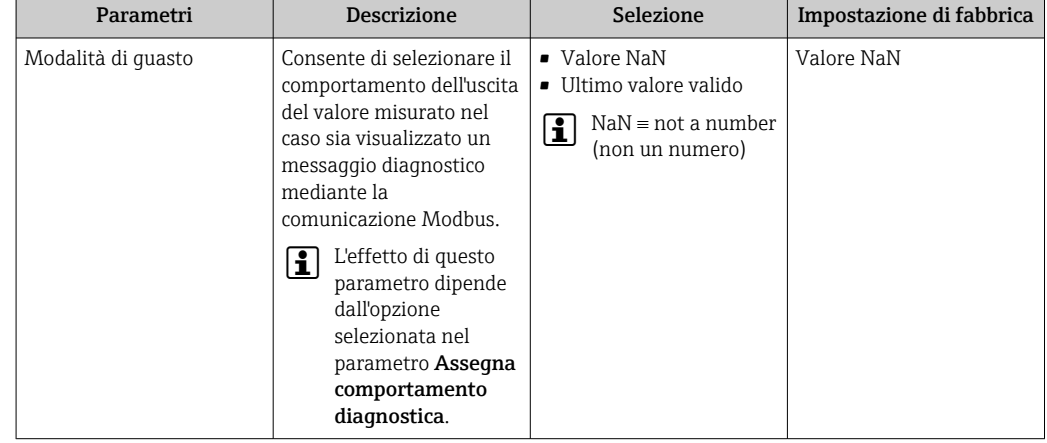

# <span id="page-161-0"></span>12.7 Adattamento delle informazioni diagnostiche

## 12.7.1 Adattamento del comportamento diagnostico

Ogni voce delle informazioni diagnostiche è assegnata in fabbrica a uno specifico comportamento diagnostico. L'utente può modificare questa assegnazione per informazioni diagnostiche specifiche nel parametro sottomenu Azione di diagnostica.

Esperto → Sistema → Gestione dell'evento → Azione di diagnostica

Le seguenti opzioni possono essere assegnate al codice diagnostico in base al comportamento diagnostico:

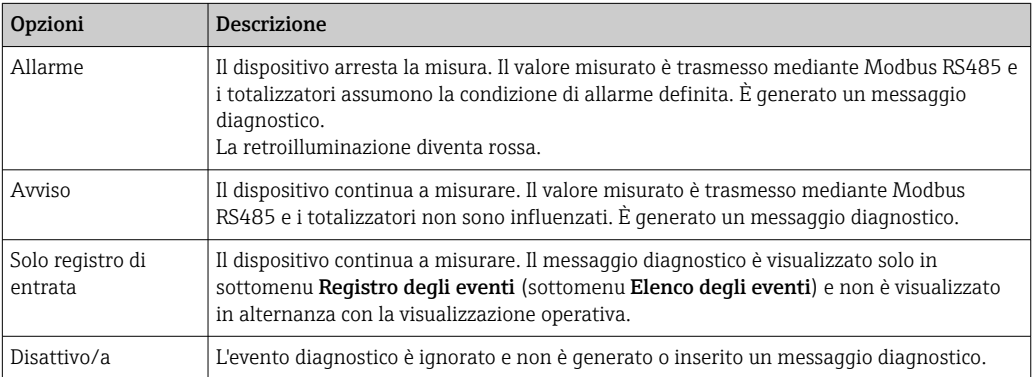

# 12.8 Panoramica delle informazioni diagnostiche

La quantità di informazioni diagnostiche e il numero di variabili misurate coinvolte aumentano se il misuratore dispone di uno o più pacchetti applicativi.

Il comportamento diagnostico può essere modificato per alcune voci delle  $\vert$   $\vert$   $\vert$ informazioni diagnostiche. Adattamento delle informazioni diagnostiche →  $\triangleq$  162

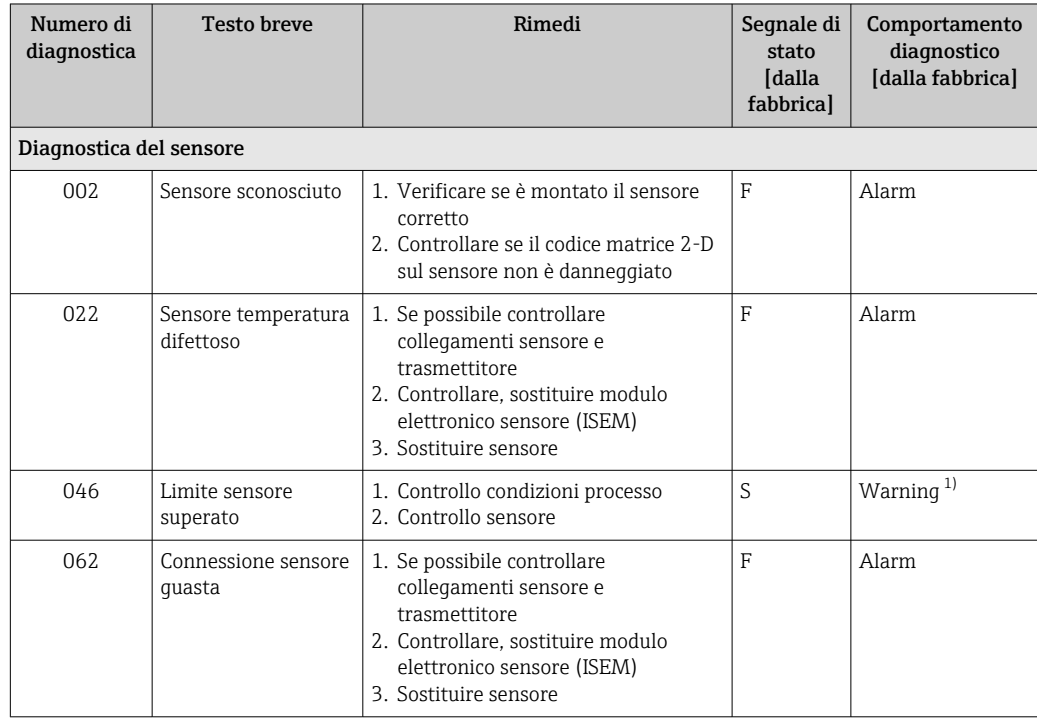

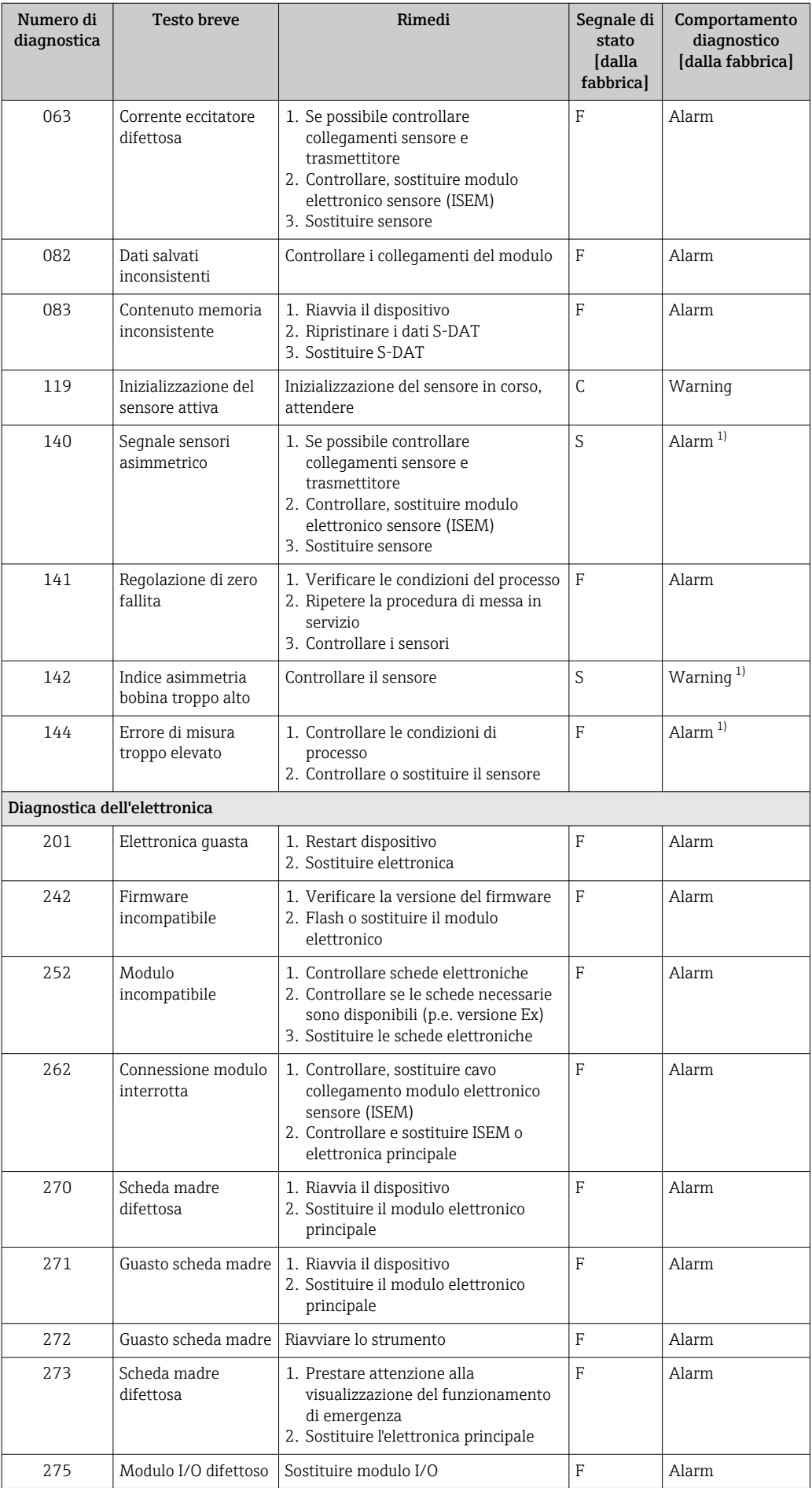

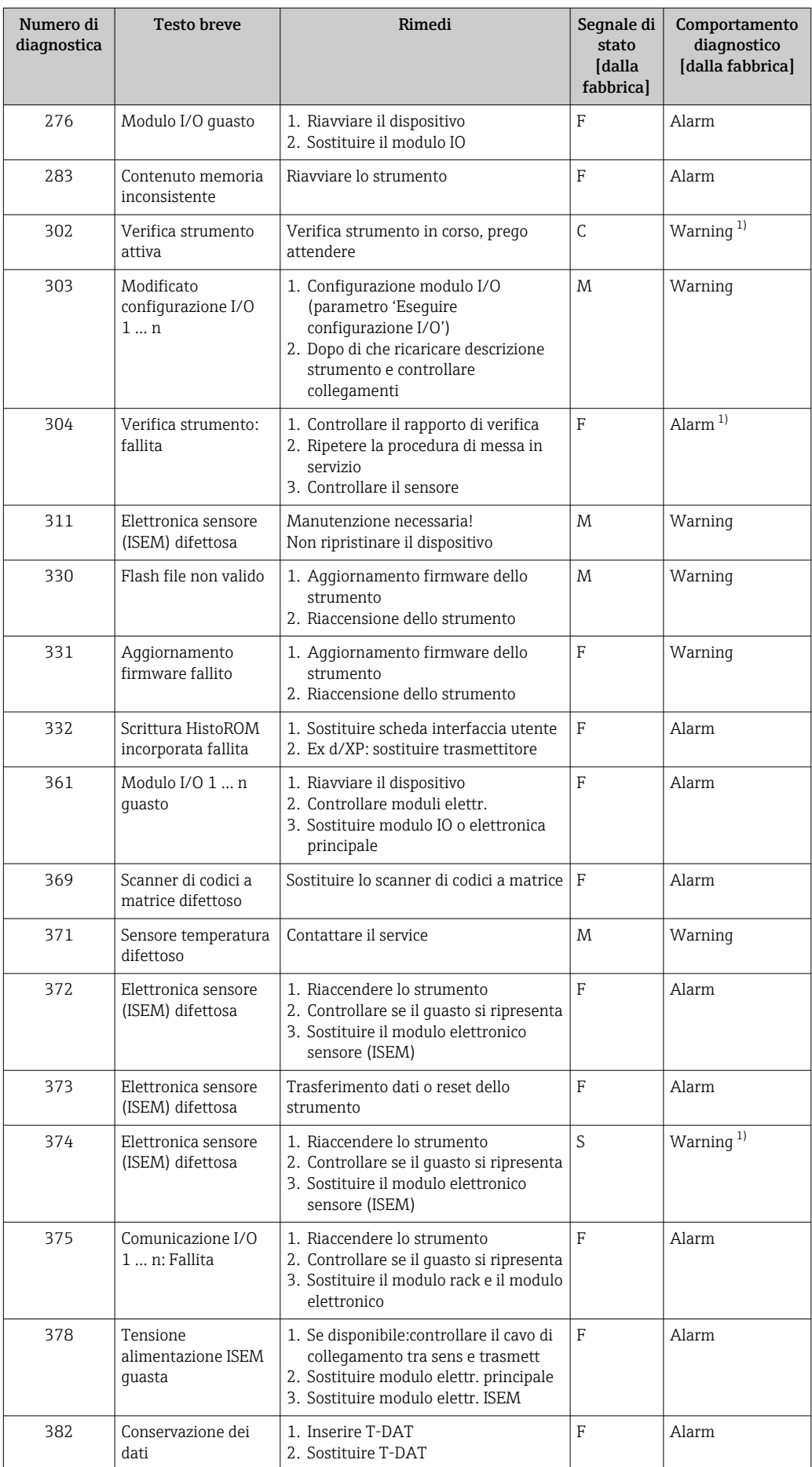

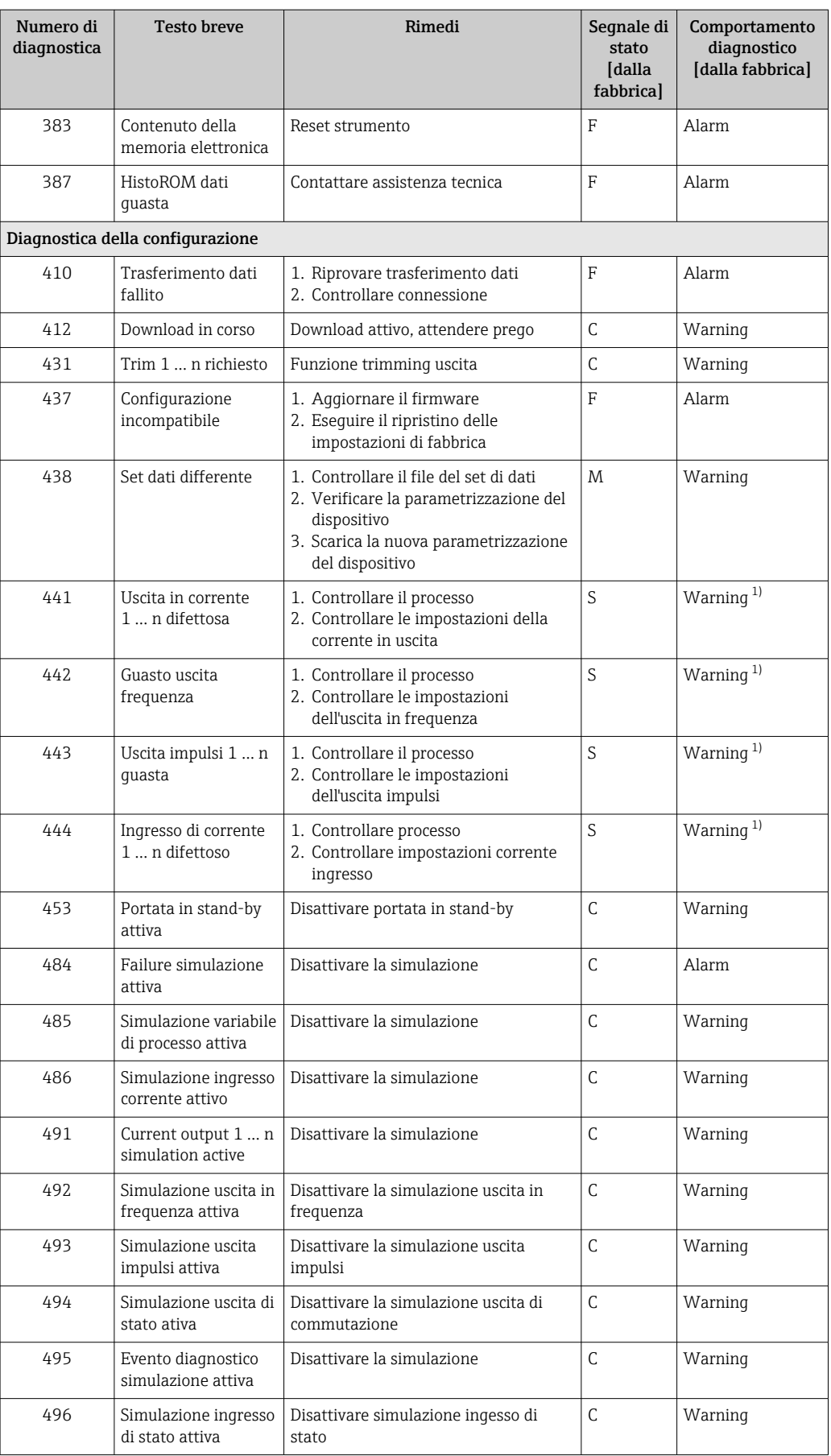

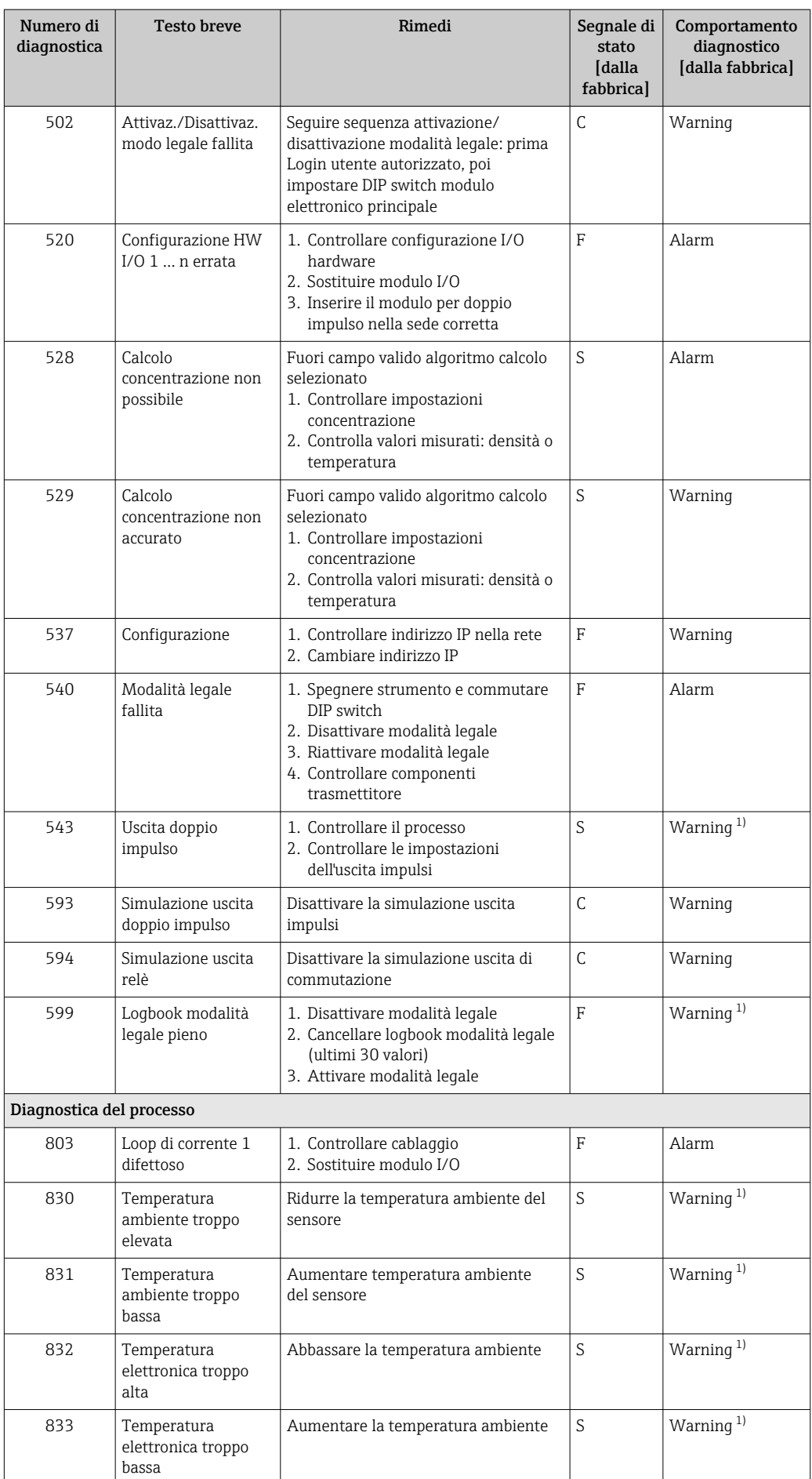

<span id="page-166-0"></span>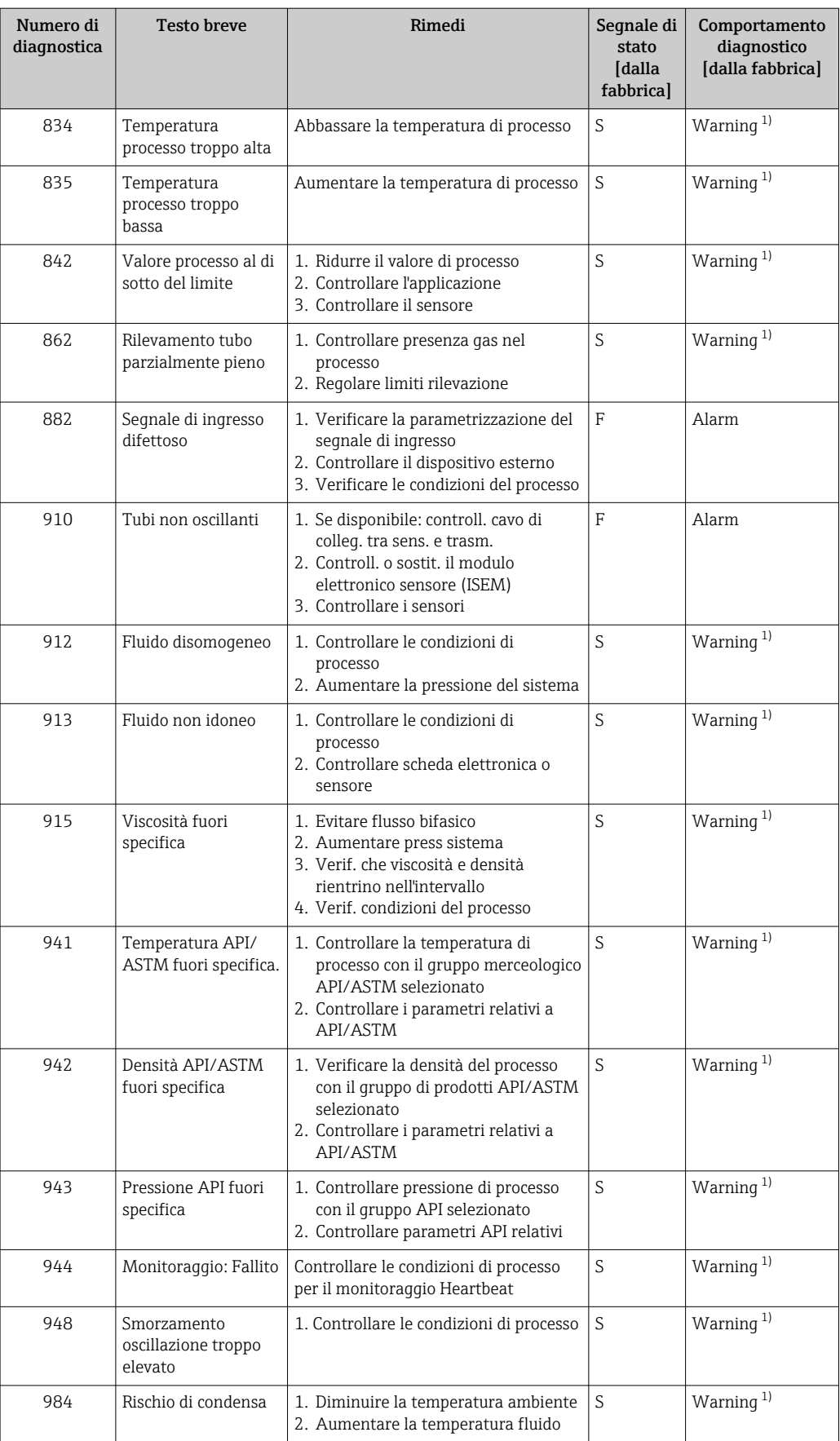

1) Il comportamento diagnostico può essere modificato.

## <span id="page-167-0"></span>12.9 Eventi diagnostici in corso

Menu Diagnostica permette all'utente di visualizzare separatamente l'evento diagnostico attuale e quello precedente.

Per richiamare i rimedi adatti a rimuovere un evento diagnostico:  $|1 \cdot |$ 

- Mediante display locale  $\rightarrow$   $\blacksquare$  158
- Mediante web browser  $\rightarrow$   $\blacksquare$  159
- Mediante il tool operativo "FieldCare"  $\rightarrow$   $\blacksquare$  161
- Mediante il tool operativo "DeviceCare"  $\rightarrow$   $\blacksquare$  161

Altri eventi diagnostici in corso possono essere visualizzati in sottomenu Elenco di  $| \cdot |$ diagnostica  $\rightarrow \Box$  168

#### Navigazione

Menu "Diagnostica"

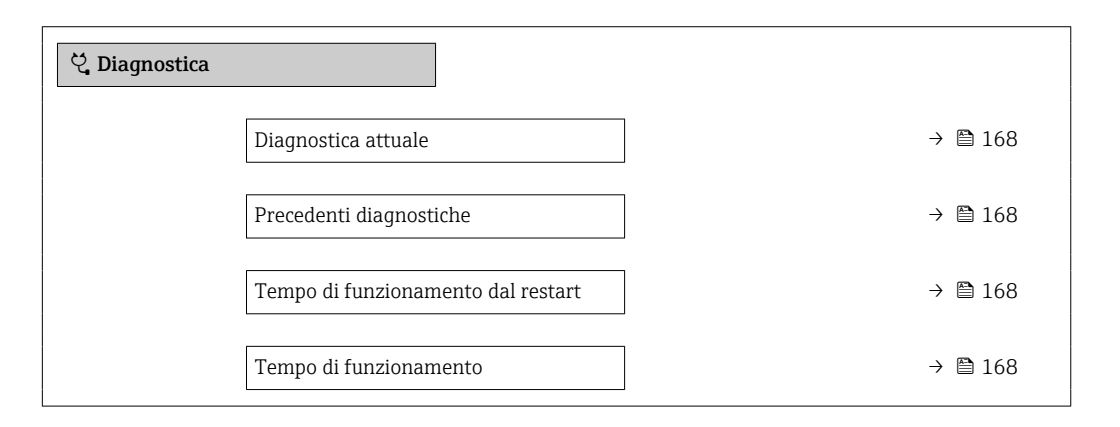

#### Panoramica dei parametri con una breve descrizione

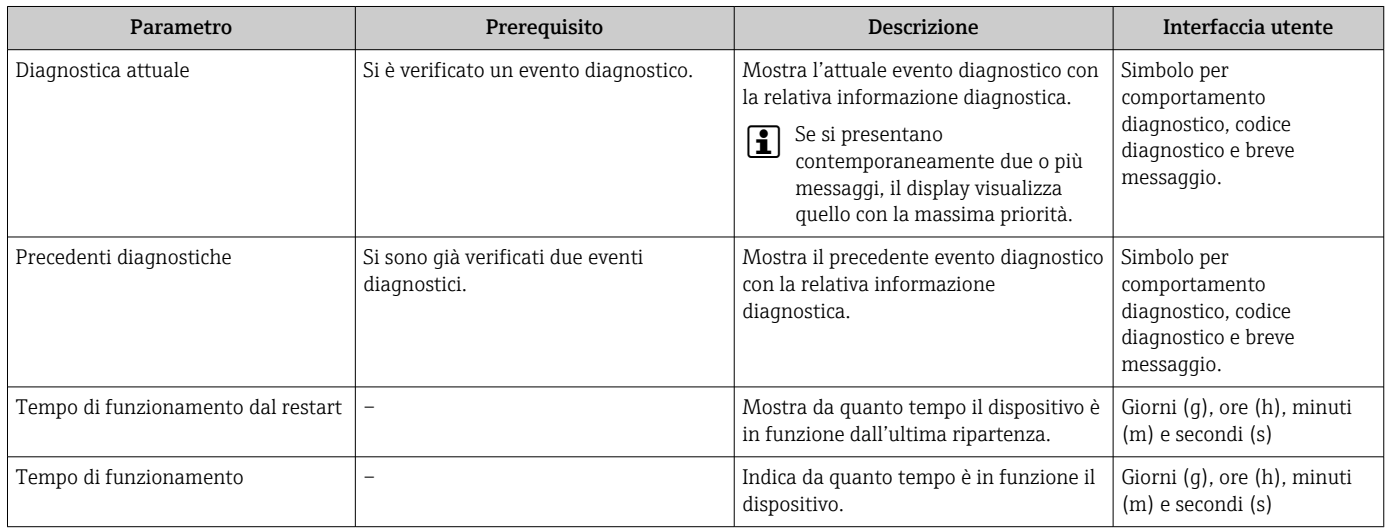

# 12.10 Elenco diagnostica

Possono essere visualizzati fino a 5 eventi diagnostici ancora in attesa nel parametro sottomenu Elenco di diagnostica insieme alle informazioni diagnostiche associate. Se sono in corso più di 5 eventi di diagnostica, il display visualizza quelli che hanno la priorità massima.

#### Percorso di navigazione

Diagnostica → Elenco di diagnostica

A0014006-IT

A0014008-IT

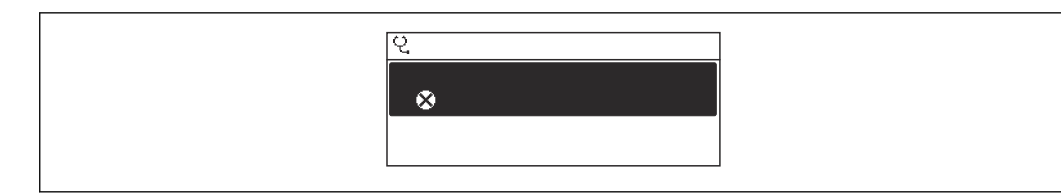

#### *31 Esempio con il display locale*

Per richiamare i rimedi adatti a rimuovere un evento diagnostico:

- Mediante display locale  $\rightarrow$   $\blacksquare$  158
	- Mediante web browser  $\rightarrow$   $\blacksquare$  159
	- Mediante il tool operativo "FieldCare"  $\rightarrow$   $\blacksquare$  161
	- Mediante il tool operativo "DeviceCare"  $\rightarrow$   $\blacksquare$  161

## 12.11 Logbook degli eventi

### 12.11.1 Lettura del registro eventi

Una panoramica in ordine cronologico dei messaggi di evento generati è reperibile nel sottomenu Elenco degli eventi.

#### Percorso di navigazione

Menu Diagnostica → sottomenu Registro degli eventi → Elenco degli eventi

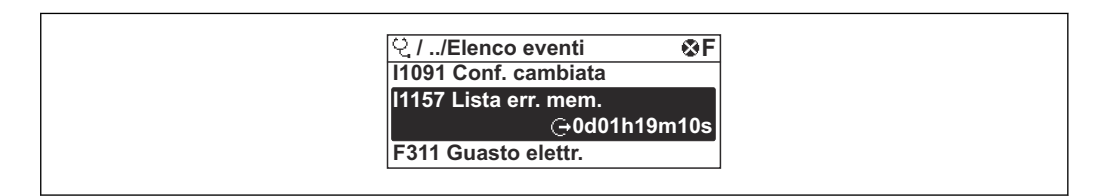

 *<sup>32</sup> Esempio con il display locale*

- Possono essere visualizzati massimo 20 messaggi di evento in ordine cronologico.
- Se nel dispositivo è abilitato il pacchetto applicativo HistoROM estesa (opzione d'ordine), l'elenco degli eventi può comprendere fino a 100 inserimenti.

La cronologia degli eventi comprende:

- Eventi diagnostici  $\rightarrow$   $\blacksquare$  162
- Eventi informativi  $\rightarrow$   $\blacksquare$  170

A ogni evento, oltre all'indicazione dell'ora in cui si è verificato, è assegnato anche un simbolo che indica se l'evento è in corso o è terminato:

- Evento diagnostico
	- $\bullet$ : occorrenza dell'evento
- $\bullet$ : termine dell'evento
- Evento di informazione

: occorrenza dell'evento

Per richiamare i rimedi adatti a rimuovere un evento diagnostico:

- Mediante display locale  $\rightarrow$   $\blacksquare$  158
- Mediante web browser  $\rightarrow$   $\blacksquare$  159
- Mediante il tool operativo "FieldCare"  $\rightarrow$   $\blacksquare$  161
- Mediante il tool operativo "DeviceCare"  $\rightarrow$   $\blacksquare$  161

Per filtrare i messaggi di evento visualizzati →  $\Box$  170

### <span id="page-169-0"></span>12.11.2 Filtraggio del registro degli eventi

Utilizzando la funzione parametro Opzioni filtro si può definire quale categoria del messaggio di evento è visualizzata nel sottomenu Elenco degli eventi.

### Percorso di navigazione

Diagnostica → Registro degli eventi → Opzioni filtro

### Categorie di filtro

- Tutti
- $\blacksquare$  Guasto  $(F)$
- Controllo funzione (C)
- Fuori valori specifica (S)
- Richiesta manutenzione (M)
- Informazioni (I)

## 12.11.3 Panoramica degli eventi di informazione

A differenza dall'evento diagnostico, l'evento di informazione è visualizzato solo nel registro degli eventi e non nell'elenco degli eventi.

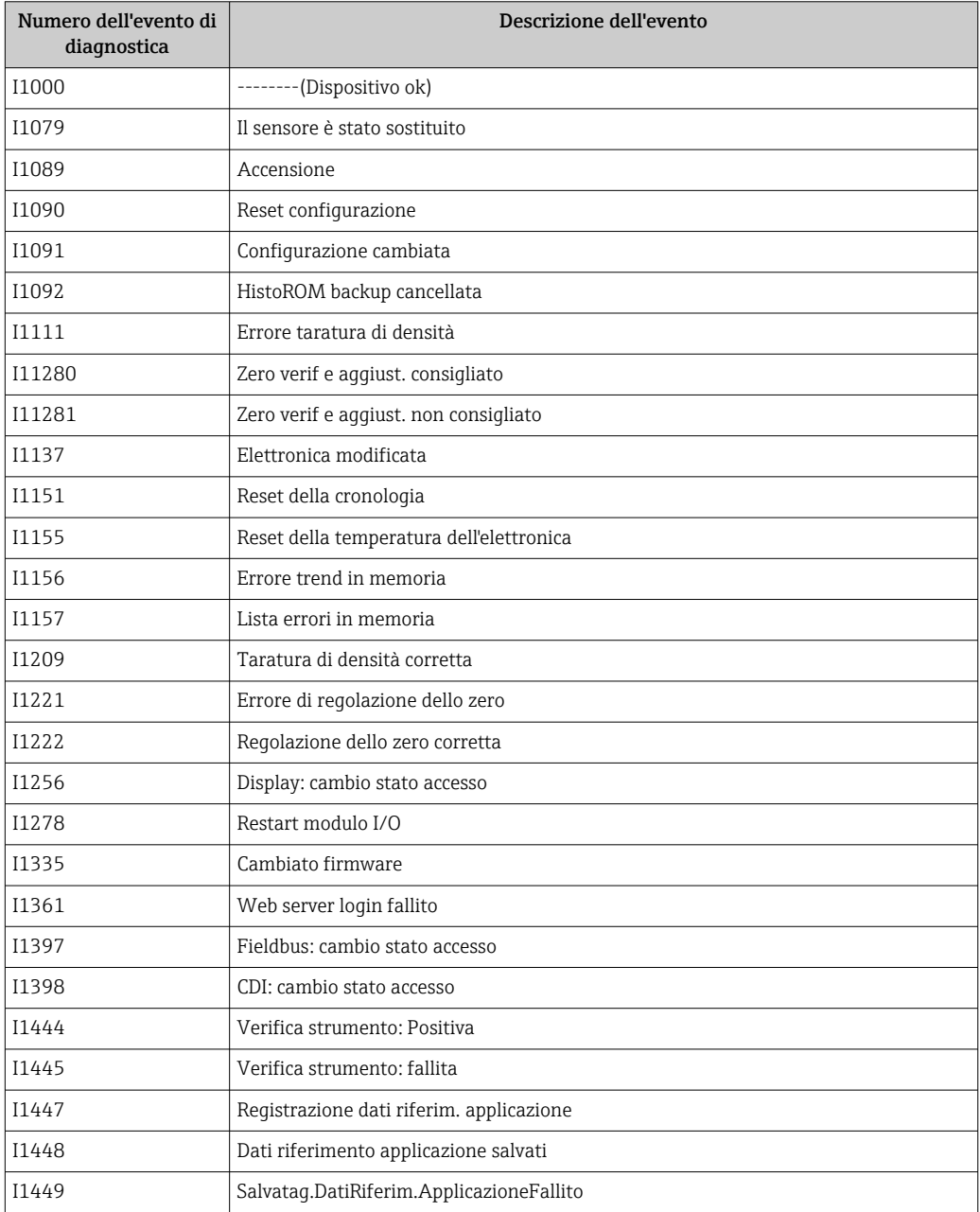

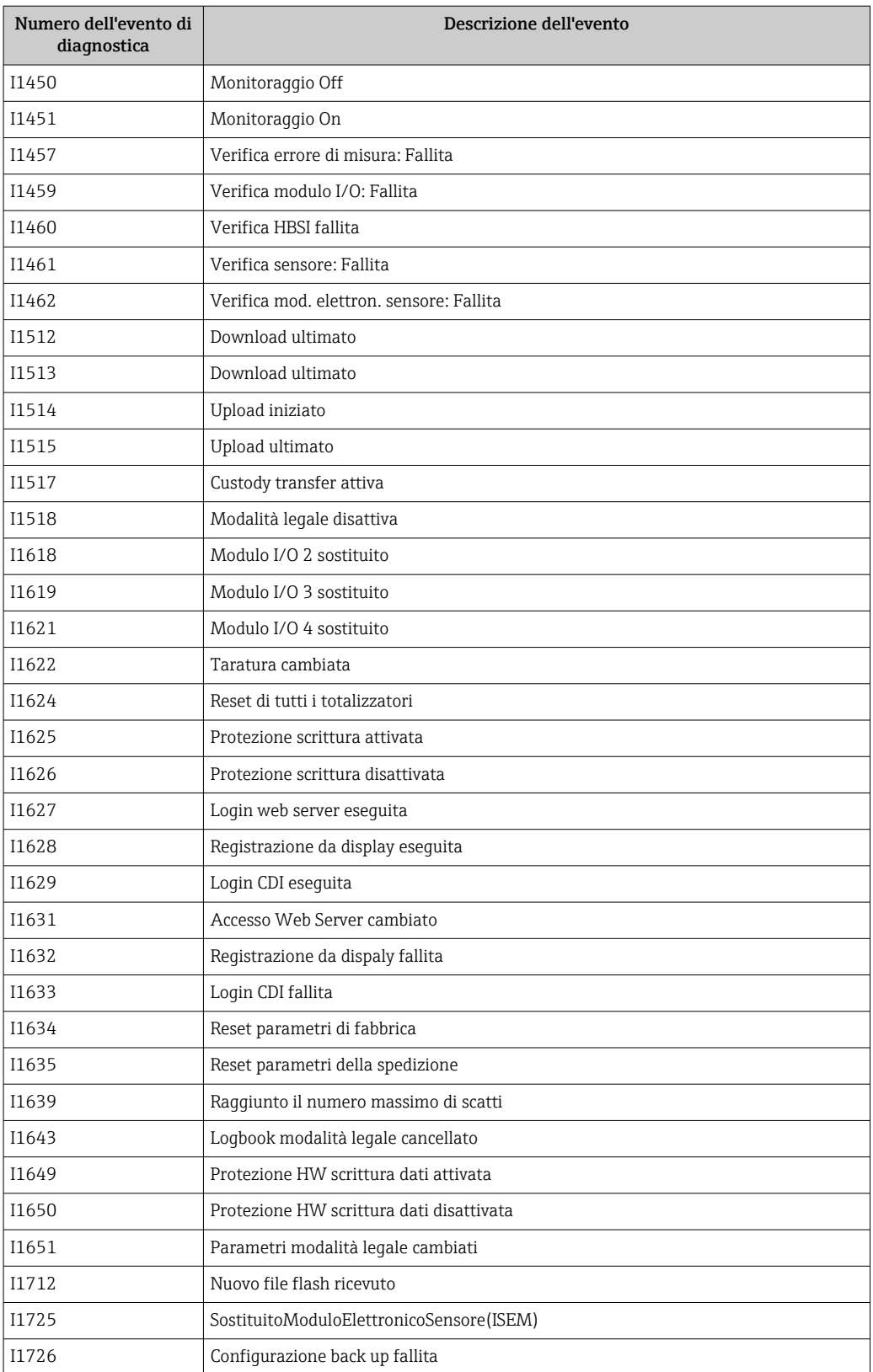

## 12.12 Reset del misuratore

È possibile ripristinare l'intera configurazione del dispositivo ad uno stato definito mediante Parametro **Reset del dispositivo** ( $\rightarrow \blacksquare$  129).

## 12.12.1 Campo di applicazione della funzione parametro "Reset del dispositivo"

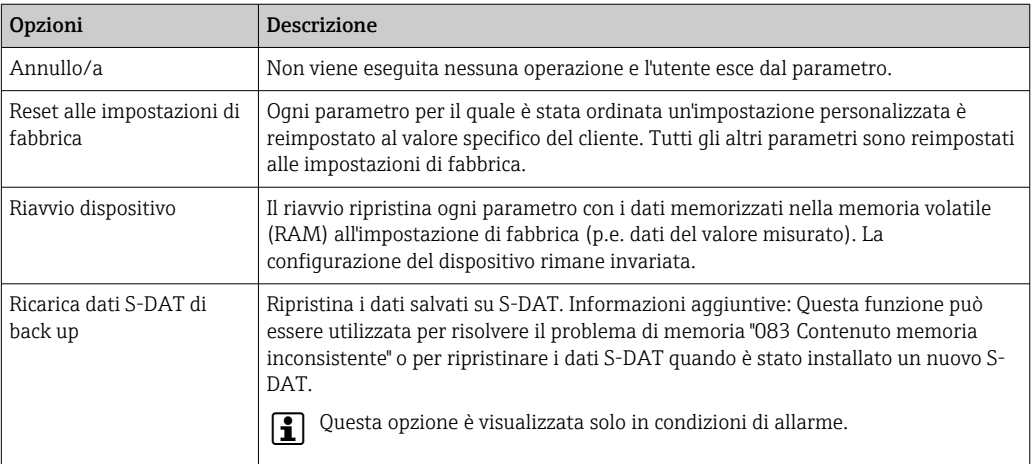

# 12.13 Informazioni sul dispositivo

Il menu sottomenu Informazioni sul dispositivo comprende tutti i parametri che visualizzano diverse informazioni per l'identificazione del dispositivo.

### Navigazione

Menu "Diagnostica" → Informazioni sul dispositivo

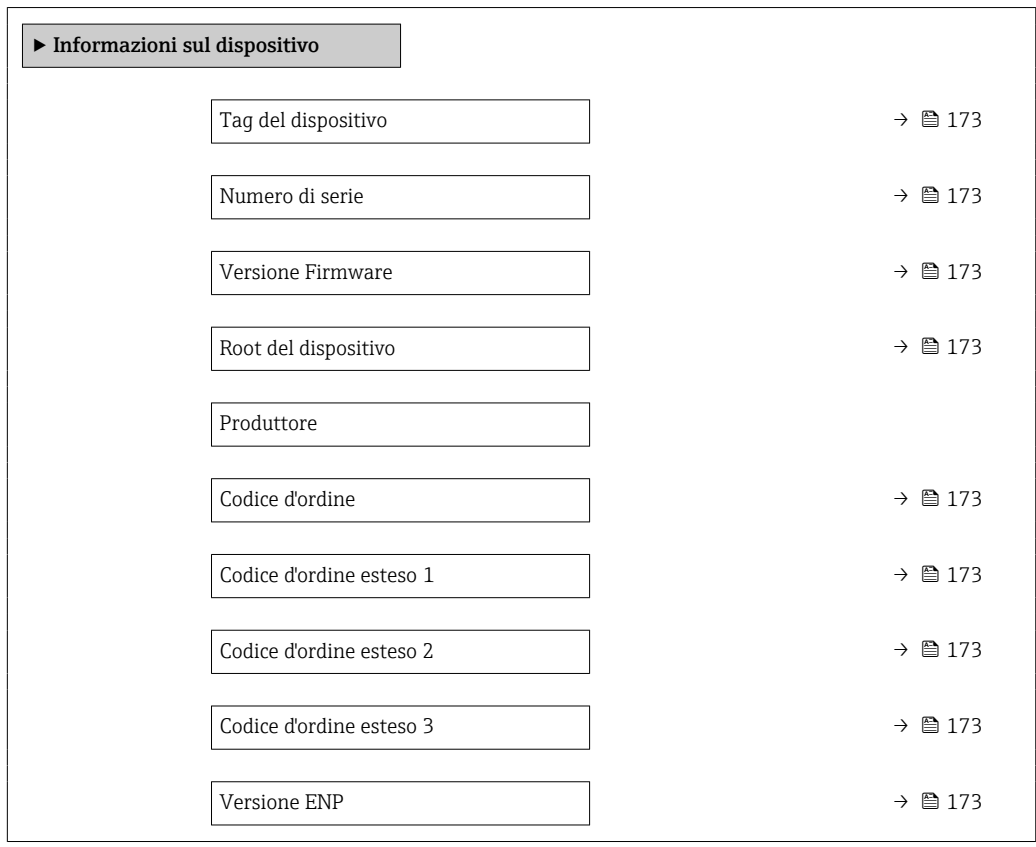

<span id="page-172-0"></span>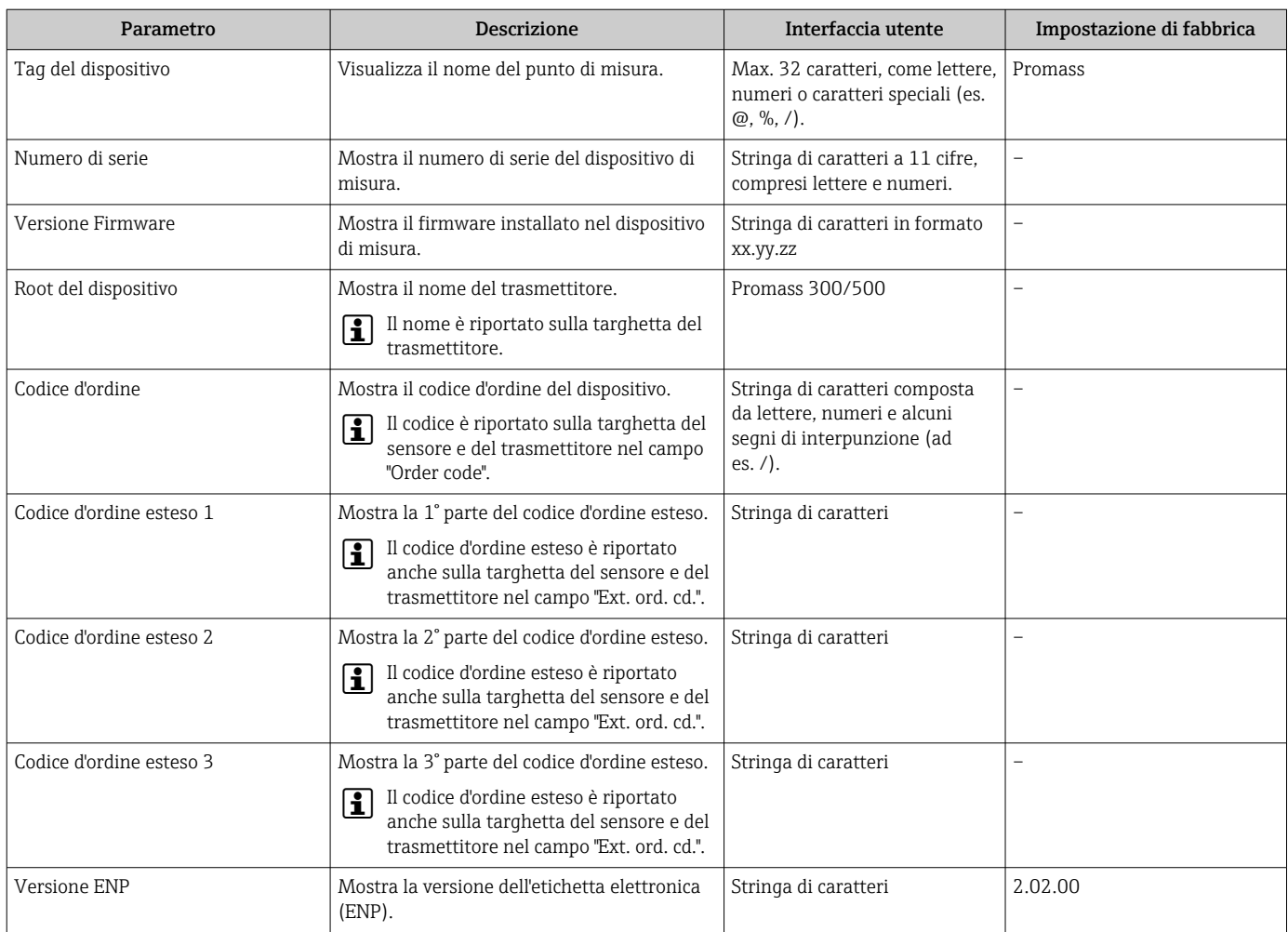

r

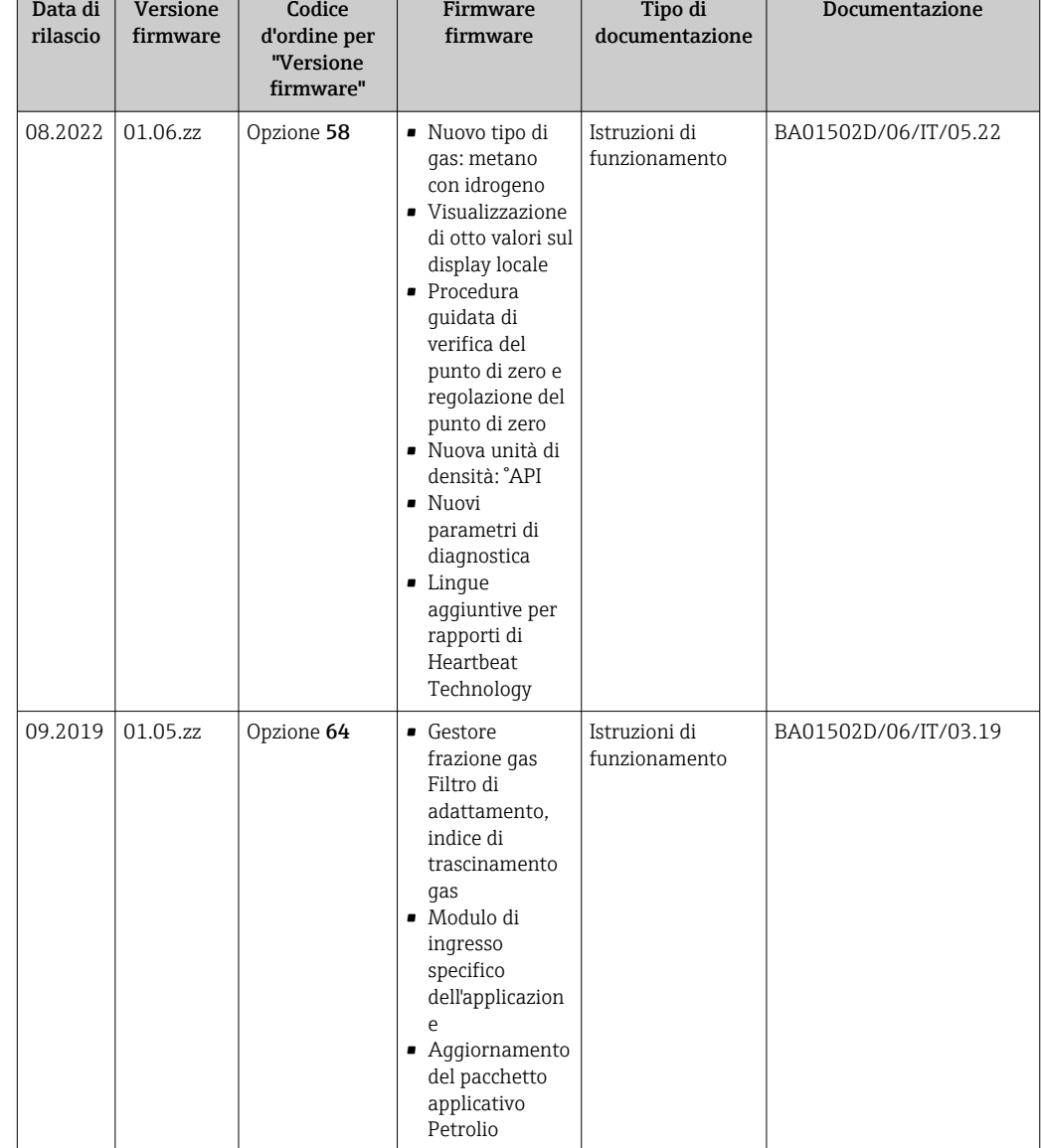

# <span id="page-173-0"></span>12.14 Storico del firmware

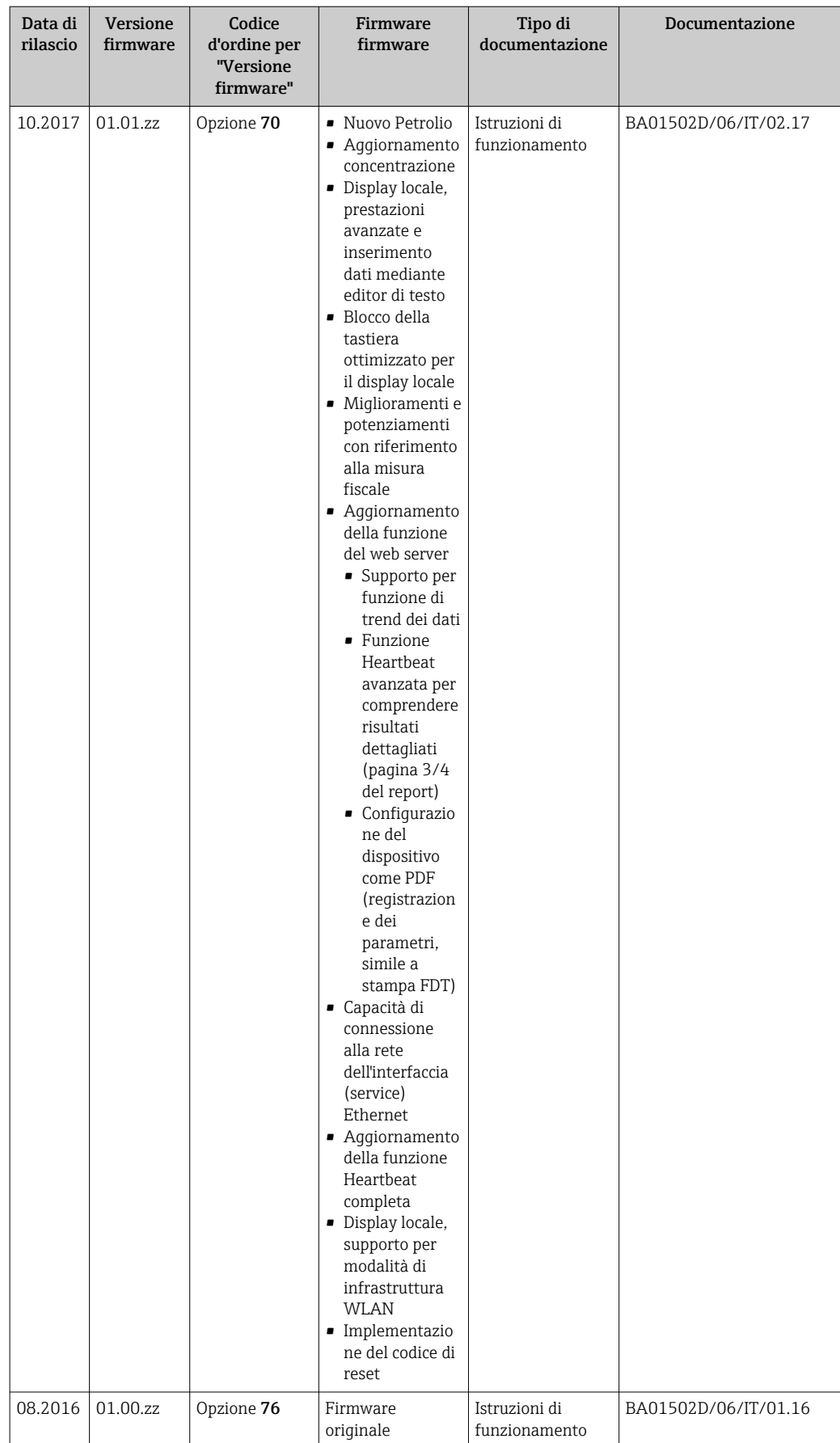

- Il firmware può essere aggiornato alla versione corrente o a quella precedente mediante l'interfaccia service. Per la compatibilità della versione firmware, v. il paragrafo "Revisioni e compatibilità del dispositivo"  $\rightarrow \blacksquare$  176
- Per la compatibilità della versione firmware con la precedente, per i file descrittivi del dispositivo installati e i tool operativi, rispettare le informazioni sul dispositivo riportate nella documentazione "Informazioni del produttore".

Le informazioni del produttore sono disponibili:

- Nell'area di download del sito Endress+Hauser: www.endress.com → Downloads
- Specificando quanto segue:
	- Radice del prodotto: ad es. 8S3B La radice del prodotto è la prima parte del codice d'ordine: vedere la targhetta sul dispositivo.
	- Ricerca testo: informazioni del produttore
	- Tipo di fluido: Documentazione Documentazione tecnica

## 12.15 Revisioni e compatibilità del dispositivo

Il modello del dispositivo è documentato nel codice d'ordine sulla relativa targhetta (ad es. 8F3BXX-XXX....XXXA1-XXXXXX).

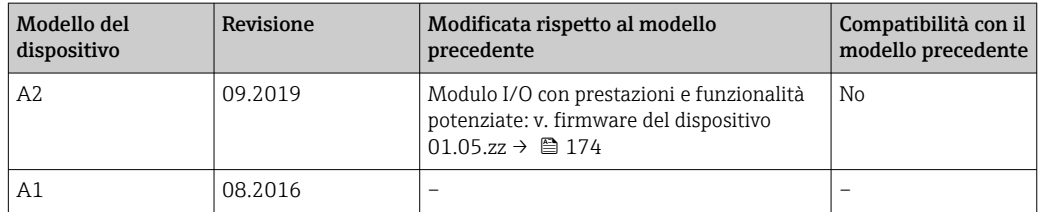

# 13 Manutenzione

## 13.1 Operazioni di manutenzione

Non è richiesto nessun particolare intervento di manutenzione.

## 13.1.1 Pulizia delle parti esterne

Quando si puliscono le parti esterne dei misuratori, usare sempre detergenti non aggressivi per la superficie della custodia o le guarnizioni.

## 13.1.2 Pulizia interna

Rispettare quanto segue per la pulizia CIP e SIP:

- Utilizzare solo detergenti ai quali i materiali parti bagnate offrono sufficiente resistenza.
- Rispettare la temperatura del fluido massima consentita per il misuratore  $\rightarrow \Box$  198.

Rispettare quanto segue per la pulizia con scovoli:

Rispettare il diametro interno del tubo di misura e della connessione al processo.

# 13.2 Apparecchiature di misura e prova

Endress+Hauser offre un'ampia gamma di apparecchiature di misura e prova, come W@M o test dei dispositivi.

L'Ufficio commerciale Endress+Hauser locale può fornire informazioni dettagliate su tali servizi.

Elenco di alcune apparecchiature di misura e prova:  $\rightarrow$  ■ 180 $\rightarrow$  ■ 181

# 13.3 Servizi Endress+Hauser

Endress+Hauser offre un'ampia gamma di servizi per la manutenzione quali ritaratura, interventi manutentivi o test del dispositivo.

L'Ufficio commerciale Endress+Hauser locale può fornire informazioni dettagliate su tali servizi.

# <span id="page-177-0"></span>14 Riparazione

# 14.1 Informazioni generali

## 14.1.1 Riparazione e conversione

Il servizio Endress+Hauser per le riparazioni e le conversioni offre quanto segue:

- I misuratori hanno una progettazione modulare.
- Le parti di ricambio sono raggruppate in kit logici con le relative Istruzioni di installazione.
- Le riparazioni sono eseguite dall'Organizzazione di assistenza Endress+Hauser o da tecnici del cliente con adeguata formazione.
- I dispositivi certificati possono essere convertiti in altri dispositivi certificati solo dall'Organizzazione di assistenza Endress+Hauser o in fabbrica.

## 14.1.2 Note per la riparazione e la conversione

Per la riparazione e la modifica di un misuratore, rispettare le seguenti indicazioni:

- ‣ Usare solo parti di ricambio originali Endress+Hauser.
- ‣ Eseguire la riparazione in base alle Istruzioni di installazione.
- ‣ Rispettare gli standard, le normative nazionali/locali applicabili, la documentazione Ex (XA) e i certificati.
- ‣ Documentare ogni riparazione e ogni conversione e inserirle nel database *W@M* Life Cycle Management e in Netilion Analytics.

# 14.2 Parti di ricambio

*Device Viewer* ([www.endress.com/deviceviewer\)](https://www.endress.com/deviceviewer):

Tutte le parti di ricambio per il misuratore, insieme al codice d'ordine, sono elencate qui e possono essere ordinate. Se disponibili, gli utenti possono scaricare anche le relative Istruzioni di installazione.

Numero di serie del misuratore:

- È indicato sulla targhetta del dispositivo.
- Può essere letto dal parametro **Numero di serie** ( $\rightarrow \Box$  173) nelle sottomenu Informazioni sul dispositivo.

# 14.3 Servizi Endress+Hauser

Endress+Hauser offre un'ampia gamma di servizi.

L'Ufficio commerciale Endress+Hauser locale può fornire informazioni dettagliate su tali servizi.

# 14.4 Restituzione

I requisisti per rendere il dispositivo in modo sicuro dipendono dal tipo di dispositivo e dalla legislazione nazionale.

- 1. Per informazioni fare riferimento alla pagina web: http://www.endress.com/support/return-material
	- ► Selezionare la regione.
- 2. Restituire il dispositivo se richiede riparazioni e tarature di fabbrica o se è stato ordinato/consegnato il dispositivo non corretto.

## 14.5 Smaltimento

## $\boxtimes$

Se richiesto dalla Direttiva 2012/19/UE sui rifiuti di apparecchiature elettriche ed elettroniche (RAEE), il prodotto è contrassegnato con il simbolo raffigurato per minimizzare lo smaltimento di RAEE come rifiuti civili indifferenziati. I prodotti con questo contrassegno non devono essere smaltiti come rifiuti civili indifferenziati. Renderli, invece, al produttore per essere smaltiti in base alle condizioni applicabili.

### 14.5.1 Smontaggio del misuratore

1. Spegnere il dispositivo.

### **A** AVVERTENZA

### Condizioni di processo pericolose!

‣ Prestare attenzione a condizioni di processo pericolose come pressione all'interno del misuratore, temperature elevate o fluidi aggressivi.

2. Eseguire le procedure di montaggio e connessione descritte ai paragrafi "Montaggio del misuratore" e "Connessione del misuratore" procedendo in ordine inverso. Rispettare le Istruzioni di sicurezza.

### 14.5.2 Smaltimento del misuratore

### **A** AVVERTENZA

#### Pericolo per il personale e l'ambiente derivante da fluidi nocivi per la salute.

‣ Assicurarsi che il misuratore e tutte le cavità siano privi di fluidi o residui di fluido nocivi per la salute o l'ambiente, ad es. sostanze che si siano infiltrate all'interno di fessure o diffuse attraverso la plastica.

Durante il trasporto rispettare le seguenti note:

- ‣ Rispettare le normative nazionali e locali applicabili.
- ‣ Garantire una separazione e un riutilizzo corretti dei componenti del dispositivo.

# <span id="page-179-0"></span>15 Accessori

Sono disponibili diversi accessori Endress+Hauser che possono essere ordinati con il dispositivo o in un secondo tempo. Informazioni dettagliate sul relativo codice d'ordine possono essere richieste all'Ufficio commerciale Endress+Hauser locale o reperite sulla pagina del prodotto del sito Endress+Hauser: [www.it.endress.com](https://www.endress.com).

# 15.1 Accessori specifici del dispositivo

## 15.1.1 Per il trasmettitore

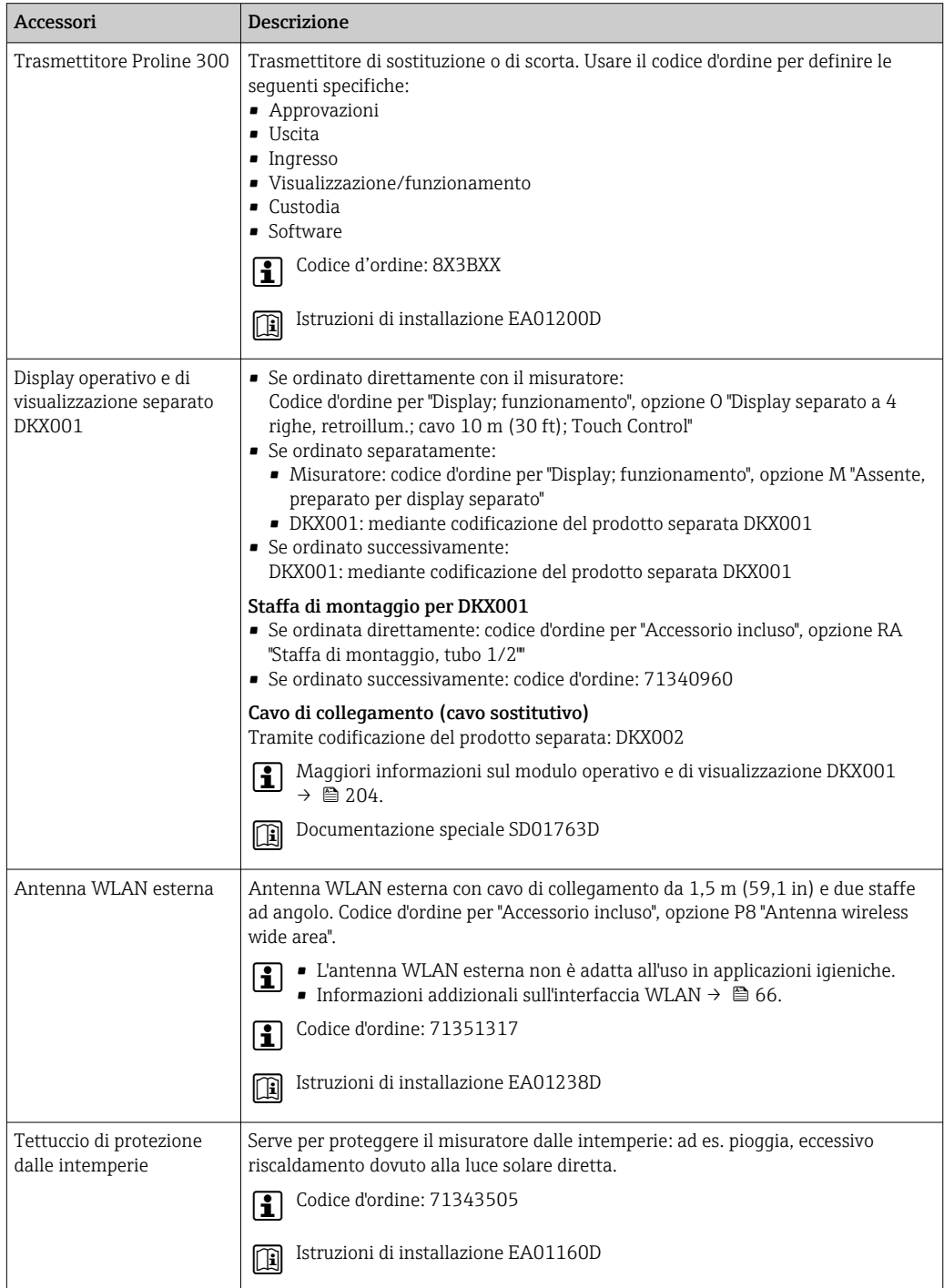
### <span id="page-180-0"></span>15.1.2 Per il sensore

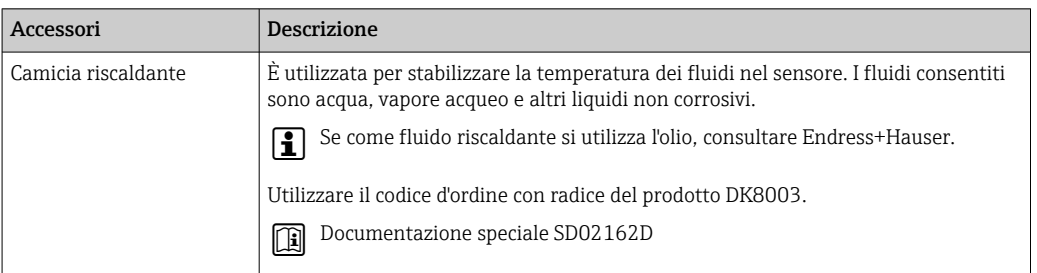

## 15.2 Accessori specifici per l'assistenza

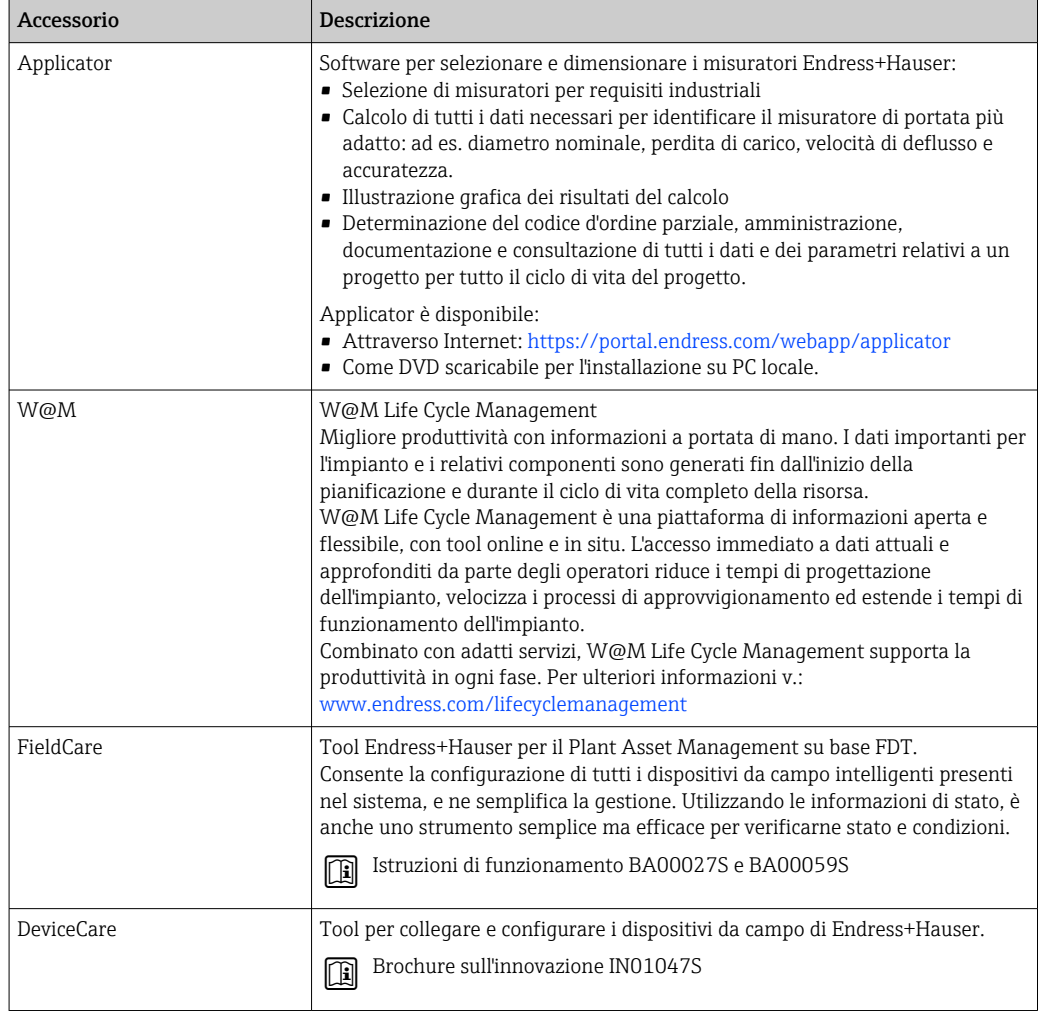

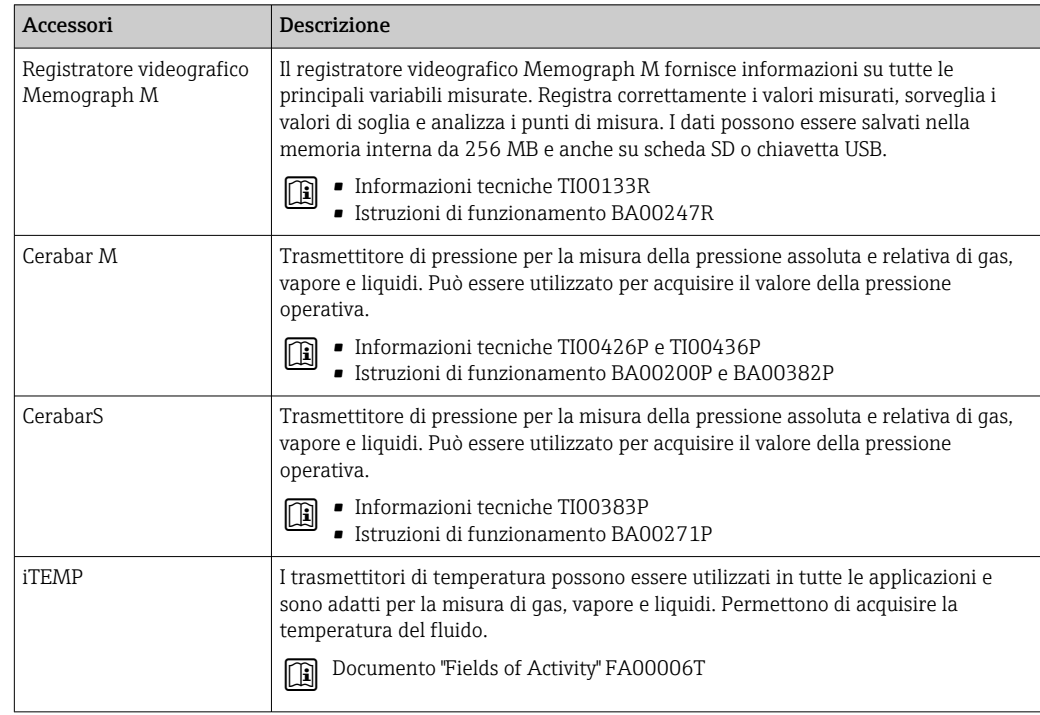

## <span id="page-181-0"></span>15.3 Componenti di sistema

## <span id="page-182-0"></span>16 Dati tecnici

## 16.1 Applicazione

Il misuratore può essere impiegato esclusivamente per la misura di portata di liquidi.

In base alla versione ordinata, il dispositivo può misurare anche fluidi potenzialmente esplosivi, infiammabili, velenosi e ossidanti.

Per garantire che il dispositivo conservi le sue caratteristiche operative per tutto il suo ciclo di vita, utilizzarlo solo per misurare fluidi ai quali i materiali parti bagnate offrono sufficiente resistenza.

## 16.2 Funzionamento e struttura del sistema

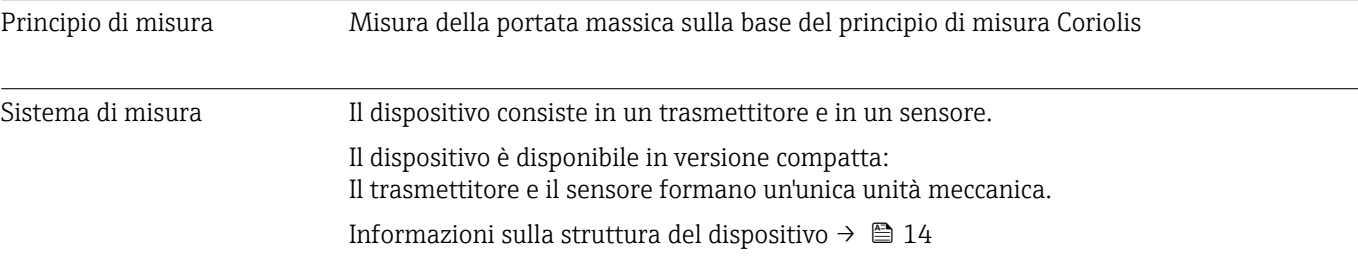

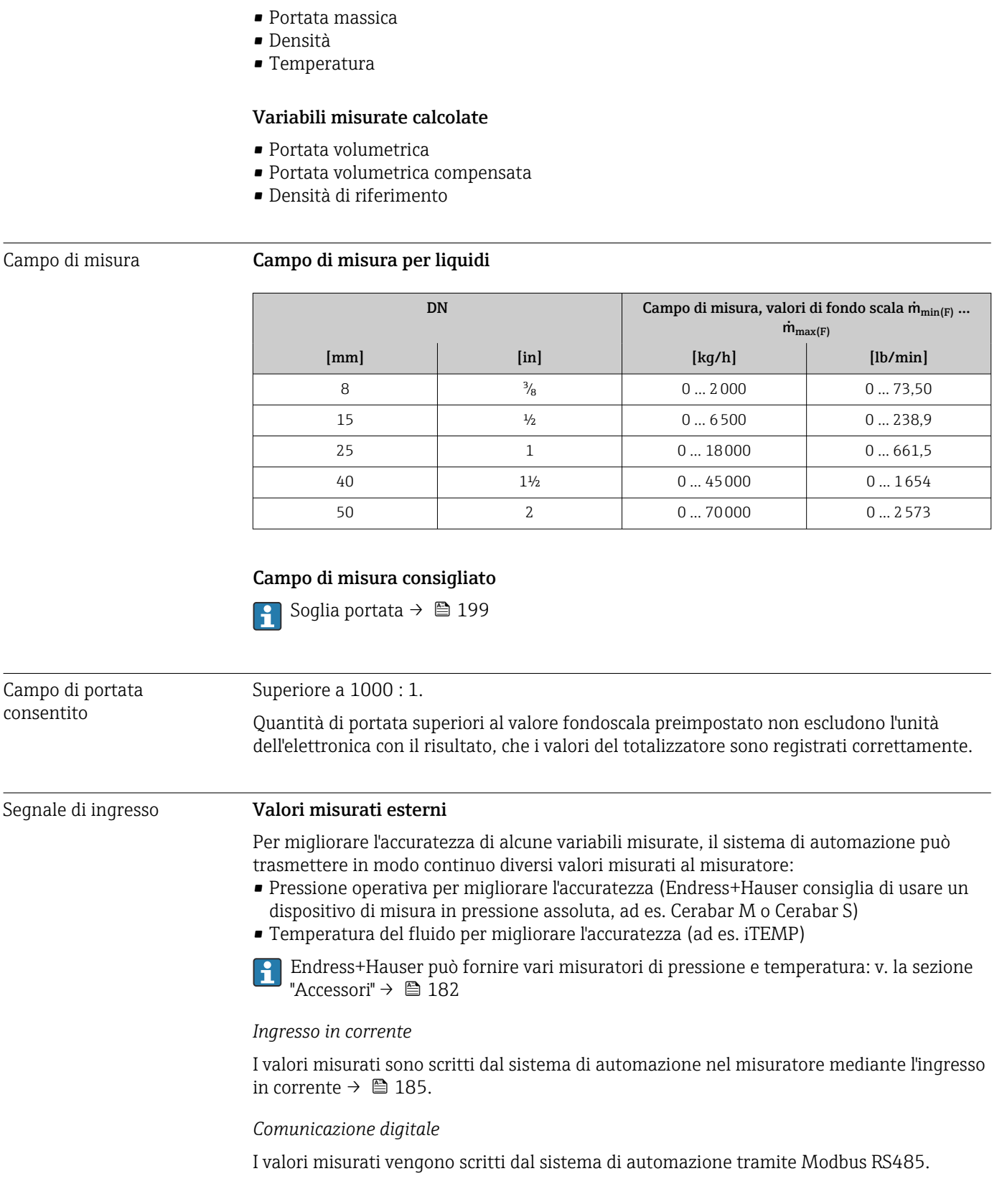

## 16.3 Ingresso

<span id="page-183-0"></span>Variabile misurata Variabili misurate dirette

#### <span id="page-184-0"></span>Ingresso in corrente 0/...20 mA

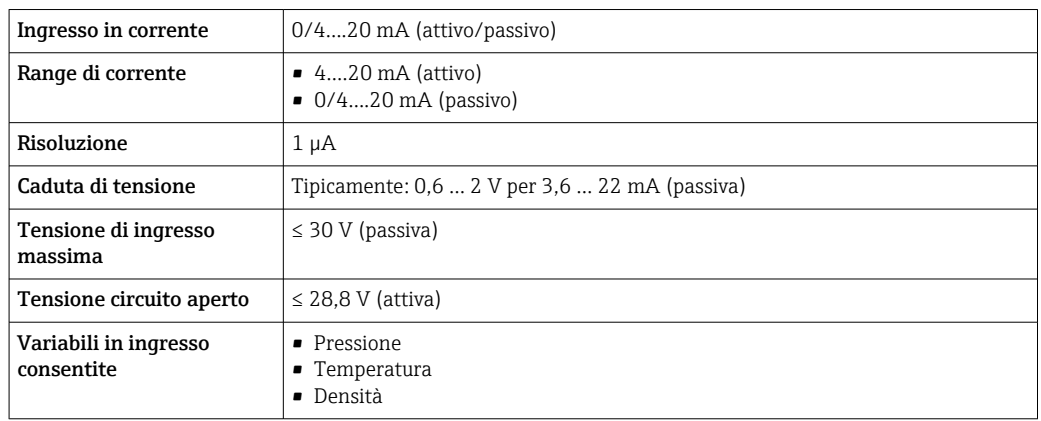

#### Ingresso di stato

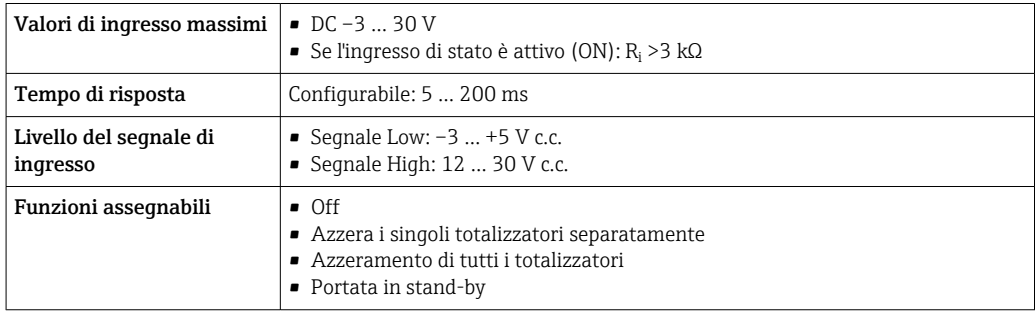

## 16.4 Uscita

### Segnale di uscita **Modbus RS485**

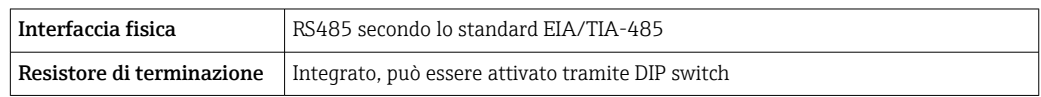

#### Uscita in corrente da 4 a 20 mA

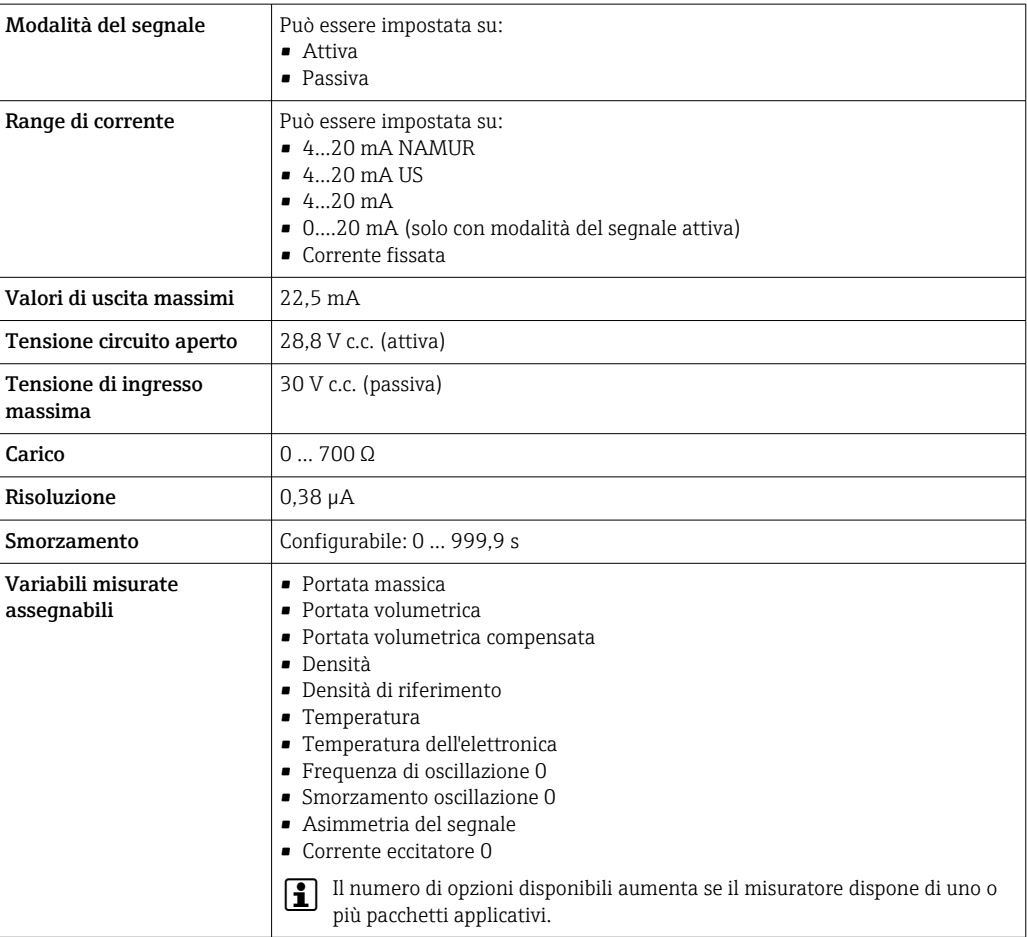

### Uscita impulsi/frequenza/contatto

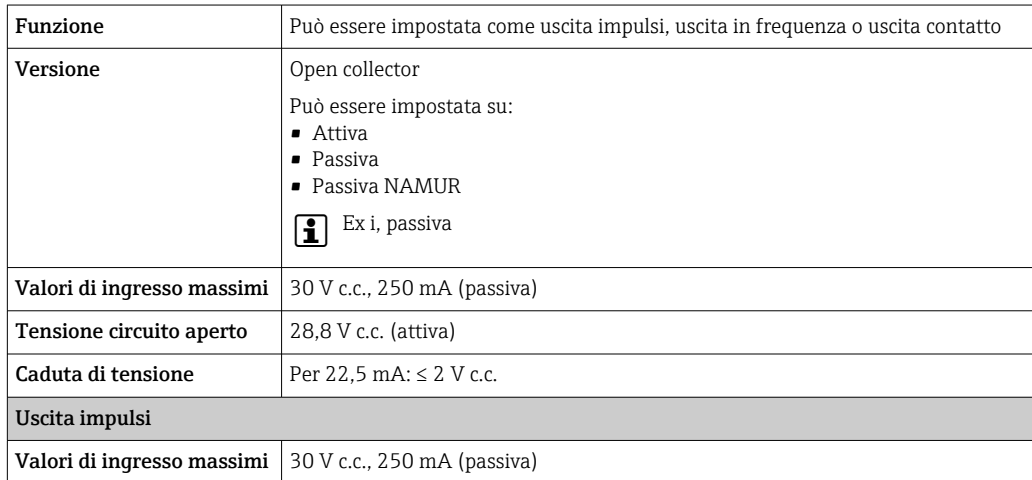

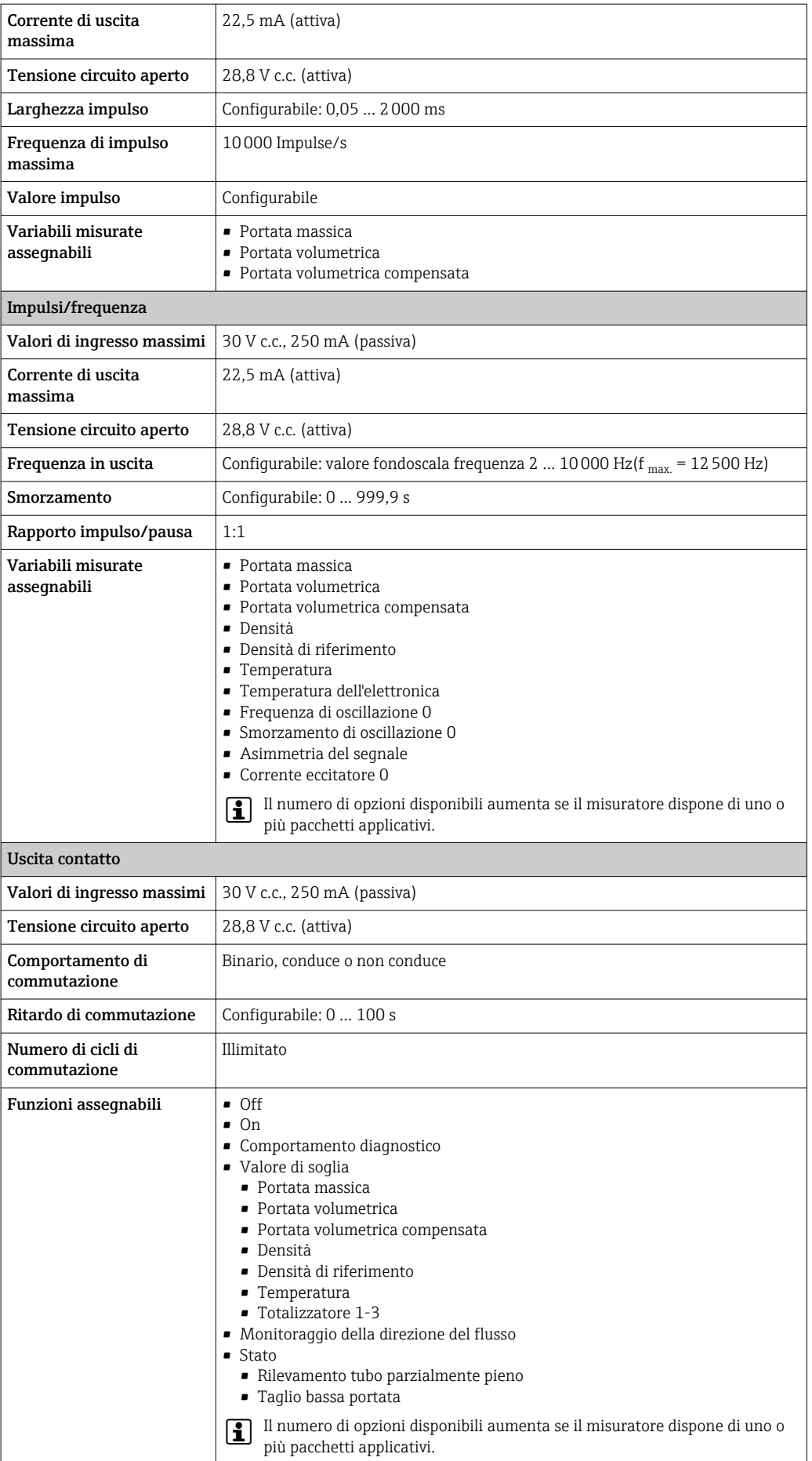

#### Doppia uscita impulsiva

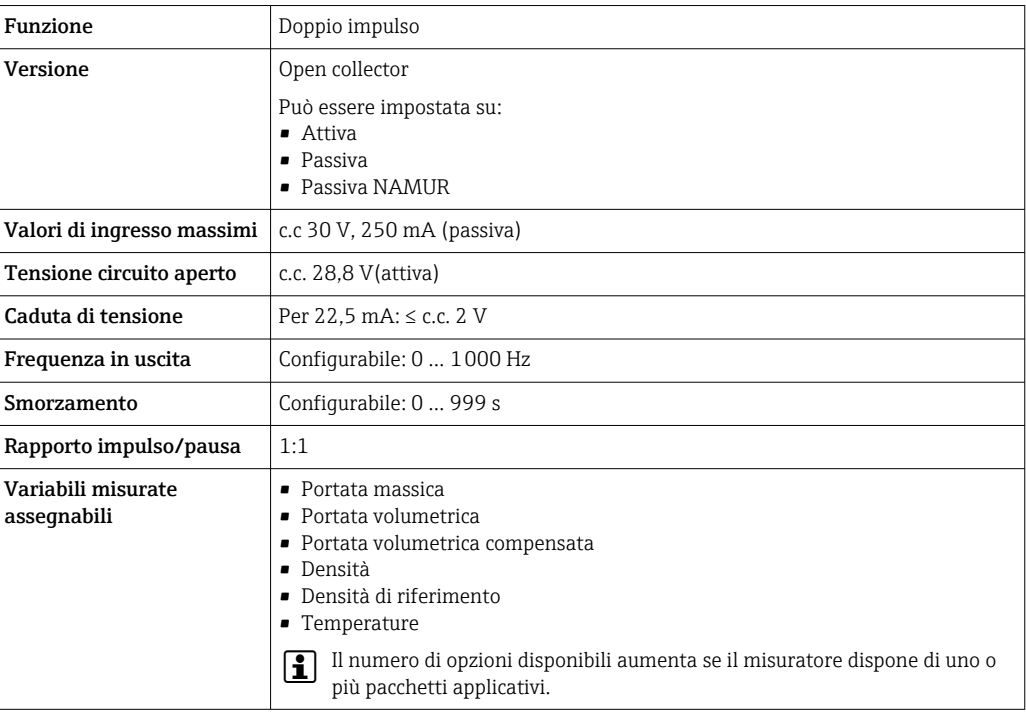

#### Uscita a relè

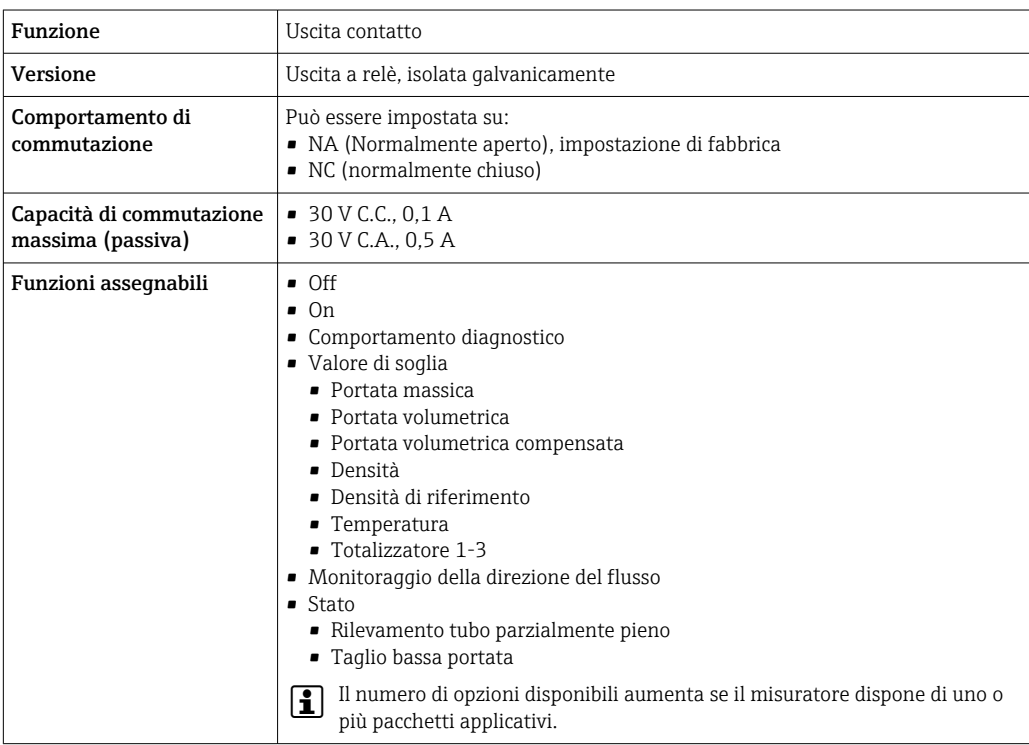

#### Ingresso/uscita configurabile dall'utente

Durante la messa in servizio del dispositivo, è assegnato un ingresso o un'uscita specifica a un ingresso/uscita configurabile dall'utente (I/O configurabile).

Sono disponibili per l'assegnazione i seguenti ingressi e uscite:

- Selezione dell'uscita in corrente: 4...20 mA (attiva), 0/4...20 mA (passiva)
- Uscita impulsi/frequenza/contatto
- Selezione dell'ingresso in corrente: 4...20 mA (attivo), 0/4...20 mA (passivo)
- Ingresso di stato

Segnale di allarme A seconda dell'interfaccia, le informazioni sul quasto sono visualizzate come seque:

#### Modbus RS485

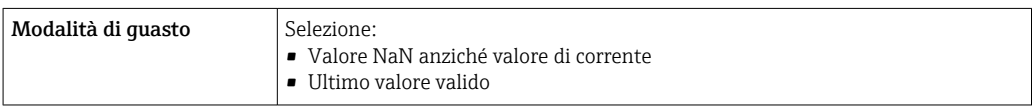

#### Uscita in corrente 0/4...20 mA

#### *4...20 mA*

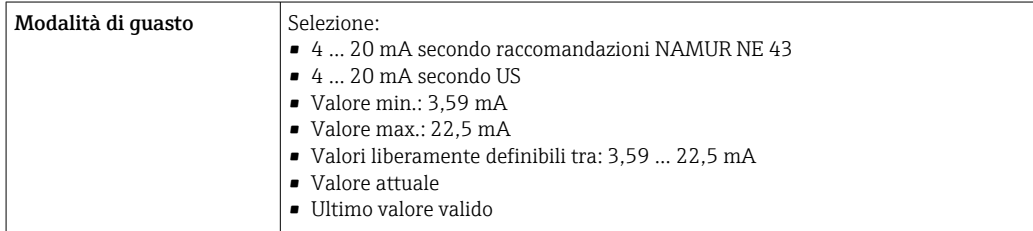

#### *0...20 mA*

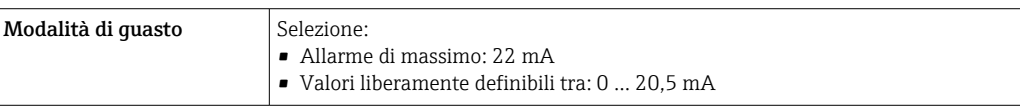

#### Uscita impulsi/frequenza/contatto

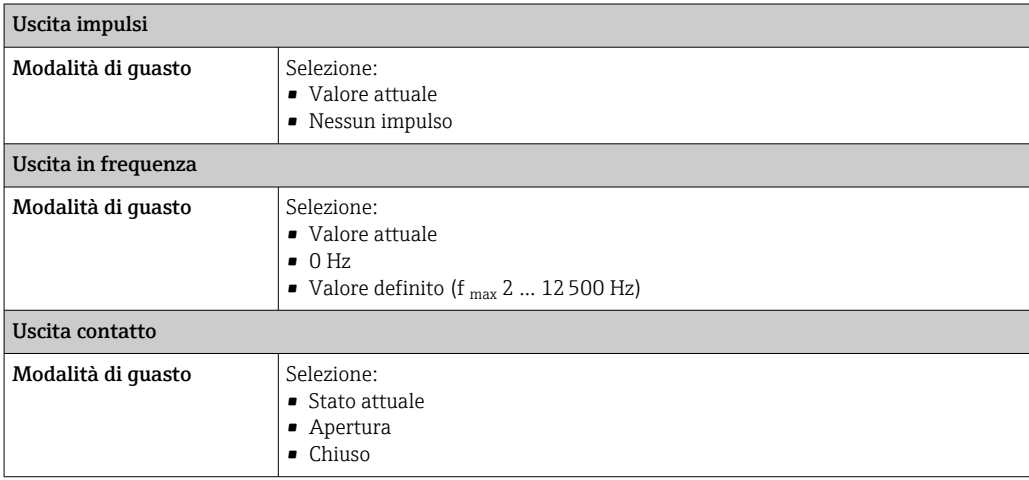

#### Uscita a relè

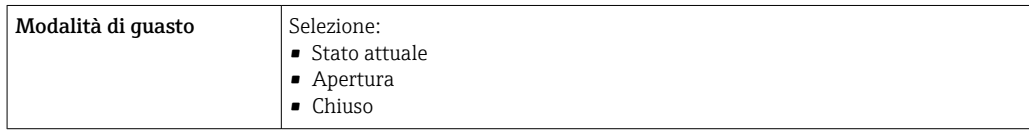

#### <span id="page-189-0"></span>Display locale

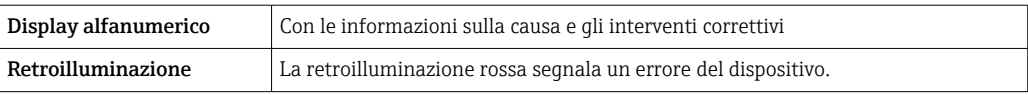

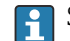

Segnale di stato secondo raccomandazione NAMUR NE 107

#### Interfaccia/protocollo

- Mediante comunicazione digitale: Modbus RS485
- Mediante interfaccia service
	- Interfaccia service CDI-RJ45
	- Interfaccia WLAN

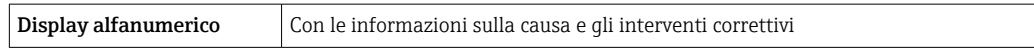

#### Web browser

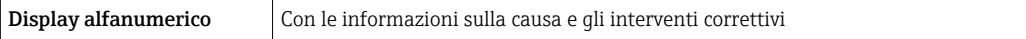

#### Diodi a emissione di luce (LED)

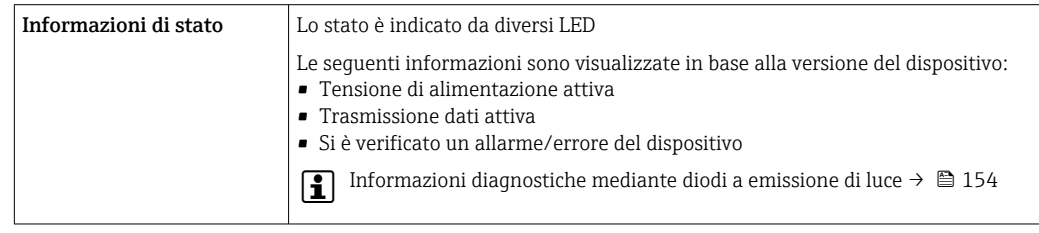

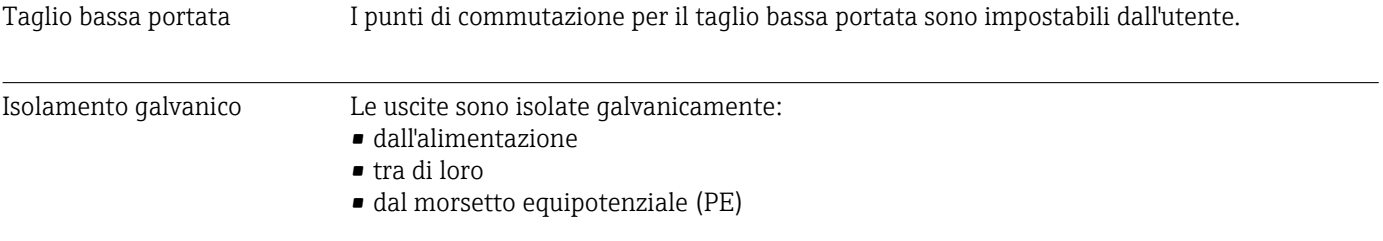

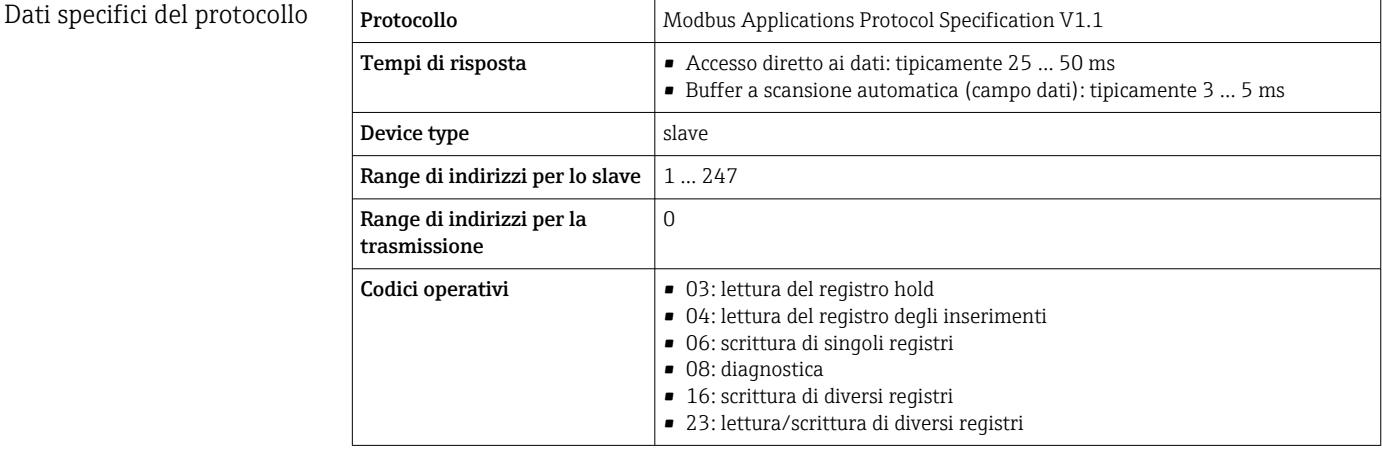

<span id="page-190-0"></span>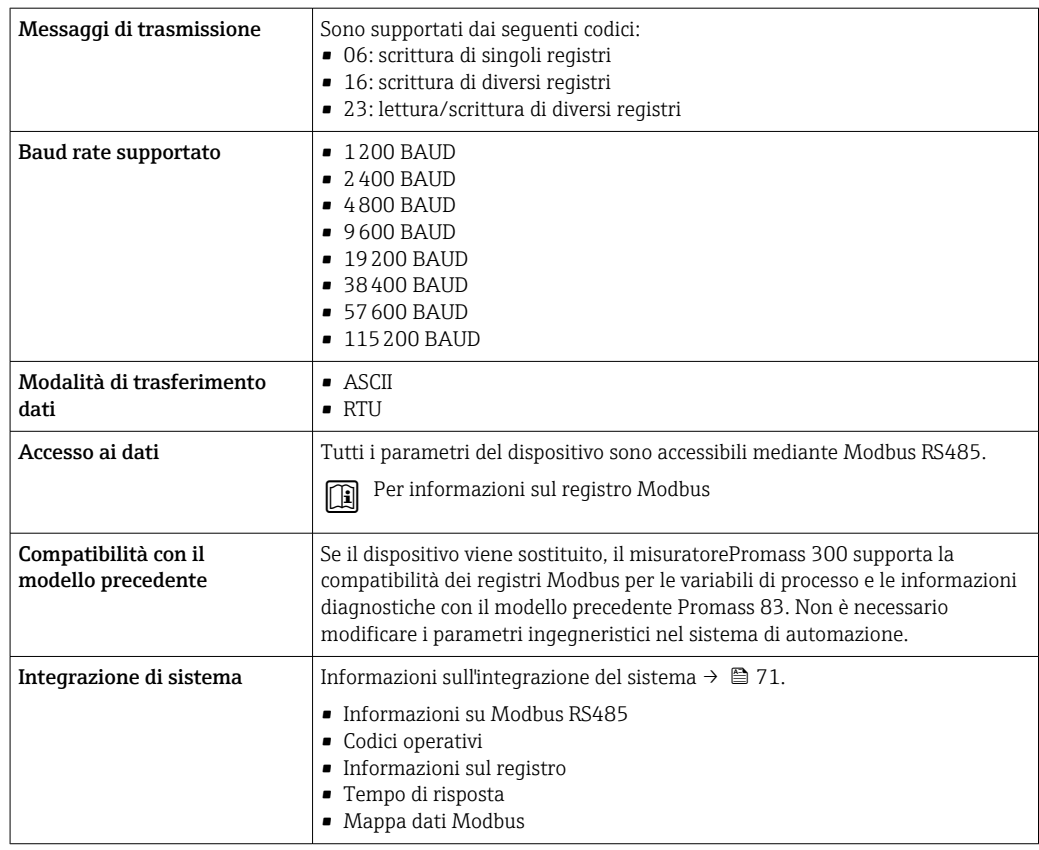

## 16.5 Alimentazione

Assegnazione dei morsetti → ■ 33

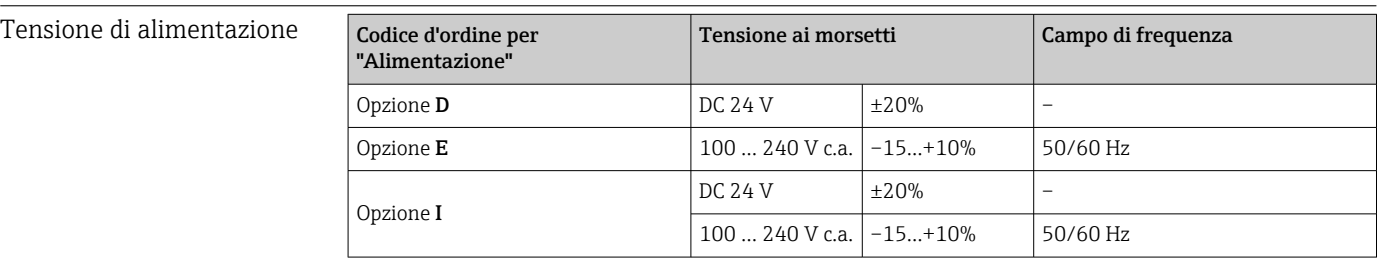

Potenza assorbita **Trasmettitore** 

Max. 10 W (alimentazione attiva)

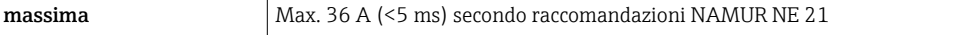

Consumo di corrente Trasmettitore • Max. 400 mA (24 V) • Max. 200 mA (110 V, 50/60 Hz; 230 V, 50/60 Hz) Mancanza rete • I totalizzatori si arrestano all'ultimo valore misurato. • In base alla versione del dispositivo, la configurazione è salvata nella memoria del dispositivo o in quella a innesto (HistoROM DAT). • I messaggi di errore (comprese le ore di funzionamento totali) sono archiviati.

<span id="page-191-0"></span>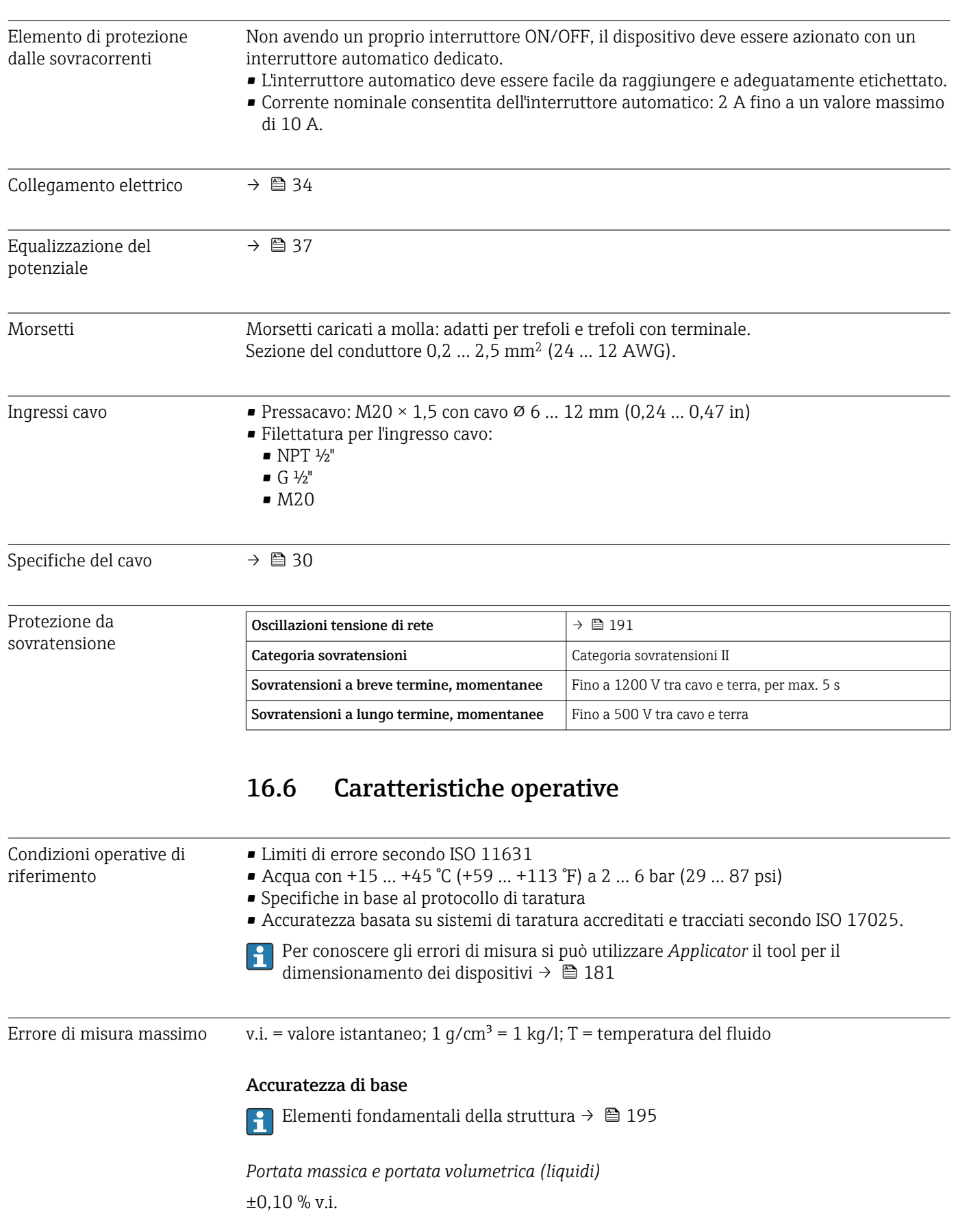

#### *Densità (liquidi)*

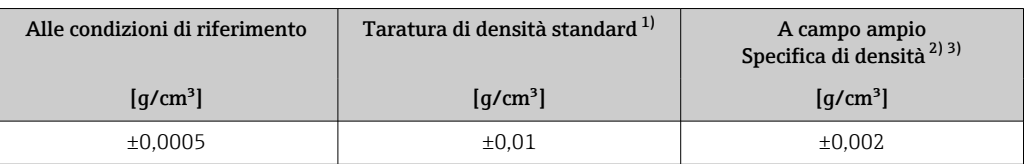

1) Valida sull'intero campo di temperatura e densità<br>2) Campo valido per la taratura di densità speciale: C

2) Campo valido per la taratura di densità speciale:  $0 ... 2$  g/cm<sup>3</sup>,  $+10 ... +80$  °C ( $+50 ... +176$  °F)<br>3) Codice d'ordine per "Pacchetto applicativo", opzione EE "Densità speciale"

3) Codice d'ordine per "Pacchetto applicativo", opzione EE "Densità speciale"

#### *Temperatura*

 $\pm 0.5$  °C  $\pm$  0.005  $\cdot$  T °C ( $\pm 0.9$  °F  $\pm$  0.003  $\cdot$  (T - 32) °F)

#### Stabilità punto di zero

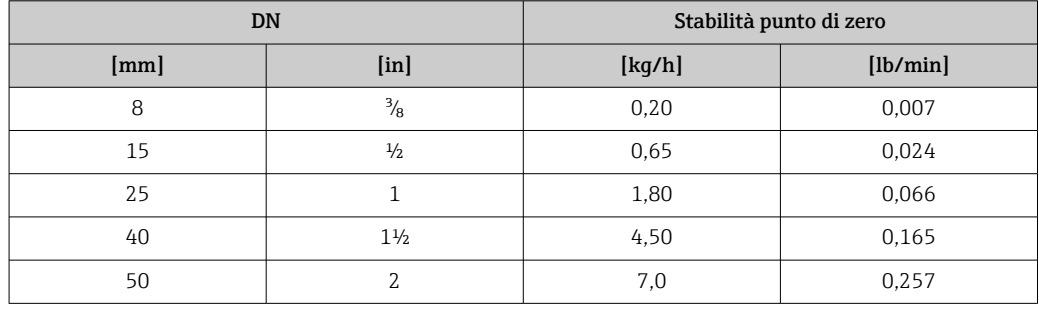

#### Valori di portata

Valori di portata come parametri di turndown in base al diametro nominale.

*Unità ingegneristiche SI*

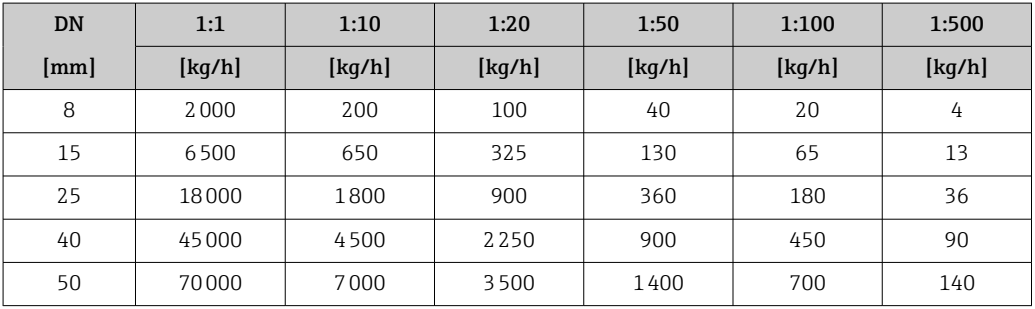

#### *Unità ingegneristiche US*

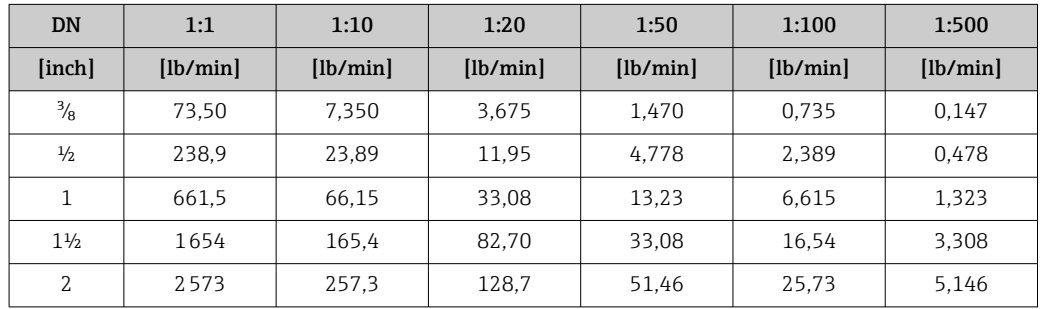

#### Accuratezza delle uscite

Le uscite hanno le seguenti specifiche di base per l'accuratezza.

*Uscita in corrente*

<span id="page-193-0"></span>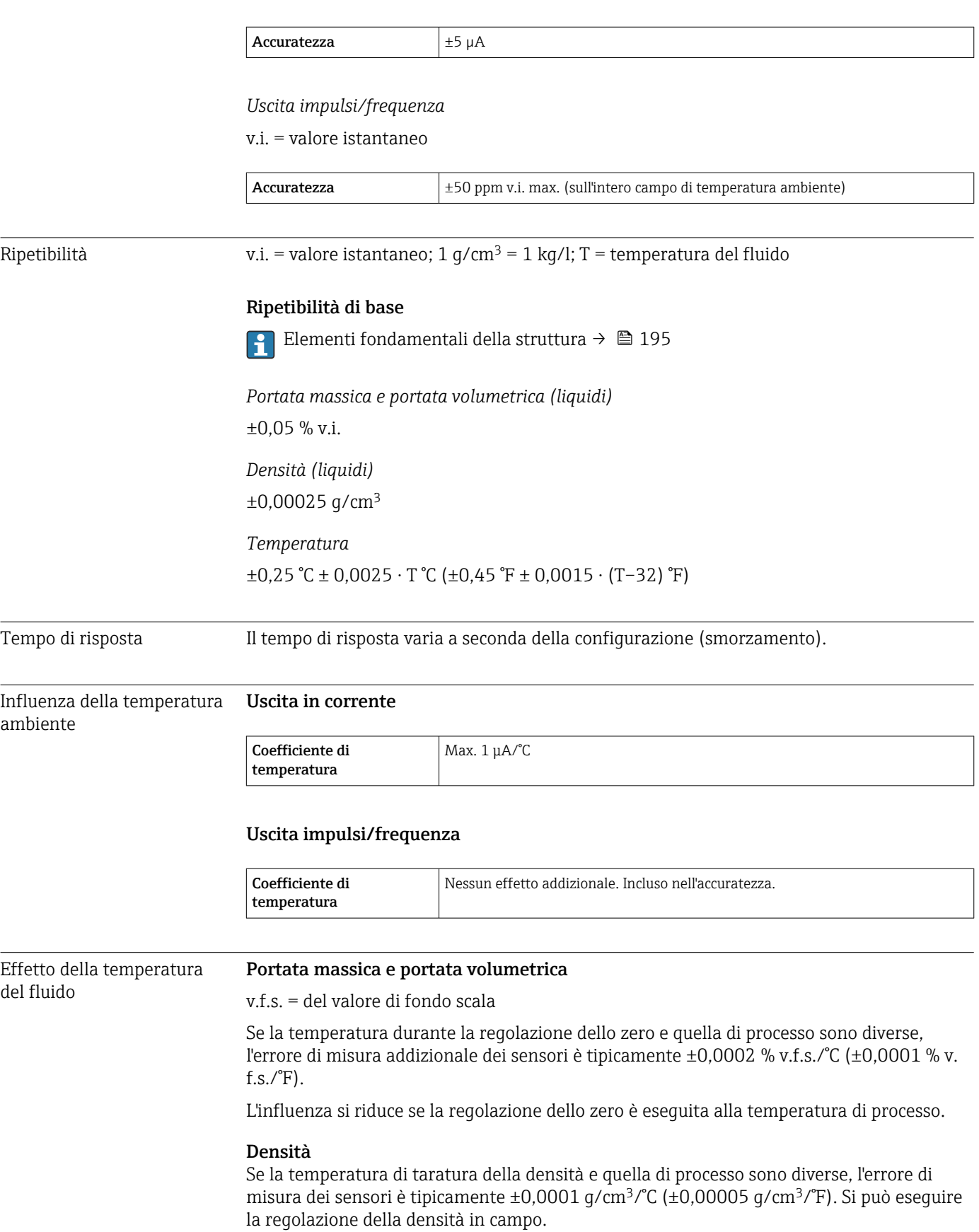

#### <span id="page-194-0"></span>Specifica di densità a campo ampio (taratura di densità speciale)

Se la temperatura di processo non rispetta il campo valido (→  $\triangleq$  192), l'errore misurato è  $\pm 0,0001$  g/cm<sup>3</sup> /°C ( $\pm 0,00005$  g/cm<sup>3</sup> /°F)

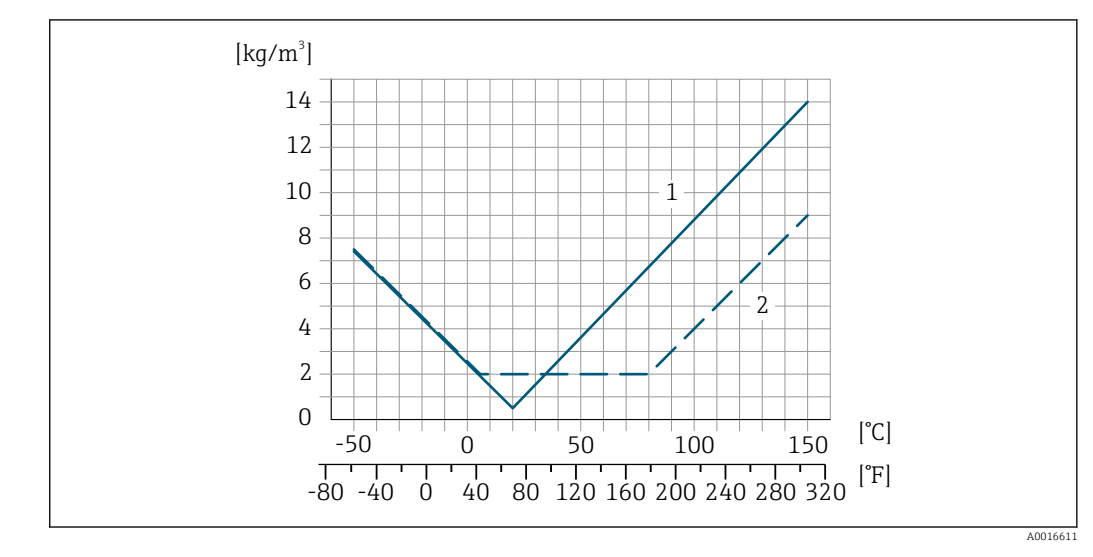

*1 Regolazione della densità in campo, ad es. a +20 °C (+68 °F)*

*2 Taratura di densità speciale*

#### Temperatura

 $\pm 0,005 \cdot T$  °C ( $\pm 0,005 \cdot (T - 32)$  °F)

Influenza della pressione del fluido

Le tabelle seguenti mostrano l'effetto sull'accuratezza di una differenza tra la pressione di taratura e la pressione di processo nel caso della portata massica e della densità.

v.i. = valore istantaneo

L'effetto può essere compensato:

- Richiamando il valore di pressione misurato attualmente mediante l'ingresso in corrente o un ingresso digitale.
	- Configurando un valore fisso per la pressione nei parametri del dispositivo.

Istruzioni di funzionamento . m

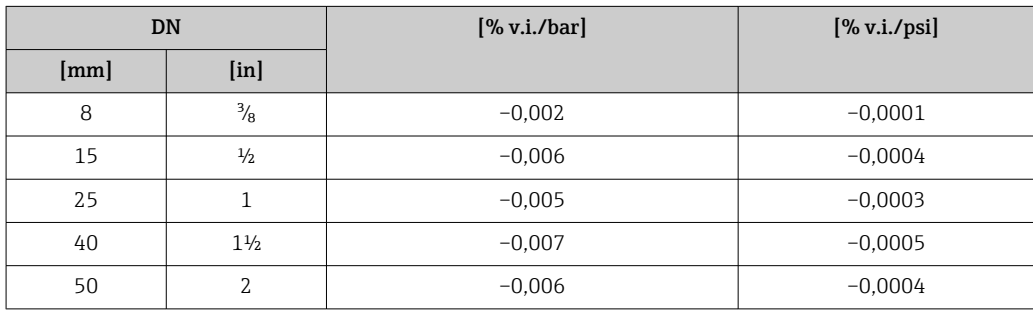

Elementi fondamentali della struttura

v.i. = valore istantaneo, v.f.s. = valore fondoscala

BaseAccu = accuratezza di base in % v.i., BaseRepeat = ripetibilità di base in % v.i. MeasValue = valore misurato; ZeroPoint = stabilità del punto di zero

#### <span id="page-195-0"></span>*Calcolo dell'errore di misura massimo in funzione della portata*

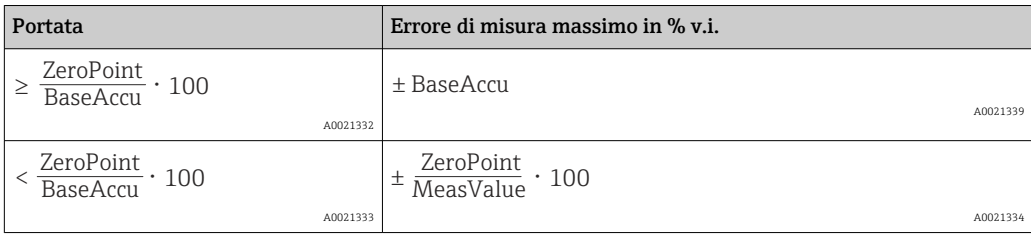

#### *Calcolo della ripetibilità massima in funzione della portata*

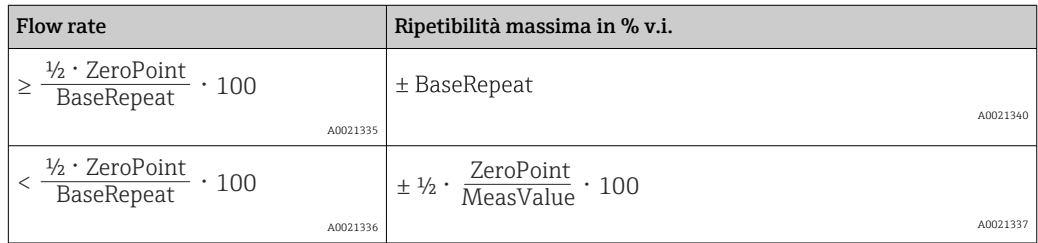

#### Esempio di errore di misura massimo

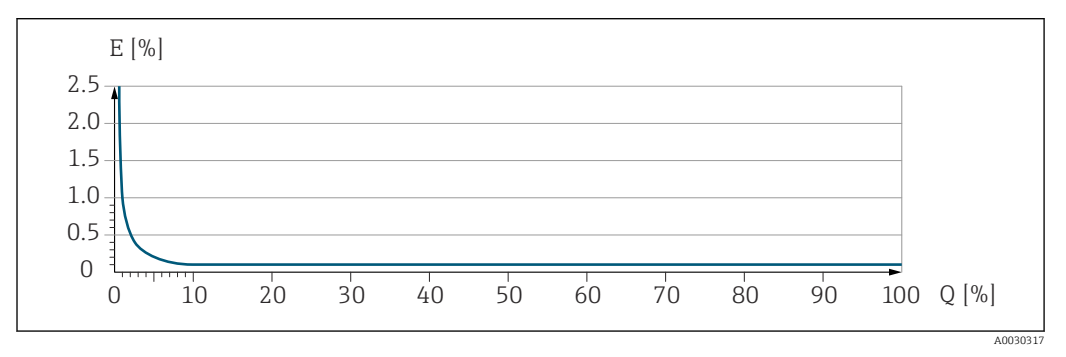

*E Errore di misura massimo in % v.i. (esempio)*

*Q Portata in % del valore di fondo scala massimo*

## 16.7 Installazione

Condizioni di installazione  $\rightarrow$   $\blacksquare$  22

## 16.8 Ambiente

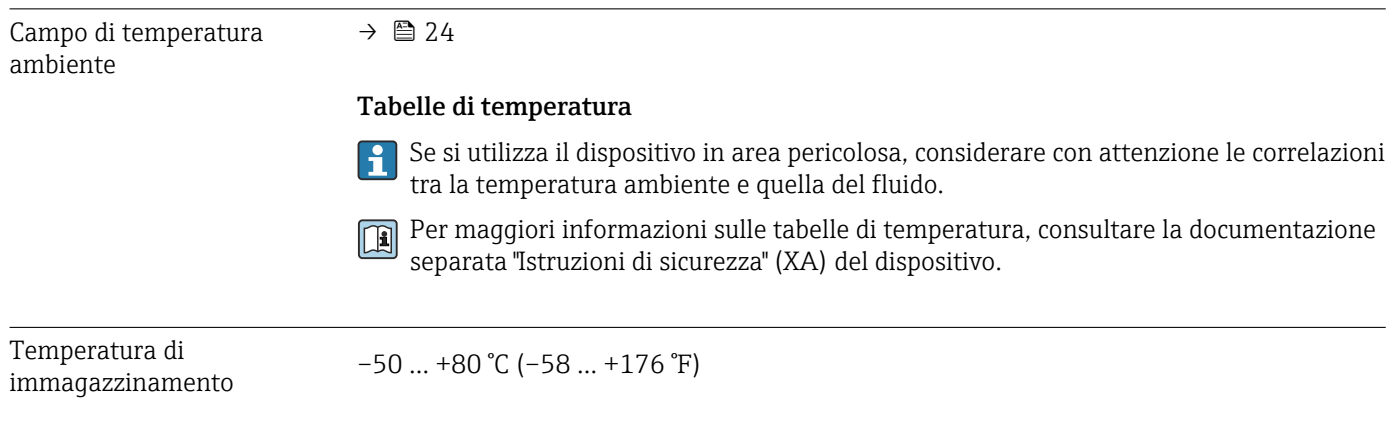

<span id="page-196-0"></span>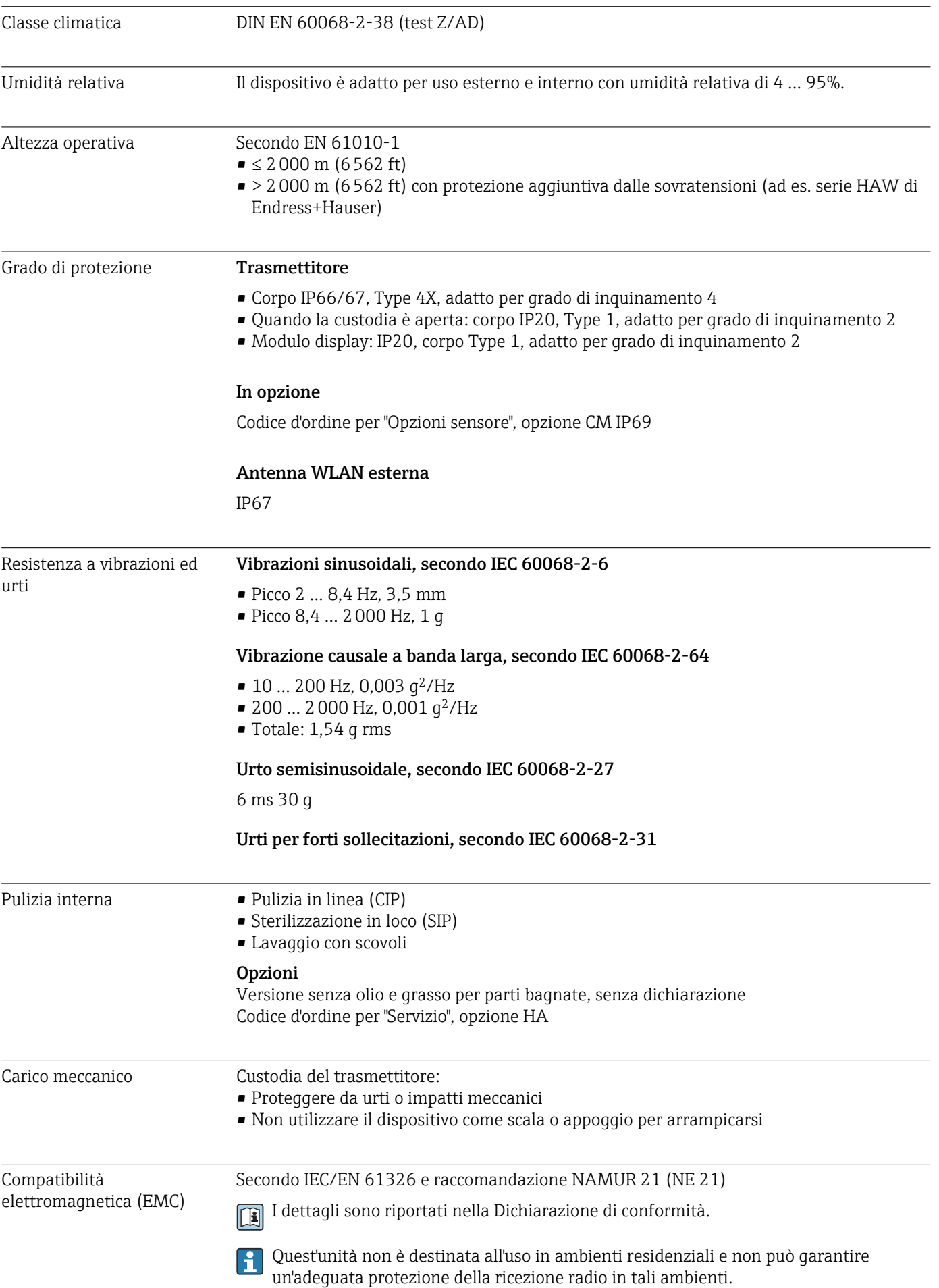

fluido

<span id="page-197-0"></span>Campo di temperatura del

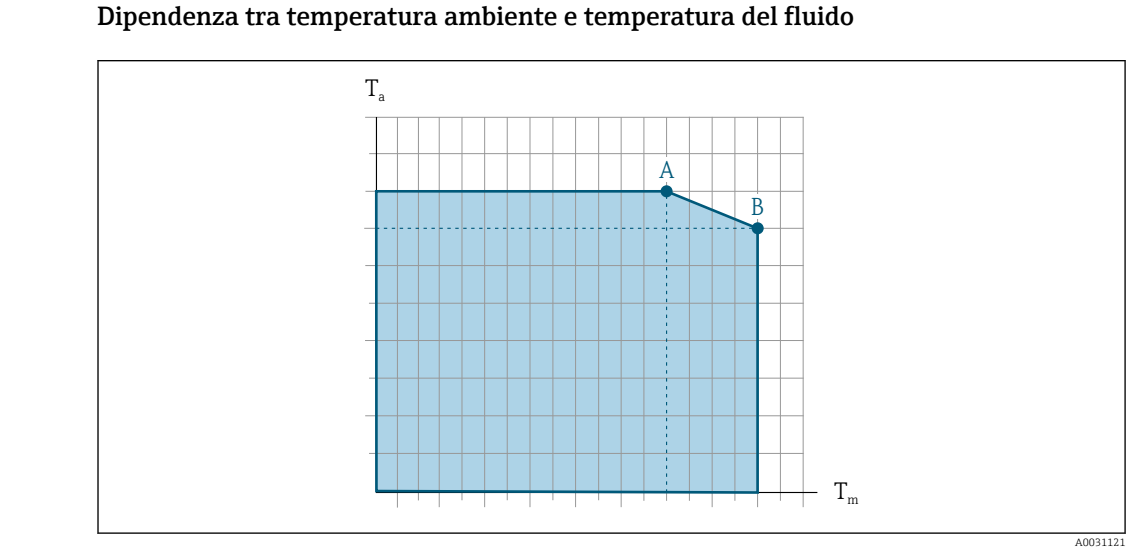

## 16.9 Processo

 $-50$  ...  $+150$  °C ( $-58$  ...  $+302$  °F)

 *33 Rappresentazione esemplificativa, valori nella tabella sottostante.*

- *T<sup>a</sup> Temperatura ambiente*
- *T<sup>m</sup> Temperatura del fluido*
- *Temperatura del fluido massima consentita T<sub><i>m*</sub> con T<sub>a max</sub> = 60 °C (140 °F); temperature del fluido superiori T<sub>*m*</sub> *richiedono una temperatura ambiente ridotta T<sup>a</sup>*
- *B Temperatura ambiente massima consentita T<sup>a</sup> per la temperatura del fluido massima specificata Tm del sensore*

#### Valori per i dispositivi impiegati in area pericolosa: ۱ì Documentazione Ex separata (XA) per il dispositivo →  $\triangleq$  212.

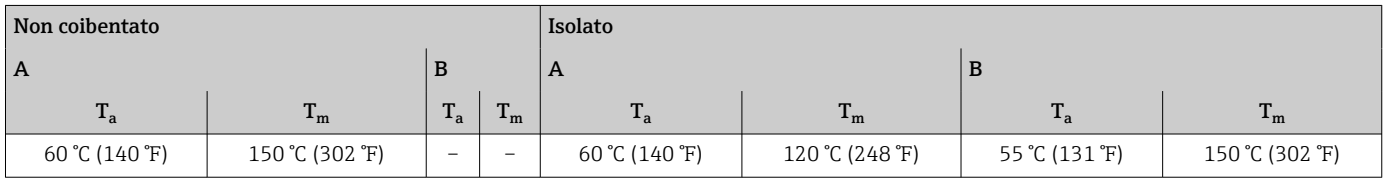

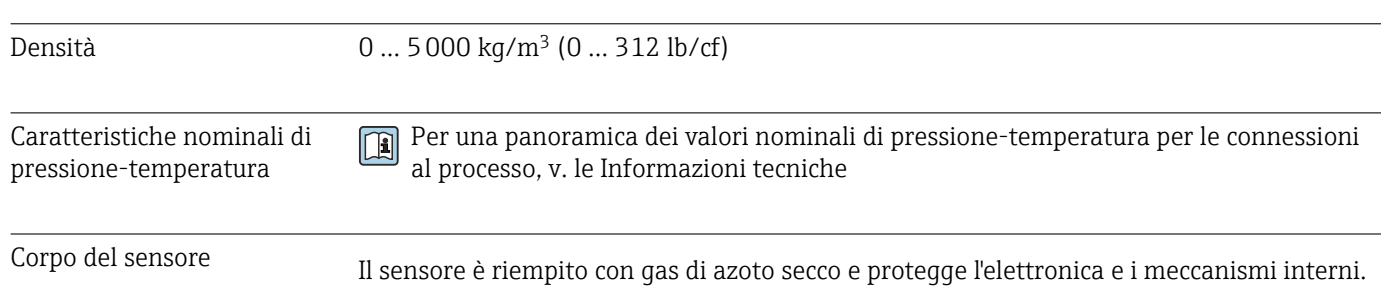

Se si danneggia un tubo di misura (ad es. a causa di caratteristiche di processo come  $|1 \cdot |$ fluidi corrosivi o abrasivi), il fluido rimane inizialmente nel sensore.

<span id="page-198-0"></span>Se il sensore deve essere pulito con gas (rilevamento del gas), deve essere dotato di attacchi di pressurizzazione.

Aprire gli attacchi di pressurizzazione solo se il contenitore può essere riempito immediatamente con un gas inerte secco. Per la pulizia con gas utilizzare solo bassa pressione.

Pressione massima: 5 bar (72,5 psi)

#### Pressione di rottura del corpo del sensore

Le seguenti pressioni di rottura del sensore sono valide solo per i dispositivi standard e/o i dispositivi dotati di attacchi di pressurizzazione chiusi (non aperti/come alla consegna).

Se un dispositivo, dotato di attacchi di pressurizzazione (codice d'ordine per "Opzione sensore", opzione CH "Attacco di pressurizzazione"), è collegato al sistema di pressurizzazione, la pressione massima è definita dallo stesso sistema di pressurizzazione o dal dispositivo, in base al componente che ha la classifica di pressione più bassa.

La pressione di rottura del sensore si riferisce a una pressione interna tipica, che è raggiunta prima del guasto meccanico del sensore e che è stata determinata durante la prova del tipo. La relativa dichiarazione della prova del tipo può essere ordinata con il dispositivo (codice d'ordine per "Approvazione addizionale", opzione LN "Pressione di rottura del sensore, prova del tipo").

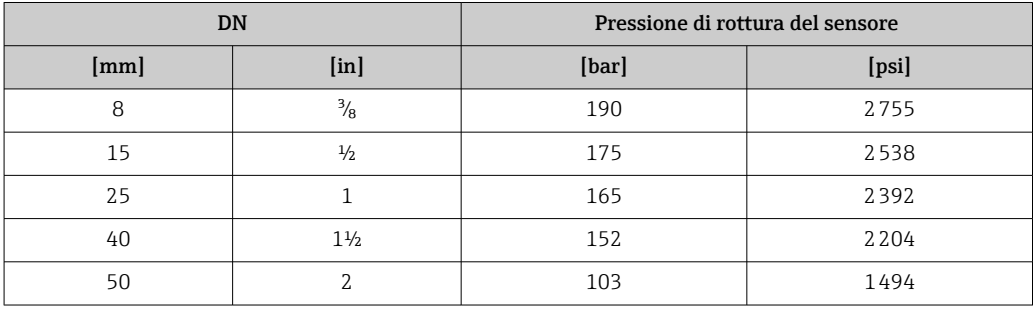

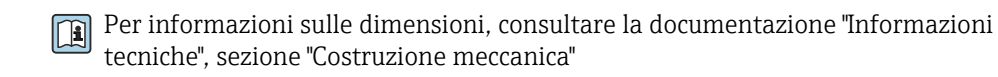

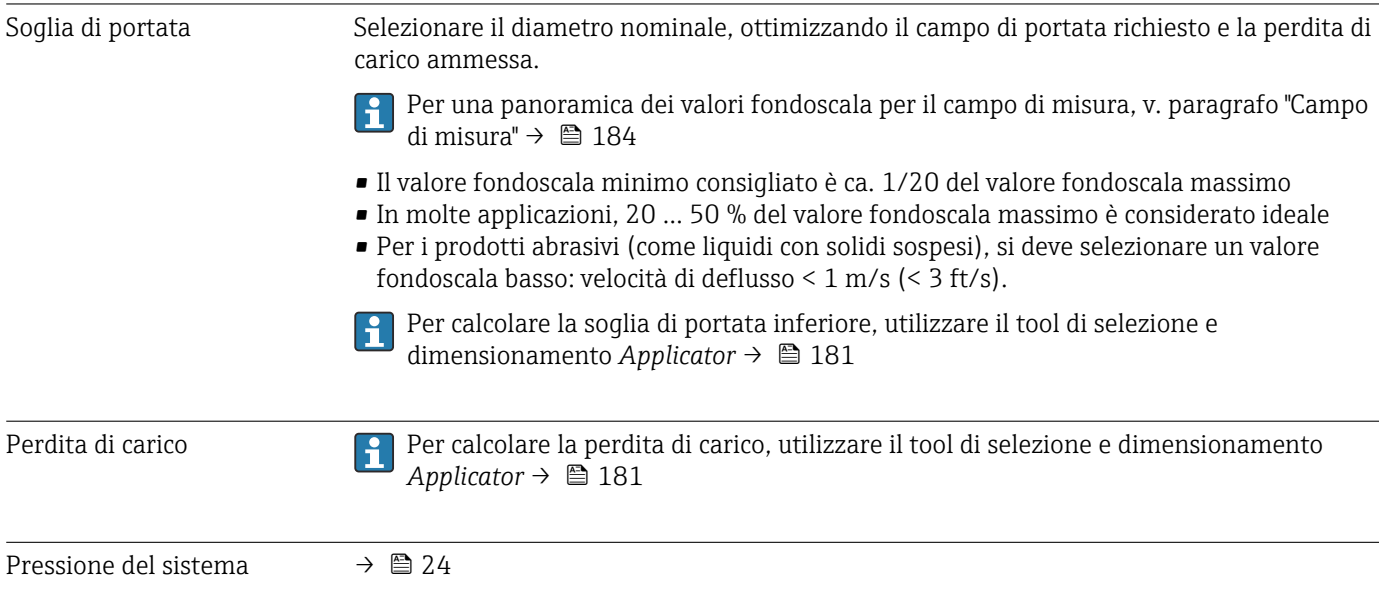

## 16.10 Costruzione meccanica

<span id="page-199-0"></span>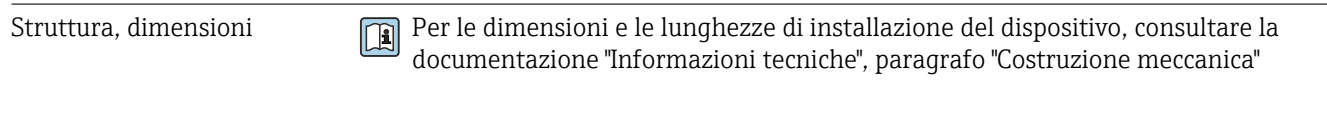

Peso Tutti i valori (peso al netto del materiale d'imballaggio) si riferiscono a dispositivi con flange EN/DIN PN 40. Specifiche di peso con trasmettitore incluso, come da codice d'ordine per "Custodia", opzione A "Alluminio rivestito".

La diversità dei valori è dovuta alle diverse versioni del trasmettitore:

- Versione del trasmettitore per area pericolosa (Codice d'ordine per "Custodia", opzione A "Alluminio, rivestito"; Ex d): +2 kg (+4,4 lbs) • Versione del trasmettitore per aree igieniche
- (Codice d'ordine per "Custodia", opzione B "Inox, igienico"): +0,2 kg (+0,44 lbs)

#### Peso in unità ingegneristiche SI

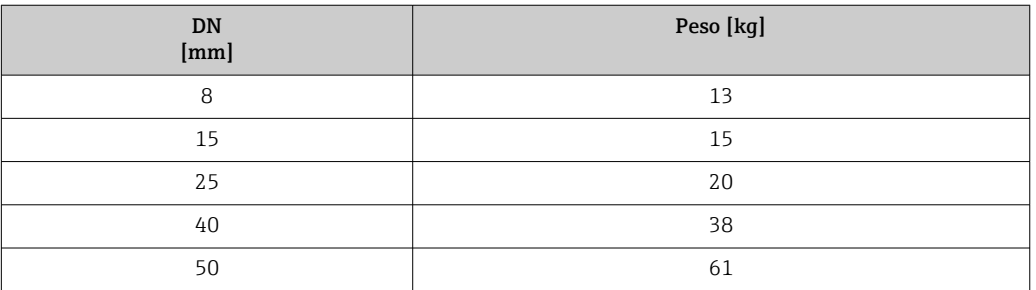

#### Peso in unità ingegneristiche US

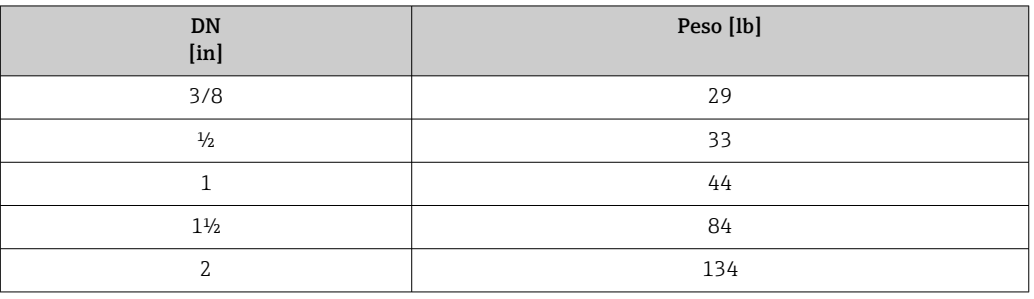

#### Materiali Custodia del trasmettitore

Codice d'ordine per "Custodia":

- Opzione A "Alluminio, rivestito": alluminio, AlSi10Mg, rivestito
- Opzione B "Inox, igienico": acciaio inox, 1.4404 (316L)

#### *Materiale della finestra*

Codice d'ordine per "Custodia":

- Opzione A "Alluminio, rivestito": vetro
- Opzione B "Inox, igienico": policarbonato

#### *Guarnizioni*

Codice d'ordine per "Custodia": Opzione B "Inox, igienico": EPDM e silicone

#### Ingressi cavo/pressacavi

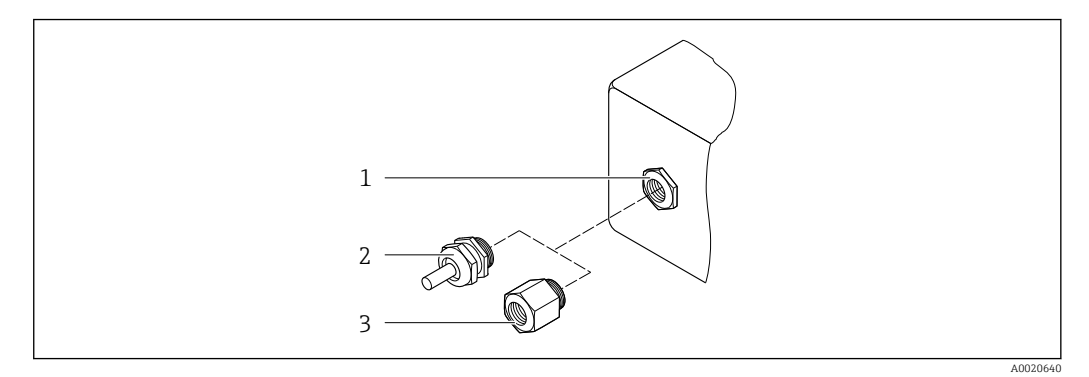

- *34 Possibilità di ingressi cavo/pressacavi*
- *1 Filettatura femmina M20 × 1,5*
- *2 Pressacavo M20 × 1,5*
- *3 Adattatore per ingresso cavo con filettatura femmina G ½" o NPT ½"*

#### *Codice d'ordine per "Custodia", opzione A "Alluminio, rivestito"*

I vari ingressi cavo sono adatti per area sicura e pericolosa.

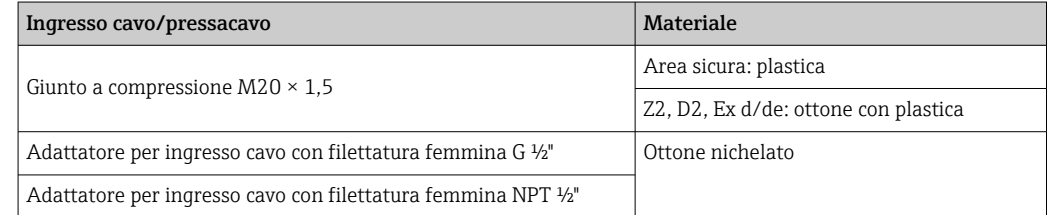

#### *Codice d'ordine per "Custodia", opzione B "Inox, igienico"*

I vari ingressi cavo sono adatti per area sicura e pericolosa.

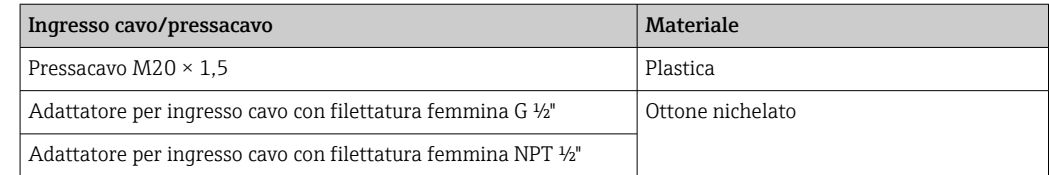

#### Corpo del sensore

- Superficie esterna resistente ad acidi e alcali
- Acciaio inox 1.4301 (304)

#### Tubi di misura

Acciaio inox, 1.4435 (316L)

#### <span id="page-201-0"></span>Connessioni al processo

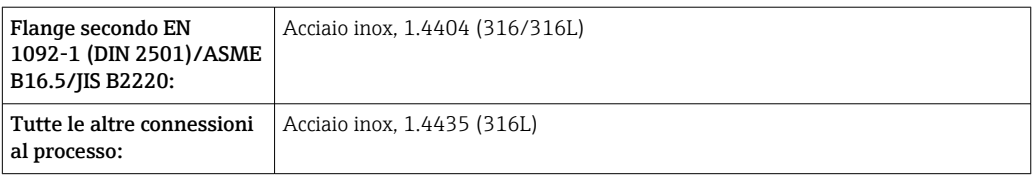

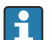

Connessioni al processo disponibili →  $\triangleq$  202

#### Guarnizioni

Attacchi al processo saldati senza guarnizioni interne

#### Accessori

*Custodia protettiva*

Acciaio inox, 1.4404 (316L)

#### *Antenna WLAN esterna*

- Antenna: plastica ASA (acrilonitrile stirene estere acrilico) e ottone nichelato
- Adattatore: acciaio inox e ottone nichelato
- Cavo: polietilene
- Connettore: ottone nichelato
- Staffa ad angolo: acciaio inox

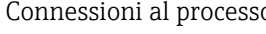

- o  **Connessioni della flangia fisse:** 
	- Flangia EN 1092-1 (DIN 2501)
	- Flangia EN 1092-1 (DIN 2512N)
	- Flangia ASME B16.5
	- Flangia JIS B2220
	- Flangia DIN 11864-2 Form A, DIN 11866 serie A, flangia di accoppiamento
	- Connessioni clamp:
		- Tri-Clamp (tubi OD), DIN 11866 serie C
		- Clamp DIN 11864-3 Form A, DIN 11866 serie A, con accoppiamento
		- Clamp DIN 32676, DIN 11866 serie A
		- Clamp ISO 2852, ISO 2037
	- Filettatura:
		- Filettatura DIN 11851, DIN 11866 serie A
		- Filettatura SMS 1145
		- Filettatura ISO 2853, ISO 2037
		- Filettatura DIN 11864-1 Form A, DIN 11866 serie A

Materiali della connessione al processo  $\rightarrow$   $\blacksquare$  202  $| \cdot |$ 

Rugosità Tutti i dati si riferiscono alle parti bagnate. Possono essere ordinate le seguenti categorie di rugosità.

- Ra<sub>max</sub> = 0,76  $\mu$ m (30  $\mu$ in)
- Ra<sub>max</sub> = 0,38 µm (15 µin)

## 16.11 Interfaccia operatore

<span id="page-202-0"></span>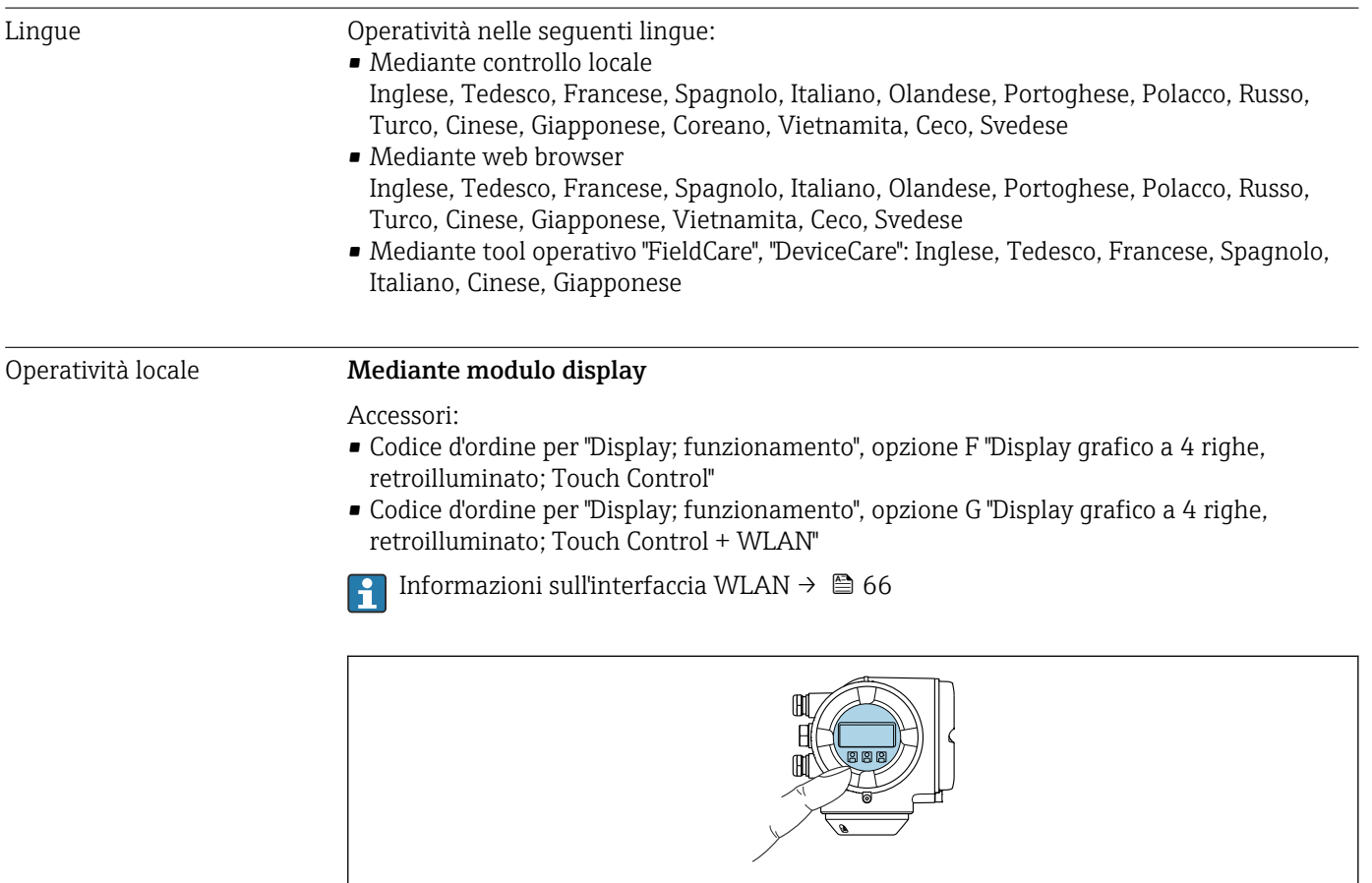

 *35 Controllo mediante touch control*

#### *Elementi del display*

- Display grafico a 4 righe, illuminato
- Retroilluminazione bianca; diventa rossa nel caso di errori del dispositivo
- Il formato per visualizzare le variabili misurate e quelle di stato può essere configurato caso per caso
- **•** Temperatura ambiente consentita per il display:  $-20$  ...  $+60$  °C ( $-4$  ...  $+140$  °F) La leggibilità del display può essere compromessa nel caso di temperature fuori dal campo consentito.

#### *Elementi operativi*

- Controllo esterno mediante Touch Control (3 tasti ottici) senza aprire la custodia:  $\oplus$ ,  $\boxdot$ ,  $E$
- Gli elementi operativi sono accessibili anche nelle varie zone dell'area pericolosa

A0026785

#### <span id="page-203-0"></span>Mediante display operativo e di visualizzazione separato DKX001

Il display operativo e di visualizzazione separato DKX001 è disponibile in opzione  $\rightarrow$   $\overline{}}$  180.

- Il display operativo e di visualizzazione separato DKX001 è disponibile solo per la seguente custodia: codice d'ordine per "Custodia": opzione A "Alluminio, rivestito"
- Il misuratore è sempre fornito con un coperchio cieco quando il display operativo e di visualizzazione separato DKX001 viene ordinato direttamente con il misuratore. In questo caso, la visualizzazione e l'operatività non sono possibili sul trasmettitore.
- In caso di ordini successivi, il display operativo e di visualizzazione separato DKX001 non può essere collegato contemporaneamente al display del misuratore già esistente. Il trasmettitore permette il collegamento di un solo display o di una sola unità di funzionamento per volta.

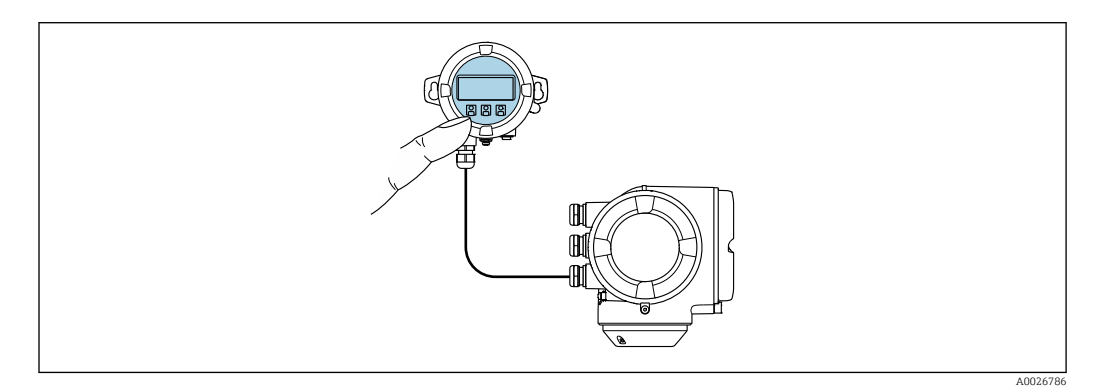

 *36 Operatività mediante display operativo e di visualizzazione separato DKX001*

#### *Display ed elementi operativi*

Il display e qli elementi operativi corrispondono a quelli del modulo display →  $\triangleq$  203.

#### *Materiale della custodia*

Il materiale della custodia del display operativo e di visualizzazione DKX001 dipende dal tipo di materiale selezionato per la custodia del trasmettitore.

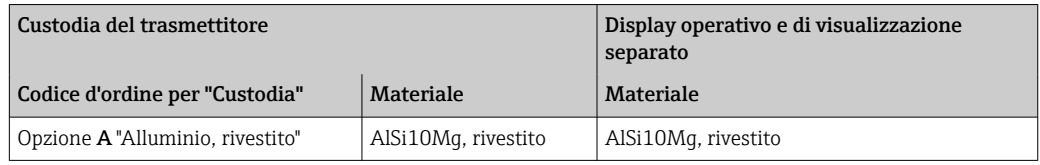

#### *Ingresso cavo*

Corrisponde a quanto selezionato per la custodia del trasmettitore, codice d'ordine "Collegamento elettrico".

*Cavo di collegamento*

→ 图 31

*Dimensioni*

Informazioni sulle dimensioni: m

Sezione "Costruzione meccanica" del documento "Informazioni tecniche".

Funzionamento a distanza  $\rightarrow$   $\oplus$  65

Interfaccia service →  $\oplus$  65

Tool operativi supportati Per l'accesso locale o a distanza al misuratore, possono essere utilizzati diversi tool operativi. In base al tool operativo utilizzato, l'accesso è possibile con diverse unità di controllo e un'ampia gamma di interfacce.

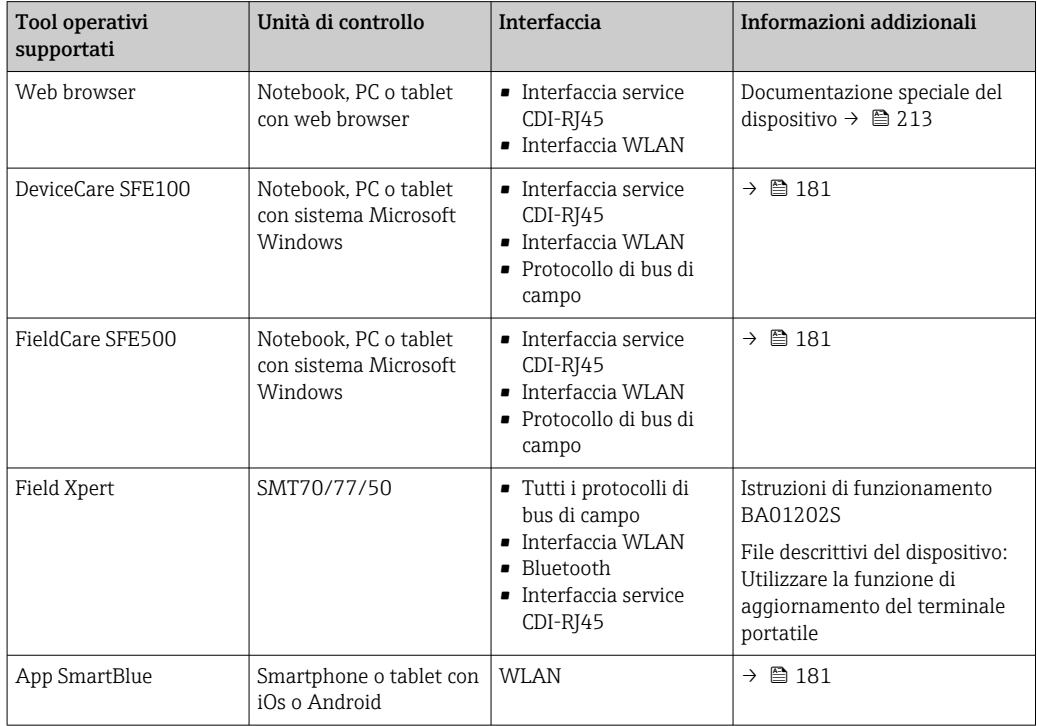

Per il controllo del dispositivo possono essere utilizzati altri tool operativi basati su tecnologia FDT con un driver del dispositivo come DTM/iDTM o DD/EDD. Questi tool operativi sono reperibili dai singoli produttori. È supportata l'integrazione a titolo di esempio nei seguenti tool operativi:

- Field Device Manager (FDM) di Honeywell → www.process.honeywell.com
- FieldMate di Yokogawa → www.yokogawa.com
- PACTWare → www.pactware.com

Sono disponibili i file con le descrizioni dei dispositivi: www.endress.com → Downloads

#### Web server

Grazie al web server integrato, il dispositivo può essere controllato e configurato mediante un web browser e attraverso l'interfaccia service (CDI-RJ45) o attraverso l'interfaccia WLAN. La struttura del menu operativo è la stessa del display locale. Oltre ai valori misurati, vengono visualizzate anche le informazioni sullo stato del dispositivo, consentendo agli utenti di monitorare lo stato del dispositivo. Inoltre, si possono gestire i dati del dispositivo e configurare i parametri della rete.

Per la connessione WLAN, è richiesto un dispositivo con interfaccia WLAN (disponibile in opzione): codice d'ordine per "Display; funzionamento", opzione G "A 4 righe, retroilluminato; Touch Control + WLAN". Il dispositivo serve da Punto di accesso e consente la comunicazione tra computer o terminale portatile.

#### *Funzioni supportate*

Scambio dati tra unità di controllo (ad. es. notebook) e misuratore:

- Caricare la configurazione dal misuratore (formato XML, backup della configurazione)
- Salvare la configurazione nel misuratore (formato XML, ripristinare la configurazione)
- Esportare l'elenco degli eventi (file .csv)
- Esportare le impostazioni dei parametri (file .csv o PDF, documentare la configurazione dei punti di misura)
- Esportare il registro di verifica Heartbeat (file PDF, disponibile solo con il pacchetto applicativo "Heartbeat Verification") • Versione flash firmware per l'aggiornamento del firmware del dispositivo, a titolo di esempio • Download del driver per l'integrazione del sistema • Visualizzazione di fino a 1000 valori misurati salvati (disponibile solo con il pacchetto applicativo Extended HistoROM $\rightarrow$   $\cong$  210) Documentazione speciale del web server →  $\triangleq$  213 Gestione dati HistoROM Il misuratore offre la funzione di gestione dati della memoria HistoROM. La gestione dati della memoria HistoROM comprende sia l'archiviazione, sia l'importazione/esportazione dei dati importanti per dispositivo e processo, aggiungendo affidabilità, sicurezza ed efficienza al funzionamento.
	- Alla consegna del dispositivo, le impostazioni di fabbrica dei dati configurativi sono  $\vert$  -  $\vert$ salvate come backup nella memoria del dispositivo. Questa memoria può essere sovrascritta con un record di dati aggiornato, ad es. al termine della messa in servizio.

#### Informazioni addizionali sul concetto di archiviazione dati

*Sono presenti tre tipi diversi di unità di archiviazione dati, nelle quali sono salvati i dati utilizzati dal dispositivo:*

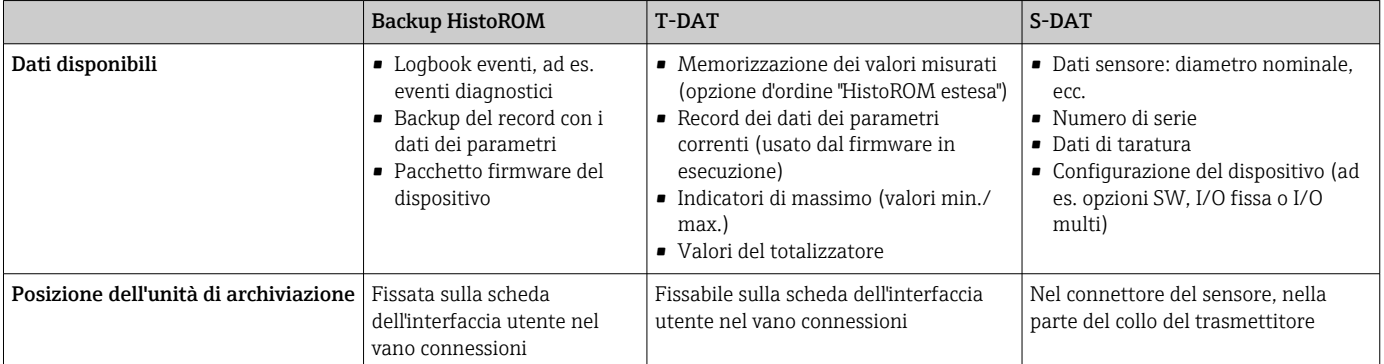

#### Backup dei dati

#### Automatica

- I dati più importanti del dispositivo (sensore e trasmettitore) sono salvati automaticamente nei moduli DAT
- Se si sostituisce il trasmettitore o il misuratore: non appena si sostituisce la memoria T-DAT con i dati precedenti del dispositivo, il nuovo misuratore è pronto a riprendere subito il funzionamento e senza errori
- Se si sostituisce il sensore: non appena si sostituisce il sensore, i dati del nuovo sensore sono trasferiti dalla memoria S-DAT al misuratore e il misuratore è pronto a riprendere subito il funzionamento e senza errori
- Se si sostituisce il modulo dell'elettronica (ad es. il modulo dell'elettronica I/O): una volta sostituito il modulo dell'elettronica, il software del modulo viene confrontato con il firmware del dispositivo attuale. Se necessario, il software del modulo viene aggiornato o declassato. Il modulo dell'elettronica può essere utilizzato subito dopo, senza problemi di compatibilità.

#### <span id="page-206-0"></span>Manuale

Record addizionale con i dati dei parametri (impostazioni dei parametri complete) nella memoria integrata nel dispositivo HistoROM Backup per:

- Funzione di backup dati
	- Backup e successivo ripristino di una configurazione del dispositivo nella memoria del dispositivo HistoROM Backup
- Funzione di confronto dati
	- Confronto della configurazione corrente del dispositivo con quella salvata nella memoria del dispositivo HistoROM Backup

#### Trasmissione dati

#### Manuale

Trasferimento di una configurazione del dispositivo a un altro dispositivo utilizzando la funzione di esportazione dello specifico tool operativo, ad es. con FieldCare, DeviceCare o web server: per duplicare la configurazione o per salvarla in un archivio (ad es. a scopo di backup)

#### Elenco degli eventi

#### Automatic

- Visualizzazione cronologica di fino a 20 messaggi di evento nell'elenco degli eventi
- Se è abilitato il pacchetto applicativo HistoROM estesa (opzione d'ordine): sono visualizzati fino a 100 messaggi di evento nell'elenco degli eventi con marcatura oraria, descrizioni in chiaro e rimedi
- L'elenco degli eventi può essere esportato e visualizzato mediante diverse interfacce e tool operativi, ad es. DeviceCare, FieldCare o web server

#### Data logging

#### manuale

Se è abilitato il pacchetto applicativo Extended HistoROM (opzione d'ordine):

- Registrazione di fino a 1000 valori misurati mediante 1...4 canali
- Intervallo di registrazione configurabile dall'utente
- Registrazione di fino a 250 valori misurati ognuno dei 4 canali di memoria
- Esportazione del registro dei valori misurati mediante diverse interfacce e tool operativi, ad es. FieldCare, DeviceCare o web server

## 16.12 Certificati e approvazioni

I certificati e le approvazioni attuali, disponibili per il prodotto, sono selezionabili tramite il Configuratore prodotto all'indirizzo www.endress.com:

- 1. Selezionare il prodotto utilizzando i filtri e il campo di ricerca.
- 2. Aprire la pagina del prodotto.

3. Selezionare Configuration.

Marchio CE Il dispositivo è conforme ai requisiti legali delle direttive UE applicabili. Queste sono elencate, insieme agli standard applicati, nella relativa Dichiarazione di conformità EU.

> Endress+Hauser conferma che il misuratore ha superato tutte le prove apponendo il marchio CE.

Marcatura UKCA Il dispositivo soddisfa i requisiti legali delle normative UK applicabili (Statutory Instruments). Questi sono elencati nella Dichiarazione di conformità UKCA insieme ai relativi standard. Selezionando l'opzione d'ordine per la marcatura UKCA, Endress+Hauser conferma che il dispositivo ha superato con successo la valutazione ed il collaudo esponendo il marchio UKCA.

<span id="page-207-0"></span>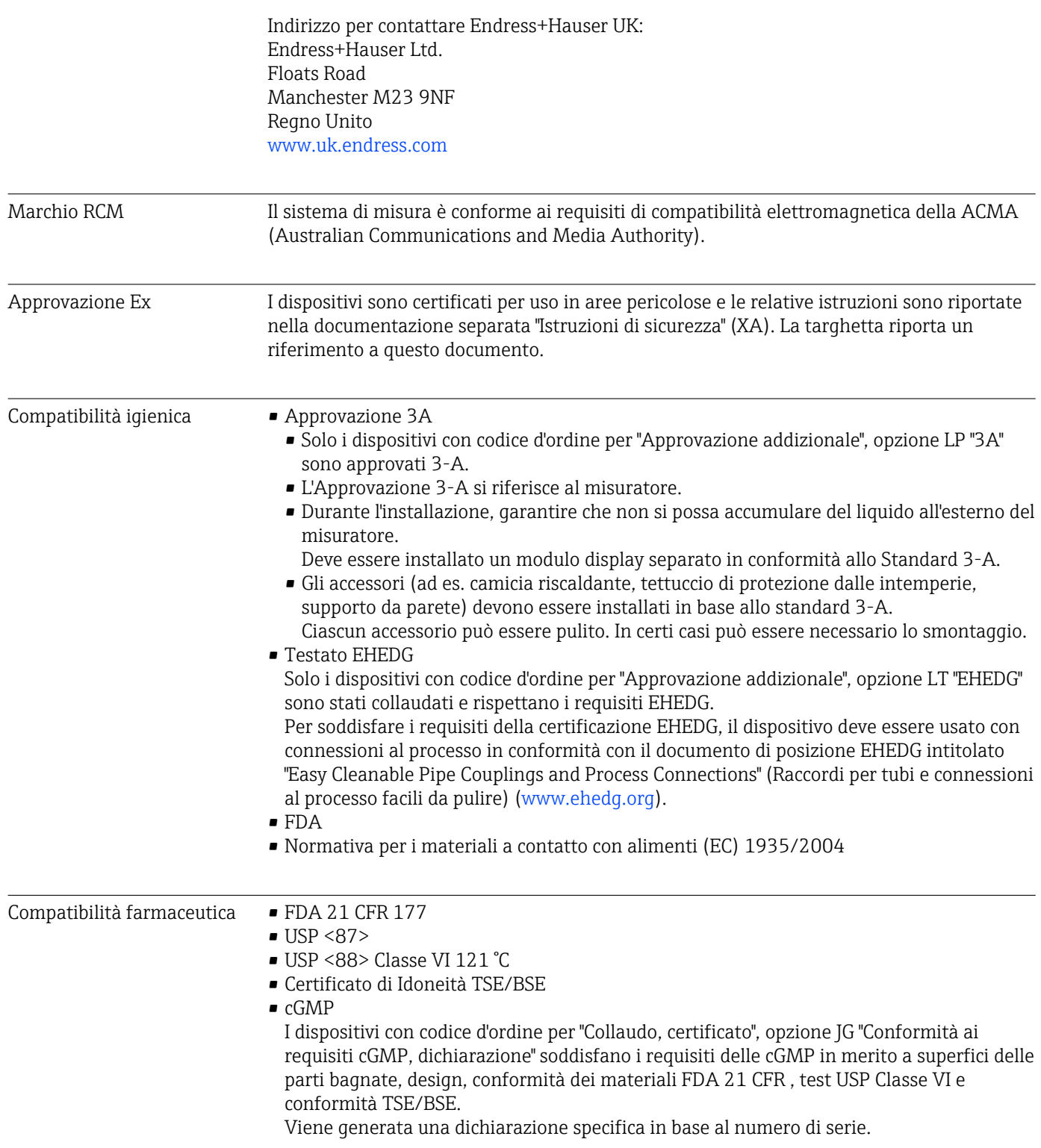

<span id="page-208-0"></span>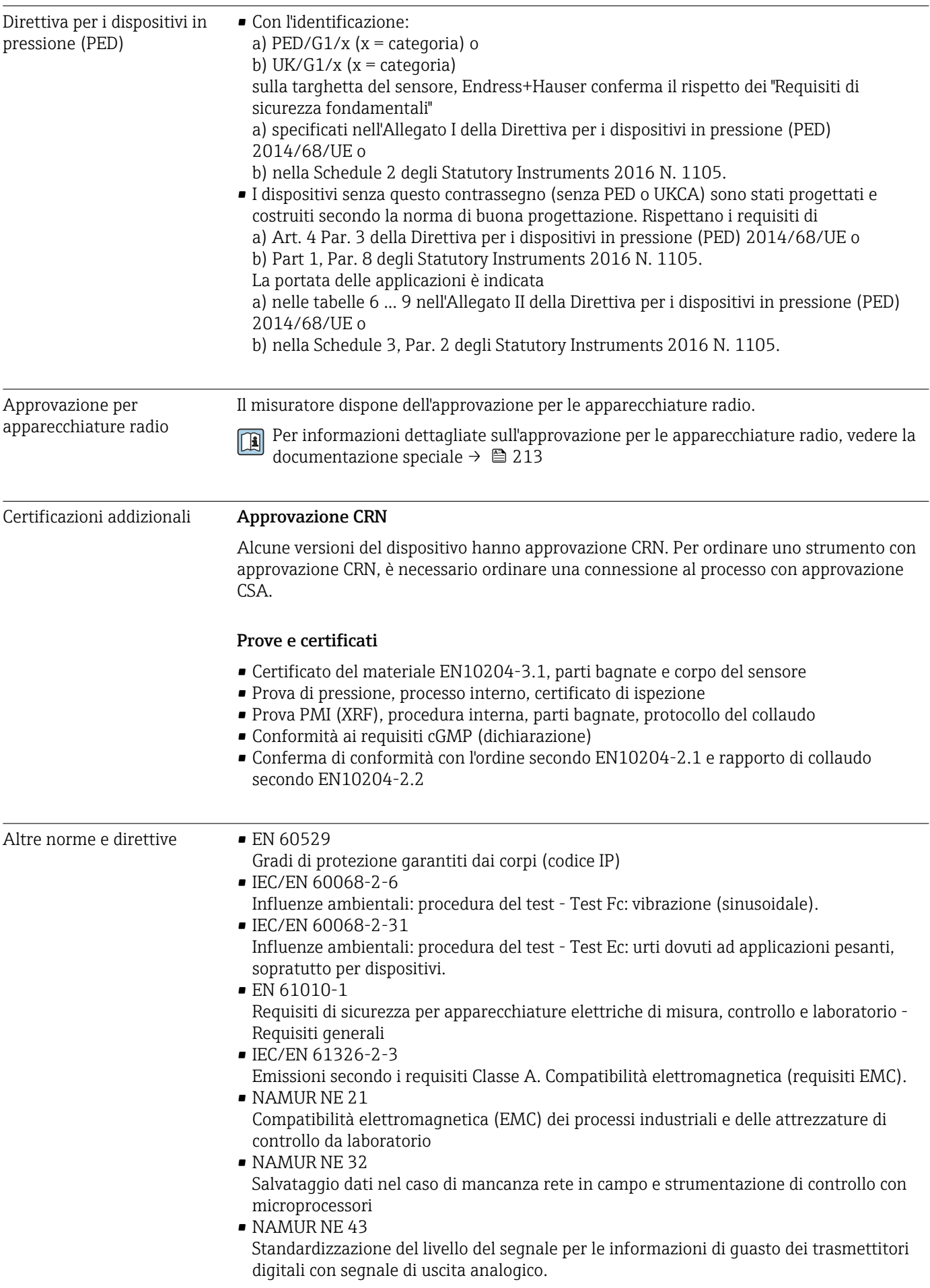

• NAMUR NE 53

processo

elettronica digitale • NAMUR NE 80

<span id="page-209-0"></span>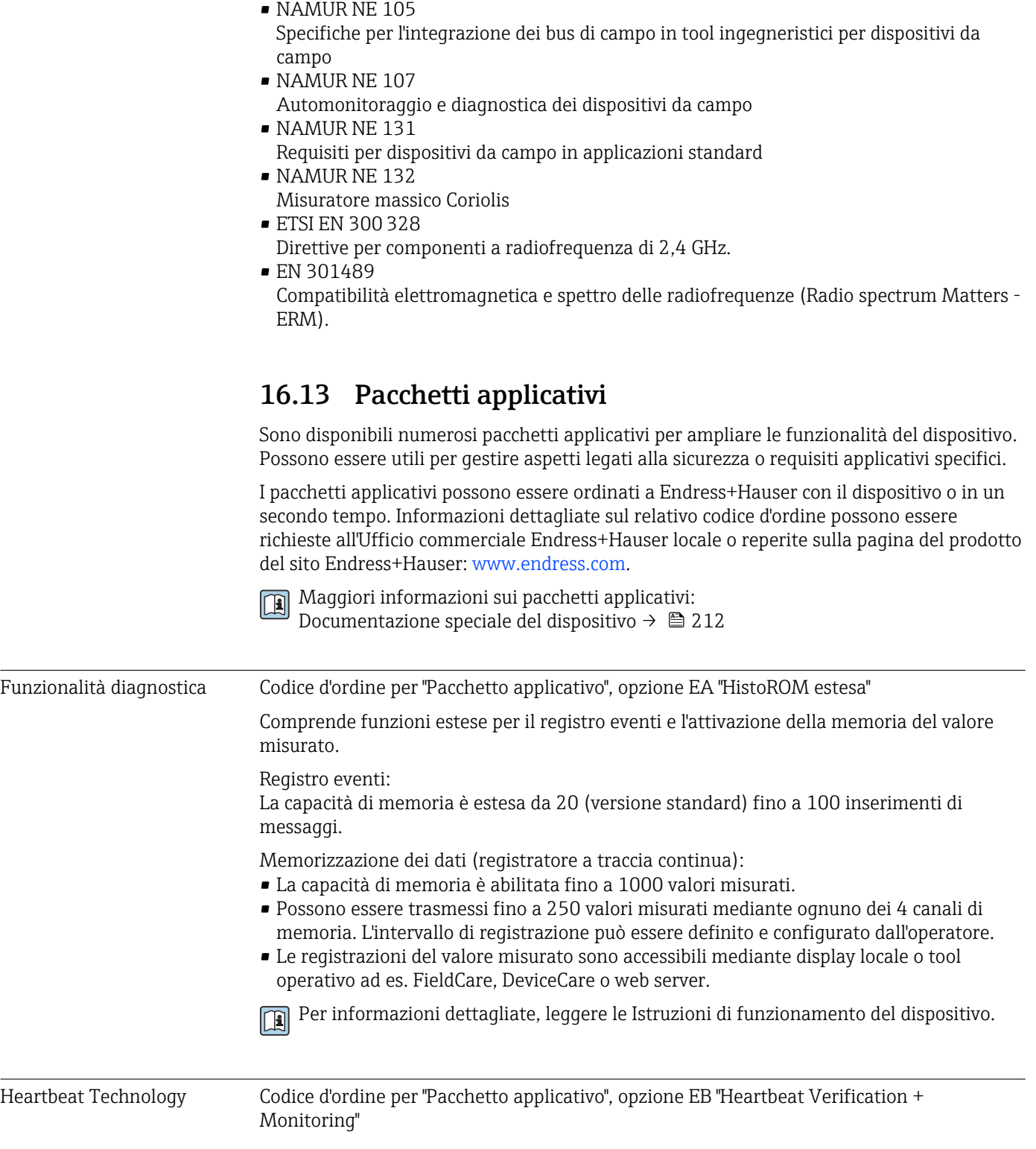

Software dei dispositivi da campo e dispositivi per l'elaborazione del segnale con

Applicazione della Direttiva per i dispositivi in pressione (PED) alle unità di controllo del

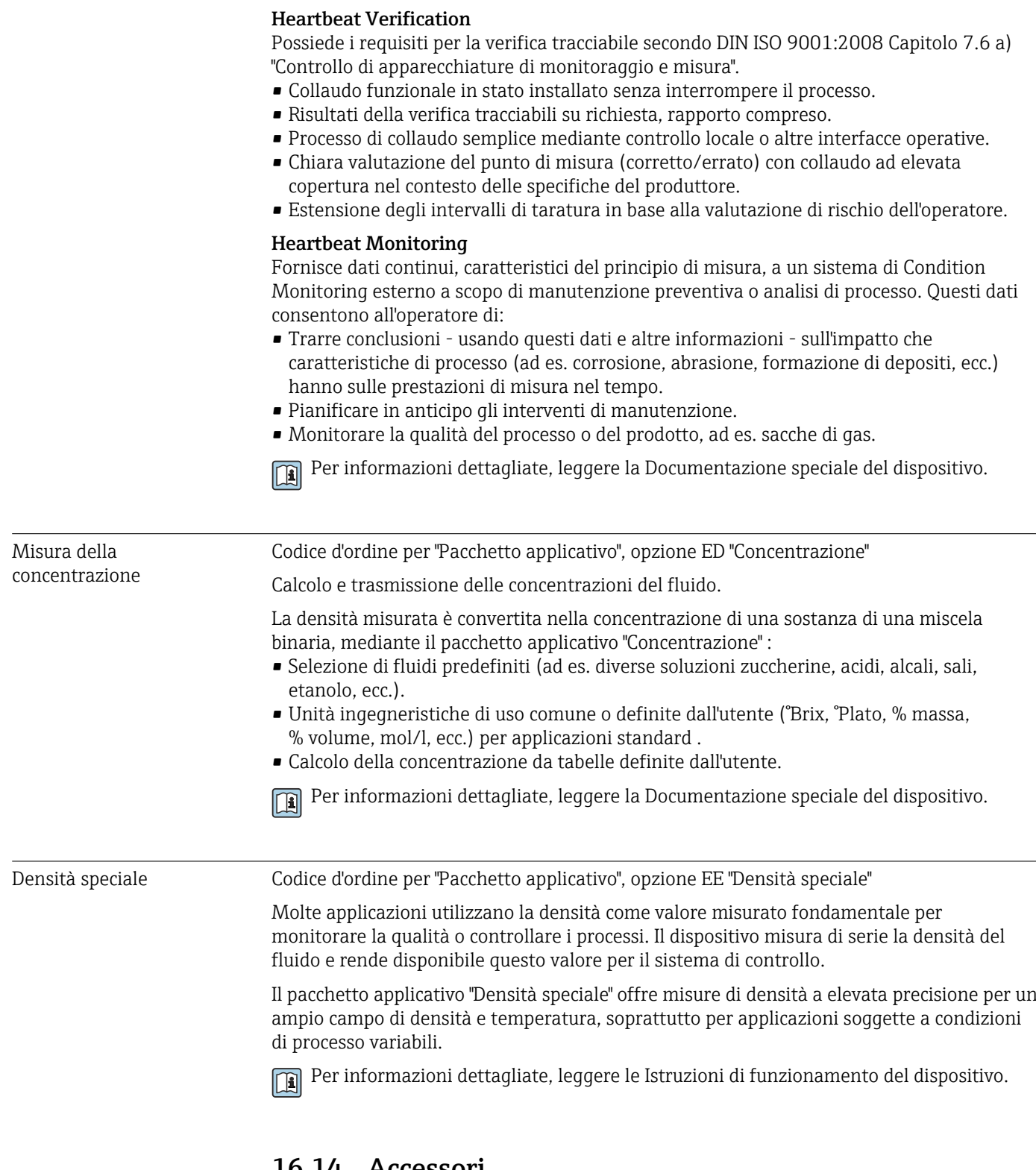

### 16.14 Accessori

Descrizione degli accessori disponibili per l'ordine [→ 180](#page-179-0)

## <span id="page-211-0"></span>16.15 Documentazione supplementare

Per una descrizione del contenuto della documentazione tecnica associata, consultare:

- *Device Viewer* [\(www.endress.com/deviceviewer](https://www.endress.com/deviceviewer)): inserire il numero di serie riportato sulla targhetta.
- *Endress+Hauser Operations app*: inserire il numero di serie indicato sulla targhetta oppure effettuare la scansione del codice matrice presente sulla targhetta.

Documentazione standard Istruzioni di funzionamento brevi

*Istruzioni di funzionamento brevi per il sensore*

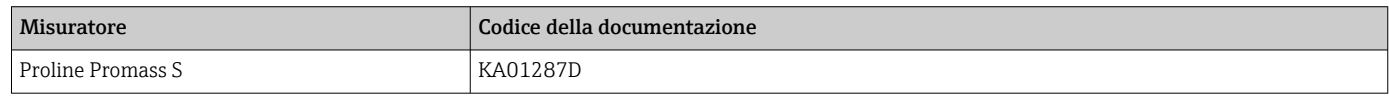

*Istruzioni di funzionamento brevi del trasmettitore*

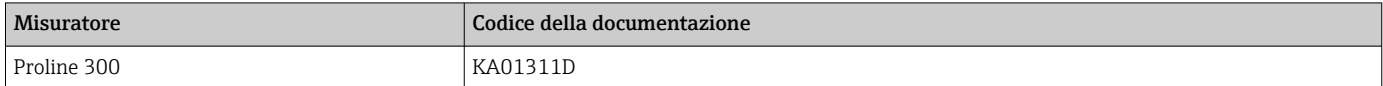

#### Informazioni tecniche

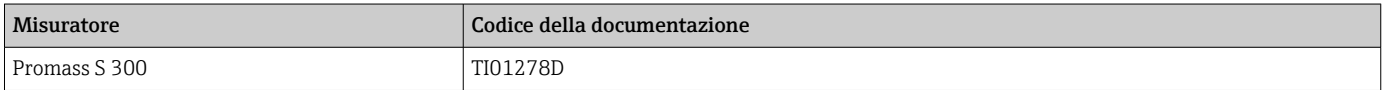

#### Descrizione dei parametri dello strumento

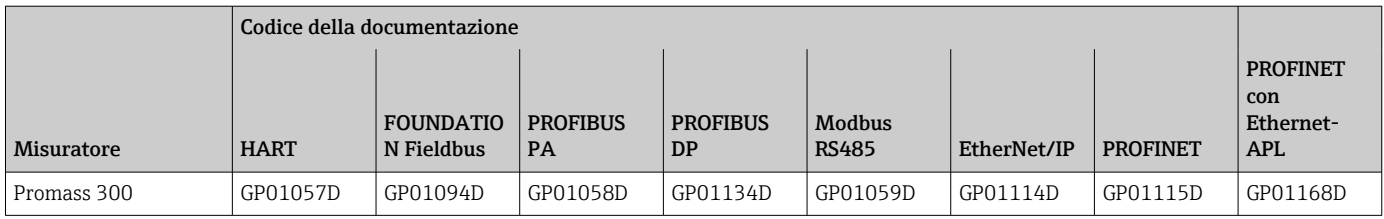

Documentazione

#### Istruzioni di sicurezza

supplementare in base al

Istruzioni di sicurezza per dispositivi elettrici in aree con pericolo d'esplosione.

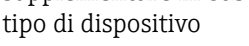

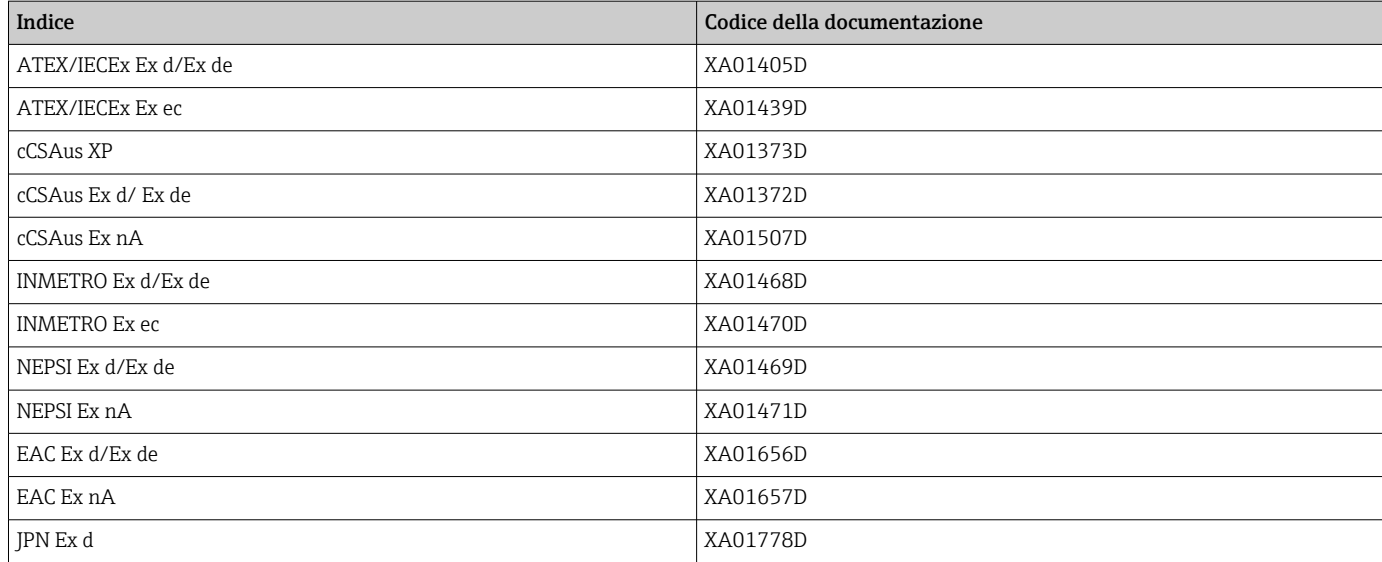

#### <span id="page-212-0"></span>*Display operativo e di visualizzazione separato DKX001*

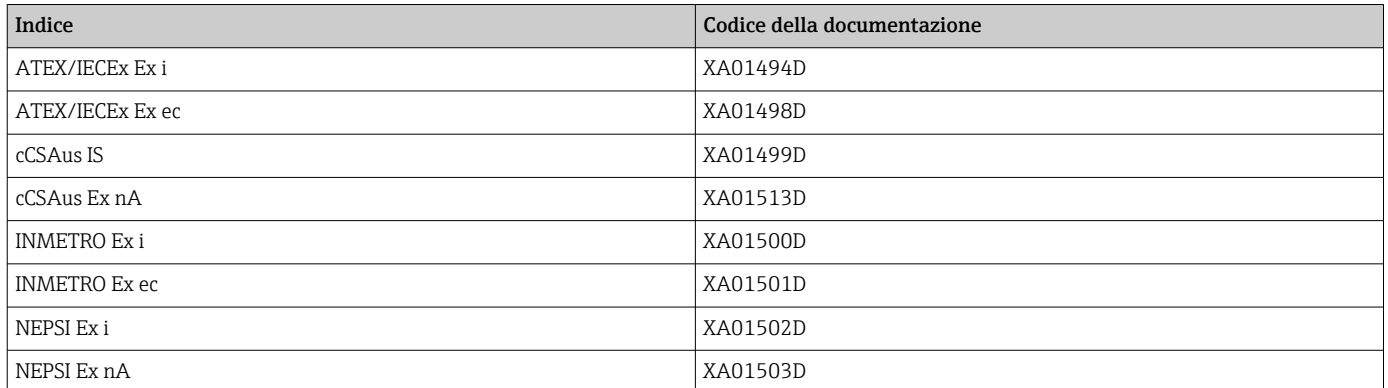

#### Documentazione speciale

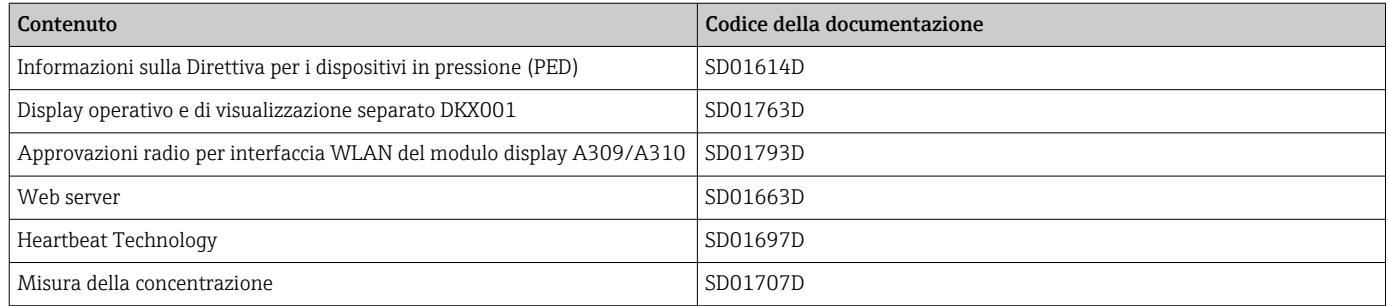

#### Istruzioni di installazione

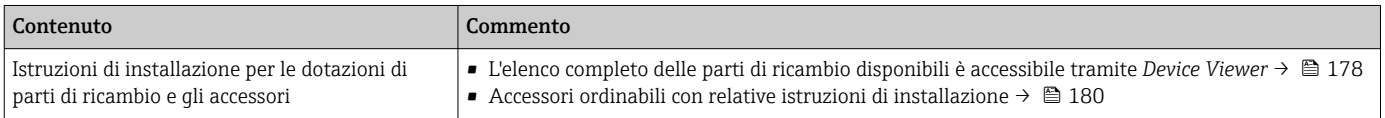

# Indice analitico

## A

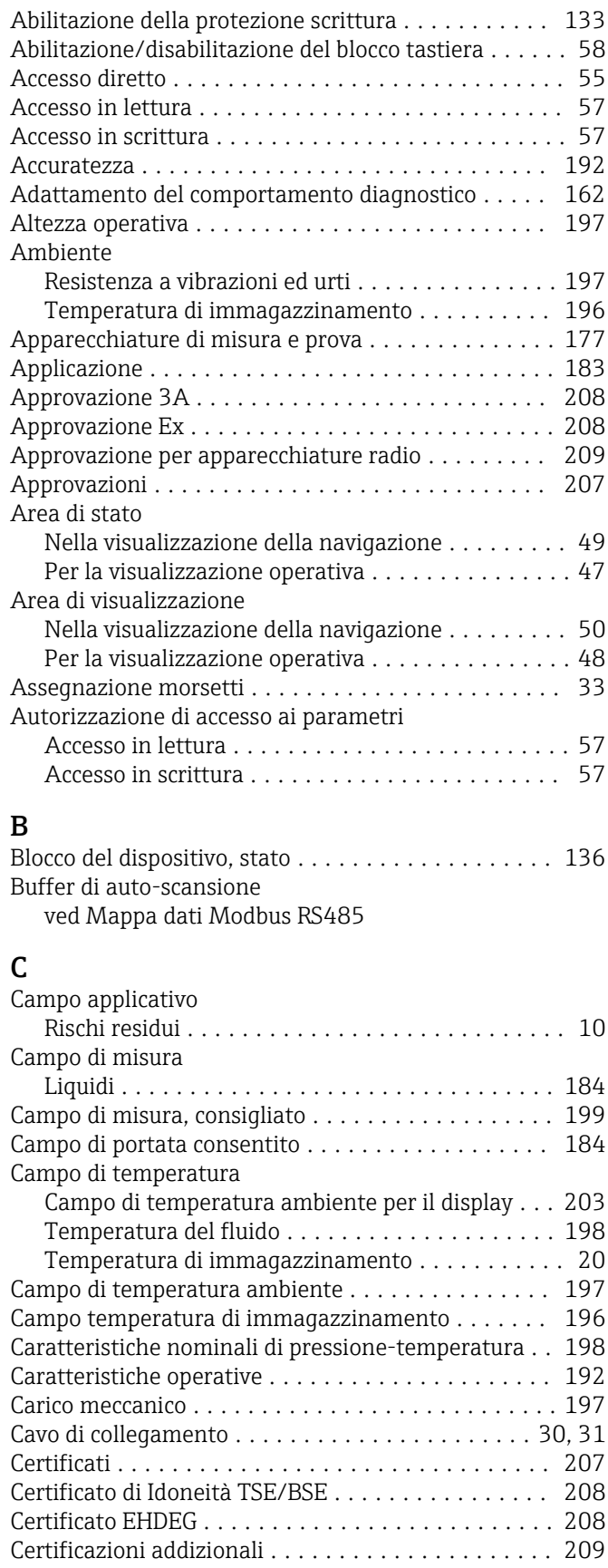

cGMP ................................... [208](#page-207-0)

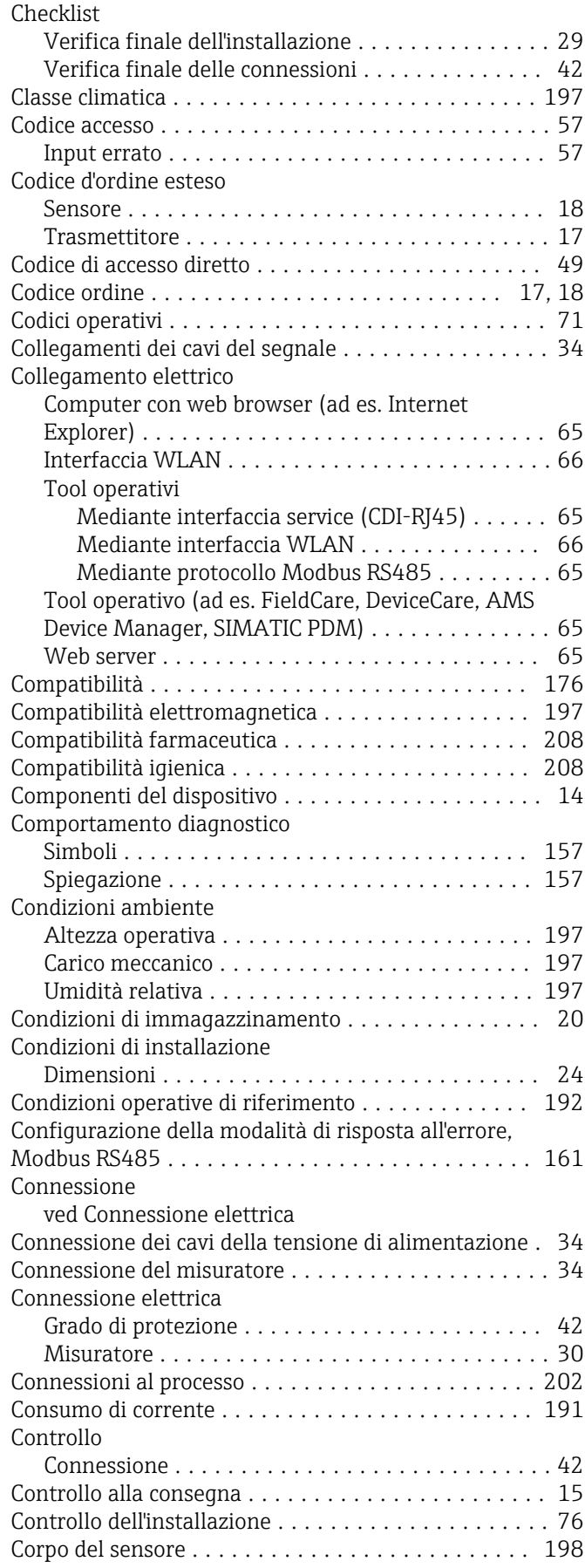

#### D

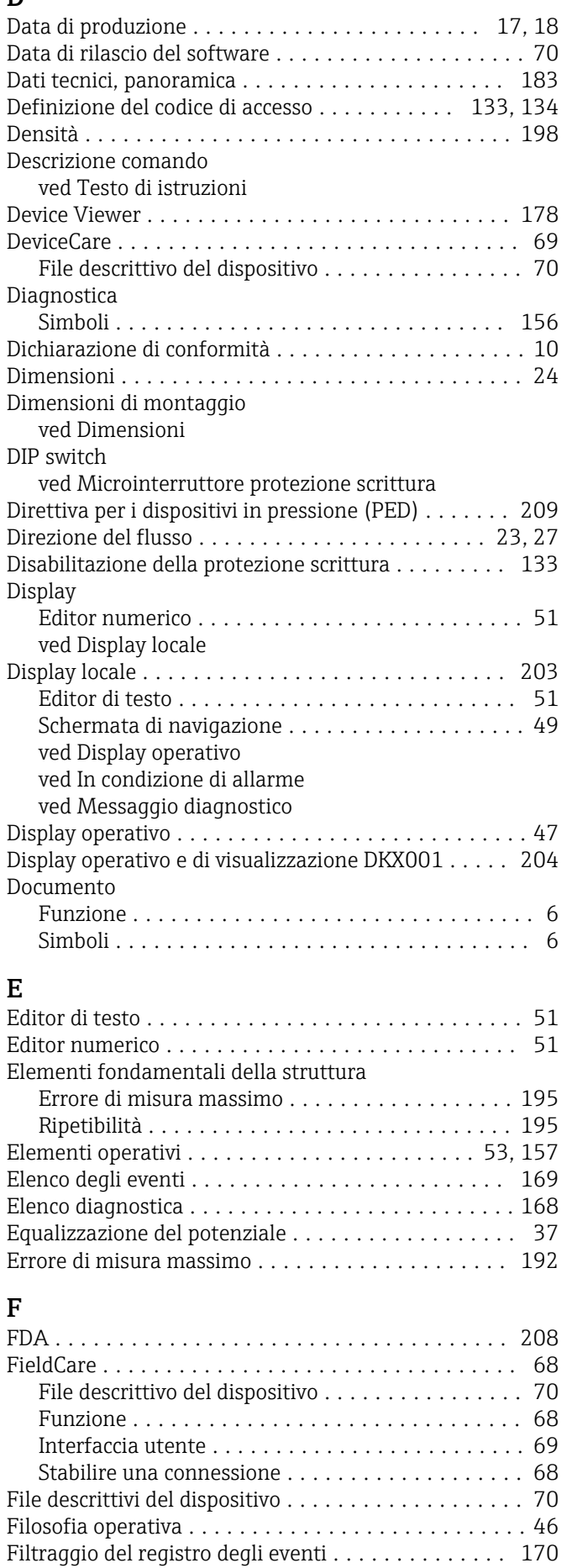

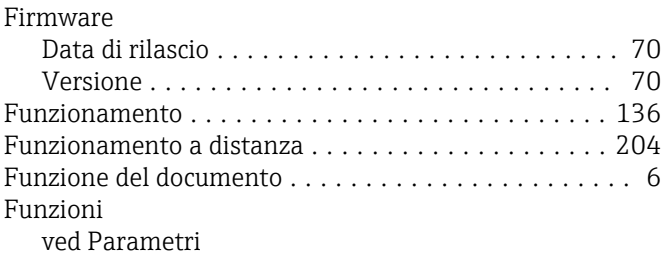

#### G

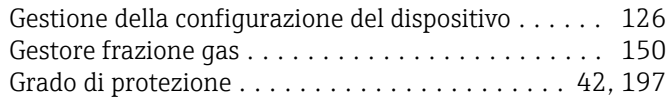

### H

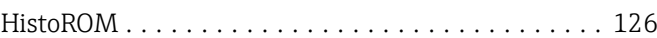

# I<br>II

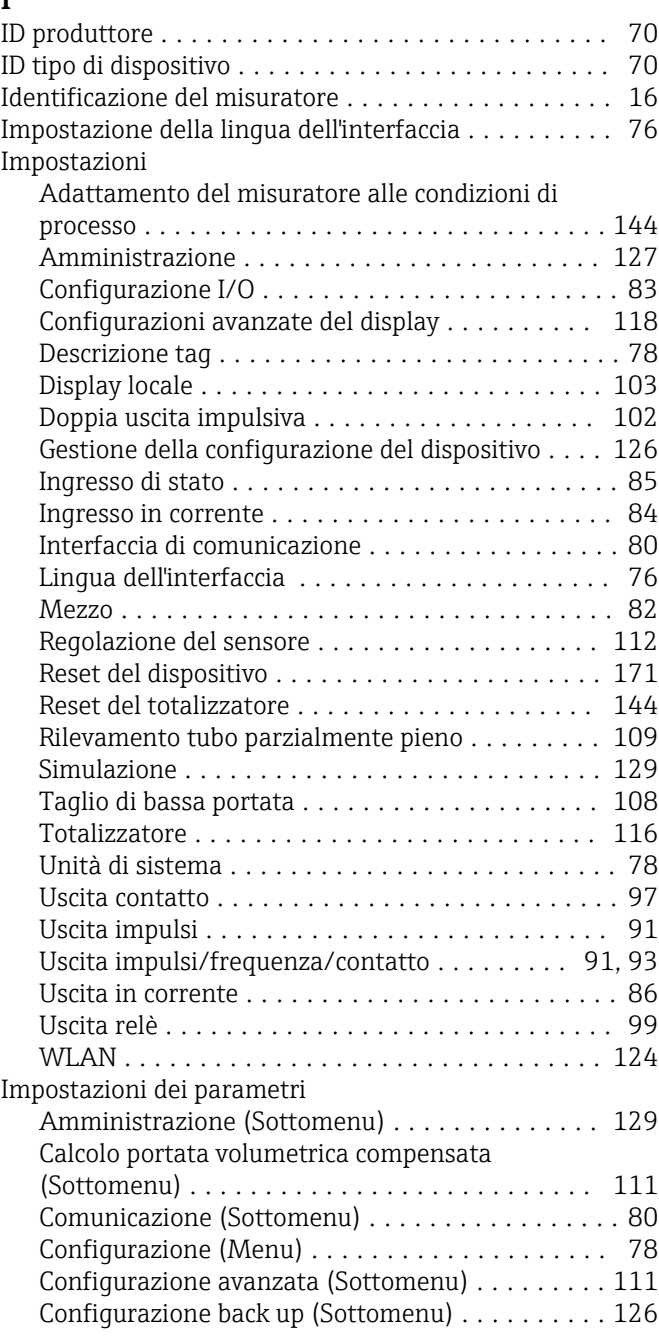

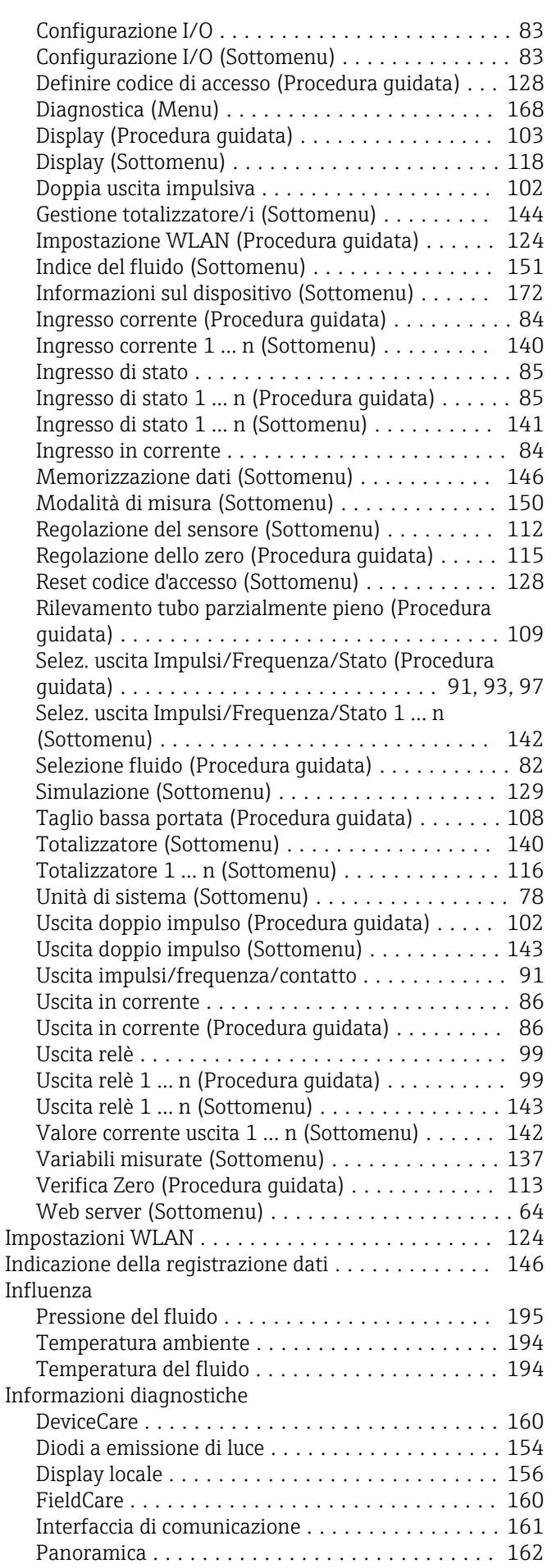

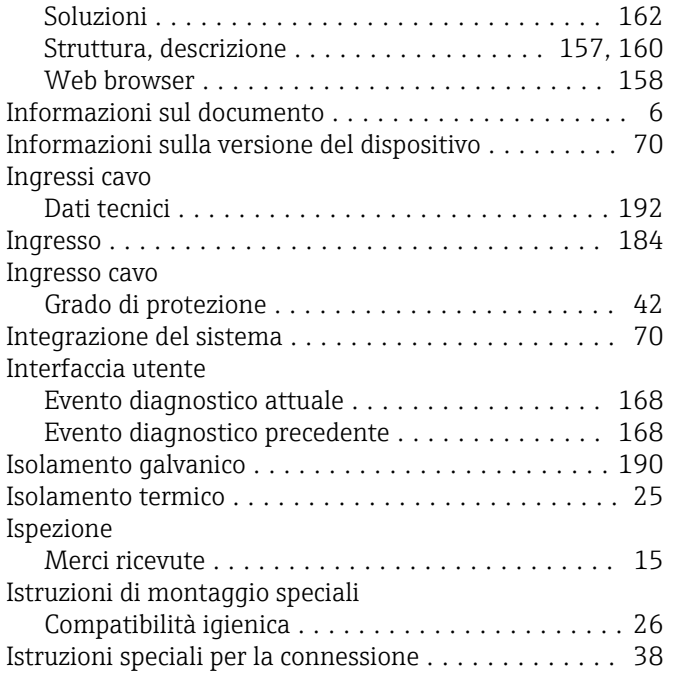

#### L

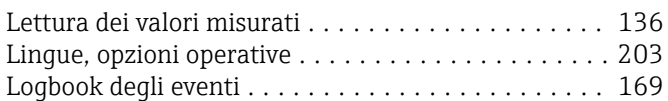

### M

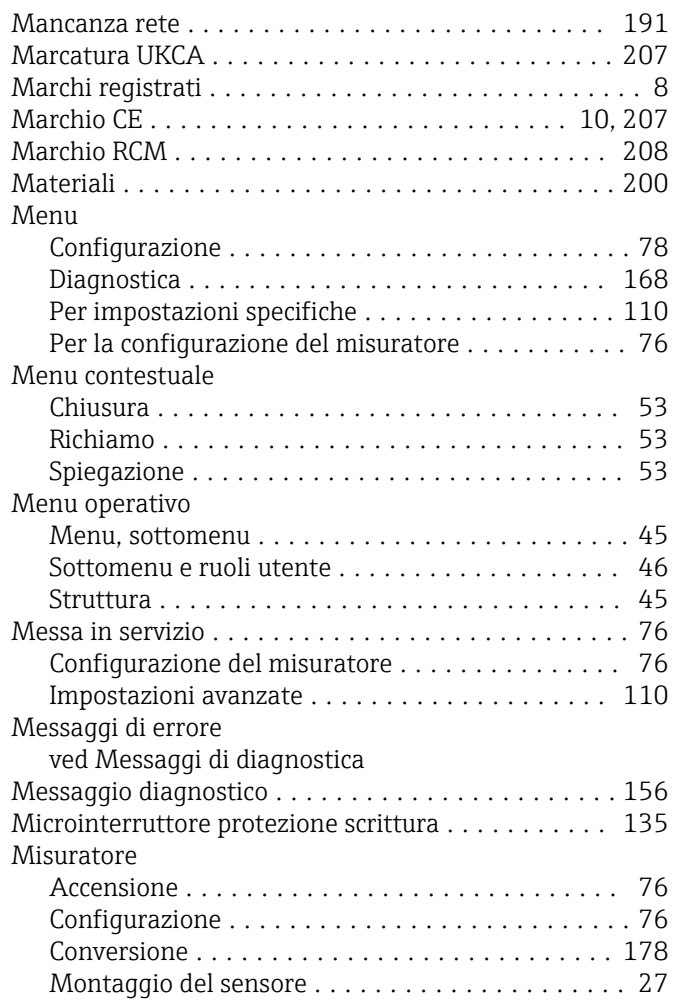
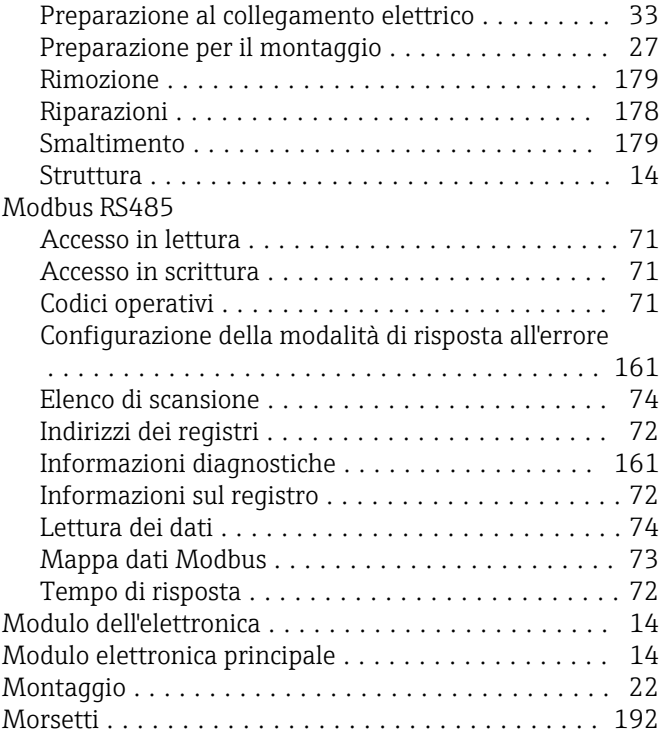

# N

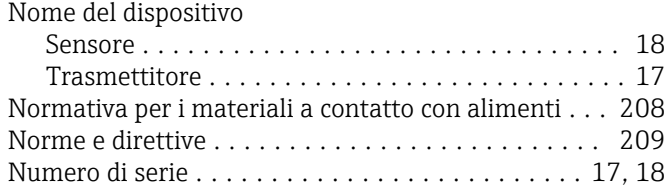

# O

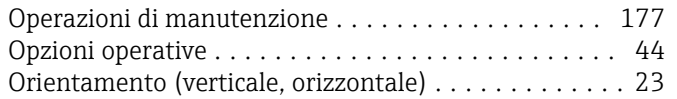

## P

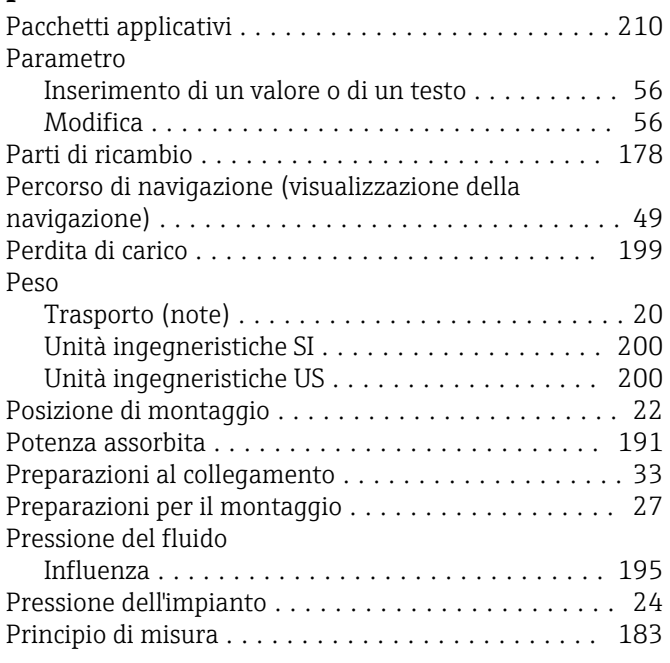

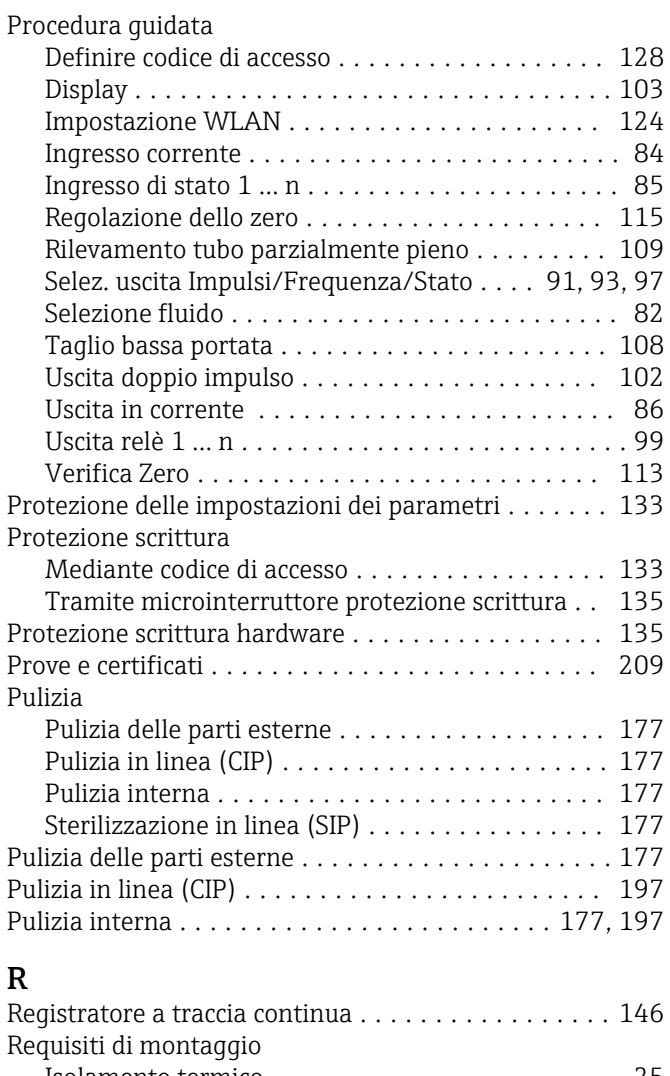

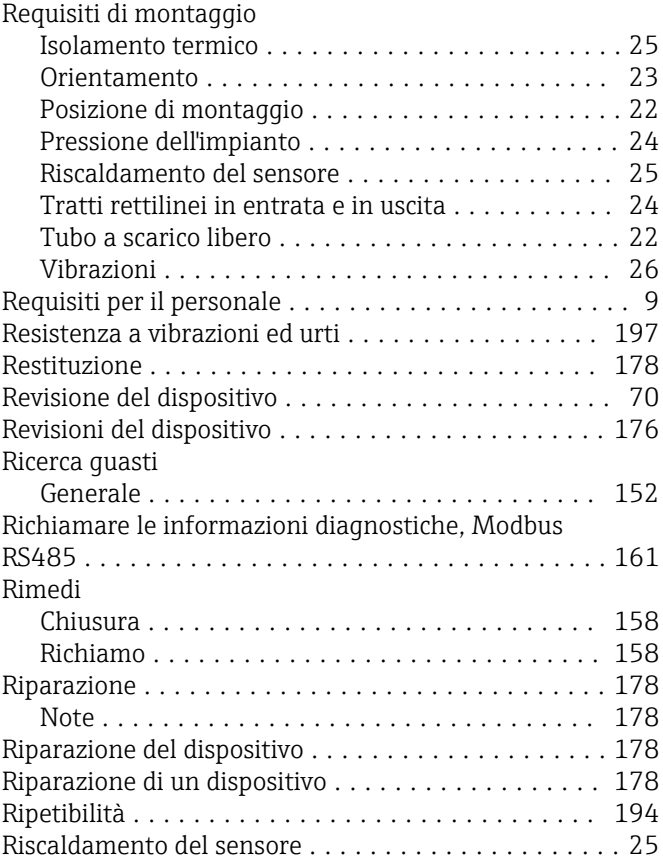

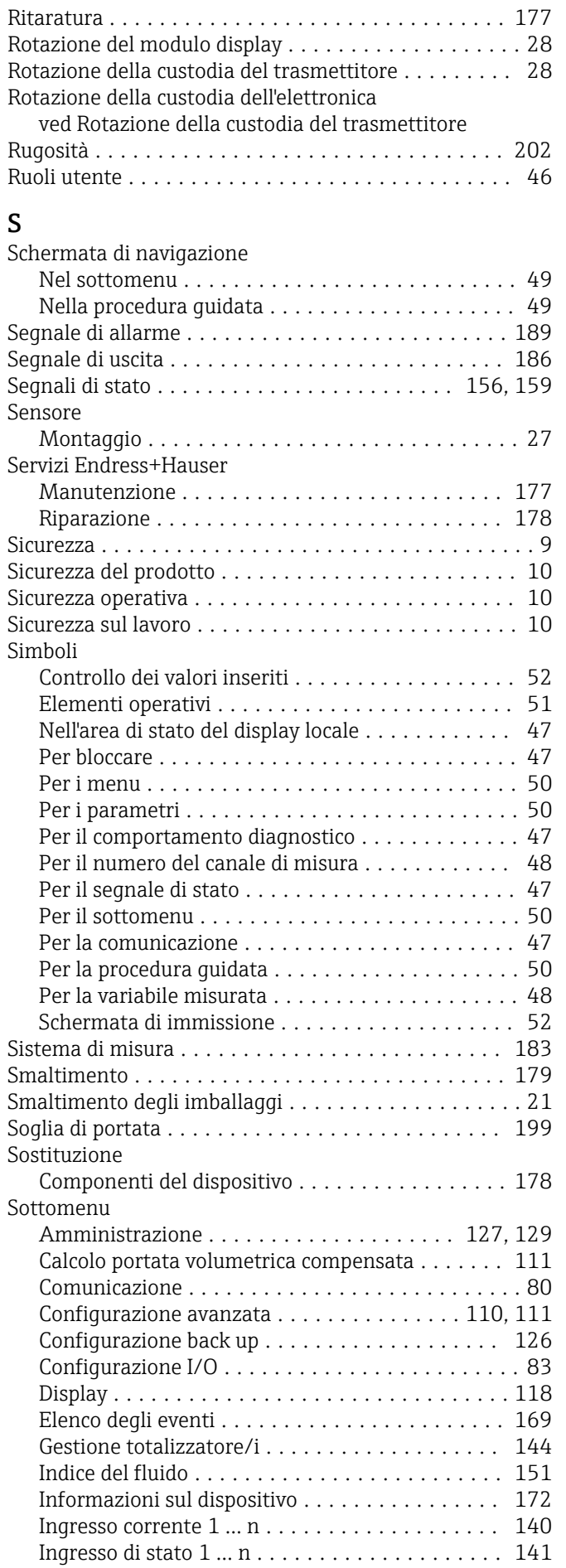

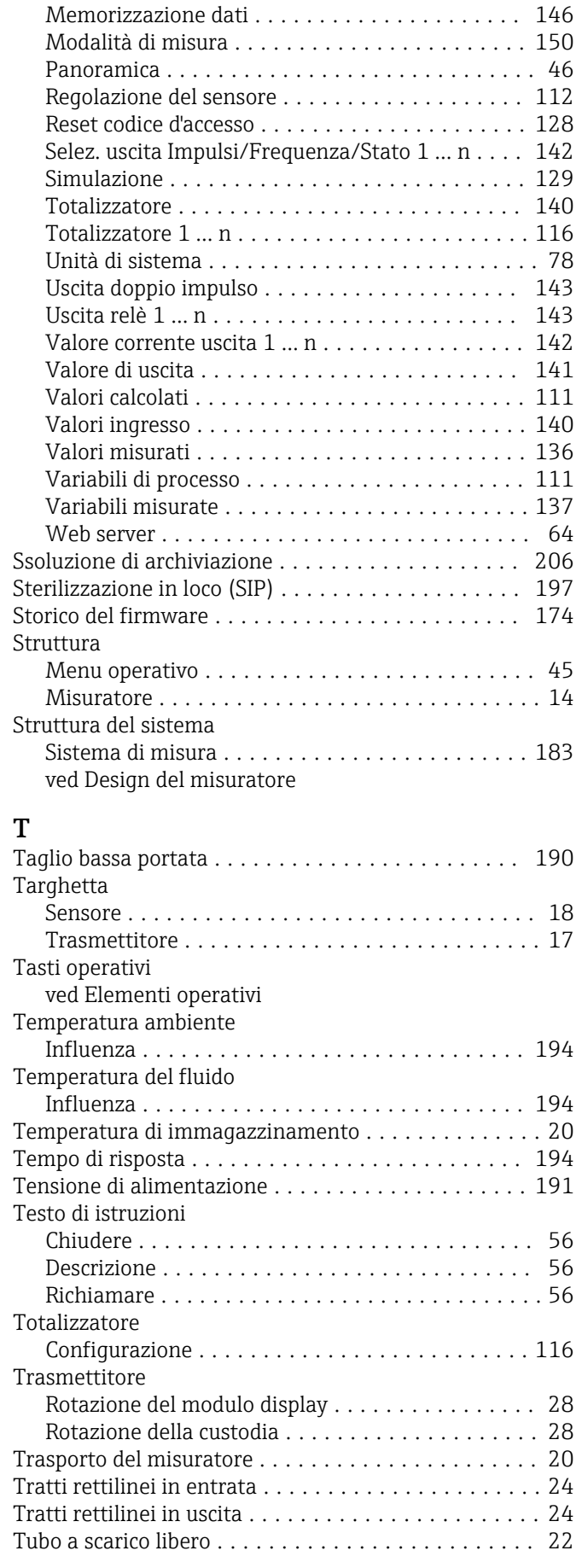

#### U

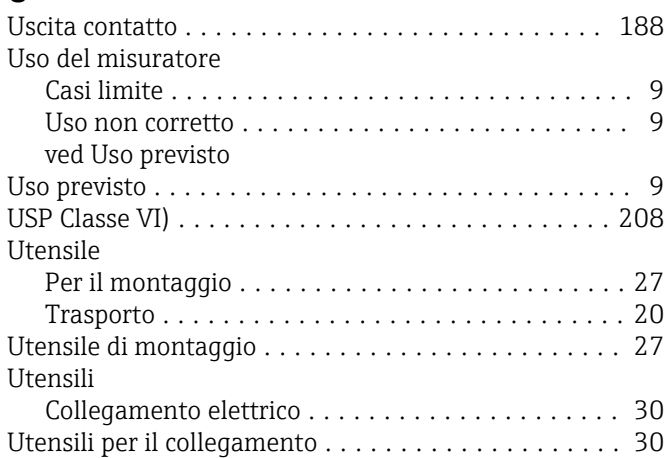

## V

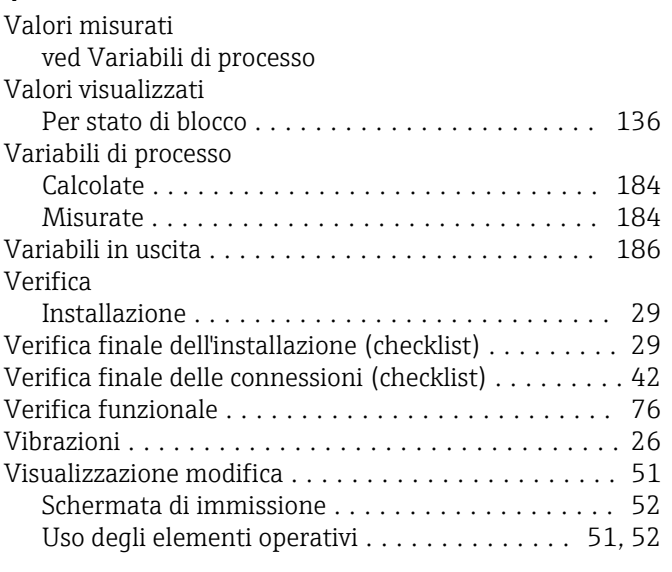

## W

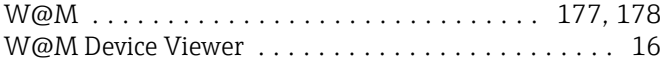

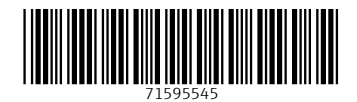

www.addresses.endress.com

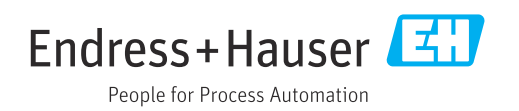